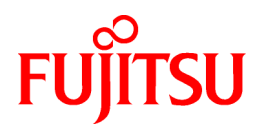

# **ServerView Resource Orchestrator Cloud Edition V3.0.0**

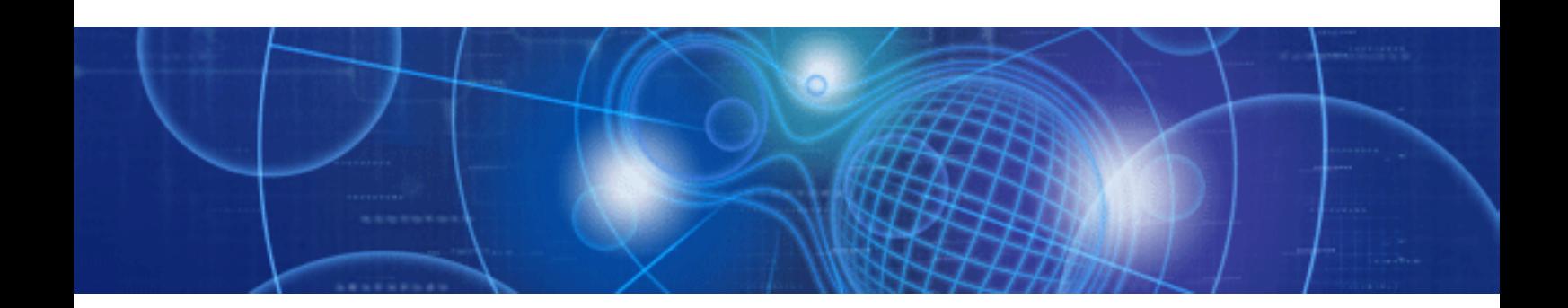

# User's Guide for Infrastructure Administrators

Windows/Linux

J2X1-7613-01ENZ0(05) April 2012

# **Preface**

### **Purpose**

This document explains how to operate the ROR Console provided by ServerView Resource Orchestrator (hereafter referred to as "this product").

### **Target Readers**

This document is intended for users who display L-Platforms, manage tenant information, or use the dashboard or operation status to monitor resources.

It is assumed that these users have a general knowledge of server virtualization software products and directory services such as Active Directory and LDAP.

### **Organization**

This manual is composed as follows:

#### [Chapter 1 Overview](#page-9-0)

Explains an overview of the ROR Console ROR

#### [Chapter 2 Home](#page-16-0)

Explains the ROR Console Home window

#### [Chapter 3 Dashboard](#page-17-0)

Explains how to use dashboard operations

#### [Chapter 4 System Condition](#page-29-0)

Explains how to monitor system condition

#### [Chapter 5 Template](#page-47-0)

Explains how to create and manage L-Platform templates

#### [Chapter 6 L-Platform](#page-77-0)

Explains how to use the L-Platform

#### [Chapter 7 Request](#page-86-0)

Explains how to operate the application list

#### [Chapter 8 Tenant](#page-95-0)

Explains how to manage tenants

#### [Chapter 9 Account](#page-119-0)

Explains how to perform account operations

### [Appendix A Using Commands to Register and Delete L-Platform Templates](#page-122-0)

Explains the procedures for using commands to register and delete L-Platform templates

### [Appendix B Applying \(Subscribe\) for L-Platform Usage by Dual-Role Administrators](#page-126-0)

Explains L-Platform usage applications by dual-role administrators

#### [Appendix C Tenant Operation by Dual-Role Administrators](#page-128-0)

Explains tenant operation by dual-role administrators

#### **[Glossary](#page-129-0)**

Explains terms used in this document. Refer to the glossary as required.

### **Notational Conventions**

The notation in this manual conforms to the following conventions.

- When using Resource Orchestrator and the functions necessary differ due to the necessary basic software (OS), it is indicated as follows:

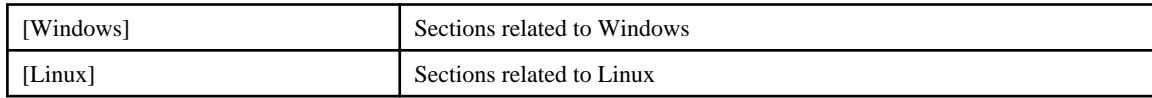

- Reference destinations are shown enclosed by quotation marks (" ").
- Window, dialog, menu, tab, and button names are indicated using bold text.

### **Documentation Road Map**

The following manuals are provided with Resource Orchestrator. Please refer to them when necessary:

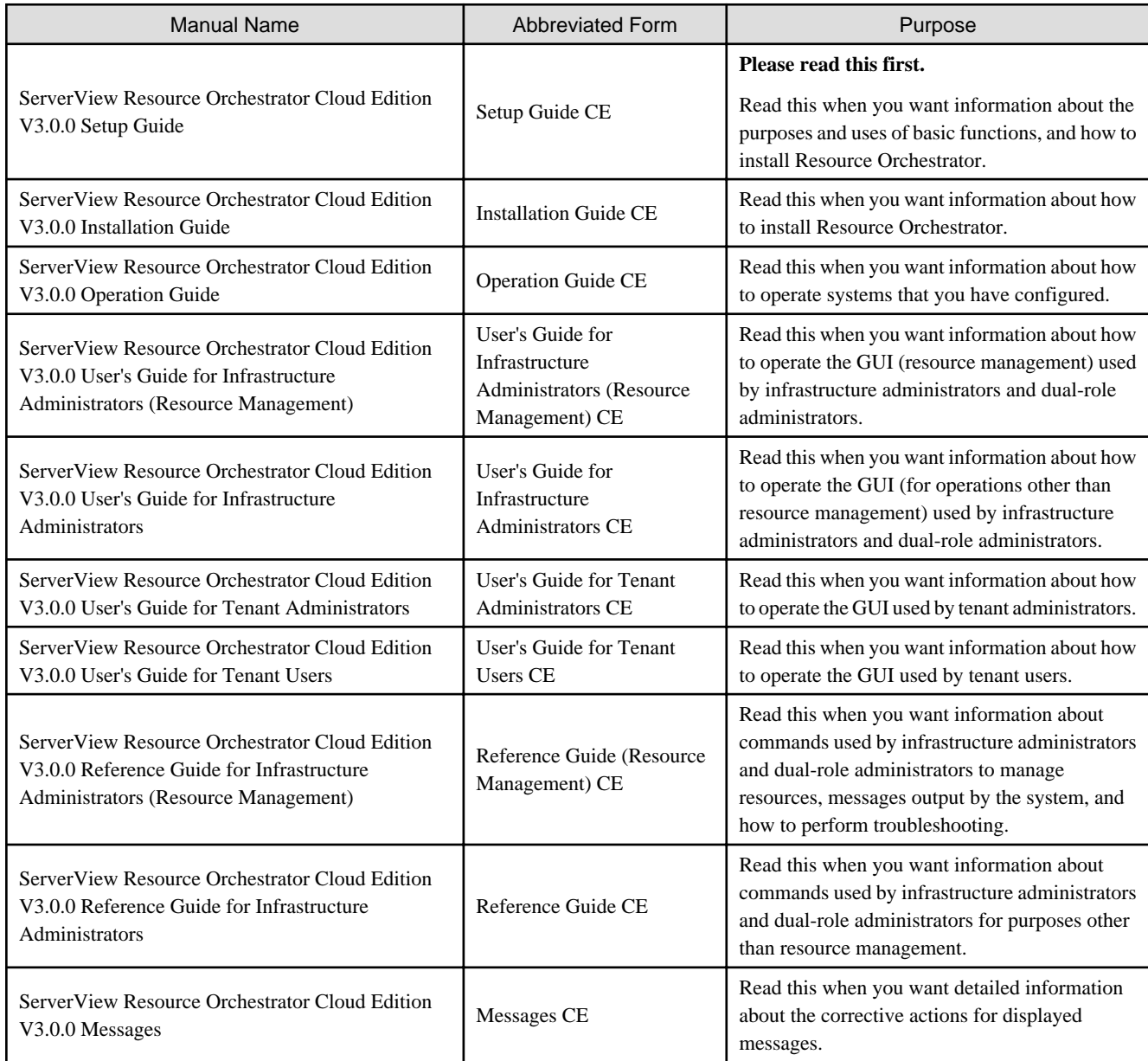

In some cases, this document may refer to the Virtual Edition manuals shown below. Please refer to them when necessary:

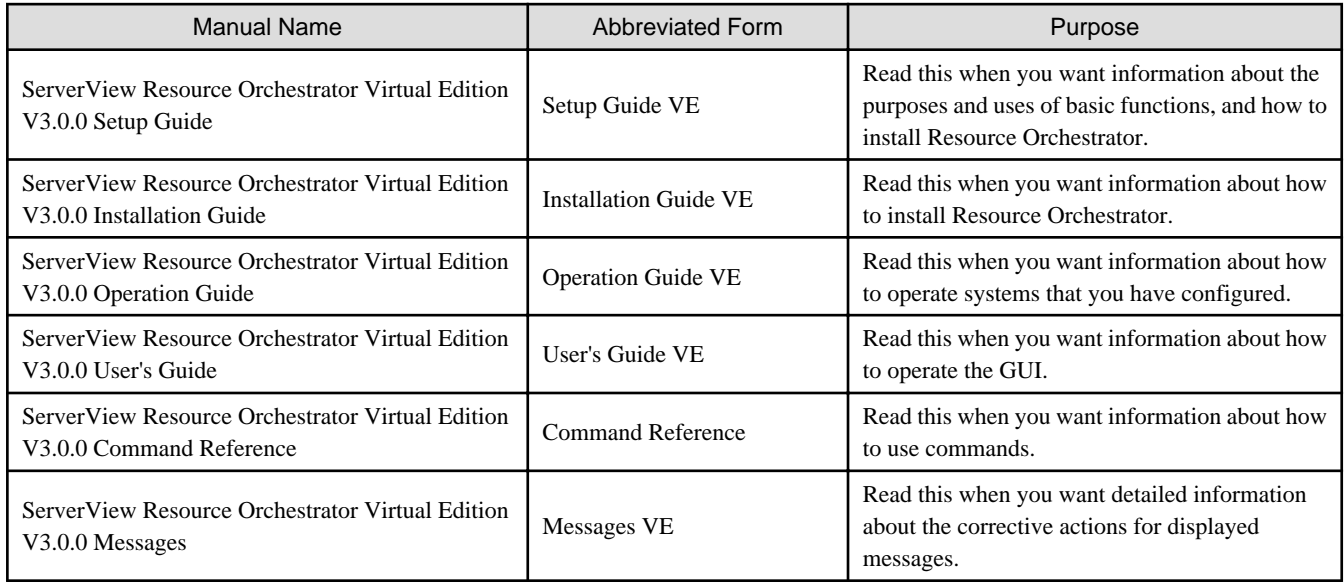

### **Abbreviations**

The following abbreviations are used in this manual:

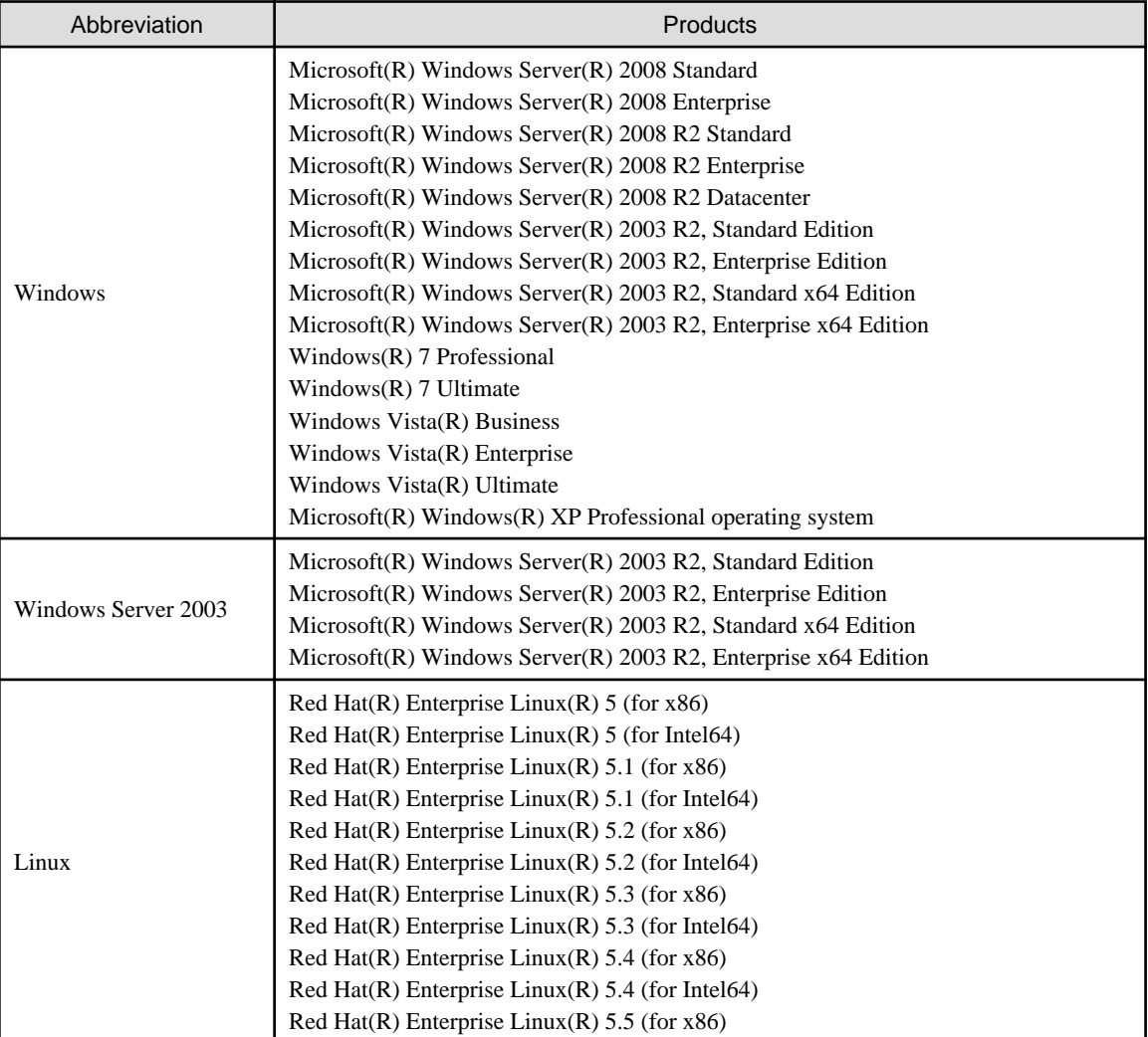

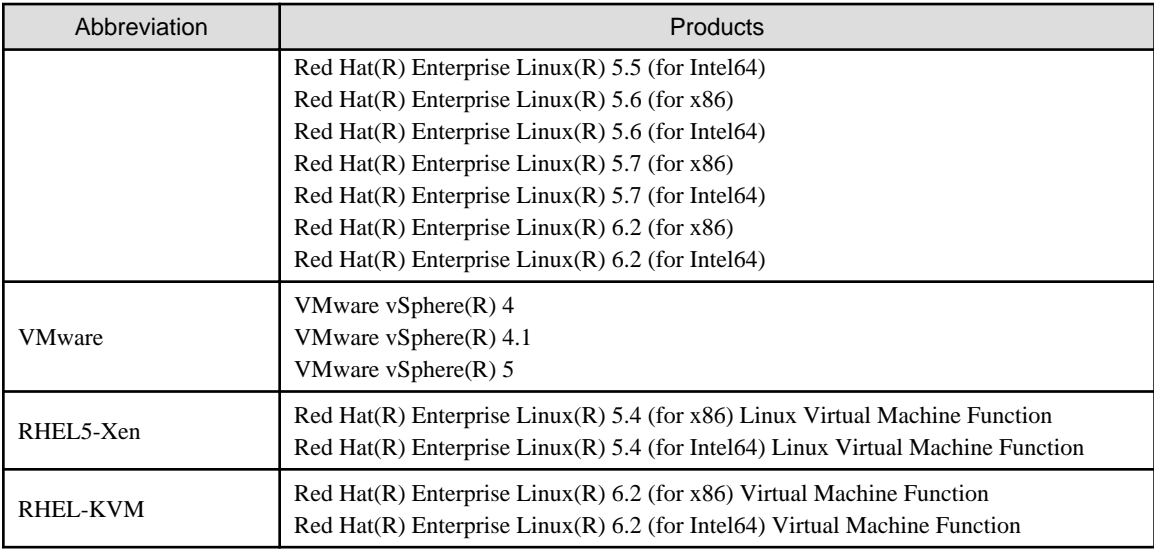

### **Export Administration Regulation Declaration**

Documents produced by FUJITSU may contain technology controlled under the Foreign Exchange and Foreign Trade Control Law of Japan. Documents which contain such technology should not be exported from Japan or transferred to non-residents of Japan without first obtaining authorization from the Ministry of Economy, Trade and Industry of Japan in accordance with the above law.

### **Trademark Information**

- Linux is a registered trademark of Linus Torvalds.
- Microsoft, Internet Explorer, Windows, and Windows Server are either registered trademarks or trademarks of Microsoft Corporation in the United States and/or other countries.
- Red Hat, RPM, and all Red Hat-based trademarks and logos are trademarks or registered trademarks of Red Hat, Inc. in the United States and other countries.
- VMware, the VMware logo, Virtual SMP, and VMotion are registered trademarks or trademarks of VMware, Inc. in the United States and/or other jurisdictions.
- ServerView and Systemwalker are registered trademarks of FUJITSU LIMITED.
- All other brand and product names are trademarks or registered trademarks of their respective owners.

### **Notices**

- The contents of this manual shall not be reproduced without express written permission from FUJITSU LIMITED.
- The contents of this manual are subject to change without notice.

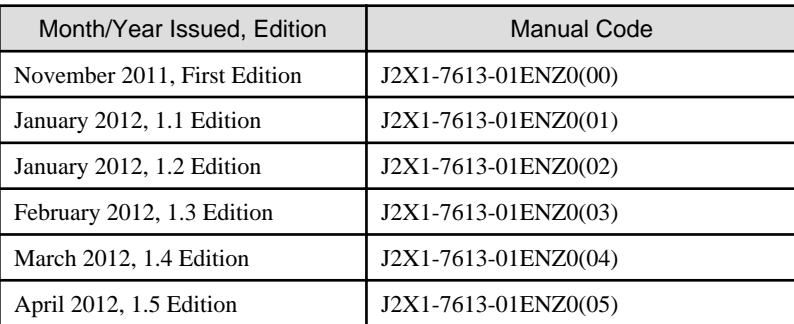

# Editing Record

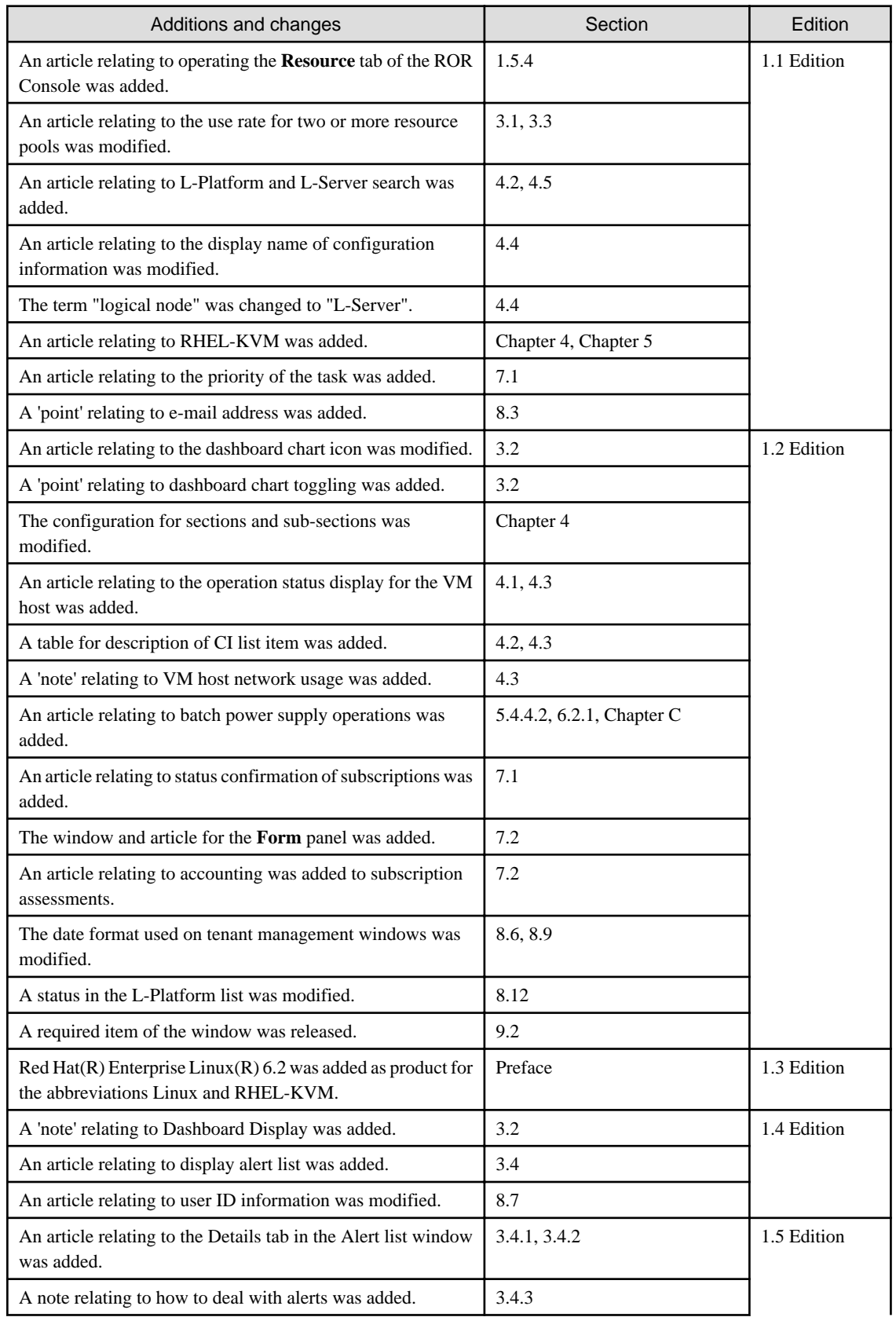

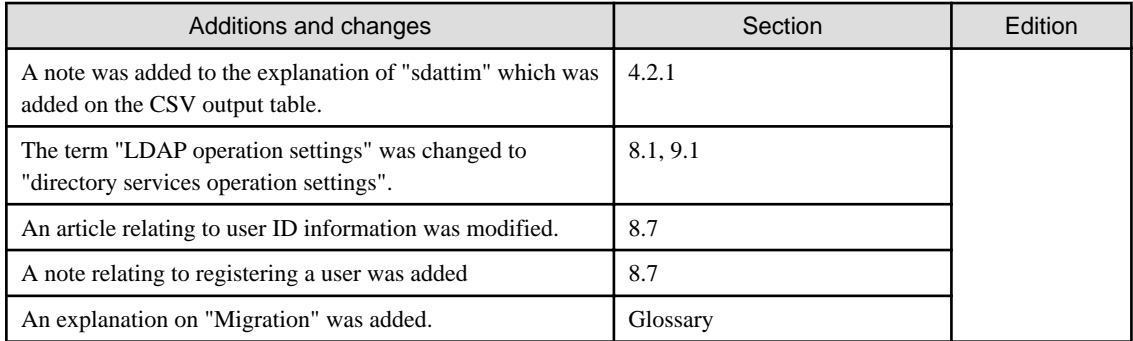

# **Contents**

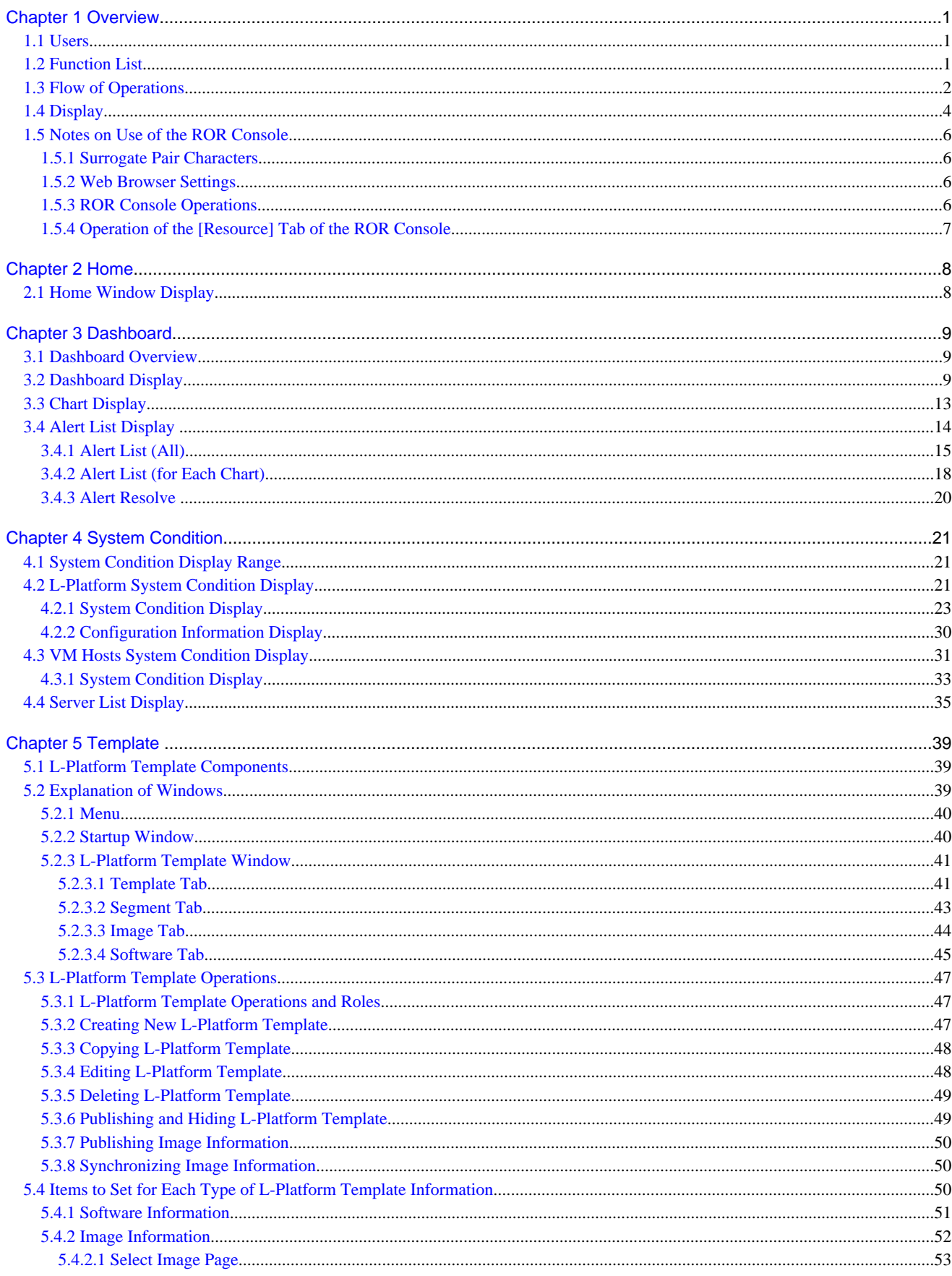

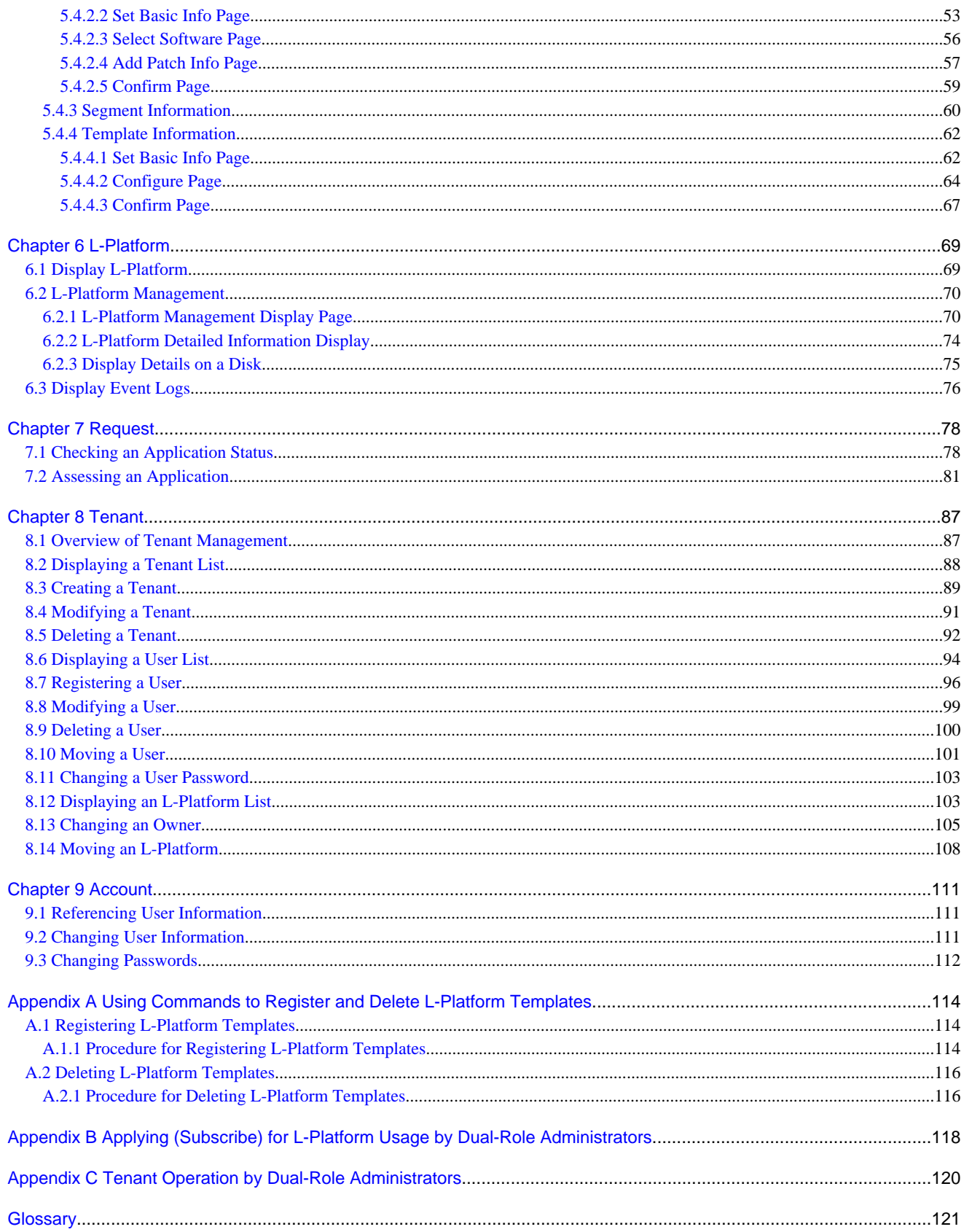

# <span id="page-9-0"></span>**Chapter 1 Overview**

This chapter explains the ROR Console.

### **1.1 Users**

The ROR Console has the following users:

- Infrastructure Administrator
- Tenant Administrator
- Tenant user

Refer to "[Glossary"](#page-129-0) for details on these roles.

### **1.2 Function List**

This section explains the functions provided by ROR Console.

ROR Console has two parts: "operation windows for tenant administrators and tenant users" and "operation windows for infrastructure administrators".

Windows intended for Tenant Administrators and tenant users are provided for L-Platform and user information operations. These windows are configured by Tenant Administrators themselves, and have been provided to reduce the Infrastructure Administrator workload.

Operation windows and dashboard windows intended for Infrastructure Administrators are also provided for L-Platform and user information operations. These windows are provided to enable Infrastructure Administrators to display and operate all L-Platform and tenant information and to access important information quickly.

The ROR Console displays are customized for the user's role, to provide appropriate functions to each user. For example, tabs that the current user cannot operate are not displayed.

### Figure 1.1 ROR Console

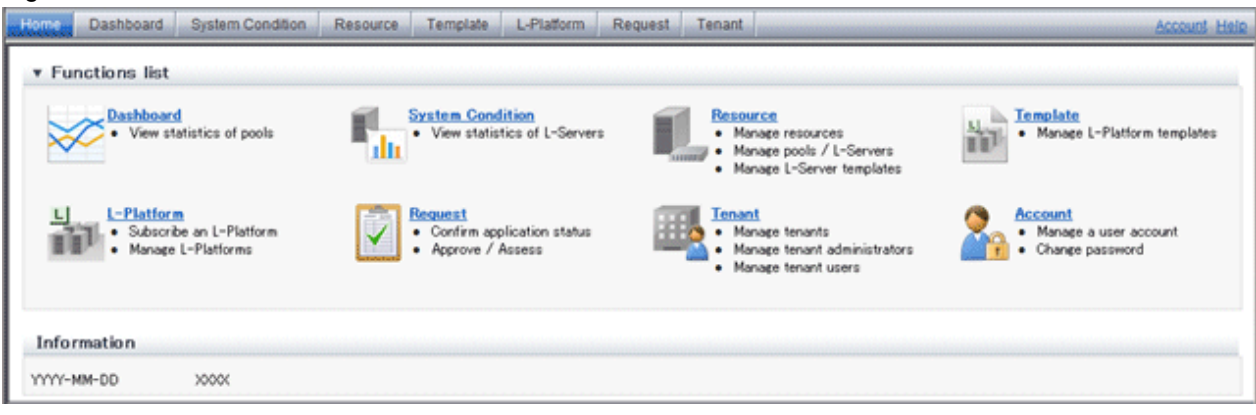

The table below shows the functions provided by the ROR Console.

These functions correspond to the tabs displayed at the top of the ROR Console.

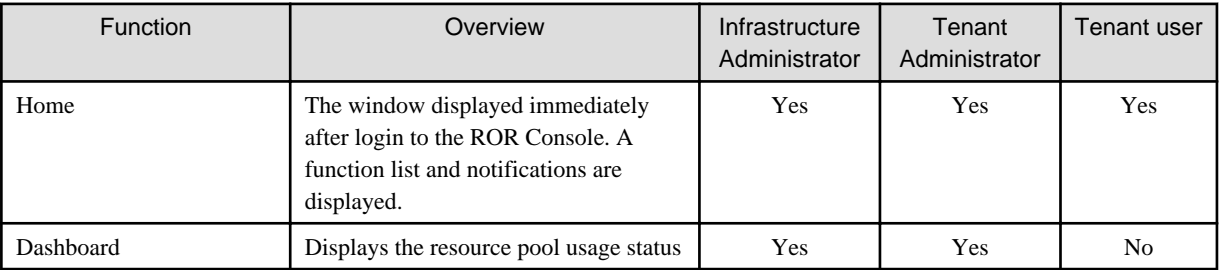

<span id="page-10-0"></span>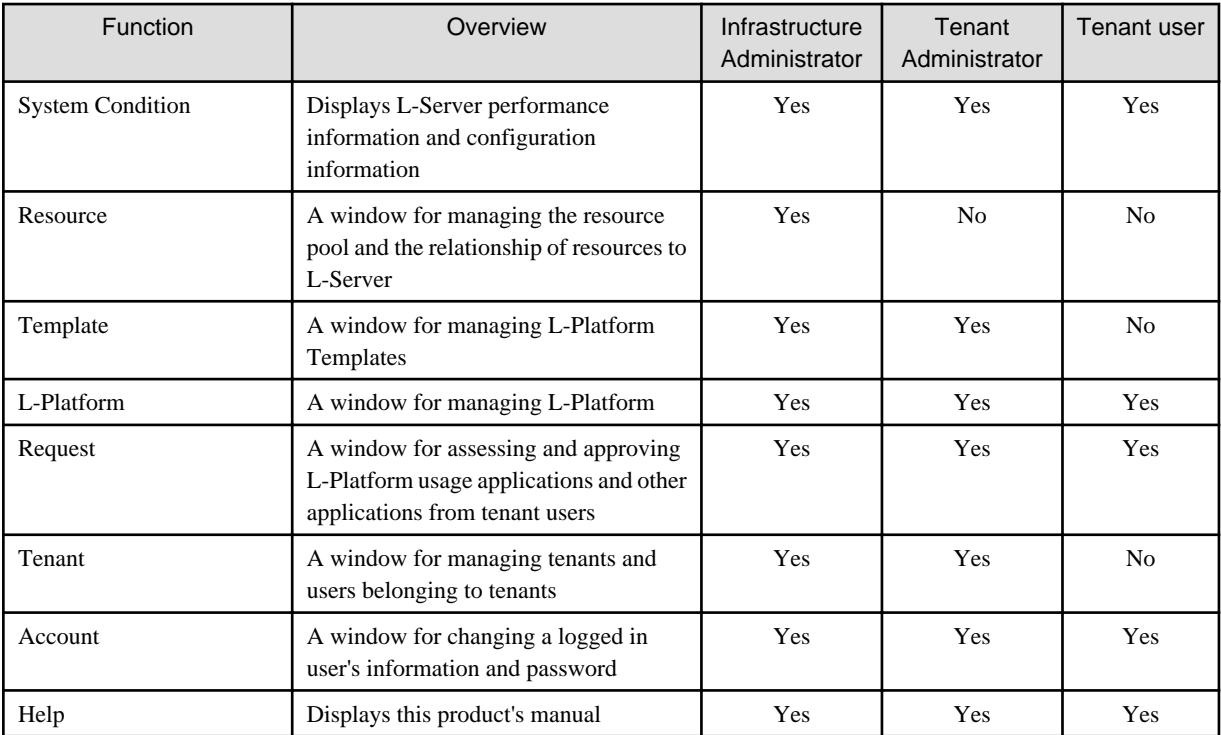

Yes: Displayed (However, some functions may not be displayed according to the user's access rights.)

No: Not displayed

Refer to Chapter 2, "Home", and subsequent chapters for details on these functions.

However, refer to the "User's Guide for Infrastructure Administrators (Resource Management) CE" for information on the "Resource" function.

# **1.3 Flow of Operations**

This section explains the flow of operations using the ROR Console, from construction to operation, maintenance, and monitoring.

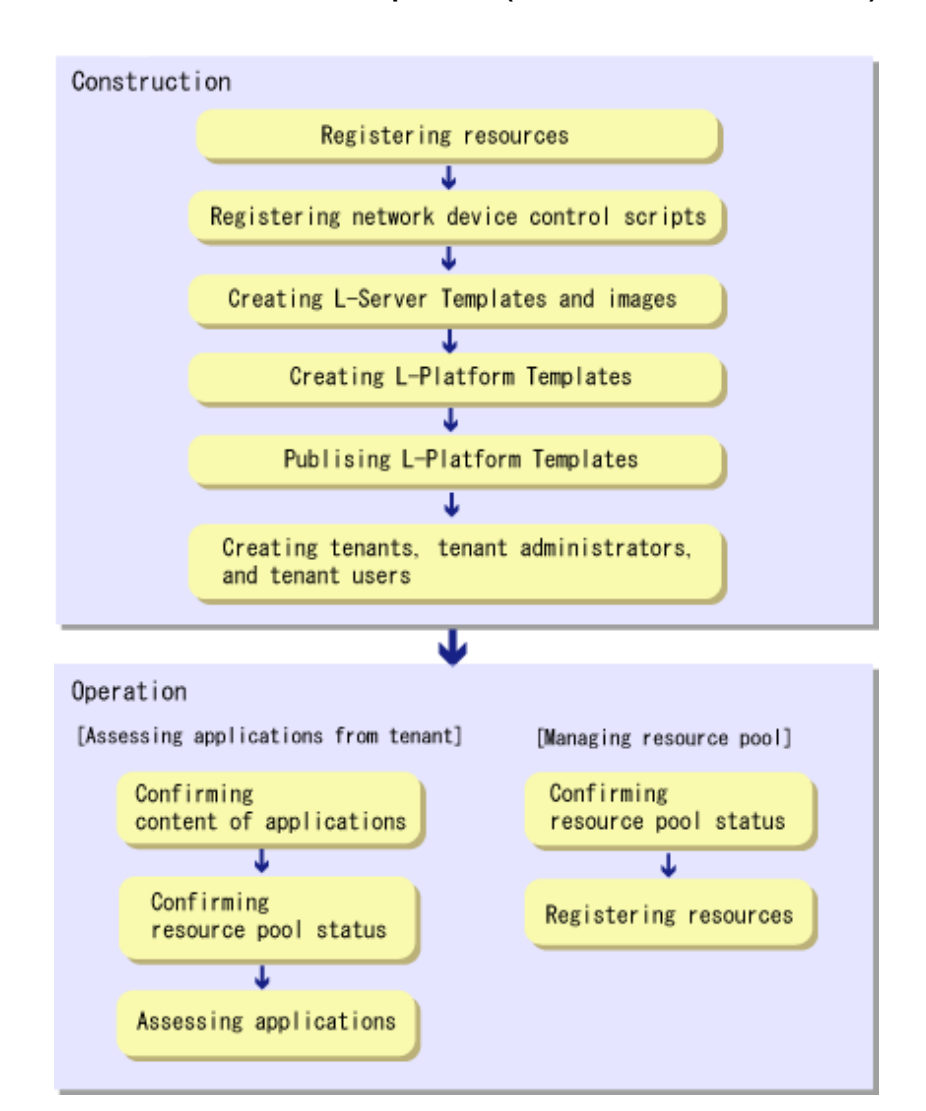

### **Flow from Construction to Operation (Infrastructure Administrator)**

### **Construction**

- 1. Registering resources Register resources. Refer to "Registering Resources" in the "User's Guide for Infrastructure Administrators (Resource Management) CE" for details.
- 2. Registering network device control scripts Deploy the network device control scripts. Refer to "Registering Network Devices" in the "Registering Resources" in the "User's Guide for Infrastructure Administrators (Resource Management) CE" for details.
- 3. Creating L-Server Templates and images Create L-Server Templates and images. Refer to "L-Server Template Operations" in the "User's Guide for Infrastructure Administrators (Resource Management) CE" for details.
- 4. Creating L-Platform Templates Create L-Platform Templates. Refer to "[5.3.2 Creating New L-Platform Template"](#page-55-0) for details.
- 5. Publishing L-Platform Templates Publish the created L-Platform Template. Refer to "[5.3.6 Publishing and Hiding L-Platform Template](#page-57-0)" for details.

<span id="page-12-0"></span>6. Creating tenants, tenant administrators, and tenant users Register the tenant, Tenant Administrator, and tenant users. Refer to "[Chapter 8 Tenant](#page-95-0)" for details.

### **Operation**

#### **[Assessing Applications from Tenant]**

- 1. Confirming content of applications Check the content of applications, such as L-Platform usage applications, reconfigurations, cancellations, and so on, received from Tenant Administrators and tenant users. Refer to "[6.2 L-Platform Management](#page-78-0)" for details.
- 2. Confirming resource pool status Check the resource pool usage status in order to confirm whether or not the requested necessary resources can be guaranteed. Refer to "[Chapter 3 Dashboard](#page-17-0)" for details.
- 3. Assessing applications Assessment the contents of applications from Tenant Administrators and tenant users. Refer to "[7.2 Assessing an Application"](#page-89-0) for details.

#### **[Managing Resource Pool]**

- 1. Confirming resource pool status Check the resource pool usage status to confirm that there are sufficient unused resources in the resource pool. Refer to "[Chapter 3 Dashboard](#page-17-0)" for details.
- 2. Registering resources

If necessary, Register resources to the resource pool to ensure sufficient free capacity. Refer to "Registering Resources" in the "User's Guide for Infrastructure Administrators (Resource Management) CE" for details.

### **1.4 Display**

This section explains how to display the ROR Console.

### **P** Point

The ROR Console runs on any of the following browsers:

- Windows(R) Internet Explorer(R) 8
- Windows(R) Internet Explorer(R) 9

#### **How to Display the ROR Console**

Follow the steps below to display the ROR Console:

- 1. Start the Web browser.
- 2. Specify the URL of the ROR Console. Check the URL of the ROR Console with your system administrator. The following shows the format of the URL.

https://<host name of admin server>:<port number>/

3. The login window is displayed. Enter your user ID and password to log in.

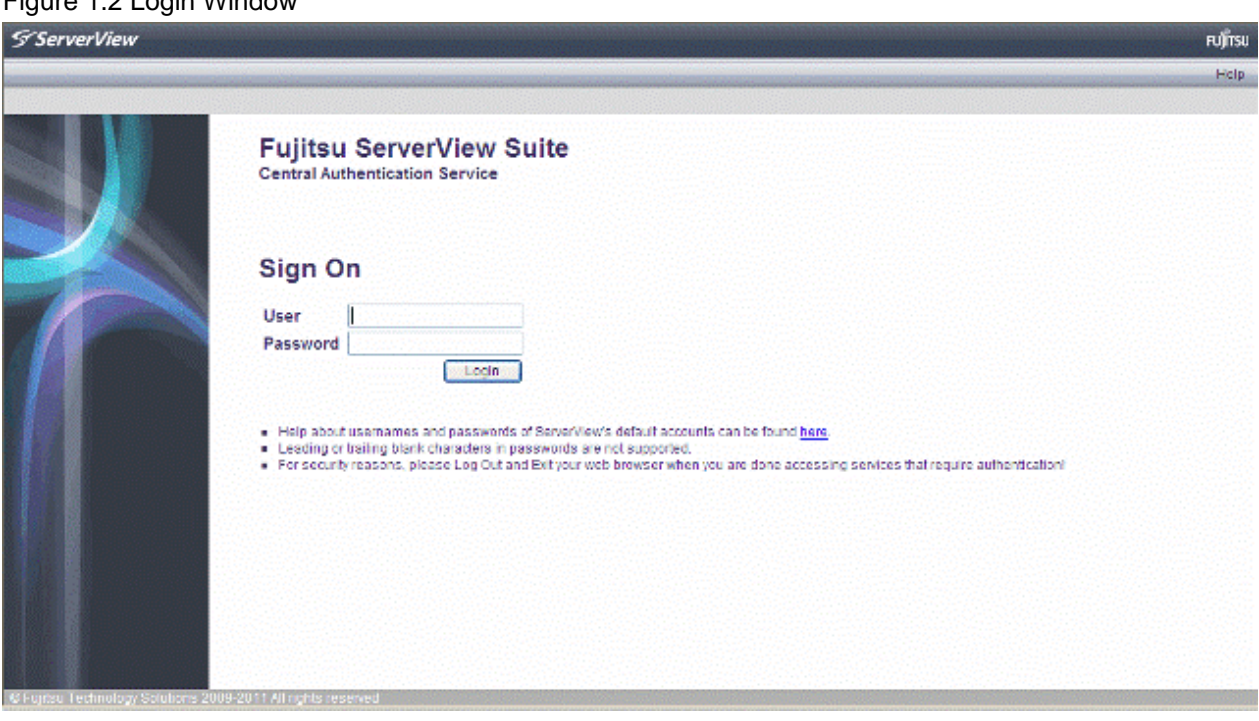

Figure 1.2 Login Window

4. The ROR Console is displayed.

### **Logout**

Follow the steps below to logout.

1. Click the **Logout** link at the upper-right of the ROR Console to log out. A window is displayed, confirming log out from ROR Console. Click the **OK** button to log out.

Figure 1.3 Logout Confirm Window

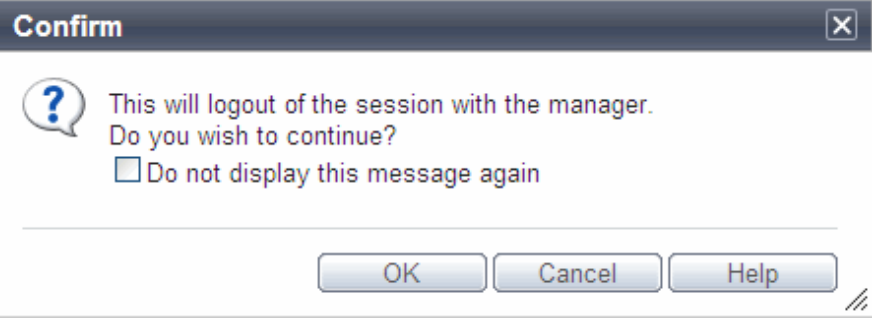

<span id="page-14-0"></span>2. The logout window is displayed, close the browser.

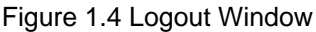

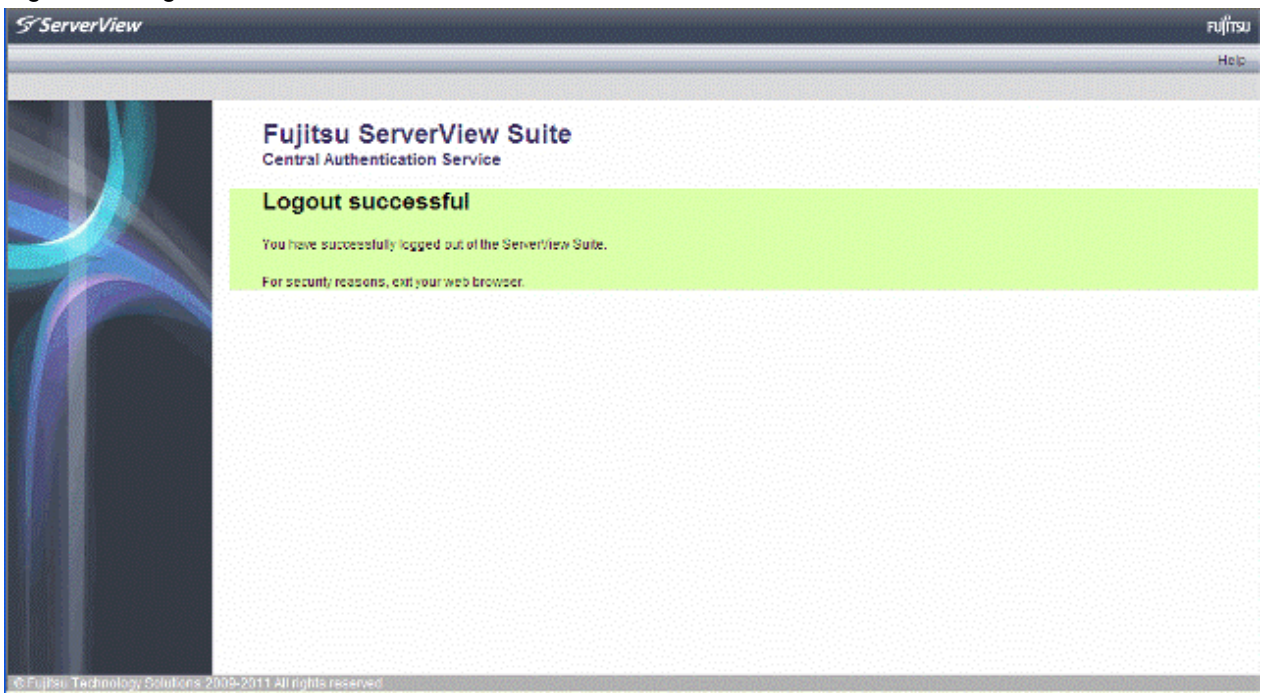

# **1.5 Notes on Use of the ROR Console**

This section explains the notes on the use of the ROR Console.

### **1.5.1 Surrogate Pair Characters**

Surrogate pair characters cannot be used on the ROR Console.

### **1.5.2 Web Browser Settings**

The following settings must be specified for the Web browser before using the ROR Console:

- Enable cookies.
- Enable JavaScript
- Use SSL 3.0 and TLS 1.0
- Specify either one of the following for the Web browser pop-up blocker:
	- Disable the pop-up blocker
	- Add the URL of the ROR Console to the **Address of web site to allow** setting. Check with the system administrator for the URL of the ROR Console.

### **1.5.3 ROR Console Operations**

When logging in to the ROR console, a window displaying the message

"Internet Explorer cannot display the webpage" may be displayed.

### **Description**

This problem can occur as a result of the following combinations of OS and web browsers being used.

Windows XP SP3 + Internet Explorer 8

<span id="page-15-0"></span>Windows Server 2003 + Internet Explorer 8

Windows Server 2008 + Internet Explorer 8

### **Corrective Action**

Take one of the following corrective actions.

- Connect using a combination of OS and web browser not listed above
- When this problem occurs, reload the page on your web browser
- Specify the IP address, not an FQDN, in the URL used for connection

### **1.5.4 Operation of the [Resource] Tab of the ROR Console**

When Hiding Displayed Resource Information in the [Resource] Tab of the ROR Console, after a Certain Length of time (after Regular Update of Resources), the Display of Resource Information that was Updated may Collapse.

### **Description**

While updating the window of the [Resource] tab of the ROR console, if resource information is hidden or another tab switched to, update will continue to be performed for the hidden area.

At that time, because the browser cannot handle modification of the size of the window being updated or the coordinate information, after a certain length of time (after regular update of resources), the display of resource information that was updated may collapse.

### **Corrective Action**

Perform the following corrective actions:

- When there is update information for resources

Update will be performed automatically during the regular update.

- When there is no update information for resources

Click the page switch button of the resource information.

- When there is no update information for resources, and no page switch button for the resource information Select a different resource from the tree.

# <span id="page-16-0"></span>**Chapter 2 Home**

This chapter explains the ROR Console Home window.

# **2.1 Home Window Display**

This section explains the ROR Console Home window display.

When the ROR Console is started, the Home window is displayed. Refer to section "[1.4 Display](#page-12-0)" for information on how to start the ROR Console.

The elements of the Home window are explained below.

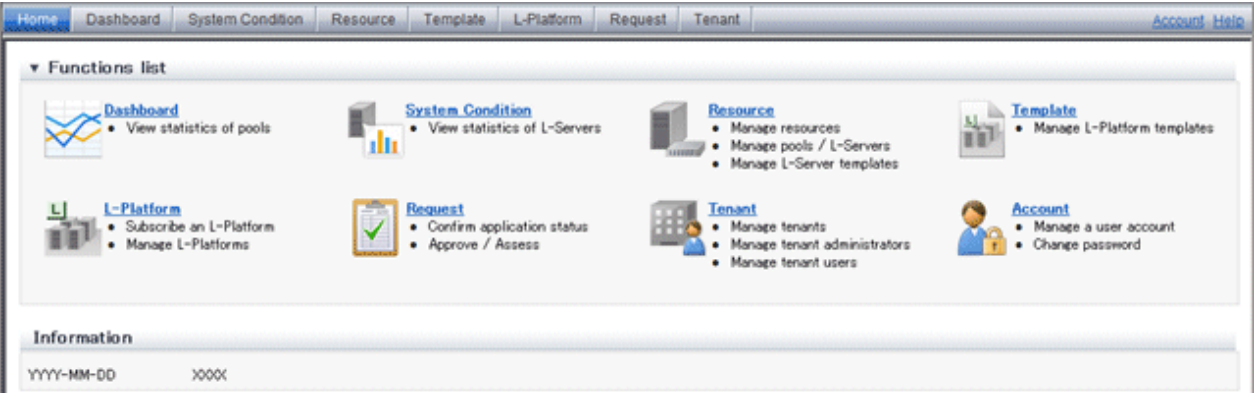

- Functions list

The functions list displays the items that can be operated using ROR Console tabs.

Click the  $\blacktriangledown$  icon or the  $\blacktriangleright$  icon to toggle Display/Hide.

- Information

Information from the System Administrator is displayed.

# <span id="page-17-0"></span>**Chapter 3 Dashboard**

This chapter explains how to use dashboard operations.

### **3.1 Dashboard Overview**

The Dashboard can be used to monitor resource pool use.

This section provides an overview of the Dashboard.

### **Dashboard window**

The Dashboard displays charts for each of the following resource pools:

- VM pool (CPU)
- VM pool (memory)
- Storage pool
- Network pool
- Server pool (\*1)
- Address pool (\*1)
- \*1: Only displayed if physical servers are registered to the server pool.

### **Resource pool types**

There are two types of resource pool:

- Infrastructure administrator: Global pools
- Tenant Administrator: Local pools managed by the Tenant Administrator

### **Items displayed in charts**

The following items are displayed in each of the resource pool charts:

- Vertical axis: Resource pool use rate (%)
- Horizontal axis: Date and time (initial value within three months)
- Polyline graph: If there are multiple resource pools, the five with the highest use rate (the five with the highest total values of the series) are displayed.

# **3.2 Dashboard Display**

Perform the following steps to display the Dashboard:

### 1. From the ROR Console, select the **Dashboard** tab.

Charts are displayed for use rate of each resource pool.

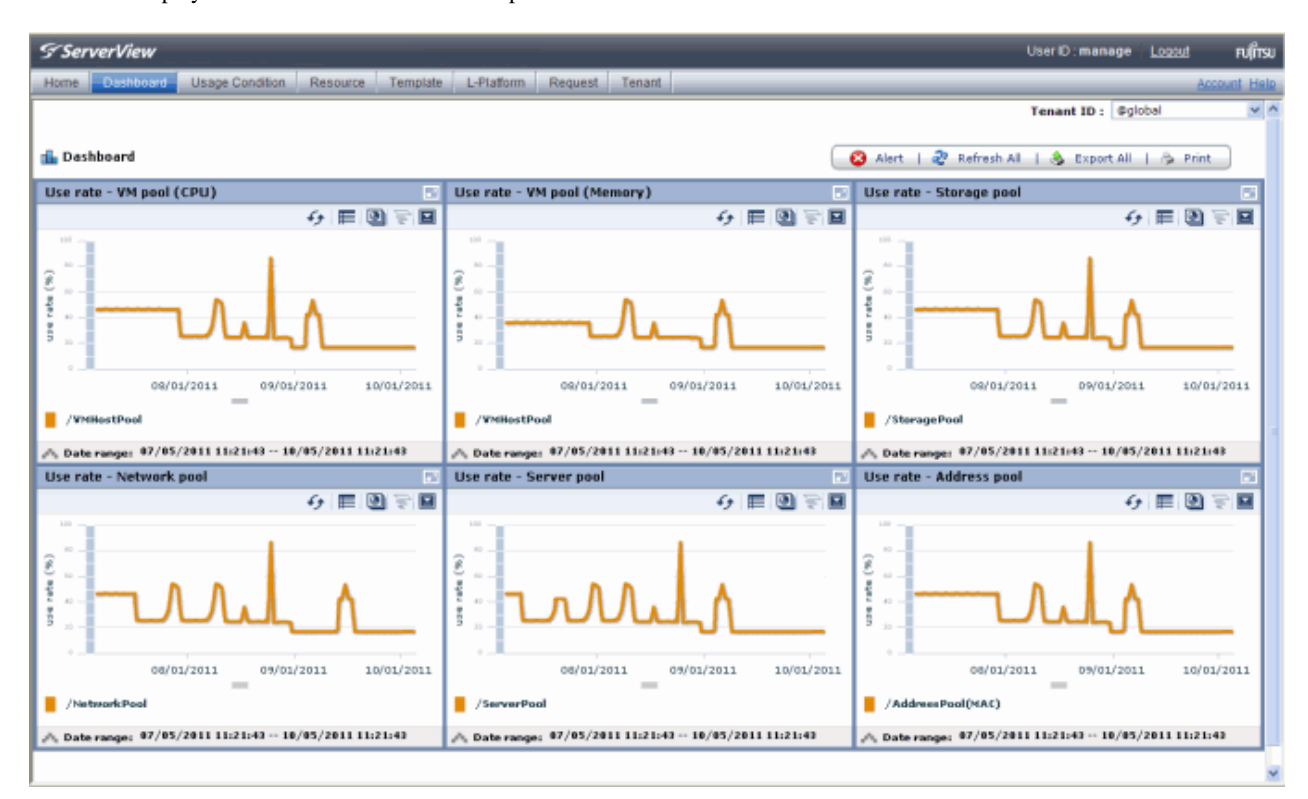

The following table lists the six types of charts available.

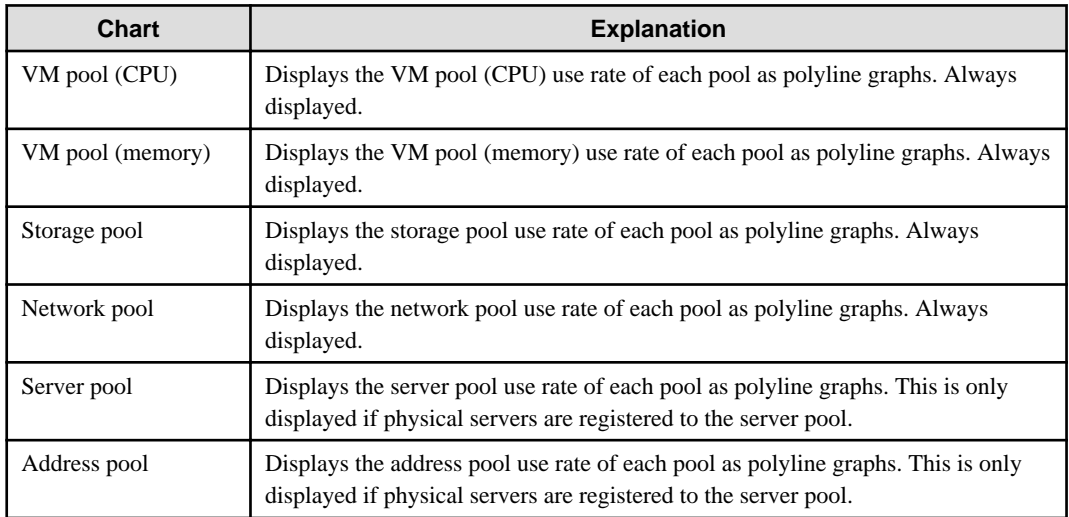

The table below shows the icons displayed in charts.

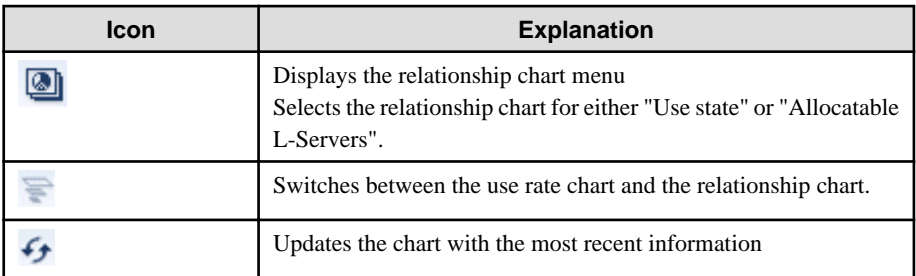

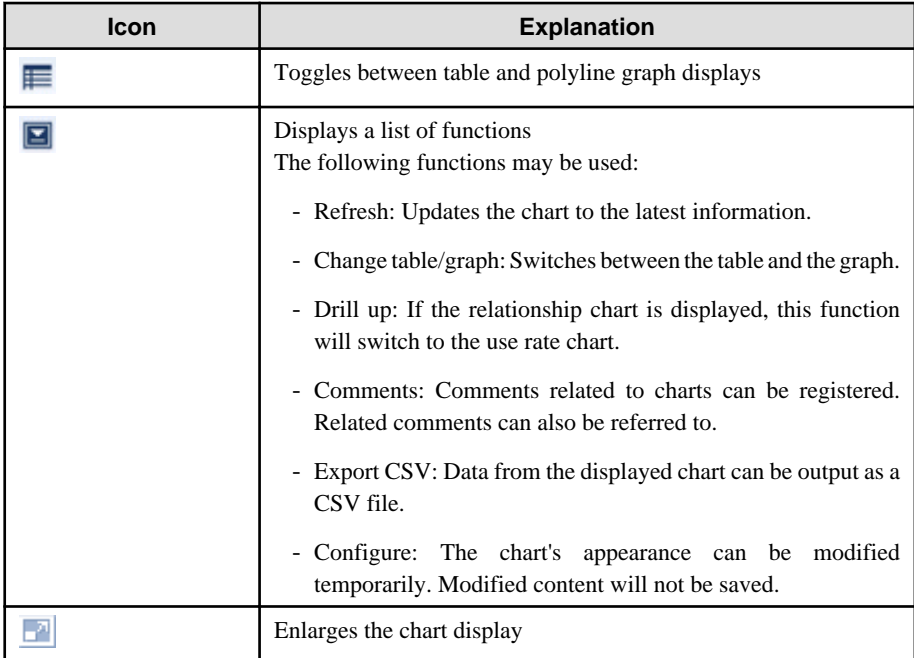

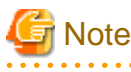

### **Dual-role administrator privileges**

When logging in to the ROR Console with dual-role administrator privileges, the "Select Tenant ID" window is displayed before the display of charts for each resource pool.

From the tenant list, select the tenant (tenant name) for which resource pools are to be displayed, and then click the Choose Tenant ID button. To select a global pool, select **@global**, and then click the Choose Tenant ID button.

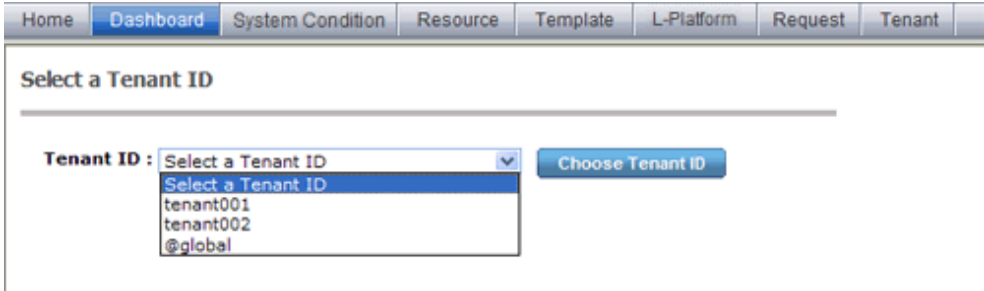

Resource pools charts for the selected tenant are displayed. For a dual-role administrator, all resource pool charts are displayed. 

2. Display detailed information in other charts.

If required, display detailed information in other charts. Refer to "[3.3 Chart Display](#page-21-0)" for details of the information displayed in other charts. The table below shows how to display detailed information.

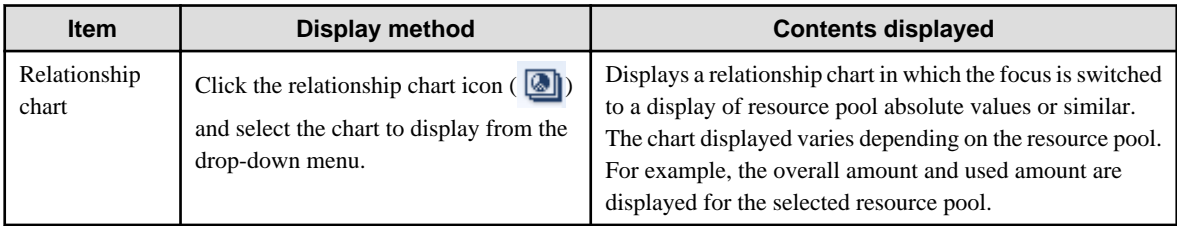

A window example is shown below.

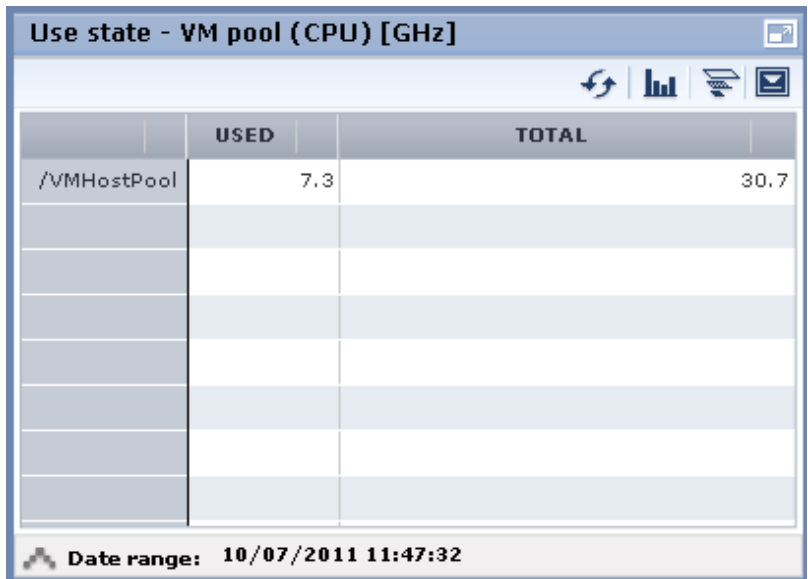

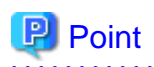

When returning to the use rate window from the relationship chart window, click on the  $\equiv$  icon to move the displayed slider to the top. 

<u>. . . . . . . . . . . . . . .</u>

# **Note**

- If the Dashboard window is left open in a Web browser, the connection to the dashboard server may time-out and an error may display in the window. If this occurs, close the Web browser, and then display the Dashboard window again.
- If the Dashboard window is already displayed at one machine and the same user ID is used at a different machine to log in to the ROR Console and display the Dashboard window, Dashboard window operations will no longer be possible from the first machine. If this occurs, close the Web browser displaying the Dashboard window and the ROR Console, and then restart the Dashboard window display operation.
- If the administrator changes the setting of the Dashboard while the ROR console window is displayed, the following messages are displayed.
	- The graph cannot be displayed.
	- The table cannot be displayed.
	- Failed to display Analytics screen.
	- The Analytics Server is not started.
	- The connection to the Analytics Server failed.
	- Session is invalid.
	- Unexpected error has occurred.

If this occurs, refresh the window of the Web browser or close the Web browser and then display the Dashboard window again. When the same message is displayed, try it again a few minute later.

- When a linked service is stopped, just a border may be displayed, or the display may indicate that there is no data Check logs such as the operating system logs, and restart the Manager. Refer to "7.2 Starting and Stopping the Manager" in the Setup Guide CE for information on stopping and starting the Manager.

# <span id="page-21-0"></span>**3.3 Chart Display**

This section explains the charts for each resource pool.

The resource pool charts display resource pool use rates as polyline graphs for each resource pool. If there are multiple resource pools, the use rates of the display periods of each of the resource pools are added together, and the top five are displayed in order, starting with the one with the highest total.

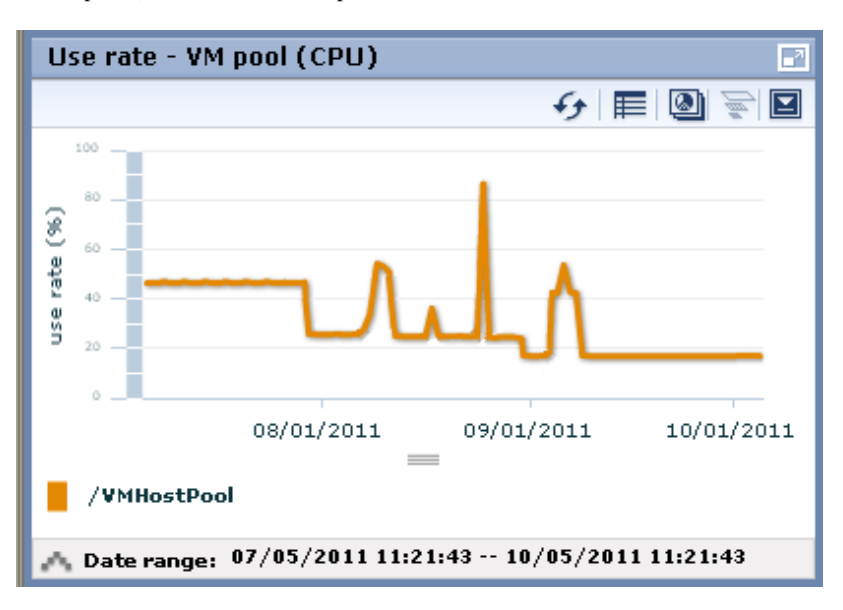

A VM pool (CPU) window example is shown below.

Detailed information can be displayed in other charts in the resource pool charts.

The table below shows the detailed information and usage scenarios. Refer to Step 2 under "[3.2 Dashboard Display](#page-17-0)" for the operation method.

The table below shows the other charts.

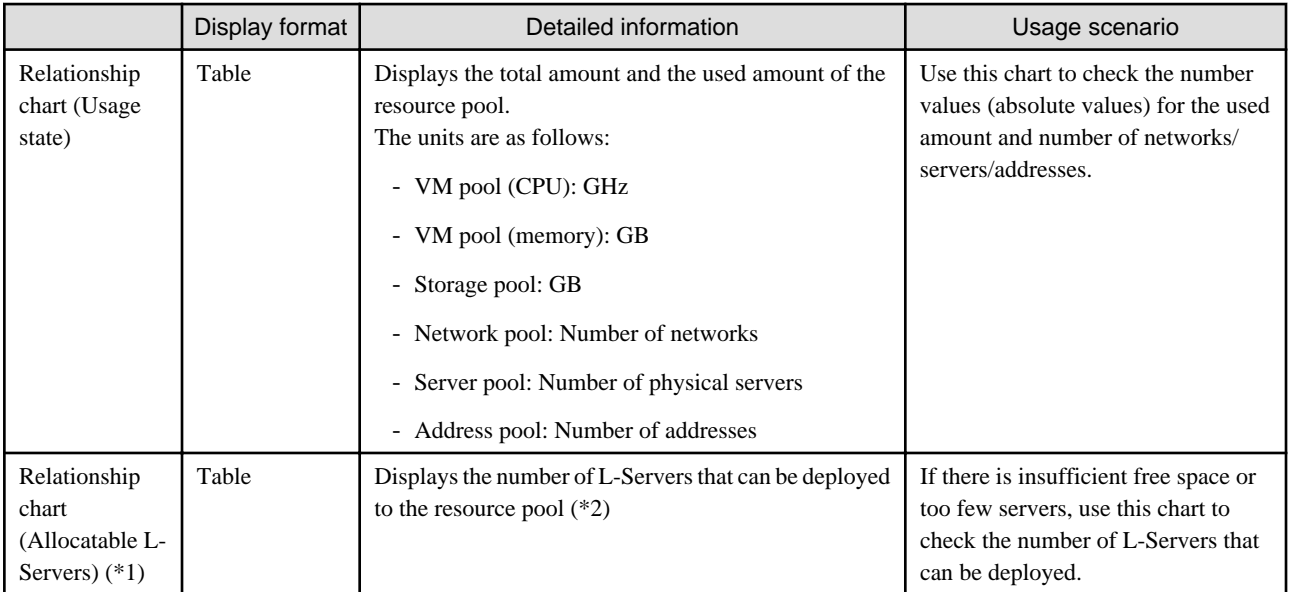

\*1: The relationship chart that displays the number of deployable L-Servers is not displayed for network pools and address pools. L-Servers can be deployed even if the network pool and address pool are exhausted.

\*2: For all storage pools that have thin provisioning function enabled, zero is displayed as the number of L-Servers that can be deployed, regardless of the L-Platform Template type. Specify thin provisioning function enable/disable separately for each storage pool.

<span id="page-22-0"></span>VM pool (CPU) relationship chart windows is shown below.

- Example: The number values (absolute values) for the used amount and number is shown below.

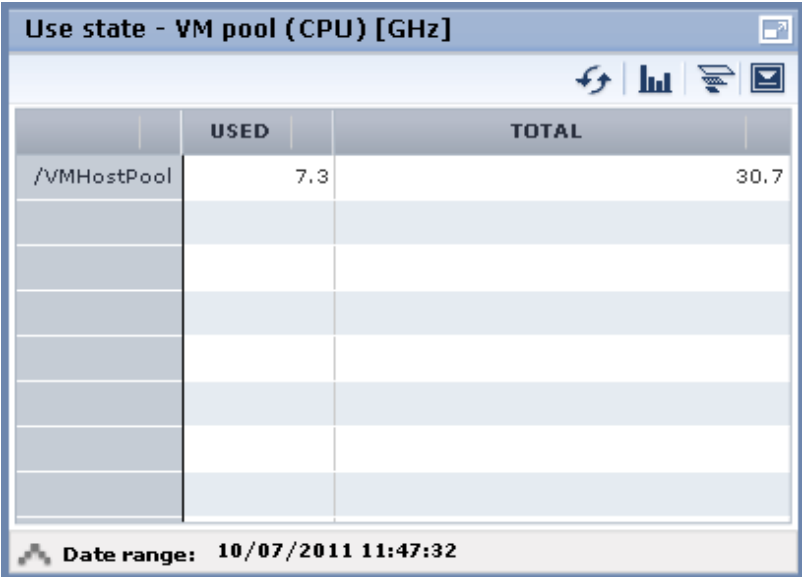

- Example: L-Servers that can be deployed is shown below.

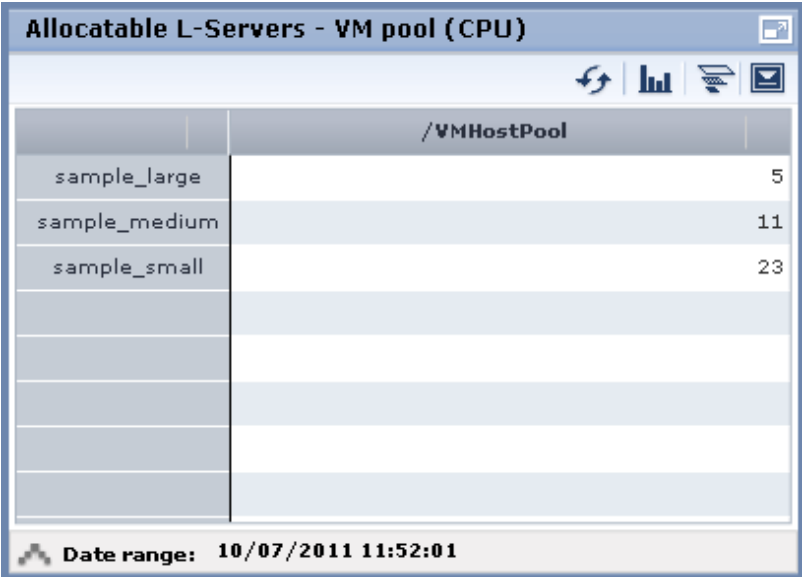

## **3.4 Alert List Display**

This section explains the Alert list.

If an alert has occurred in a resource pool, detailed information on the alert that has occurred can be checked by the Alert List. The methods of checking detailed information on alerts are the method of displaying all alerts and the method of displaying alerts for each chart.

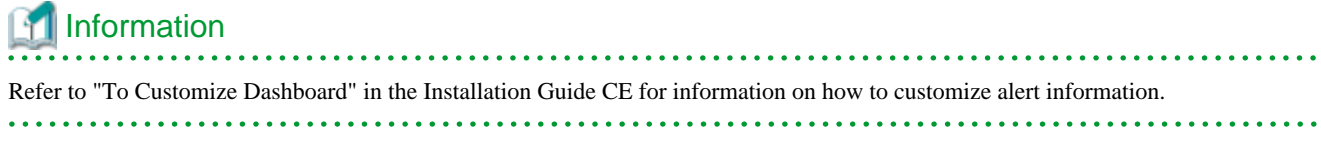

### <span id="page-23-0"></span>**3.4.1 Alert List (All)**

When the **Alert** button is clicked from the Dashboard window, the Alert list (all) window will be displayed.

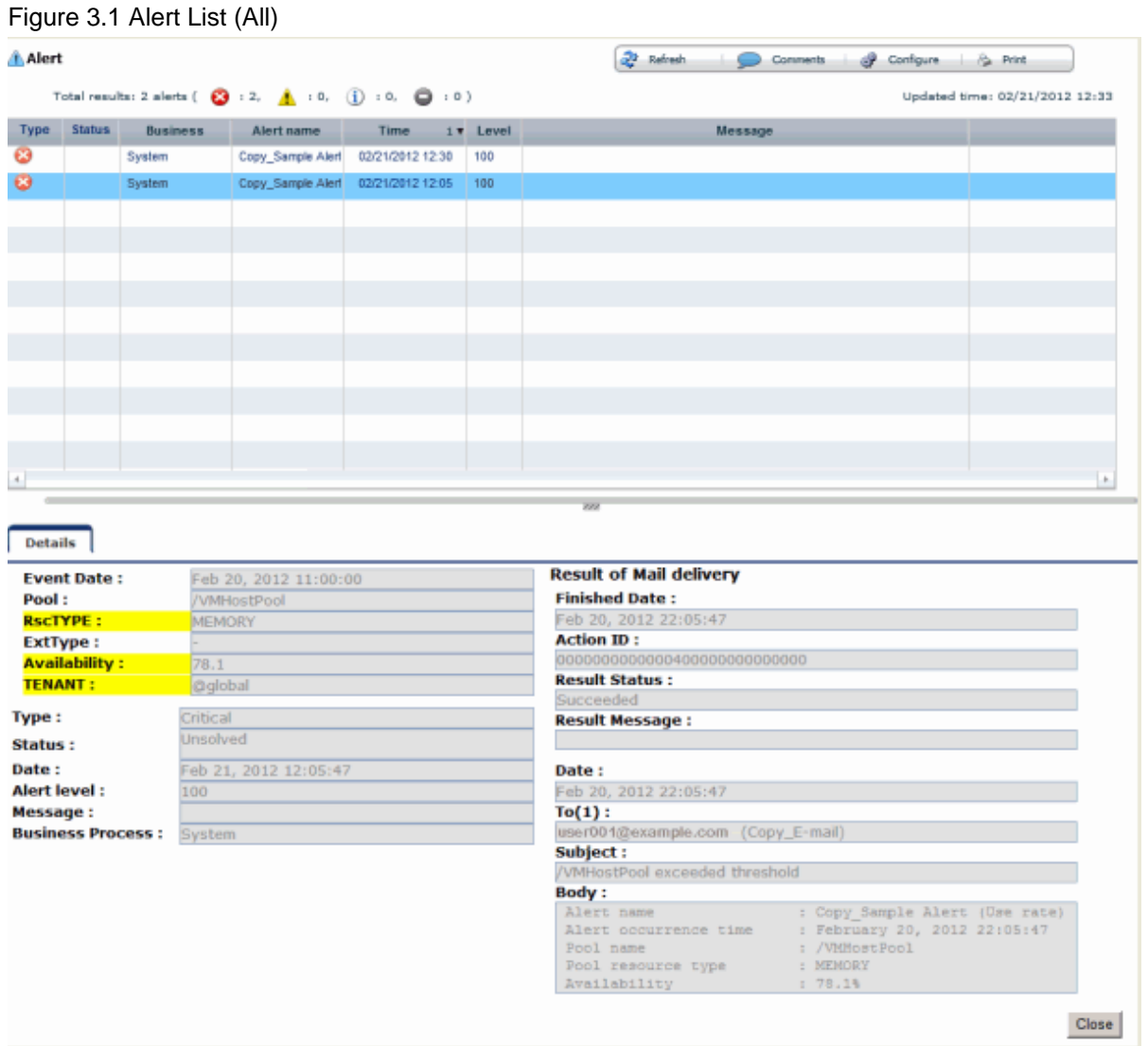

The table below explains the buttons at the top right of the Alert list window.

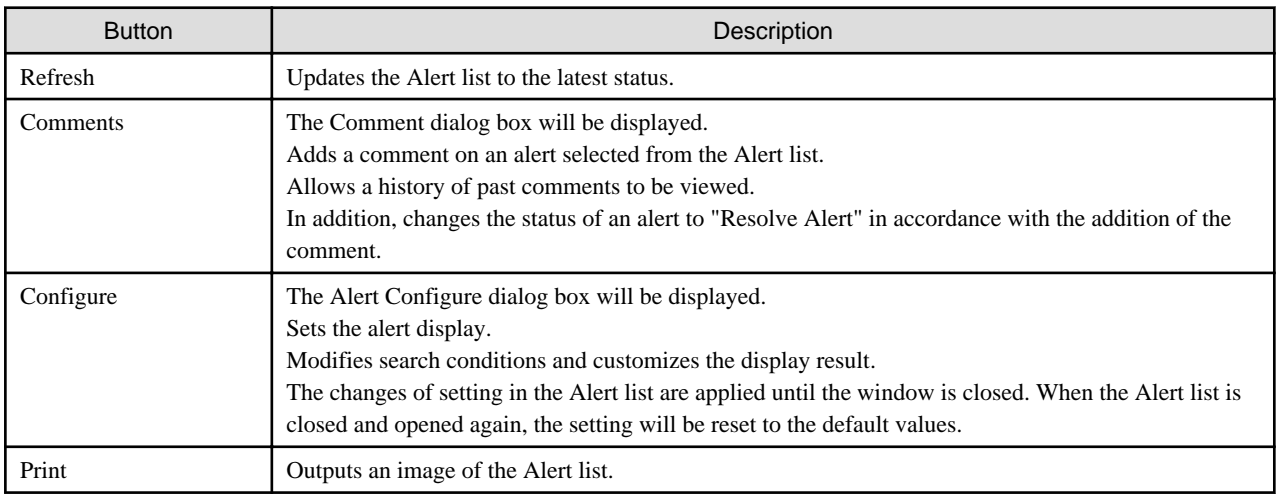

The table below explains the tab at the bottom of the Alert list window.

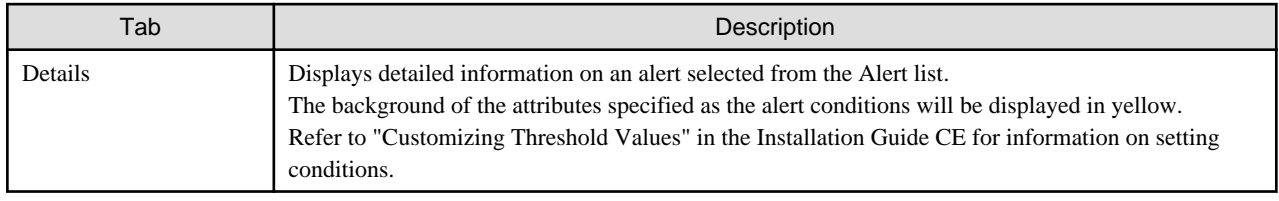

### **[Comment] dialog box**

This section explains the Comment dialog box.

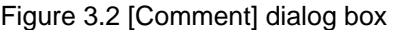

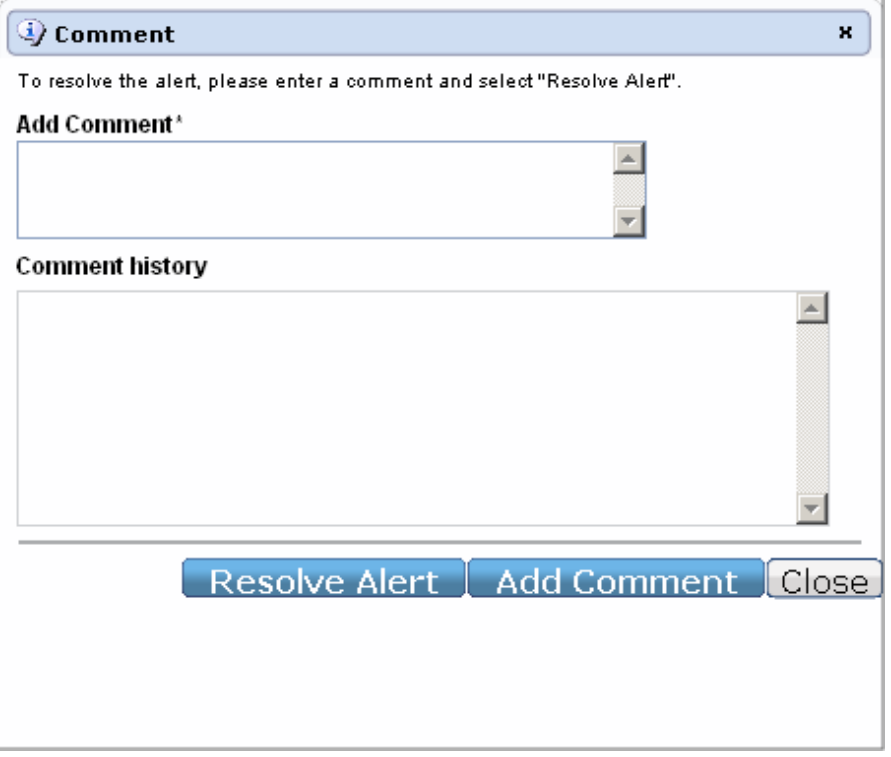

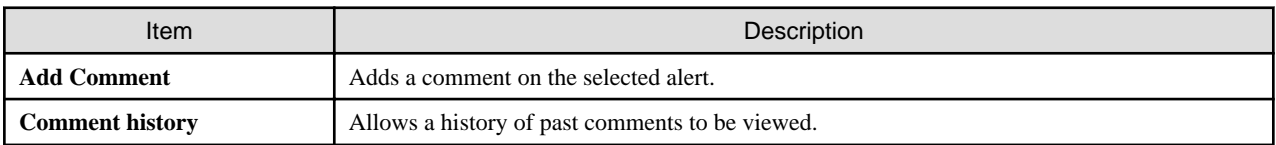

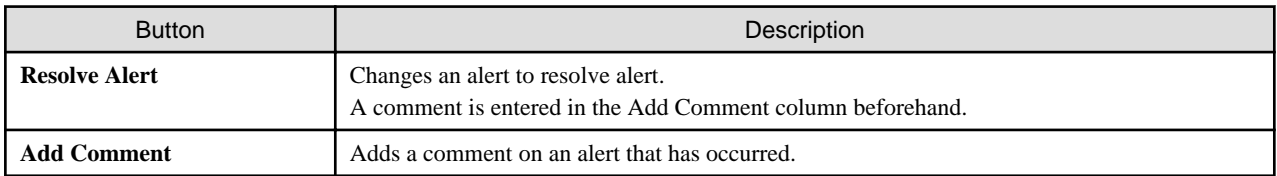

### **[Alert configuration] dialog box (Search Fields)**

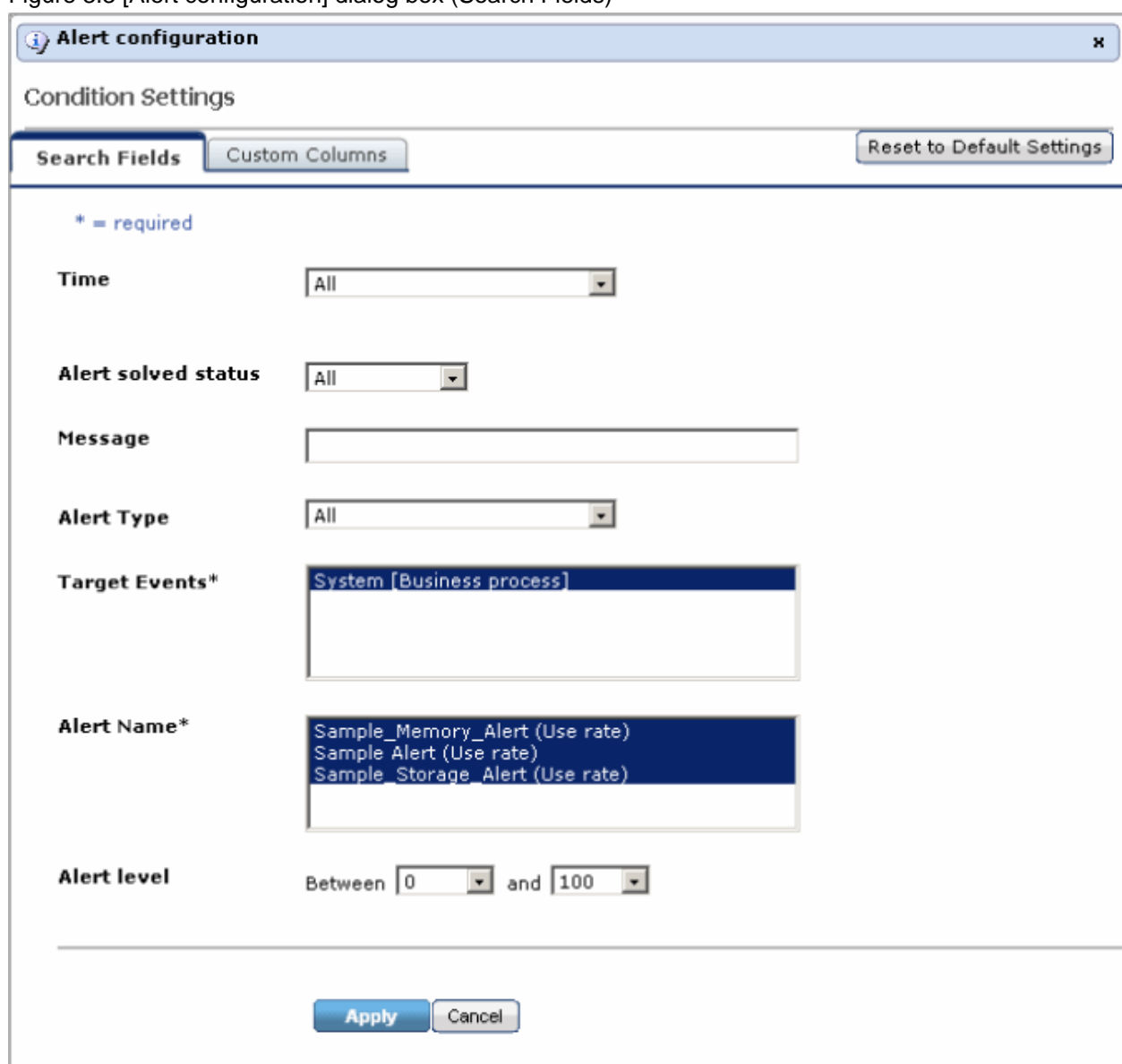

Figure 3.3 [Alert configuration] dialog box (Search Fields)

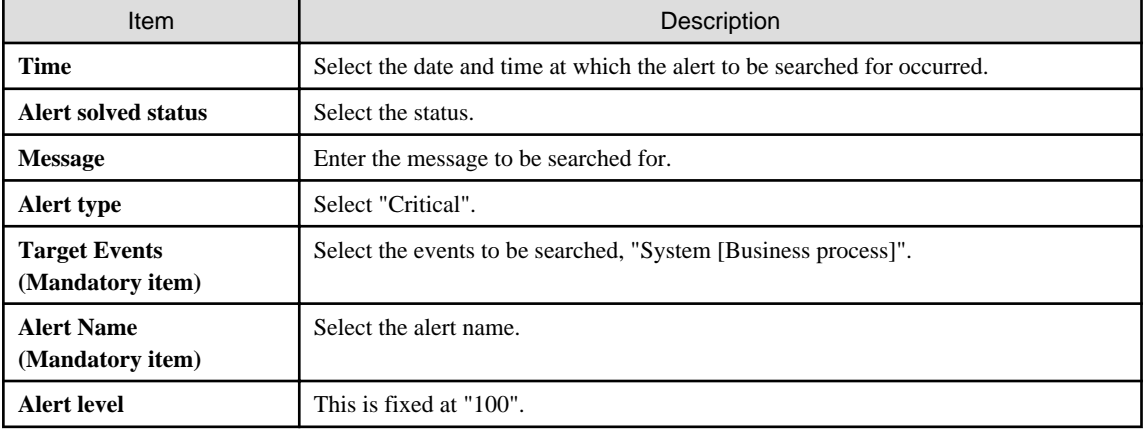

### <span id="page-26-0"></span>**[Alert configuration] dialog box (Custom Columns)**

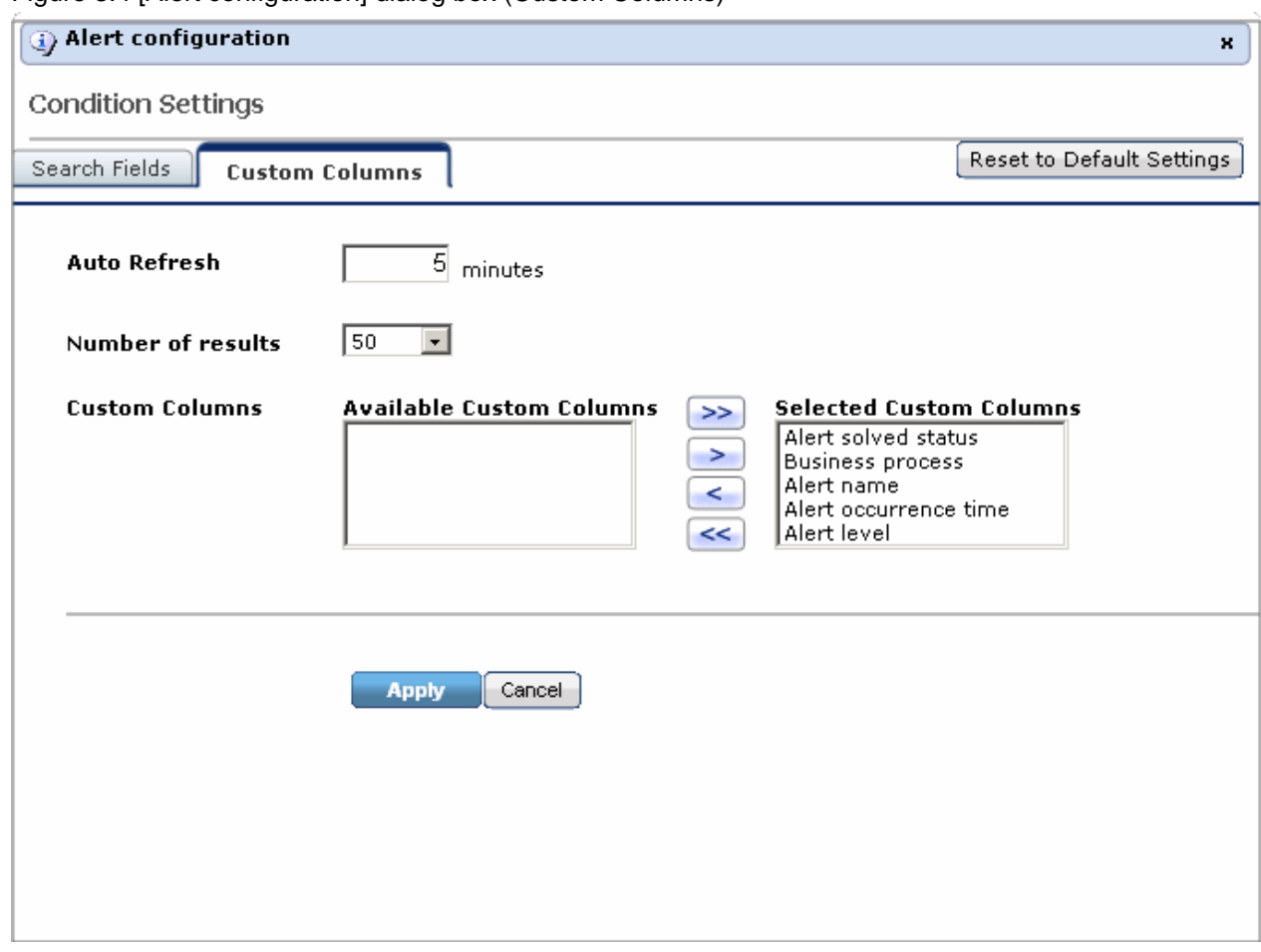

Figure 3.4 [Alert configuration] dialog box (Custom Columns)

Set the contents of the items in the table below that are displayed in the Alert list window.

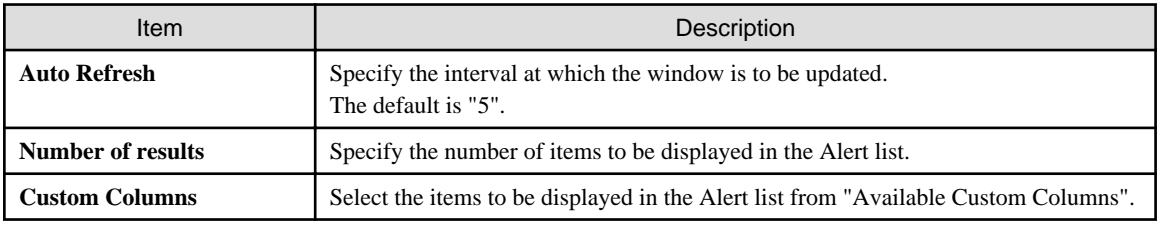

### **3.4.2 Alert List (for Each Chart)**

Use either of the following methods to display an Alert list (for each chart):

- Click the alert icon  $\left(\bigtimes\right)$  that is displayed in each chart.
- Select Show relational alerts from the **Show function** menu of each chart.

### Figure 3.5 Alert List(for Each Chart)

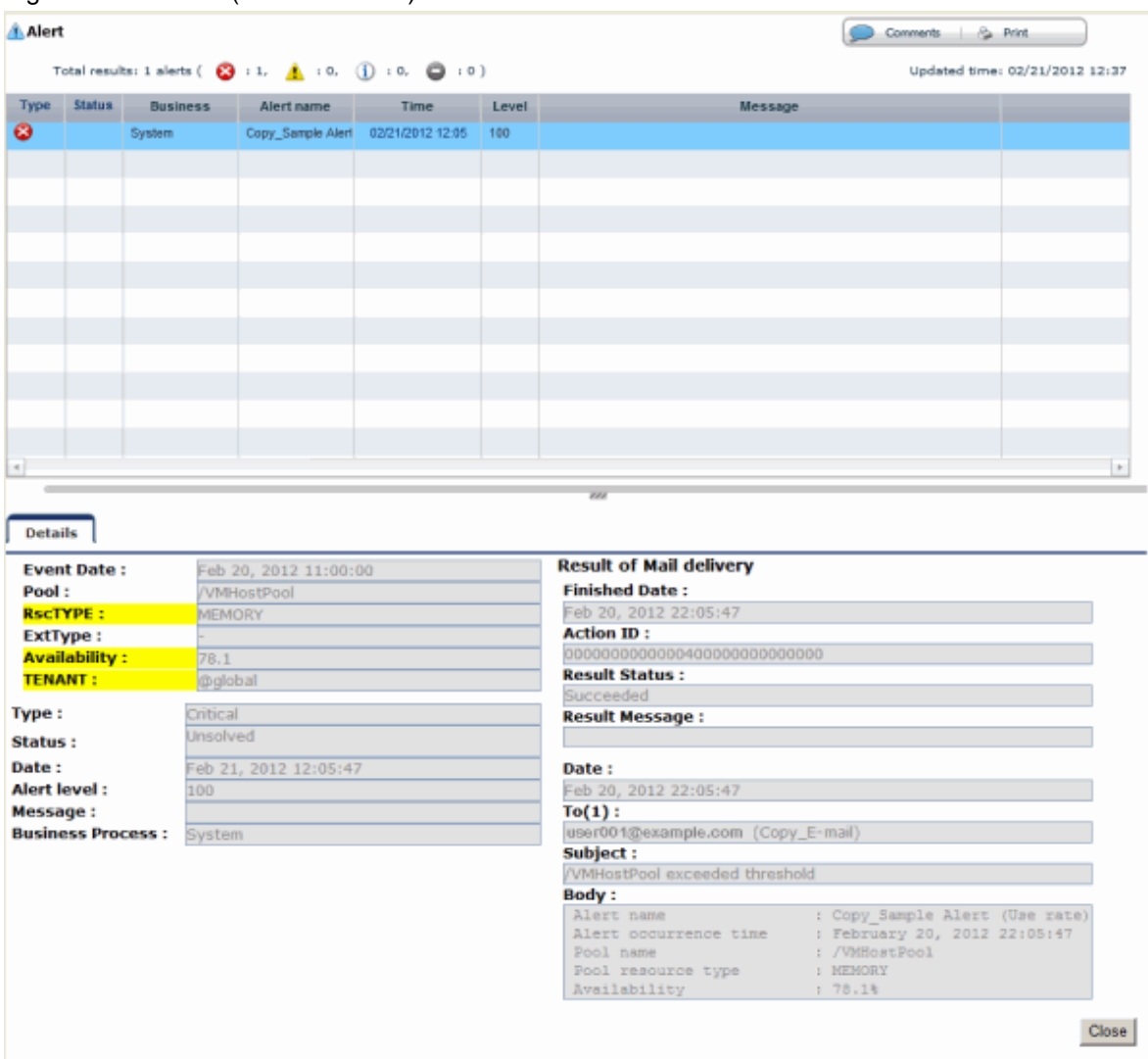

The table below explains the buttons at the top right of the Alert list window.

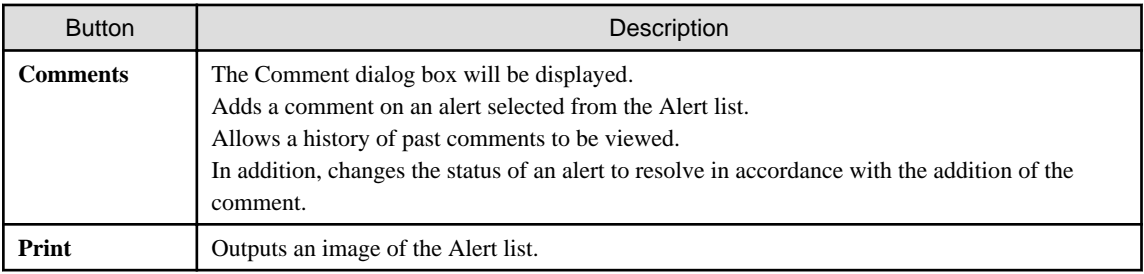

The table below explains the tab at the bottom of the Alert list window.

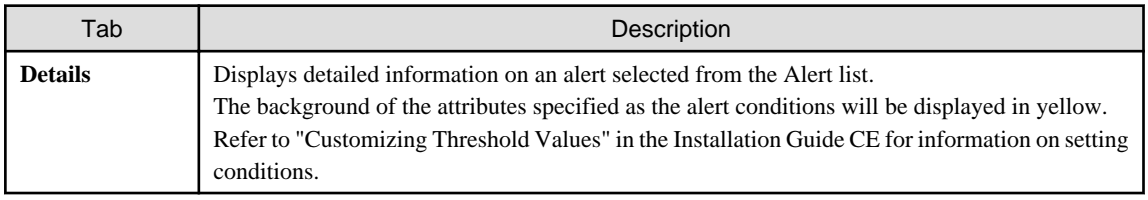

### <span id="page-28-0"></span>**3.4.3 Alert Resolve**

When an alert occurs, an alert icon ( $\blacktriangleright$ ) will be displayed at the top left of the Dashboard charts. When the alert has been changed to resolve all of the alerts for the chart, the alert icon displayed at the top left of the charts will disappear.

The procedure for changing a displayed alert to resolve the alert is shown below.

- 1. Click the **Alert** button. Alternatively, use the method explained in "Alert List (for Each Chart)" to display the Alert list window.
- 2. Select the alert to be changed to resolve and click the **Comments** button. The Comment dialog box will be displayed.
- 3. Enter a comment in the "Add Comment" column and then click the **Resolve Alert** button. The comment entered in the "Comment history" column will be displayed.
- 4. Click the **Close** button and close the Comment dialog box. When the alert is changed to "Resolve alert, a check mark  $(\bullet)$  will be added to the "Status" column of the list.

# 司 Note

- If the window display does not change even if the alert has been changed to "resolve alert", click the **Refresh** button.
- The Alert list for each chart will only display unresolved alerts, and will not display alerts that have been resolved.

# <sup>4</sup> Information

The following procedure can be used to return an alert that was changed to resolve back to having alert status once again:

- 1. Select the resolving alert and then open the **Comment** dialog box.
- 2. Enter a comment, click the **Reopen Alert** button, and then close the dialog box.

# <span id="page-29-0"></span>**Chapter 4 System Condition**

This chapter explains how to monitor system condition.

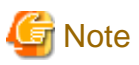

The following message may be displayed during monitoring of system condition:

The authority error occurred. Closing the browser.

This error occurs if, for example, the same user ID is used to log in from a different client. In this case, log in again correctly.

### **4.1 System Condition Display Range**

The system condition can display the following information for all tenants and VM hosts:

- CPU utilization
- Disk R/W Usage
- Disk R/W count
- Memory usage
- Network usage

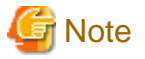

For tenants

- The above information is not displayed for L-Servers incorporated in the system using the L-Server import function of this product.
- Disk R/W usage, disk R/W count, memory usage, and network usage are not displayed if the virtualization software is Hyper-V. However, if the dynamic memory setting is enabled, memory usage is displayed.
- Disk R/W usage is not displayed if the virtualization software is RHEL5-Xen.
- Disk R/W usage is not displayed if the virtualization software is RHEL-KVM.
- Network usage is not displayed if the physical L-Server is Linux.

For VM hosts

- Network usage is not displayed if the VM host virtualization software used is either RHEL5-Xen or RHEL-KVM.

and a state and a dia dia dia dia dia

### **4.2 L-Platform System Condition Display**

Perform the following steps to display the L-Platform system condition:

1. From the ROR Console, select the **System Condition** tab.

The **System Condition** window is displayed.

2. In the **System Condition** window, select the **Tree Display** tab.

The configuration of all tenants is displayed in the tree at the left. At **View**, the "Tenant" showing a tree configuration is displayed. Users can toggle between "Tenant" and "Tenant (History)".

- Tenant Displays the L-Platforms and L-Servers currently in use. - Tenant (History)

The L-Platforms and L-Servers, including ones used in the past, are displayed. Those that were cancelled over a year ago are no longer displayed in the history.

At **Record**, "Observed" - indicating the record type - is displayed by default.

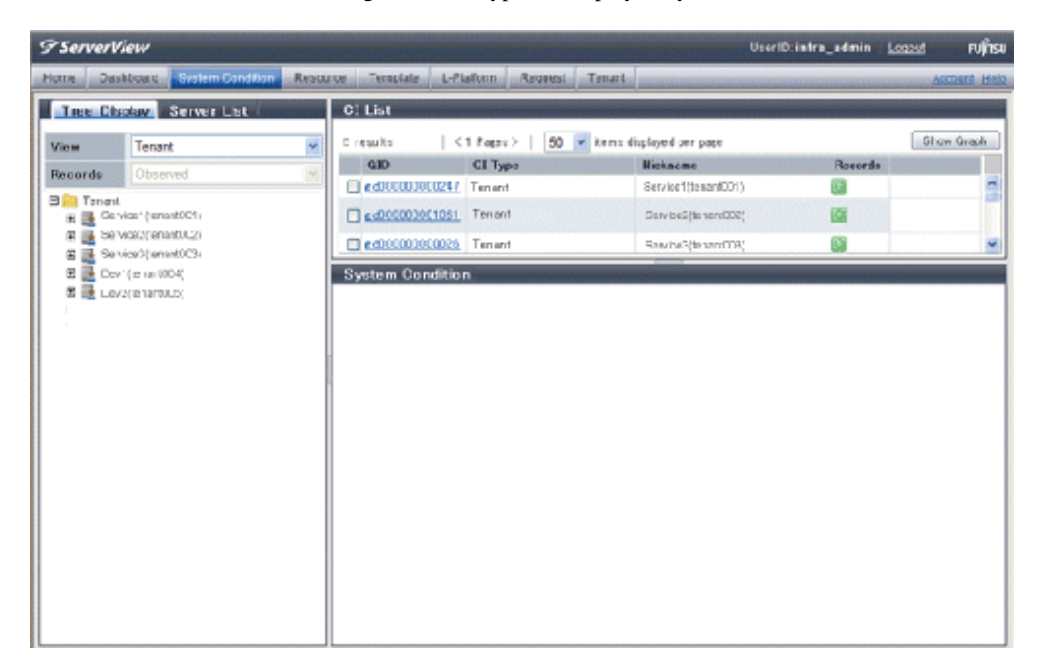

### **P** Point

The following describes how to find an L-Platform to display when there are a large number of L-Platforms.

- 1. Select the tenant in the pane on the left. When there are a large number of tenants, use the browser's "find on this page" feature to find the tenant while the tenant list is displayed in the pane on the left.
- 2. Expand the tree of the tenant found in step 1, then use the browser's "find on this page" feature to find the L-Platform while the L-Platform list is displayed.

**\*\*\*\*\*\*\*\*\*\*\*\*** 

3. From the tree at the left, select the L-Platform for which to display the system condition.

The selected L-Platform is displayed in the CI list on the right.

If the "L-Platform" folder is selected in the tree, all L-Platforms under the folder are displayed in the CI list.

If an L-Server is selected in the tree, information about the selected server is displayed in the CI list.

The L-Platforms and L-Servers under each folder in the tree are displayed in descending order based on their update date and time.

4. Select an L-Platform in the CI list, and then click the **Show Graph** button.

The system condition is displayed in the lower part of the CI list. Refer to ["4.2.1 System Condition Display](#page-31-0)" for details on the displayed system condition.

The table below explains the displayed items.

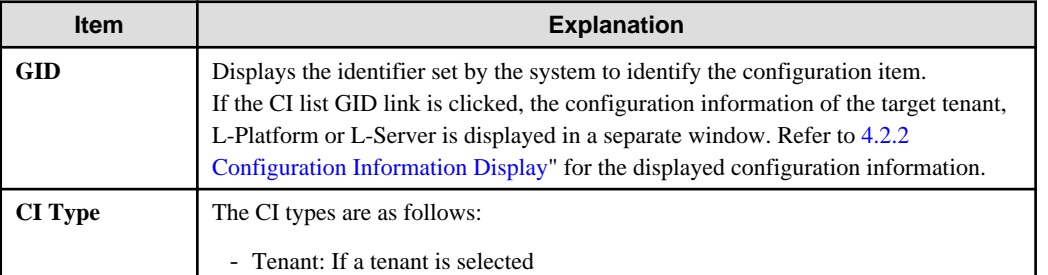

<span id="page-31-0"></span>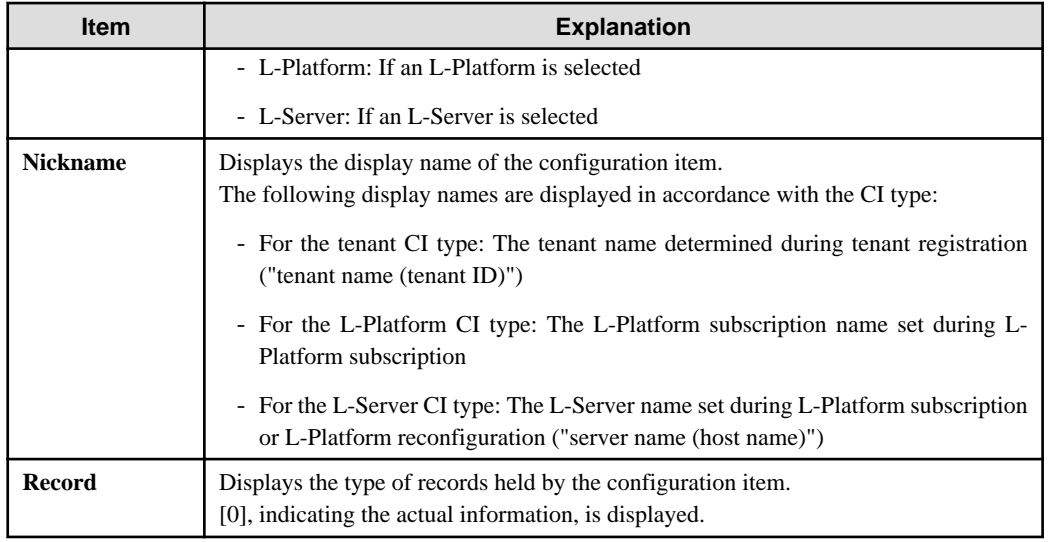

# **Note**

Clicking the CI list column headers to sort the columns is effective only for the range displayed in that page. The sorting specification is reset when the next or previous page is displayed. Sorting spanning multiple pages is not available.

### **4.2.1 System Condition Display**

The system condition of the L-Platforms selected in the system condition window CI list is displayed as a graph at **System Condition** in the lower part of the window. Up to five L-Servers can be displayed at once in the graphs. If more than five L-Servers are selected, the first five are displayed.

The system condition contents can be switched by clicking the **System Condition** tabs.

The table below shows the contents under the **System Condition** tabs.

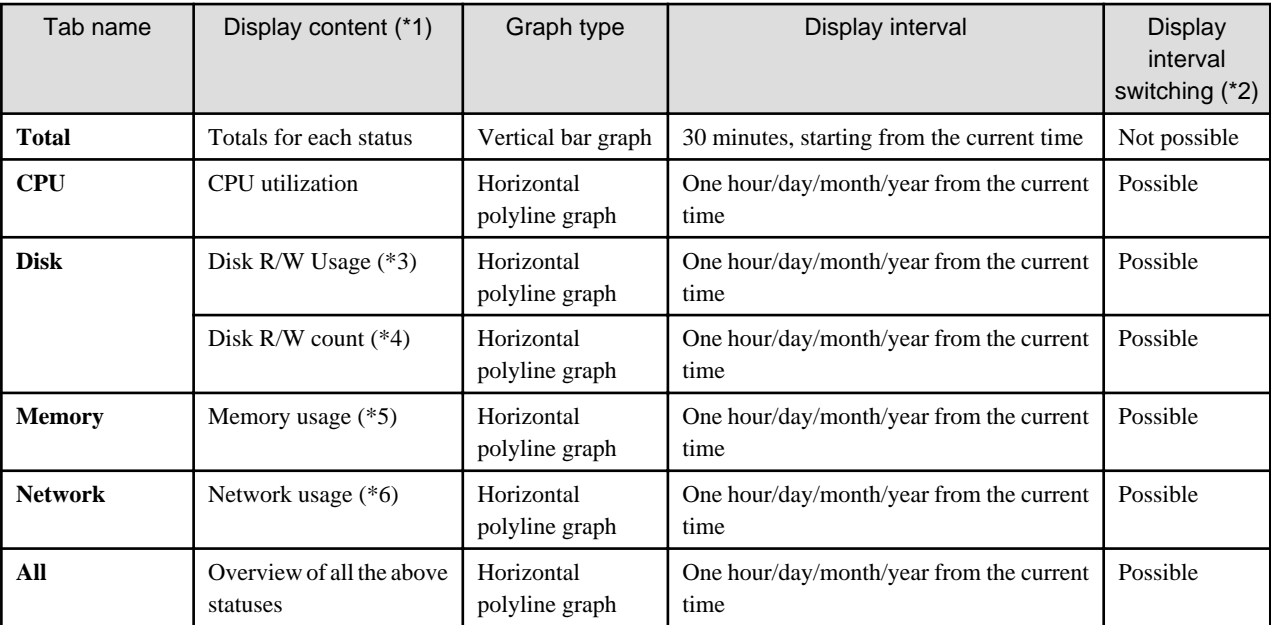

\*1: Information is displayed using a different color for each L-Server.

\*2: The display interval can be switched to a shorter interval by clicking the data plotting area of a horizontal polyline graph, or switched to a longer interval by clicking outside the data plotting area.

\*3: Disk usage and network usage are not displayed if the virtualization software is Hyper-V and RHEL5-Xen.

\*4: The disk R/W count is not displayed if the virtualization software is Hyper-V and RHEL-KVM.

\*5: The memory usage is not displayed if the virtualization software is Hyper-V. However, it is displayed if the dynamic memory setting is enabled.

\*6: The network usage is not displayed if the virtualization software is Hyper-V and the physical L-Server is Linux.

**Note** 

- Information obtained from virtualization software is displayed in the system condition. Virtual Memory usage is not included.
- The system condition data is not reflected in the display until collection at the fixed intervals shown below is completed. Check the display after the fixed intervals shown below.

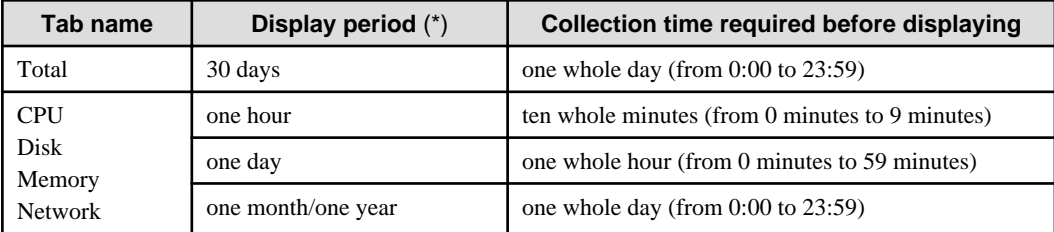

\*: The display period in each tab except for Total tab can be selected from one hour, one day, one month, or one year.

- System condition data is not displayed if the power is off at the monitored L-Server.
- If the CPU utilization status continues at 100% at the monitored L-Server, data collection timing may be delayed and an error of about one second may occur. This may cause CPU utilization (average value for a specified unit of time) to exceed 100%. Take into account the possibility of data errors when using this display.

Example:

If a monitored L-Server has one CPU and is displayed in units of one hour, the value in the system condition graphs and CSV file data may be displayed as 100.03% (60.02 minutes (near equal 3601 seconds)/60 minutes) even though the upper limit for CPU utilization is 100%.

Display examples for the **Total** tab and the **All** tab are shown below.

- **Total** tab

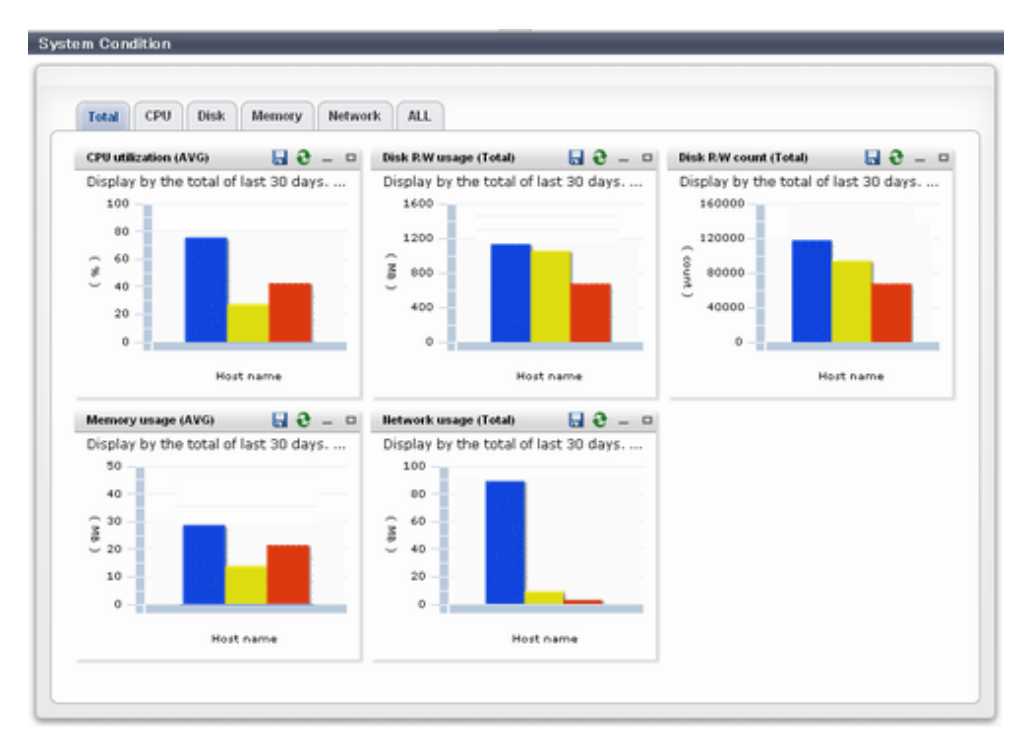

- **All** tab

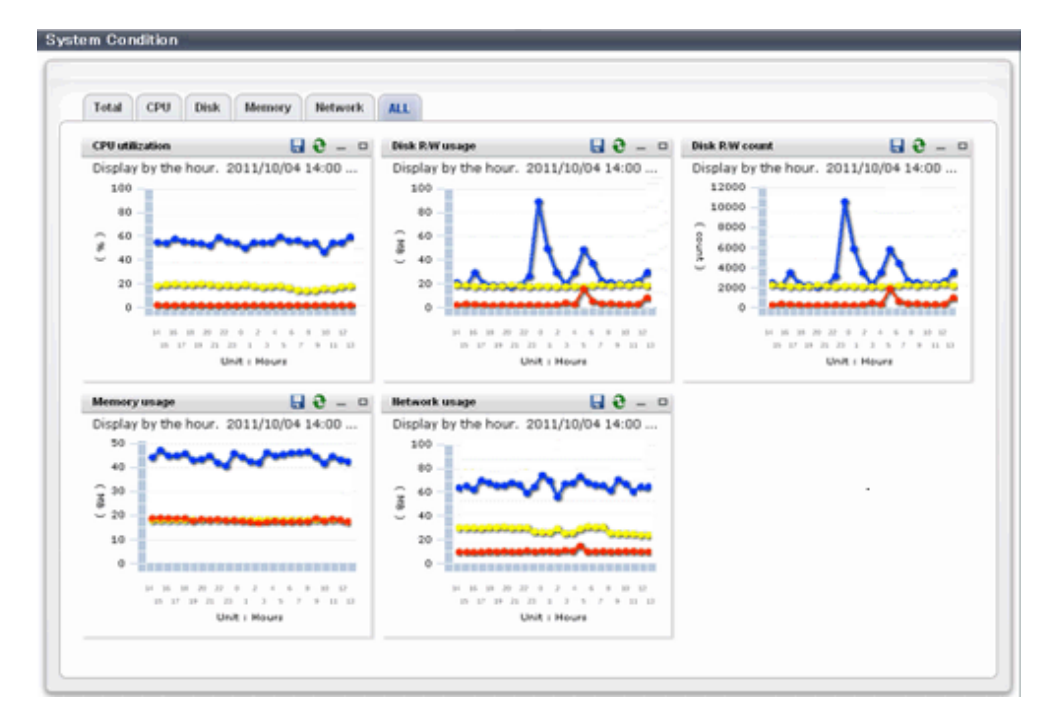

At each tab, the following icons displayed in the title bar can be used:

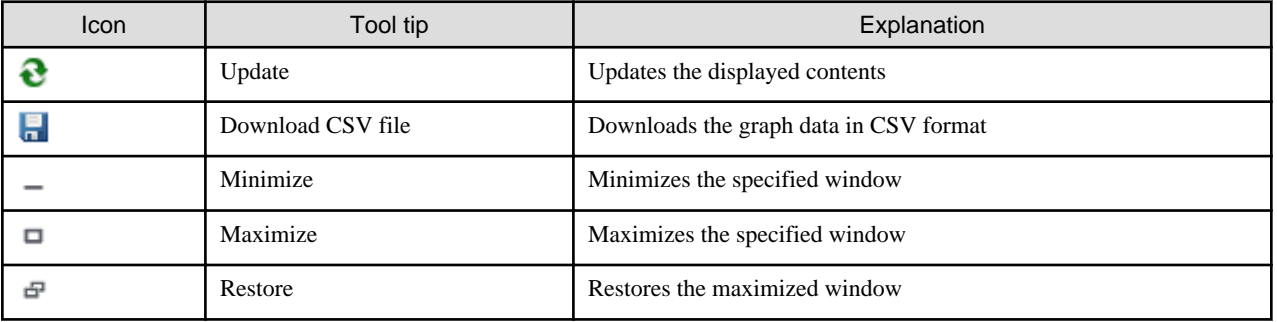

The table below shows the CSV file items if data is downloaded from each graph.

Note that the CSV file encoding is Shift-JIS.

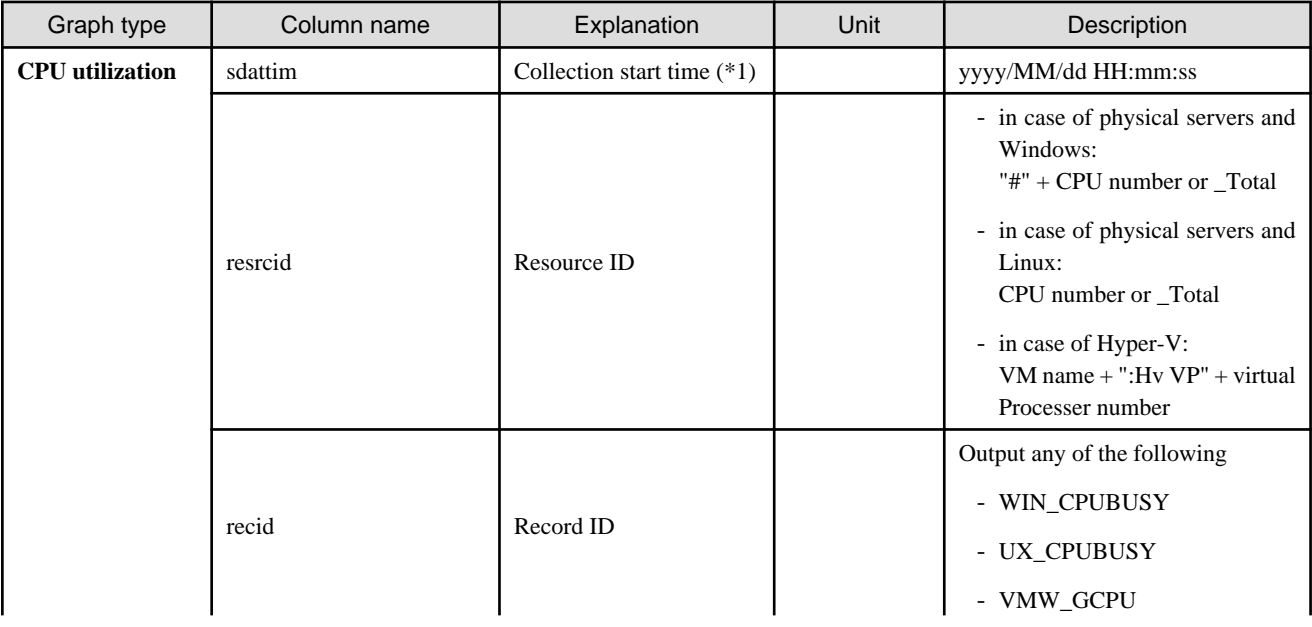

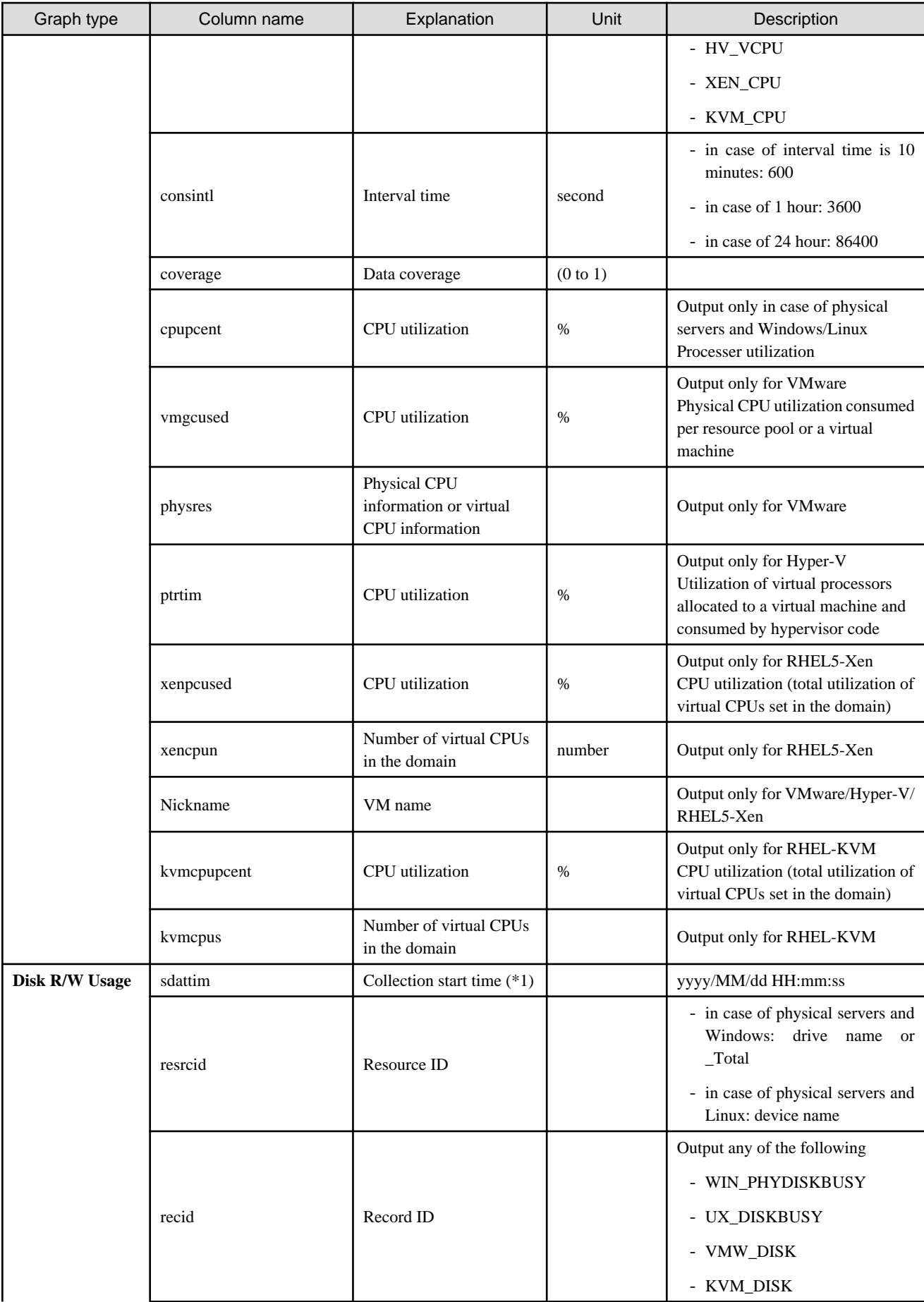

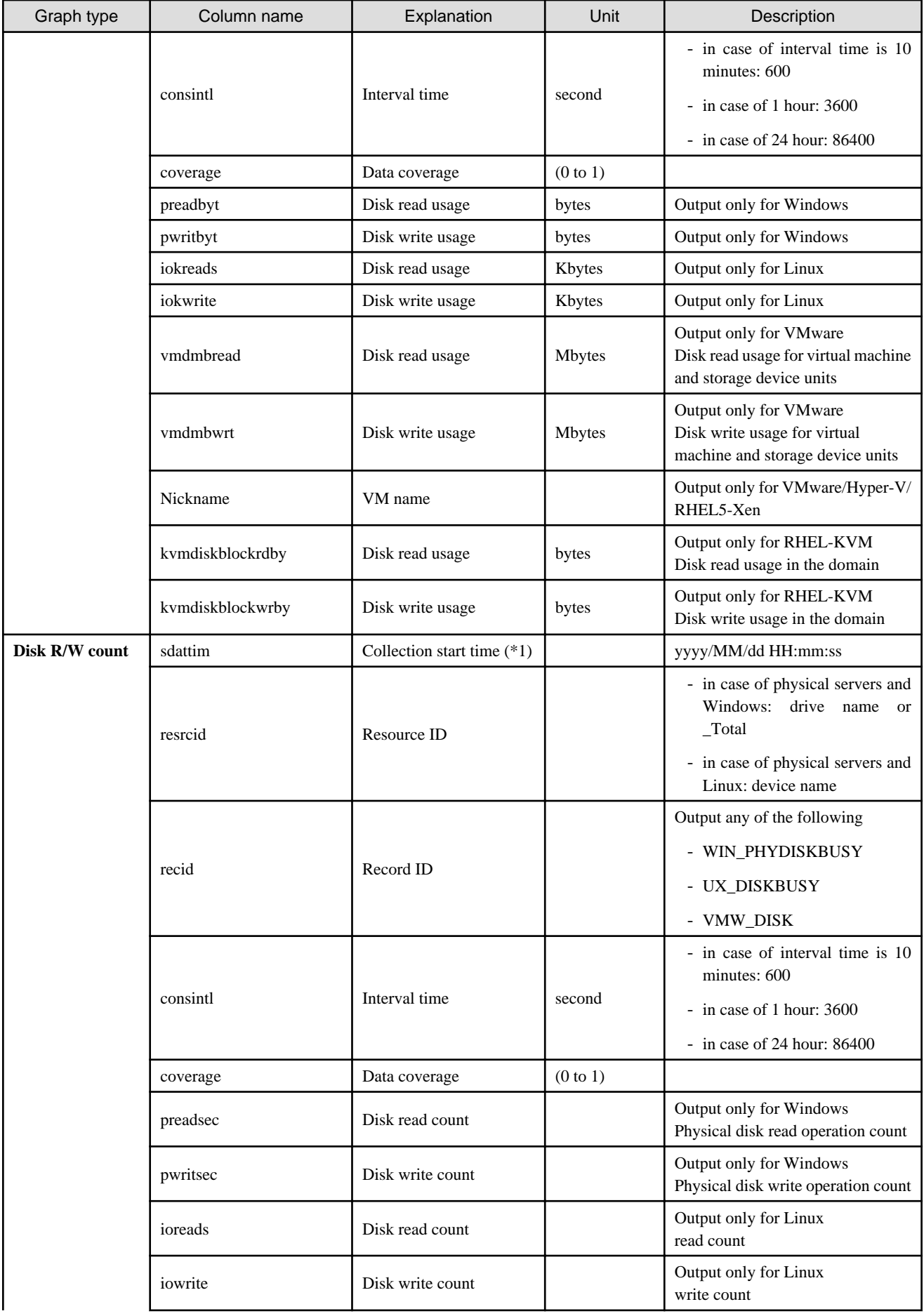
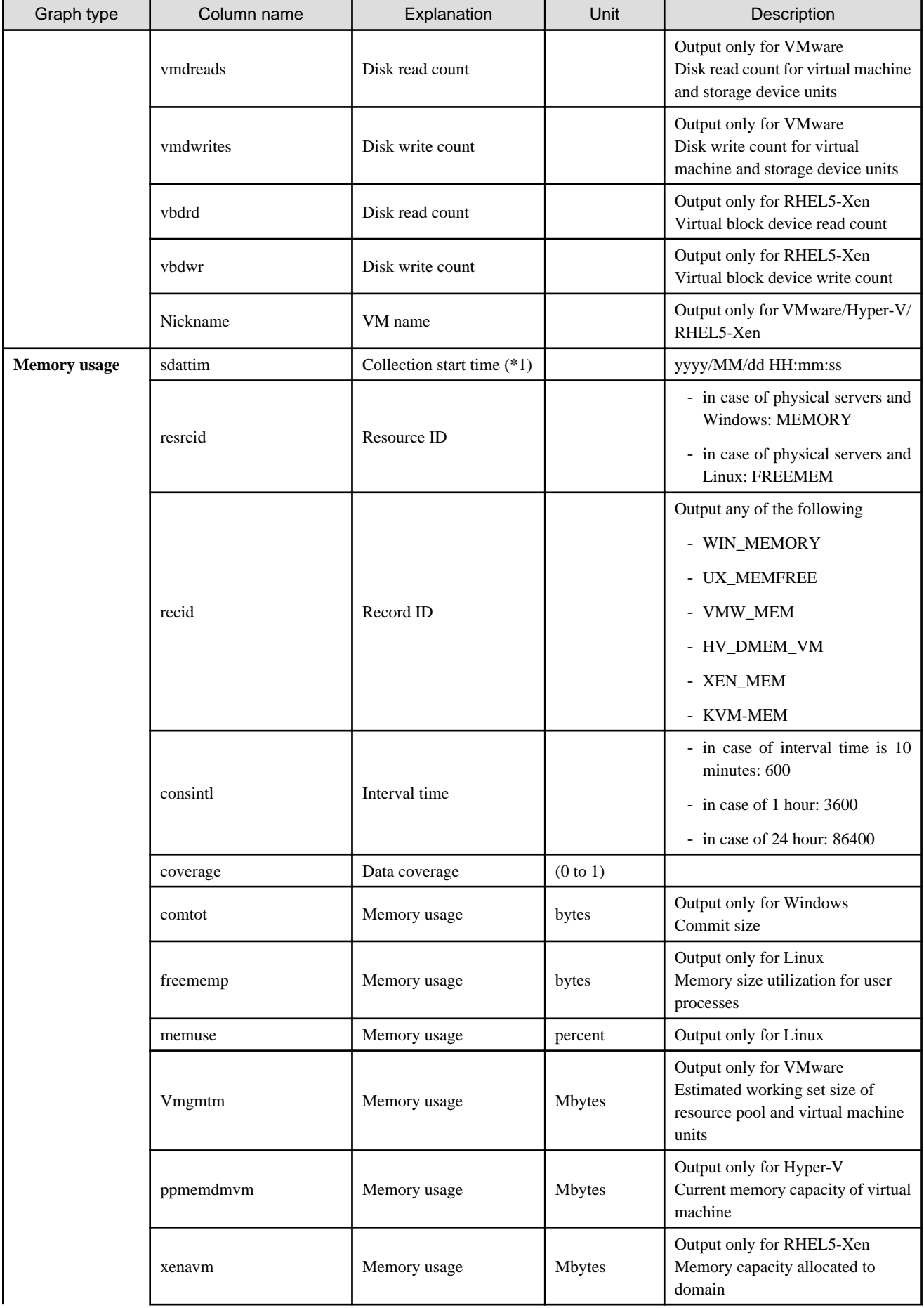

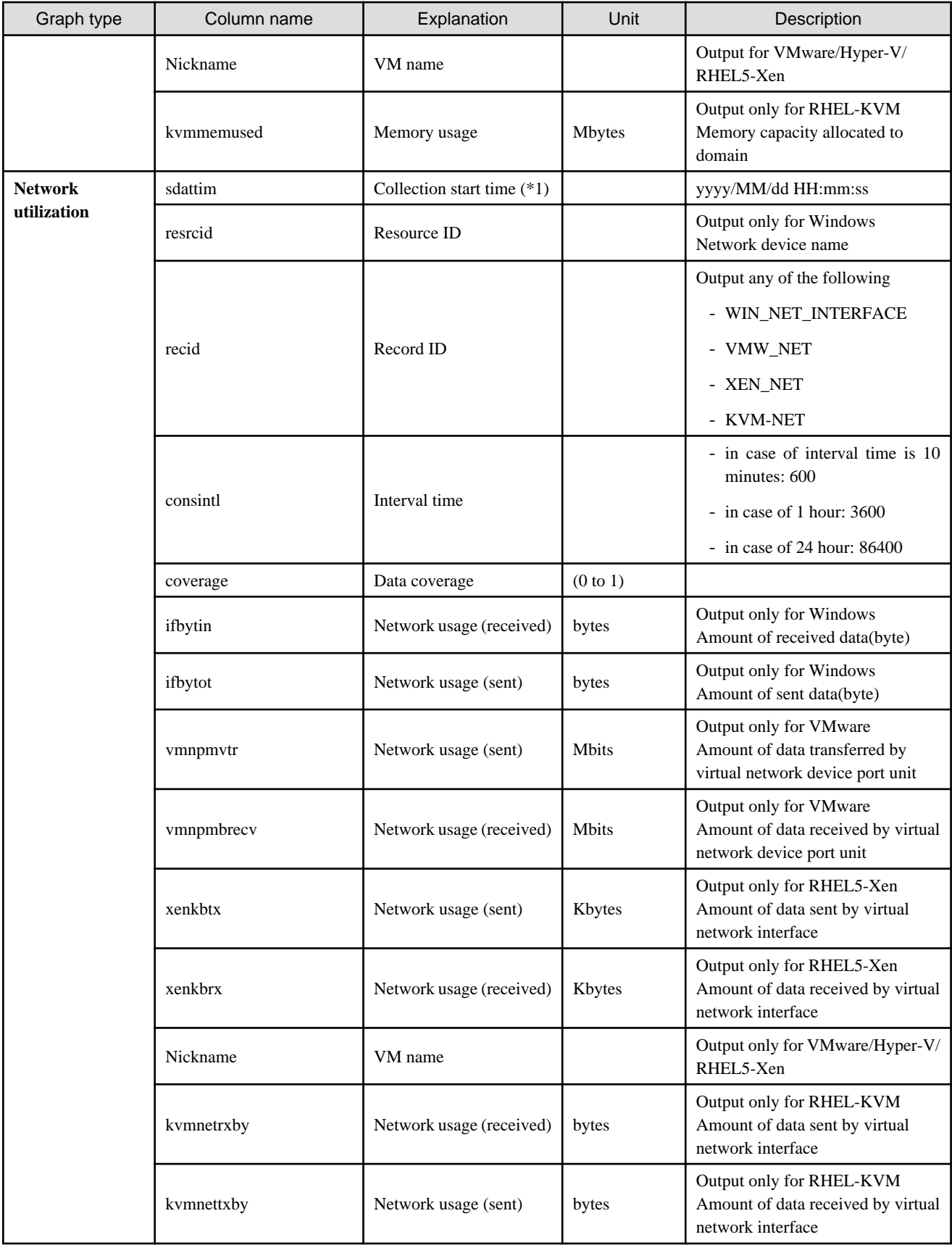

\*1: When the information from the virtual L-server where the live migration was performed is output to CSV, the following phenomena may occur:

- Information for a certain point of time is output twice

- Information for a certain point of time is not output

If there is a large difference in the time and date in the VM host where the live migration was performed, the above phenomena will be more likely to occur.

## **4.2.2 Configuration Information Display**

The tenant, L-Platforms and L-Servers displayed in the CI list of the system condition window are managed as configuration items (CIs).

When the GID link in the CI list of the system condition window is clicked, the configuration information of the target tenant, L-Platform or L-Server is displayed in a separate window.

A display example is shown below.

| aid00300C030364 L-Plationm<br>m<br>TECH SYSC<br>Recurds<br><b>Observed Focord</b><br>Detailed Traa<br>Deals Information<br><b>Q</b> in L-Flational<br><b>Attribute</b><br>Value |
|----------------------------------------------------------------------------------------------------|
|                                                                                                    |
|                                                                                                    |
|                                                                                                    |
|                                                                                                    |
|                                                                                                    |
| T5DK1HN-06TRS2PAV<br>m                                                                                                    |
| Max VNa                                                                                                    |
| Max VNETs                                                                                                    |
| L-Platform Name<br><b>FECH SYSD</b>                                                                                                    |
| Nickname<br>FOOI HEYES                                                                                                    |
| Tenant ID<br><b>FODEROW</b>                                                                                                    |
| suntif 1<br>Owner                                                                                                    |
| Peppurce ID<br>G033-M1472                                                                                                    |
| NORMAL.<br>Status                                                                                                    |
| Template ID<br>templots-122e86colled                                                                                                    |
| L-Platform ID<br>T50HTEN-00TB3ZPAV                                                                                                    |

The table below explains the displayed items.

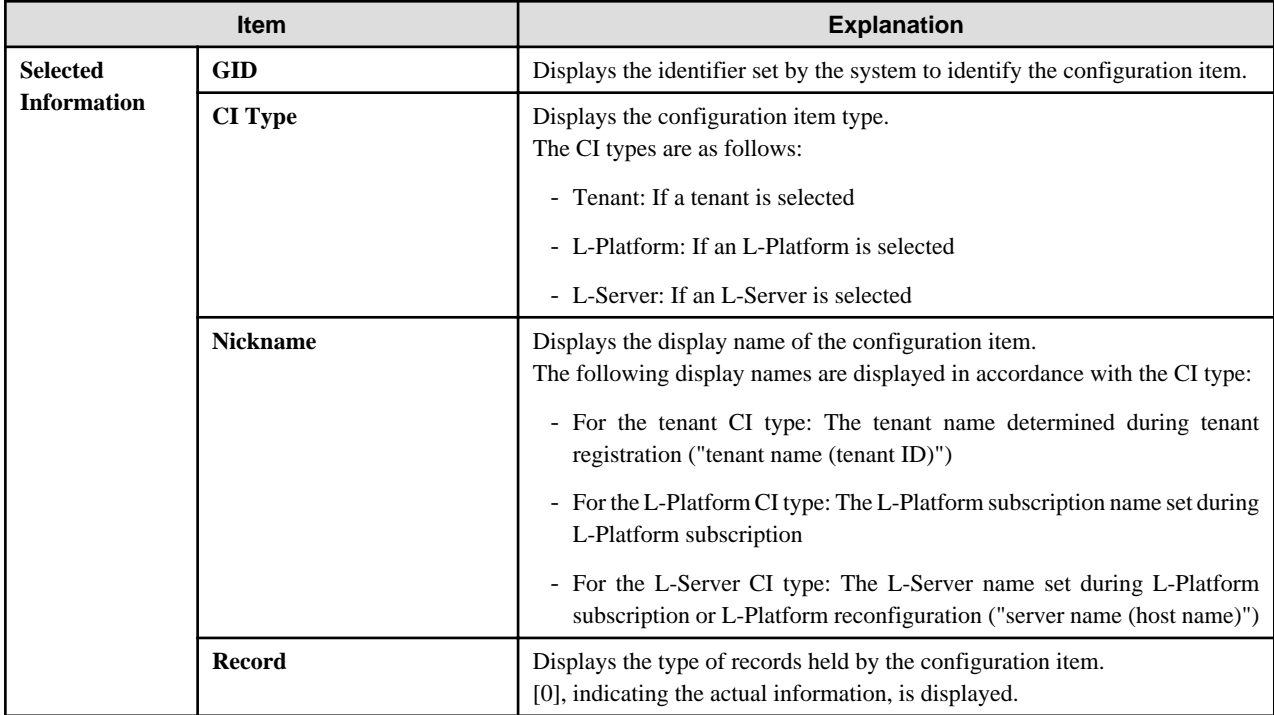

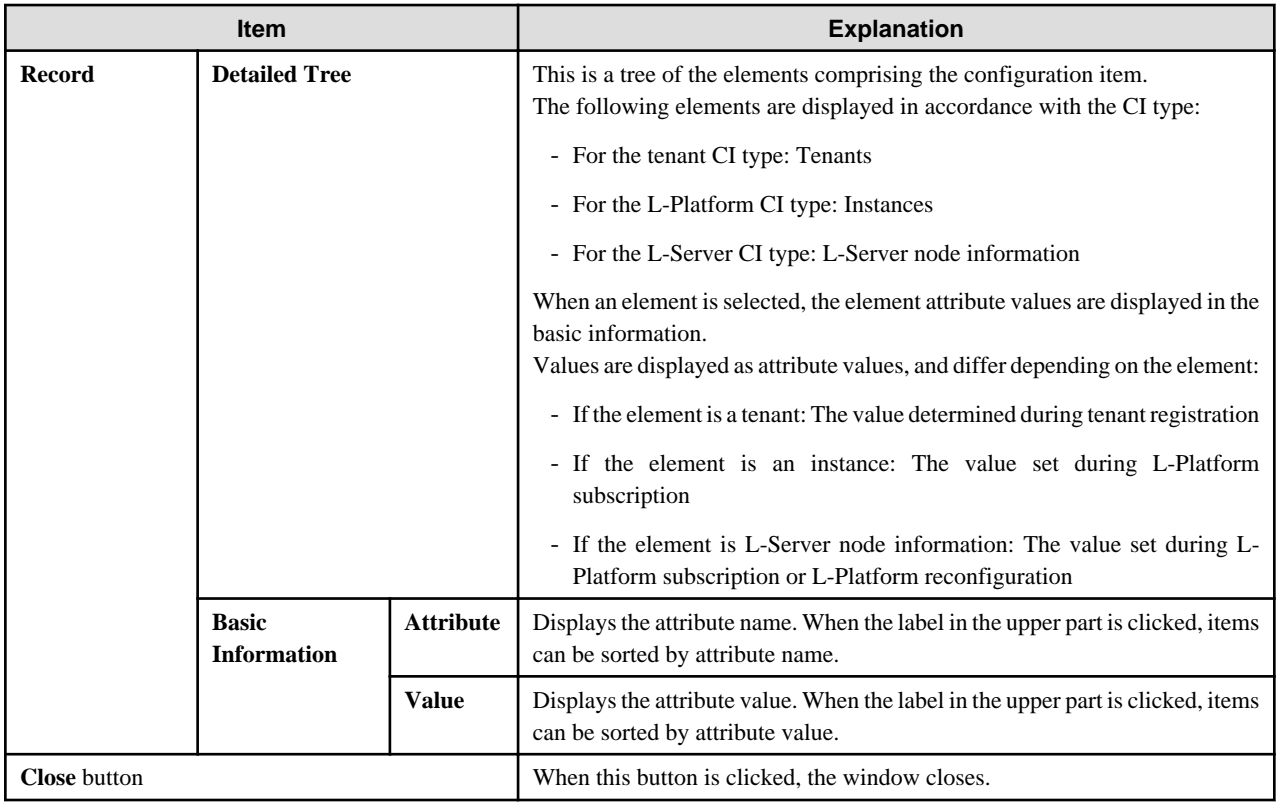

# **4.3 VM Hosts System Condition Display**

Perform the following steps to display the VM hosts system condition:

1. From the ROR Console, select the **System Condition** tab.

The **System Condition** window is displayed.

2. In the **System Condition** window, select the **Tree Display** tab. Select the "**VM Host**" under **View**.

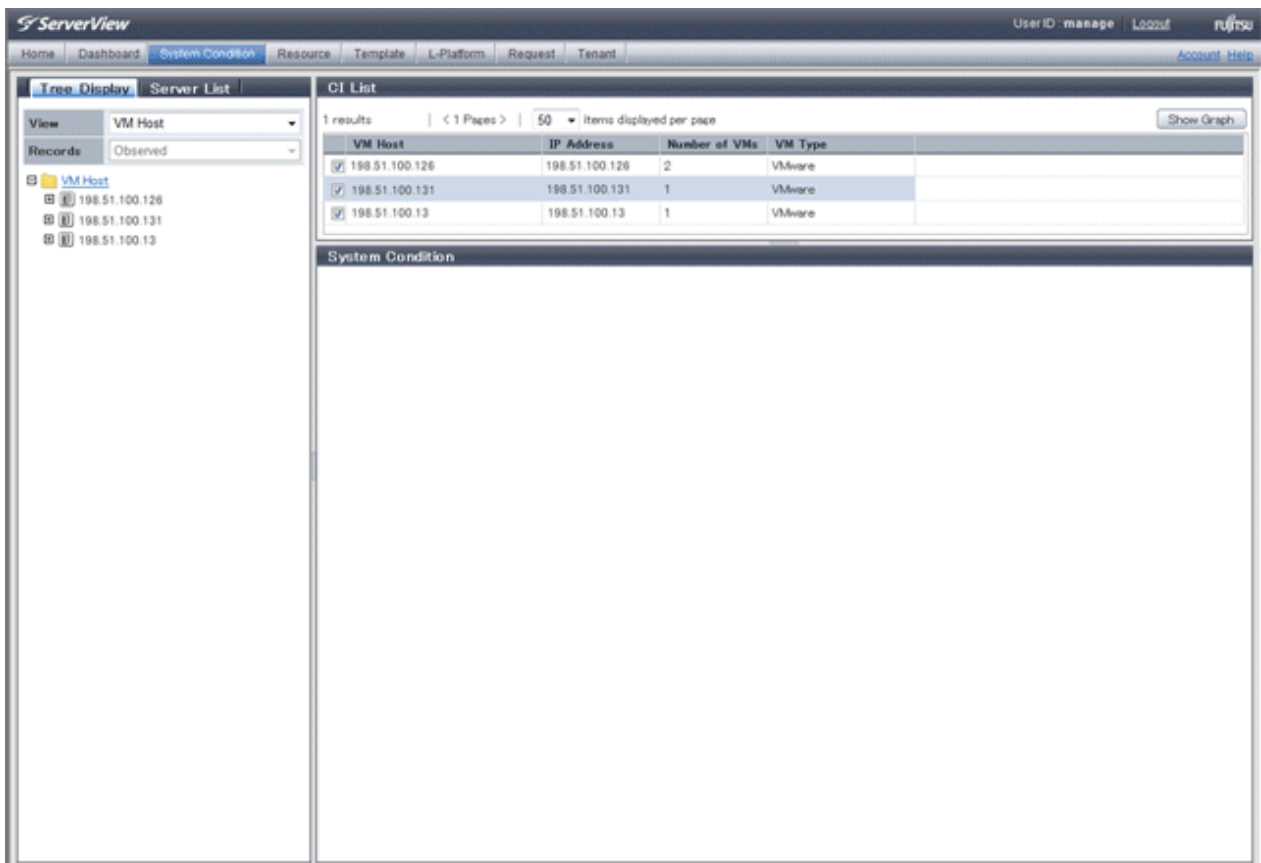

## **P** Point

If there are several VM hosts, search for the desired VM host by displaying the list of VM hosts and then using the web browser's 'Find on this Page' function. 

3. From the tree at the left, select the VM hosts for which to display the system condition.

The selected VM hosts are displayed in the CI list on the right. If the "VM hosts" folder is selected in the tree, all VM hosts under the folder are displayed in the CI list.

4. Select an VM hosts in the CI list, and then click the **Show Graph** button.

The system condition is displayed in the lower part of the CI list. Refer to ["4.3.1 System Condition Display](#page-41-0)" for details on the displayed system condition.

The table below explains the displayed items.

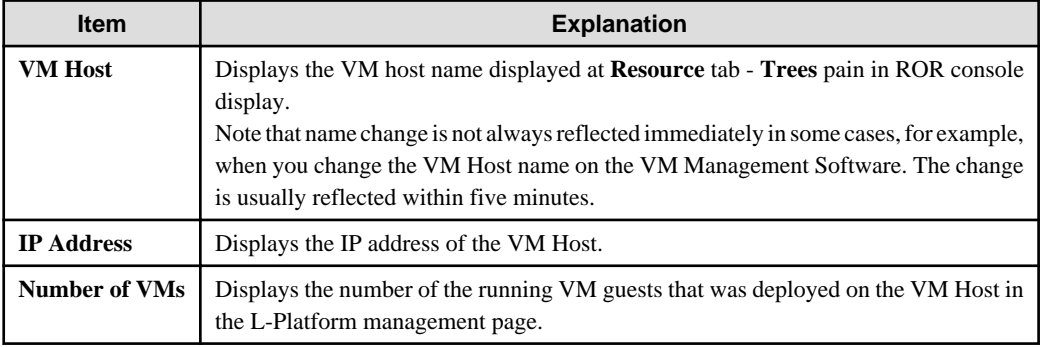

<span id="page-41-0"></span>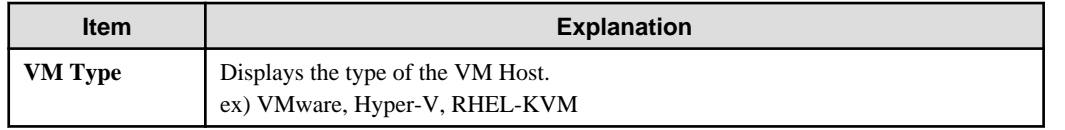

<u>. . . . . . . . . . . . .</u>

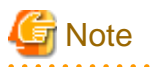

Clicking the CI list column headers to sort the columns is effective only for the range displayed in that page. The sorting specification is reset when the next or previous page is displayed. Sorting spanning multiple pages is not available.

. . . . . . . . . . . . . . . . . . .

## **4.3.1 System Condition Display**

The system condition of the VM hosts selected in the system condition window CI list is displayed as a graph at **System Condition** in the lower part of the window. Up to five VM hosts can be displayed at once in the graphs. If more than five VM hosts are selected, the first five are displayed.

The system condition contents can be switched by clicking the **System Condition** tabs.

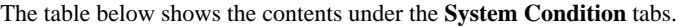

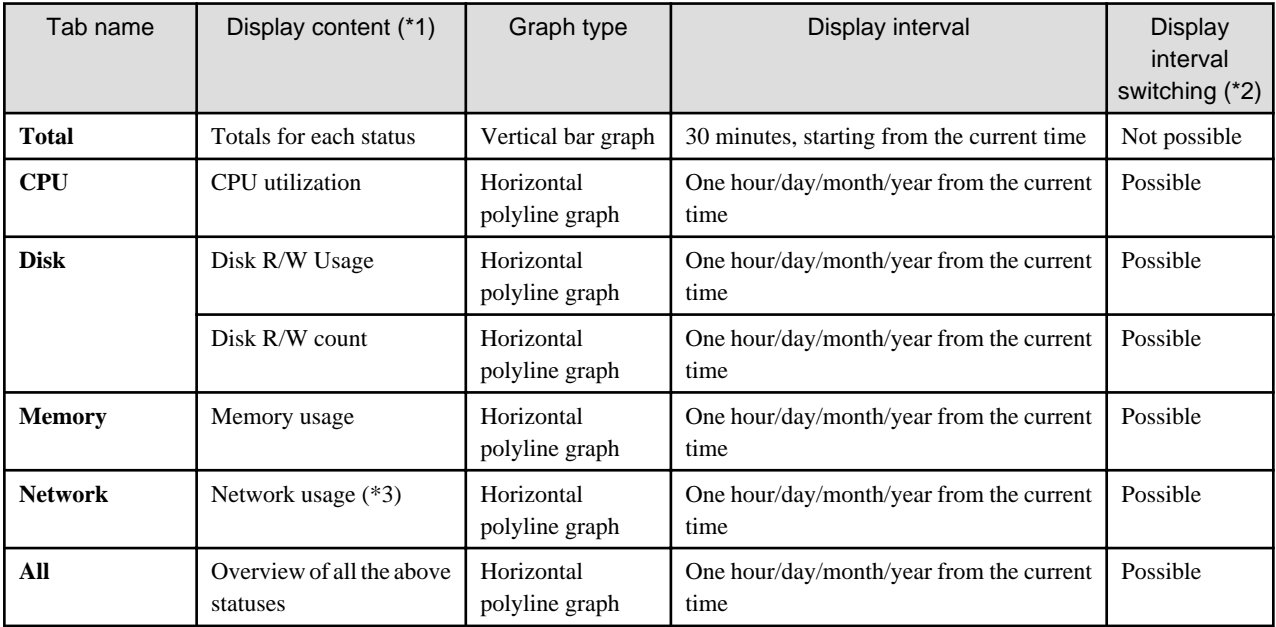

\*1: Information is displayed using a different color for each L-Server.

\*2: The display interval can be switched to a shorter interval by clicking the data plotting area of a horizontal polyline graph, or switched to a longer interval by clicking outside the data plotting area.

\*3: Will not display if the VM host virtualization software used is either RHEL5-Xen or RHEL-KVM.

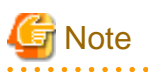

- The system condition data is not reflected in the display until collection at the fixed intervals shown below is completed. Check the display after the fixed intervals shown below.

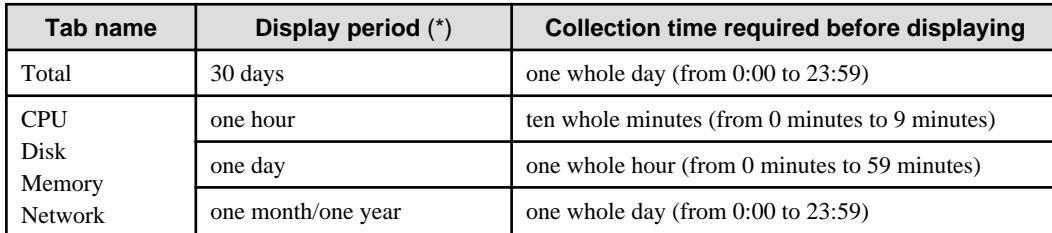

- \*: The display period in each tab except for Total tab can be selected from one hour, one day, one month, or one year.
- System condition data is not displayed if the power is off at the monitored L-Server.
- Proper data collection cannot take place if the VM host to be monitored continuously indicates CPU utilization of 100%. Accordingly, a display resembling one of the examples below may appear. Example:
	- CPU usage rate displays as exceeding 100%.
	- Data cannot be collected, graph does not display.

Display examples for the **Total** tab and the **All** tab are shown below.

- **Total** tab

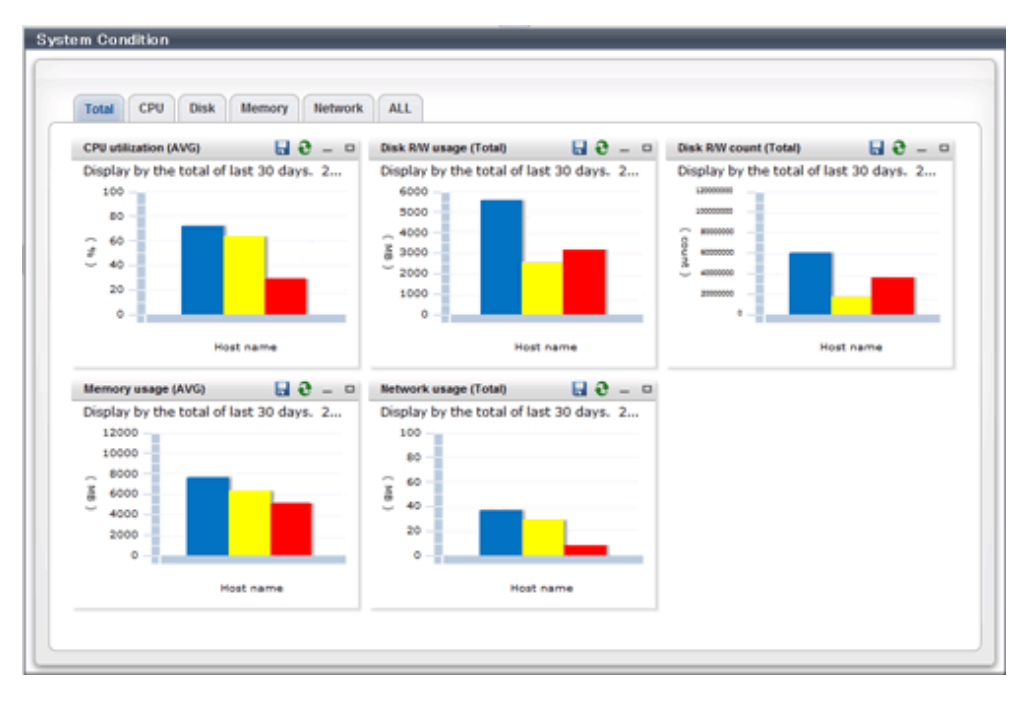

#### - **All** tab

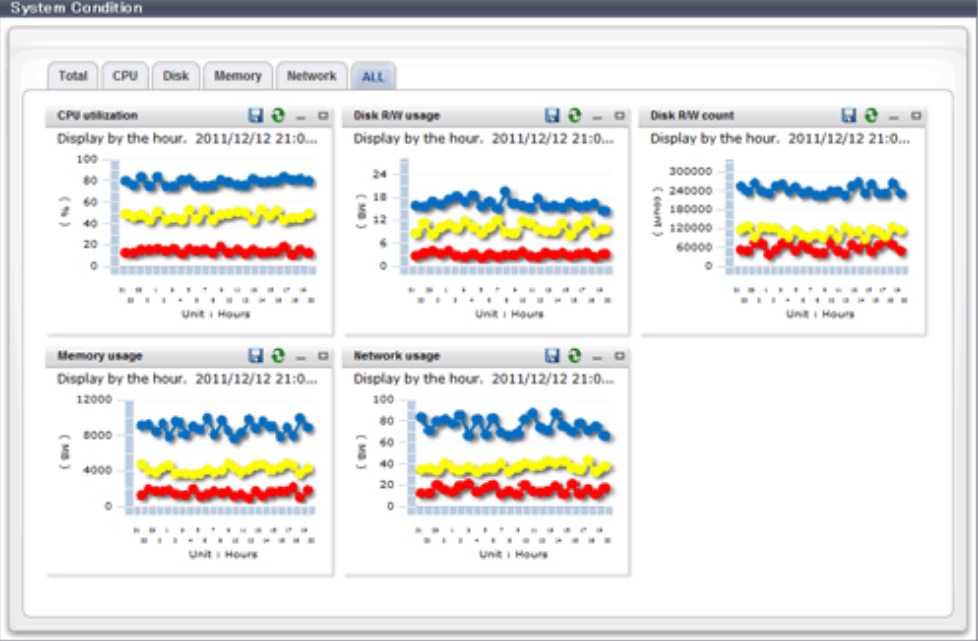

At each tab, the following icons displayed in the title bar can be used:

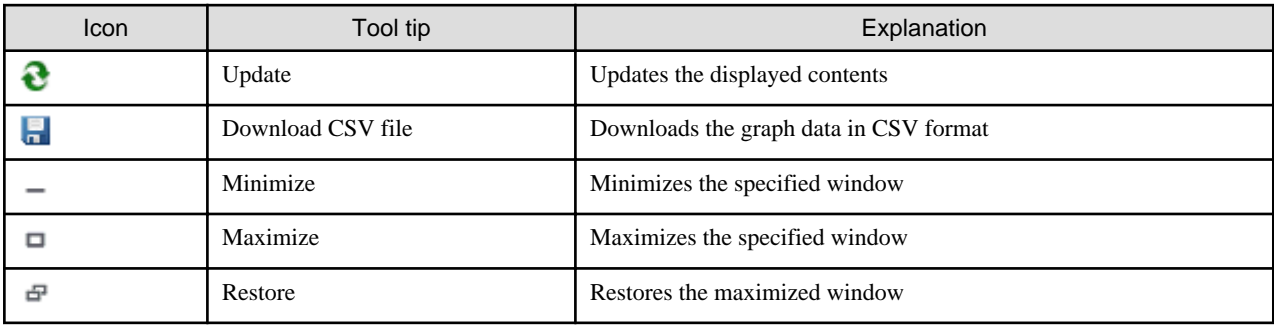

The table below shows the CSV file items if data is downloaded from each graph.

Note that the CSV file encoding is Shift-JIS.

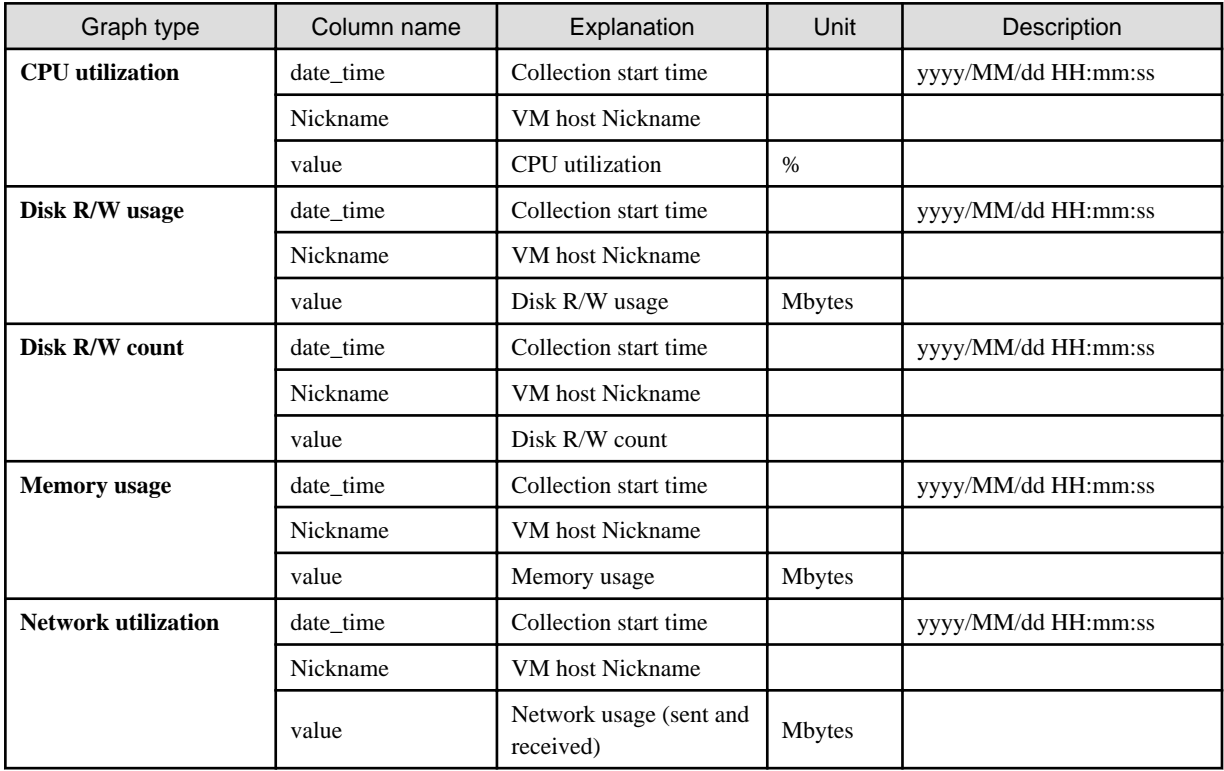

## **4.4 Server List Display**

Perform the following steps to display the server list:

1. From the ROR Console, select the **System Condition** tab.

The **System Condition** window is displayed.

2. In the **System Condition** window, select the **Server List** tab.

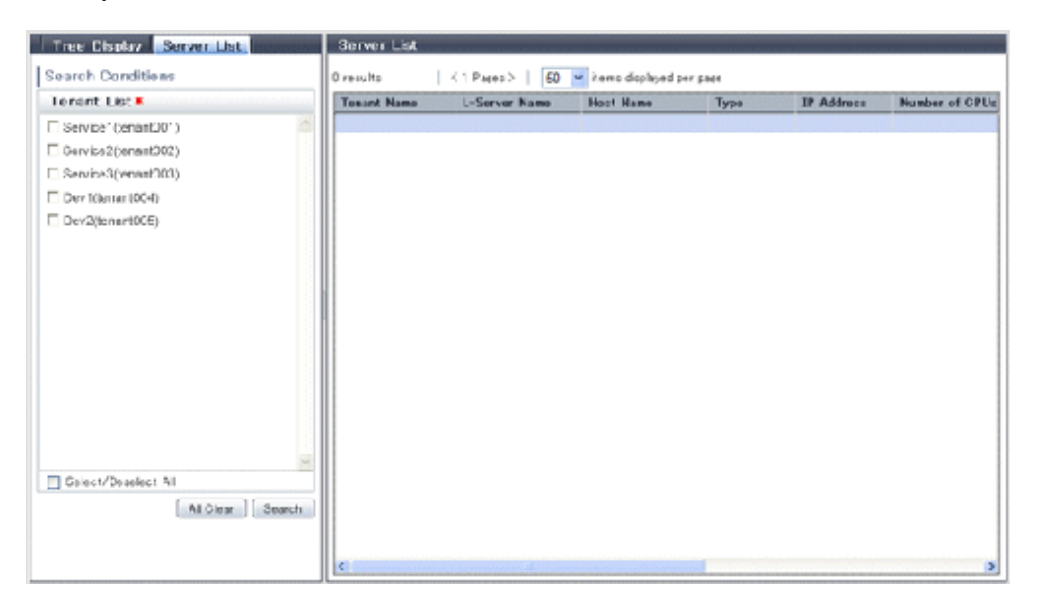

3. Enter the search conditions in the left pane.

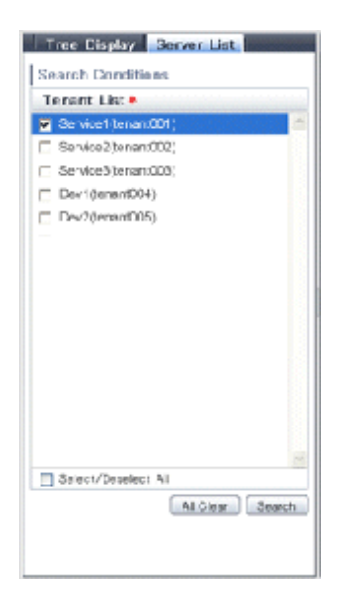

Select or enter the following item, and then click the **Search** button.

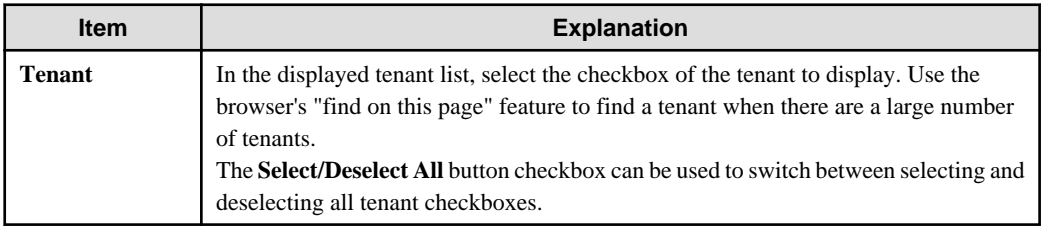

4. A list of servers that match the search conditions is displayed.

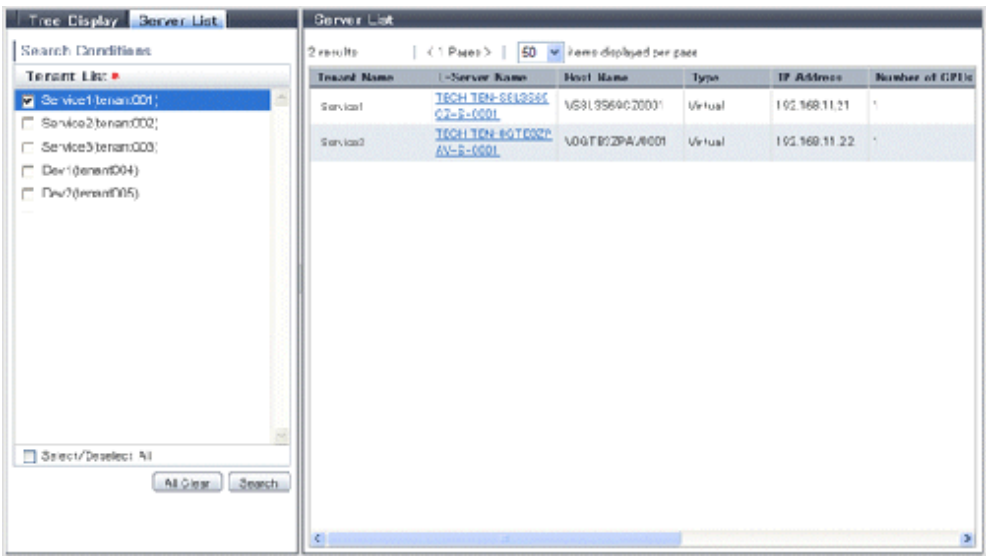

The table below explains the items displayed in the server list.

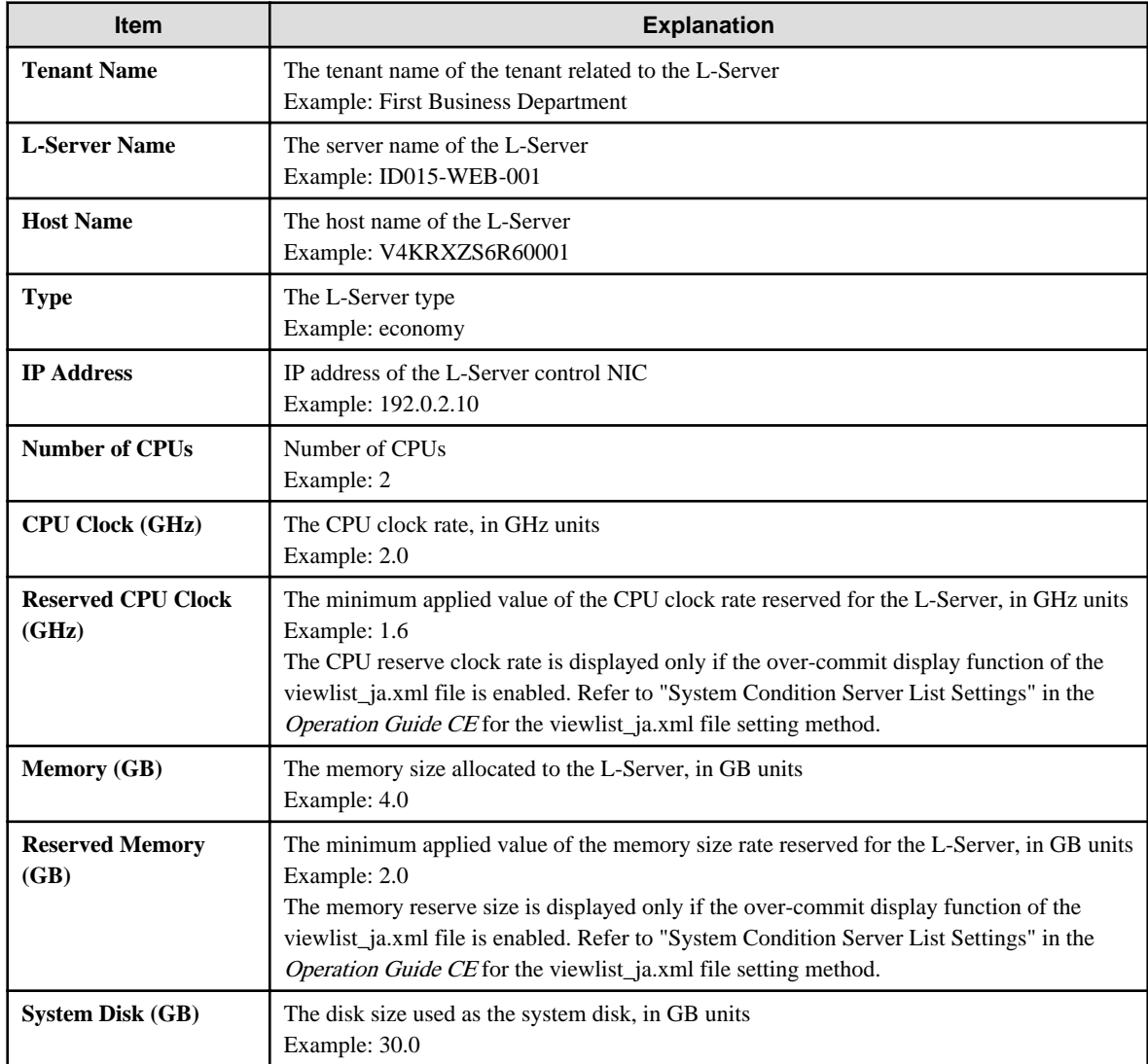

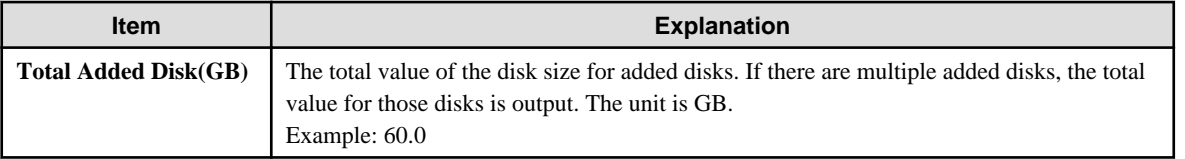

## **Note**

Clicking the server list column headers to sort the columns is effective only for the range displayed in that same page. The sorting specification is reset when the next or previous page is displayed. Sorting spanning multiple pages is not available.

**AAAAAAAAAA** 

#### ၉ Point

The following describes how to find an L-Server to display when there are a large number of servers in the server list.

1. Select the checkbox for the tenant in the pane on the left. If you do not know the tenant name, select the **Select/Deselect All** checkbox so that all tenant checkboxes are checked.

- 2. Click the **Search** button in the pane on the left.
- 3. Use the browser's "find on this page" feature to find the L-Server to display while the server list for the tenant found in step 2 is displayed in the pane on the right. You can change the number of items displayed per page with the drop-down list at the top of the pane on the right. For example, change the number of results displayed from 50 to 300.

# **Chapter 5 Template**

This chapter explains how to create and manage L-Platform templates.

## **5.1 L-Platform Template Components**

This section explains the types of information comprising an L-Platform template.

The table below shows the information comprising an L-Platform template.

### Table 5.1 Information comprising an L-Platform template

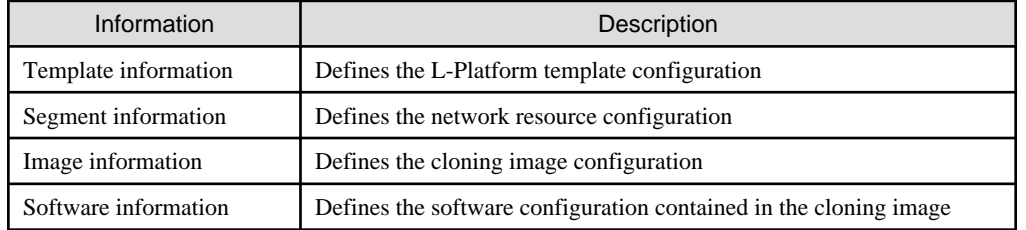

The relationship between information comprising the L-Platform template is shown below.

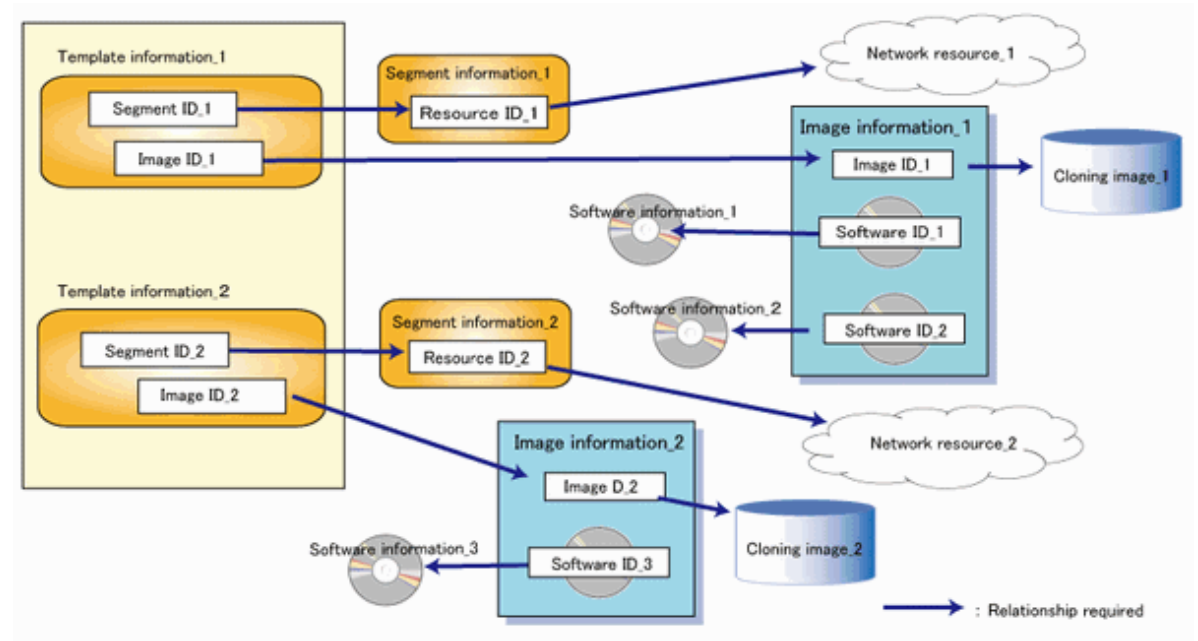

### Figure 5.1 Figure The relationship between information comprising the L-Platform template

# **5.2 Explanation of Windows**

This section explains the ROR Console **Template** tab window.

The following figure shows the ROR Console **Template** tab window.

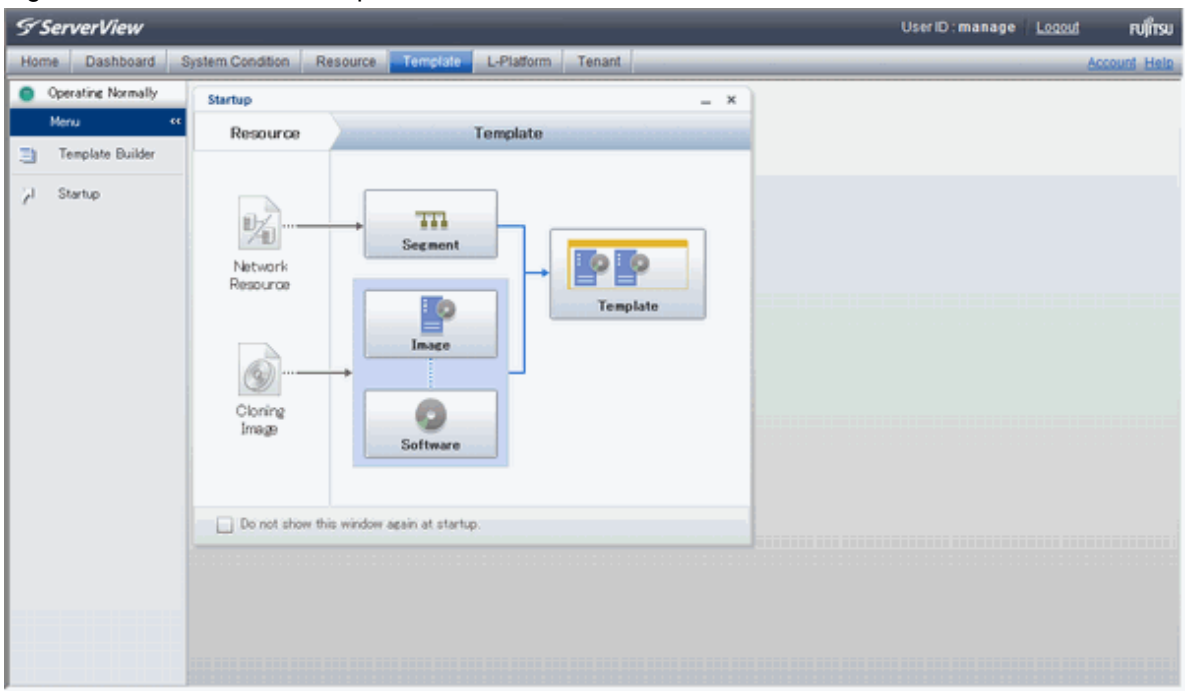

### Figure 5.2 ROR Console Template tab

### **5.2.1 Menu**

The following figure shows the menu displayed under the ROR Console **Template** tab.

### Figure 5.3 Menu

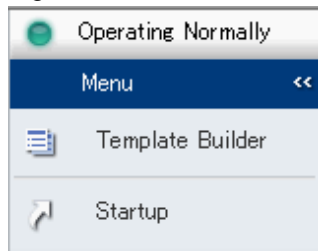

When **Template Builder** is selected, the L-Platform Template window will be displayed.

When **Startup** is selected, the **Startup** window is displayed

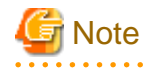

- During L-Platform template operations, if stoppage of the Admin Server or something similar inhibits connection, the lamp on the menu changes to grey and "Not Operating" is displayed. If this occurs, contact the system administrator. . . . . . . . . . . . . . . . . . . . . . . . . .

## **5.2.2 Startup Window**

The following figure shows the **Startup** window displayed under the ROR Console **Template** tab window.

### Figure 5.4 Startup window

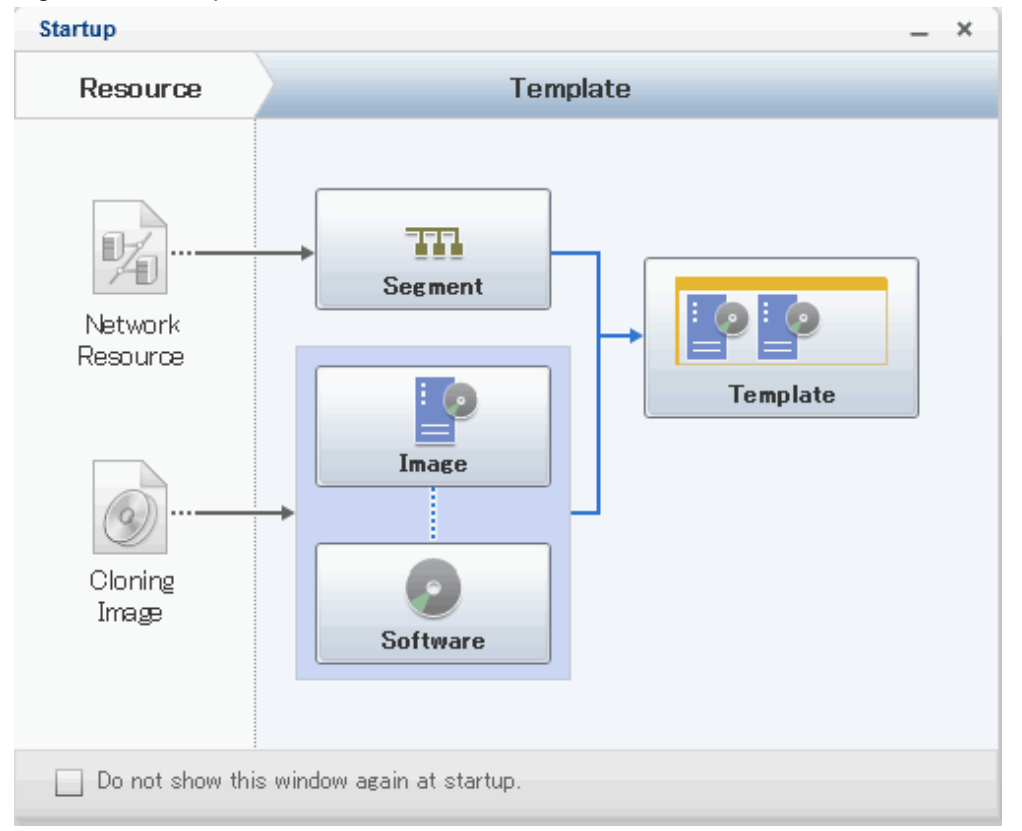

The procedures for creating the various types of information comprising an L-Platform template are shown as button images on the **Startup** window.

When the button image for each type of information is clicked, the corresponding tab of the **L-Platform Template** window is displayed.

## **5.2.3 L-Platform Template Window**

The L-Platform template window is displayed according to one of the following methods:

- Selecting **Template builder** from the menu
- Clicking the button image of an information type on the **Startup** window

The **L-Platform Template** window is comprised of four tabs. The table below shows the correspondences between the tab names and the information comprising the L-Platform template.

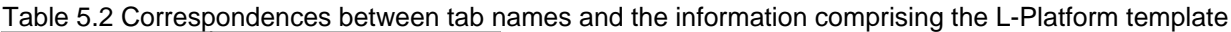

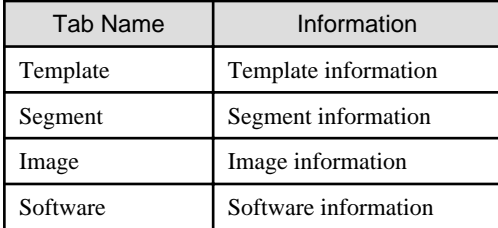

## 5.2.3.1 Template Tab

The following figure shows the **Template** tab of the **L-Platform Template** window.

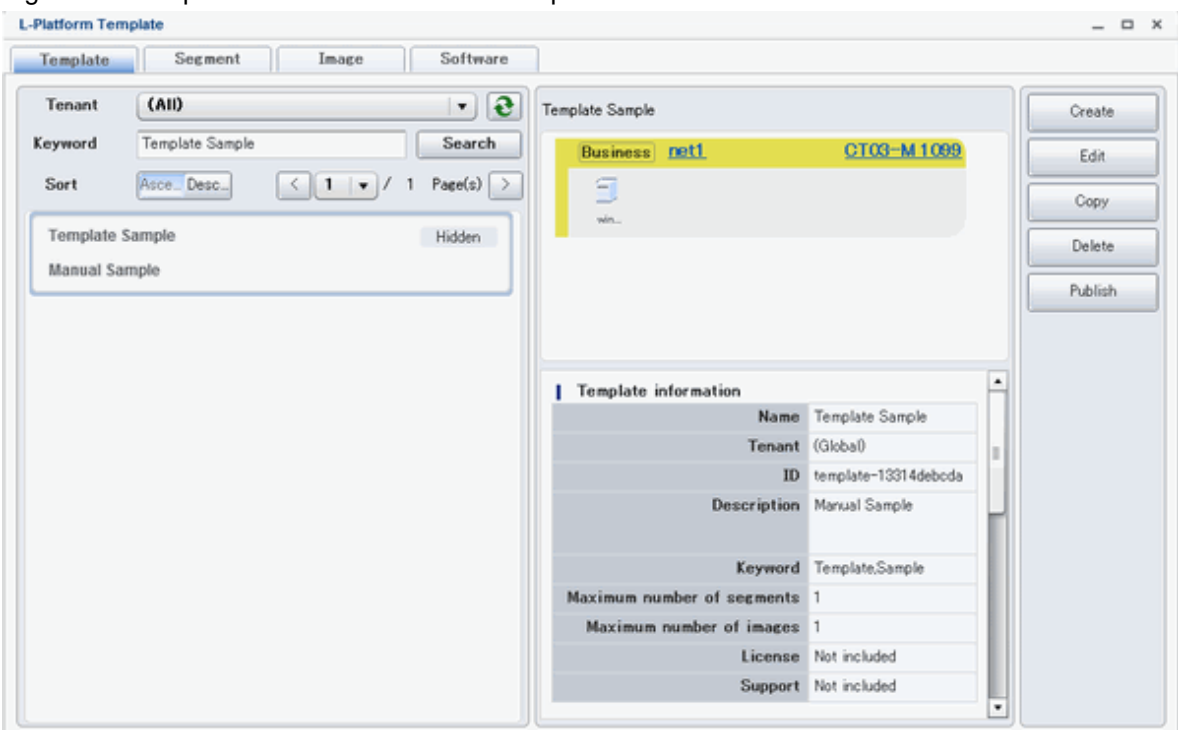

### Figure 5.5 Template tab of the L-Platform Template window

### **Window Explanation**

- The left side of the page displays a list of L-Platform templates.
- When an L-Platform template is selected in the L-Platform template list, the right side of the page displays an image of the selected L-Platform template configuration (upper part) and template information details (lower part).
- Tenants and keywords can be used as L-Platform template list filters.
- Clicking the reload button ( $\bigcirc$ ) resets sorting, pages, and selected states.

## **P** Point

Strings included in the keyword filter are those that were specified in "keyword" in basic information of the template information. 

### **Explanation of Buttons**

- Create

Creates new template information.

Refer to "[5.3.2 Creating New L-Platform Template"](#page-55-0) for details.

- Edit

Edits the contents of existing registered template information.

Refer to "[5.3.4 Editing L-Platform Template"](#page-56-0) for details.

- Copy

Creates new template information based on existing registered template information.

Refer to "[5.3.3 Copying L-Platform Template](#page-56-0)" for details.

- Delete

Deletes template information.

Refer to "[5.3.5 Deleting L-Platform Template](#page-57-0)" for details.

- Publish

Publishes an L-Platform template.

Refer to "[5.3.6 Publishing and Hiding L-Platform Template](#page-57-0)" for details.

- Hide

Hides an L-Platform template.

Refer to "[5.3.6 Publishing and Hiding L-Platform Template](#page-57-0)" for details.

### 5.2.3.2 Segment Tab

The following figure shows the **Segment** tab of the **L-Platform Template** window.

Figure 5.6 Segment tab of the L-Platform Template window

| Template                                | Segment            | Software<br>Image                             |       |                    |               |           |         |        |
|-----------------------------------------|--------------------|-----------------------------------------------|-------|--------------------|---------------|-----------|---------|--------|
| (A  )<br>Tenant                         | $\cdot$            | (A  )<br>Category<br>$\overline{\phantom{a}}$ |       |                    |               | e         |         | Create |
| Tenant                                  | <b>Category</b>    | Network resource name                         | Type  | <b>Resource ID</b> | Address set   | Number of |         |        |
| (Global)                                | <b>MNGMNT</b>      | AdminLAN                                      | admin | network-g-0001     | AdminLAN      | 253       |         |        |
| (Global)                                | <b>Business</b>    | Global-DMZ                                    |       | network-e-0004     | Global-DMZ    | 254       |         |        |
| (Global)                                | <b>Business</b>    | Global-Secure                                 |       | network-e-0005     | Global-Secure | 254       |         |        |
| (Global)                                | <b>Business</b>    | ServiceLan                                    |       | network-g-0002     | ServiceLan    | 203       |         |        |
|                                         |                    |                                               |       |                    |               |           |         |        |
|                                         |                    |                                               |       |                    |               |           |         |        |
|                                         |                    |                                               |       |                    |               |           |         |        |
| Business ServiceLan<br>Others<br>Subnet |                    |                                               |       |                    |               |           |         | Edit   |
| ServiceLan<br>Address set               |                    |                                               |       |                    |               | ă.        | Delete: |        |
| Number of available IP addresses<br>203 |                    |                                               |       |                    |               |           |         |        |
| Subnet address<br>192020                |                    |                                               |       |                    |               |           |         |        |
| 255 255 255 0<br>Subnet mask            |                    |                                               |       |                    |               |           |         |        |
| Start address<br>192021                 |                    |                                               |       |                    |               |           |         |        |
| End address<br>19202254                 |                    |                                               |       |                    |               |           |         |        |
|                                         | Excluded addresses | 19202100 - 19202150                           |       |                    |               |           | ٠       |        |

#### **Window Explanation**

- The upper part of the page displays a list of segment information.
- When segment information is selected in the segment information list, the lower part of the page displays details of the selected segment information.
- The display sequence in the segment information list can be changed to ascending order or descending order. To change the sequence, click the header (Category, Network resource name, etc.).
- Tenants and categories (Business, Management) can be used as segment information list filters.
- Clicking the reload button  $\left( \bigotimes \right)$  resets sorting and selected states.

### **Explanation of Buttons**

- Create

Creates new segment information.

Refer to "[5.3.2 Creating New L-Platform Template"](#page-55-0) for details.

- Edit

Edits the contents of existing registered segment information.

Refer to "[5.3.4 Editing L-Platform Template"](#page-56-0) for details.

- Delete

Deletes segment information.

Refer to "[5.3.5 Deleting L-Platform Template](#page-57-0)" for details.

### 5.2.3.3 Image Tab

The following figure shows the **Image** tab of the **L-Platform Template** window.

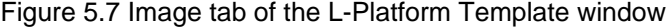

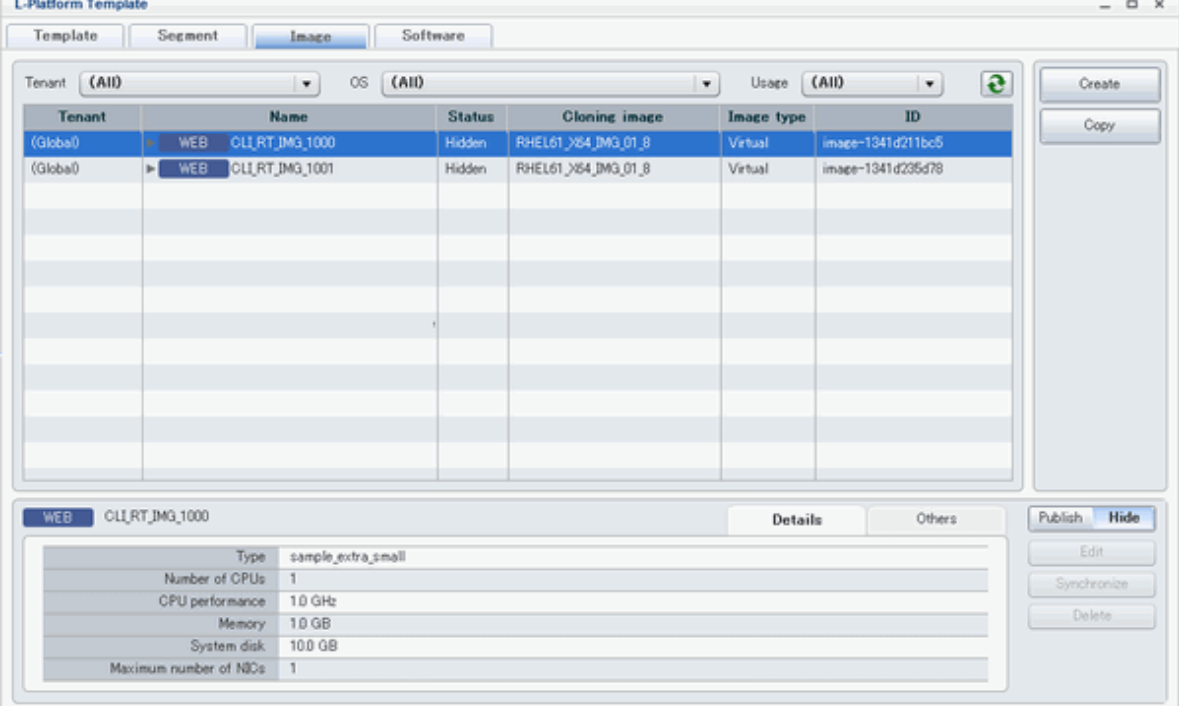

#### **Window Explanation**

- The upper part of the page displays a list of image information. Note that the software information and patch information included in the image information is displayed in a tree format.
- When image information is selected in the image information list, the lower part of the page displays details of the selected information. Note that if software information or patch information is selected in the image information list, details of that selected information are displayed.
- The display sequence in the image information list can be changed to ascending order or descending order. To change the sequence, click the header (Name, ID, etc).
- Tenants, the OS, and Usage can be used as image information list filters.
- Clicking the reload button  $\left( \bigodot \right)$  resets sorting and selected states.

### **Explanation of Buttons**

- Create

Creates new image information.

Refer to "[5.3.2 Creating New L-Platform Template"](#page-55-0) for details.

- Copy

Creates new image information based on existing registered image information.

Refer to "[5.3.3 Copying L-Platform Template](#page-56-0)" for details.

- Publish

Publishes image information.

Refer to "[5.3.7 Publishing Image Information](#page-58-0)" for details.

- Hide

Hides image information.

Refer to "[5.3.7 Publishing Image Information](#page-58-0)" for details.

- Edit

Edits the contents of existing registered image information. Refer to "[5.3.4 Editing L-Platform Template"](#page-56-0) for details.

- Synchronize

Updates the image information if the cloning image has been updated.

This button is enabled only if image information synchronization is necessary.

Refer to "[5.3.8 Synchronizing Image Information](#page-58-0)" for details.

- Delete

Deletes image information.

Refer to "[5.3.5 Deleting L-Platform Template](#page-57-0)" for details.

### 5.2.3.4 Software Tab

The following figure shows the **Software** tab of the **L-Platform Template** window.

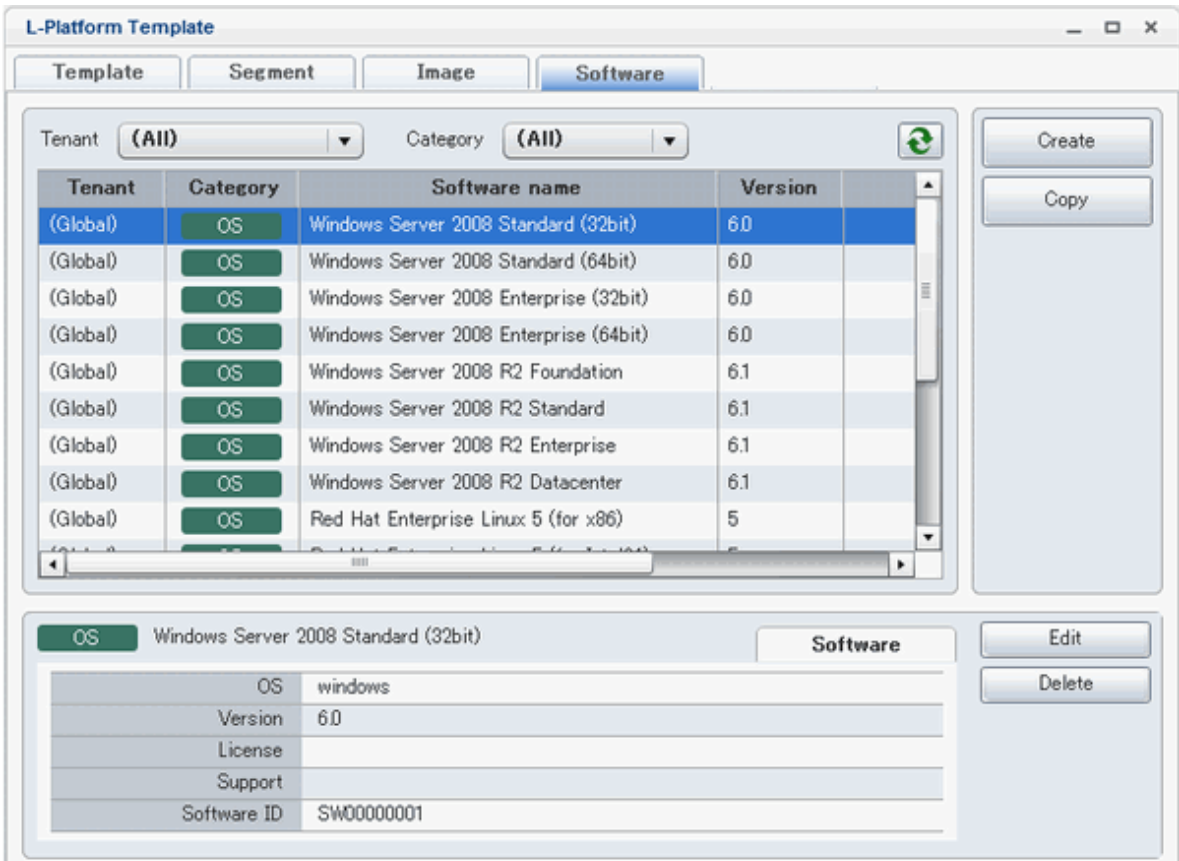

### Figure 5.8 Software tab of the L-Platform Template window

### **Window Explanation**

- The upper part of the page displays a list of software information.
- When software information is selected in the software information list, the lower part of the page displays details of the selected software information.
- The display sequence in the software information list can be changed to ascending order or descending order. To change the sequence, click the header (category, software name, etc.).
- Tenants can be used as software information list filters.
- Clicking the reload button  $\left( \bigodot \right)$  resets sorting and selected states.

#### **Explanation of Buttons**

- Create

Creates new software information.

Refer to "[5.3.2 Creating New L-Platform Template"](#page-55-0) for details.

- Copy

Creates new software information based on existing registered software information.

Refer to "[5.3.3 Copying L-Platform Template](#page-56-0)" for details.

- Edit

Edits the contents of existing registered software information.

Refer to "[5.3.4 Editing L-Platform Template"](#page-56-0) for details.

<span id="page-55-0"></span>- Delete

Deletes the software information.

Refer to "[5.3.5 Deleting L-Platform Template](#page-57-0)" for details.

## **5.3 L-Platform Template Operations**

This section explains L-Platform template operations.

## **5.3.1 L-Platform Template Operations and Roles**

Infrastructure Administrators and Tenant Administrators can perform L-Platform template operations.

There are two types of L-Platform templates: tenant-specific templates that can be used only by a specific tenant, and global templates that can be used by all tenants.

The Infrastructure Administrator can perform operations for both tenant-specific templates and global templates.

## **5.3.2 Creating New L-Platform Template**

For the various types of information comprising an L-Platform template, the following information can be newly created:

- Template information
- Segment information
- Image information
- Software information

Follow the procedure below to newly create the above information:

- 1. On the **L-Platform Template** window, select the tab (Template, Segment, Image, or Software) of the information to be newly created.
- 1. Click the **Create** button.
- 2. Set information in the new creation window.

Refer to "[5.4 Items to Set for Each Type of L-Platform Template Information](#page-58-0)" for details on the information to be set.

3. Click the **Create** button.

A message indicating that the template has been created is displayed and the template is created.

Note that information must be created in the following sequence if all types of information comprising an L-Platform template are being newly created:

- 1. Software information
- 2. Image information
- 3. Segment information
- 4. Template information

However, Item 3 can be created before Item 1.

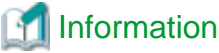

Commands can also be used to create new L-Platform templates.

<span id="page-56-0"></span>Refer to "[Appendix A Using Commands to Register and Delete L-Platform Templates](#page-122-0)" for details.

## **5.3.3 Copying L-Platform Template**

For the various types of information comprising an L-Platform template, the following information can be copied:

- Template information
- Image information
- Software information

Follow the procedure below to copy the above information:

- 1. On the **L-Platform Template** window, select the tab (Template, Image, or Software) of the information to be copied.
- 2. From the list, select the information to be referenced.
- 3. Click the **Copy** button.
- 4. The information set in the copy window is the same as the referenced information. If required, change this information. Refer to "[5.4 Items to Set for Each Type of L-Platform Template Information](#page-58-0)" for details on the information to be set.
- 5. Click the **Create** button.

A message indicating that the template has been created is displayed and the template is created.

### **5.3.4 Editing L-Platform Template**

For the various types of information comprising an L-Platform template, the following information can be edited:

- Template information
- Segment information
- Image information
- Software information

Follow the procedure below to edit the above information:

- 1. On the **L-Platform Template** window, select the tab (Template, Segment, Image, or Software) of the information to be edited.
- 2. From the list, select the information to be edited.
- 3. Click the **Edit** button.
- 4. Change the information on the edit window.

Refer to "[5.4 Items to Set for Each Type of L-Platform Template Information](#page-58-0)" for details on the information to be set.

5. Click the **OK** button.

A message indicating that the template has been edited is displayed and the template is changed.

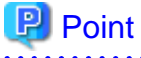

- Image information cannot be edited if it is in use by published template information or if it is published.
- Software information cannot be edited if it is in use by published template information.
- When image information is edited, it is updated to the latest cloning image resource ID.

## <span id="page-57-0"></span>**5.3.5 Deleting L-Platform Template**

For the various types of information comprising an L-Platform template, the following information can be deleted:

- Template information
- Segment information
- Image information
- Software information

Follow the procedure below to delete the above information:

- 1. On the **L-Platform Template** window, select the tab (Template, Segment, Image, or Software) of the information to be deleted.
- 2. From the list, select the information to be deleted.
- 3. Click the **Delete** button.

A deletion confirmation message is displayed.

4. Click the **Yes** button.

The selected information is deleted.

Note that information must be deleted in the following sequence if all types of information comprising an L-Platform template are being deleted:

- 1. Template information
- 2. Segment information
- 3. Image information
- 4. Software information

However, the order of Items 2 and 3 can be reversed.

## **P** Point

- Image information cannot be deleted if it is in use by any template information, or if it is published.

. . . . . . . . . . . . . . . . . . .

- Software information cannot be deleted if it is in use by any image information.

## Information

Commands can also be used to delete L-Platform templates.

Refer to "[Appendix A Using Commands to Register and Delete L-Platform Templates](#page-122-0)" for details.

### **5.3.6 Publishing and Hiding L-Platform Template**

An L-Platform template can be published or hidden.

Publication enables an L-Platform to be created on the basis of the L-Platform template.

If hidden, an L-Platform cannot be created on the basis of the L-Platform template.

Follow the procedure below to publish or hide an L-Platform template:

1. On the **L-Platform Template** window, select the **Template** tab.

- <span id="page-58-0"></span>2. From the L-Platform template list, select the L-Platform template to be published or hidden.
- 3. Click the **Publish** button or the **Hide** button.

The selected L-Platform template is published or hidden.

## **5.3.7 Publishing Image Information**

Create an L-Platform on the basis of an L-Platform template.

An L-Platform can be created with the same configuration as the L-Platform template, or the configuration can be changed.

Normally, when changing a configuration, only the image information defined in the L-Platform template is displayed as a usable server list. However, by publishing the image information, the published image information can also be displayed in the server list as usable information regardless of the definitions in the L-Platform template.

This enables image information other than the image information defined in the L-Platform template to be added when creating an L-Platform.

Follow the procedure below to publish or hide image information:

- 1. On the **L-Platform Template** window, select the **Image** tab.
- 2. From the image information list, select the image information to be published or hidden.
- 3. Click the **Publish** button or the **Hide** button.

The selected image information is published or hidden.

## **5.3.8 Synchronizing Image Information**

Cloning image resource IDs are held in the image information.

If an cloning image is updated, the resource IDs are changed. Therefore, the resource IDs held in the image information must be updated. This is known as image information synchronization.

Follow the procedure below to synchronize image information:

- 1. On the **L-Platform Template** window, select the **Image** tab.
- 2. From the image information list, select the cloning image to be synchronized.
- 3. Click the **Synchronize** button.
- 4. If required, change the information on the **Synchronize Image Information** window.

Refer to "5.4 Items to Set for Each Type of L-Platform Template Information" for details of the information to be set.

5. Click the **OK** button.

A message indicating that the image information has been edited is displayed and the image information is changed.

## **5.4 Items to Set for Each Type of L-Platform Template Information**

This section explains to items to be set in the various types of information comprising an L-Platform template.

Refer to the settings items explained here when performing the following L-Platform template operations:

- [5.3.2 Creating New L-Platform Template](#page-55-0)
- [5.3.3 Copying L-Platform Template](#page-56-0)
- [5.3.4 Editing L-Platform Template](#page-56-0)
- 5.3.8 Synchronizing Image Information

Note that only those items that can be set are explained here. Items that cannot be changed are not explained.

## **5.4.1 Software Information**

The window used to set software information is shown below.

Note that the windows displayed when new software information is being created are used as examples in this explanation.

### Figure 5.9 Window for setting software information

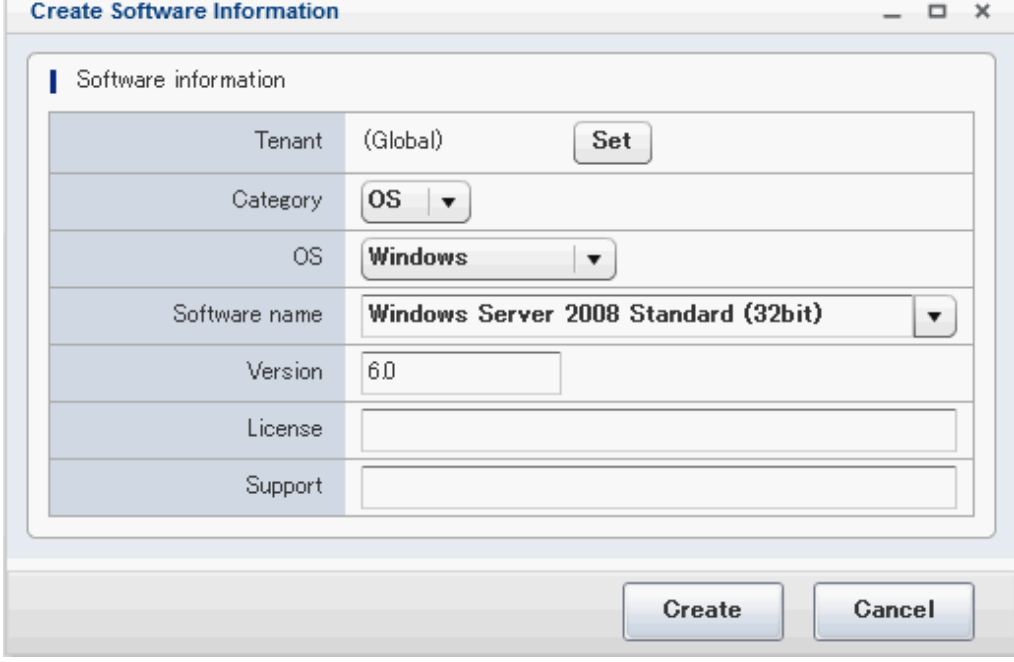

### **Explanation of Items**

- Tenant

Click the **Set** button, and then select the tenant to which the software information belongs from the **Select Tenant** window shown below. A tenant can be selected only if information is being created or copied.

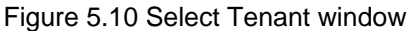

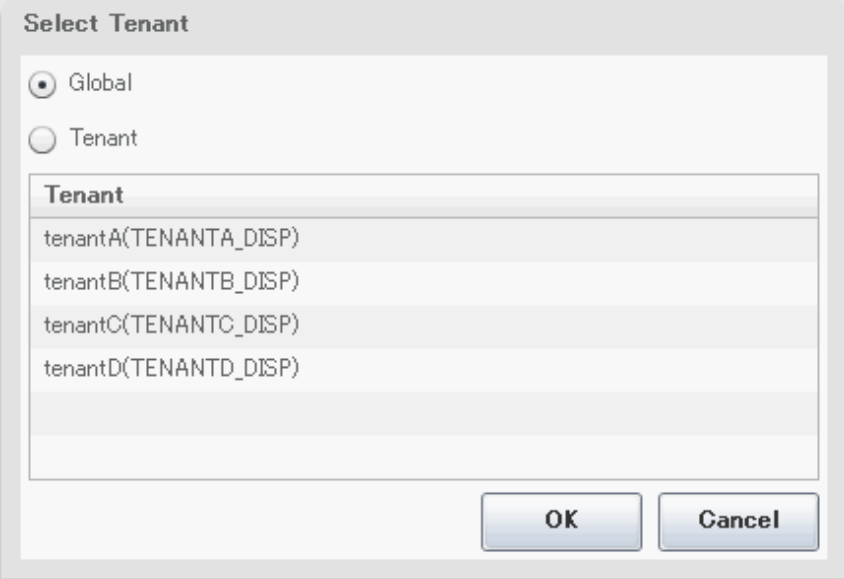

Note that, when copying an L-Platform template, a global template can be changed into a tenant-specific template but, conversely, a tenant-specific template cannot be changed into a global template.

- OS

Select one of the following software operating systems:

- Windows
- Linux
- Windows (64 bit)
- Linux (64 bit)
- Software name

Enter up to 85 characters (excluding  $\lt$ ,  $\gt$ ,  $\&$ , ", and ') for the software name

If this is filtered by category and operating system, the list of registered software information will be displayed. The software name can also be selected from the list and edited.

- Version

Enter up to 10 bytes (excluding  $\langle \rangle$ ,  $\chi$ ,  $\chi$ ,  $\chi$ , and  $\eta$ ) for the software version

- License

Enter up to 85 characters (excluding  $\langle \rangle$ ,  $\langle \&$ , ", and ') for the software license information

If OS was specified for Category, specify the product key for the Windows operating system. This cannot be specified in Linux operating systems.

- When the virtualization software is VMware

For Windows Server 2003, specify the product key for the Windows operating system.

For an operating system that is not Windows Server 2003, specify " " (an empty string).

- When the virtualization software is Hyper-V

Specify the product key for the Windows operating system.

- Support

Enter up to 85 characters (excluding  $\lt$ ,  $>$ ,  $\&$ , ", and ') for the software support information.

#### **Operation Procedure**

Follow the procedure below for operations at the window for setting software information:

- 1. Set each of the software information items.
- 2. Click the **Create** button.

The **Software** tab list window is displayed.

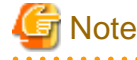

When the **Software** tab list window is displayed, tenant and keyword filtering, sorting, pages, and selected states are all reset.

### **5.4.2 Image Information**

Set image information on the following five pages:

- 1. Select Image page (this page is only seen when creating new image information)
- 2. Set Basic Info page
- 3. Select Software page
- 4. Add Patch Info page
- 5. Confirm page

Note that the windows displayed when new image information is being created are used as examples in this explanation.

### 5.4.2.1 Select Image Page

On the Select Image page, select the cloning image that will be used.

The **Select Image** page is shown below.

### Figure 5.11 Image information Select Image page

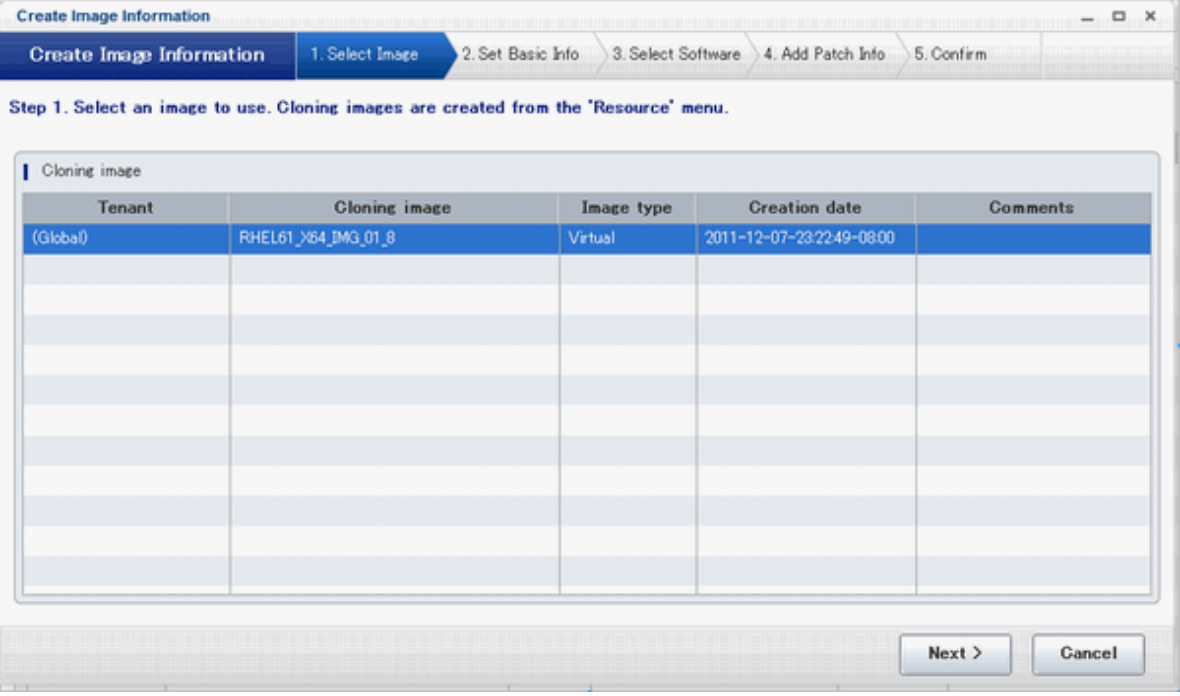

### **Operation Procedure**

Follow the procedure below for operations at the **Select Image** page:

- 1. Select an cloning image from the list.
- 2. Click the **Next** button.

The **Set Basic Info** page is displayed.

## 5.4.2.2 Set Basic Info Page

On the Set Basic Info page, set the basic information for the image information.

The **Set Basic Info** page is shown below.

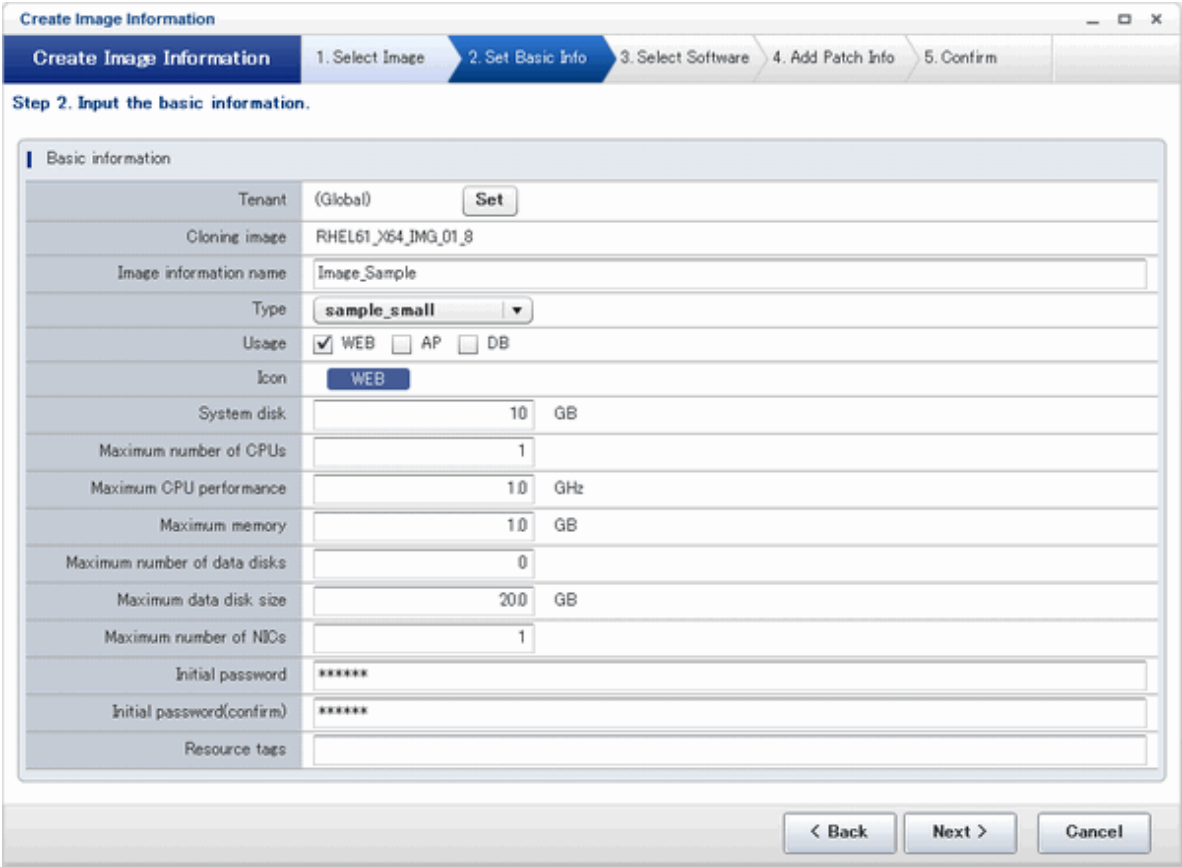

Figure 5.12 Image information Set Basic Info page

### **Explanation of Items**

- Tenant

Click the **Set** button, and then select the tenant to which the image information belongs from the **Tenant Select** window. A tenant can be selected only if information is being created or copied.

Note that, when copying an L-Platform template, a global template can be changed into a tenant-specific template but, conversely, a tenant-specific template cannot be changed into a global template.

- Image information name

Enter up to 85 characters (excluding  $\lt$ ,  $>$ ,  $\&$ , ", and ') for the image information name

- Type

Selects the registered L-Server template.

L-Server templates in which a model name is specified are not displayed. An L-Server template that does not specify a model name must be prepared before image information can be created for a physical L-Server.

- Usage

Selects the usage of the server included in the image from those shown below. Multiple options can be selected.

- WEB: Web Server
- AP: Application Server
- DB: DB Server
- System disk

Specifies the size of the system disk for a server included in the cloning image. Range: 0.1-99999.9 GB.

- Maximum number of CPUs

Specifies the maximum number of CPUs that can be specified when creating a new L-Platform. Specify a value in the range from 1 to the upper limit value for the registered VM pool.

Can be omitted. If omitted, it is assumed that the upper limit value for the registered VM pool is specified.

- Maximum CPU performance

Specifies the maximum CPU performance in GHz, which can be specified when creating a new L-Platform.

Specify a value in the range from 0.1 to the upper limit value for the registered VM pool.

Can be omitted. If omitted, it is assumed that the upper limit value for the registered VM pool is specified.

- Maximum memory

Specifies the maximum memory size in GB, which can be specified when creating a new L-Platform.

Specify a value in the range from 0.1 to the upper limit value for the registered VM pool.

Can be omitted. If omitted, it is assumed that the upper limit value for the registered VM pool is specified.

- Maximum number of data disks

Specifies the maximum number of extension disks that can be added to the server. Range: 0-99.

- Maximum data disk size

Specifies the maximum size of the extended disk size in GB, which can be specified when creating a new L-Platform.

Specify a value in the range from 0.1 to the upper limit value for the registered storage pool.

Can be omitted. If omitted, it is assumed that the upper limit value for the registered storage pool is specified.

- Maximum number of NICs

Specifies the number of NICs. Range: 1-99.

- Initial password

Enter up to 85 characters (excluding  $\langle \rangle$ ,  $\langle \&$ , ", and ') for the password for the users below.

[Windows]

Specified password is set to OS.

Can be omitted. if omitted, it is generated automatically.

- When the virtualization software is VMware

Specifies the password for the user name "Administrator".

- When the virtualization software is Hyper-V

Specifies the password for the local administrator account used in the L-Server that will be created.

[Linux]

Specifies the superuser password.

The password must match the password already set in the cloning image.

- Initial password (confirm)

Specifies the same value as Initial password.

- Resource tags

Enter up to 85 characters (excluding <, >, &, ", and ') for the character string that filters the resources to be displayed as deployment destination VM pool/server pool options when creating a new L-Platform

The only resources displayed as options are those for which the character string in the VM pool/server pool comment field contains the character string specified as the resource tags.

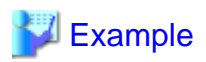

Example: If the specification is as follows, only /VMPool1 and /VMPool2 are displayed as options:

/VMPool1 comment: web

/VMPool2 comment: web

/VMPool3 comment: ap

Resource tags: web

**AAAAAAAAA** 

### **Operation Procedure**

The operation procedure on the Basic information page is as follows:

- 1. Set the various basic information items for the image information.
- 2. Click the **Next** button.

The **Select Software** page is displayed.

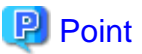

<u>. . . . . . . .</u>

If an input item contains an error, and error message is displayed. If an error message is displayed, refer to the error message and correct the setting. 

### 5.4.2.3 Select Software Page

On the Select Software page, set the software used in the cloning image in the image information.

The **Select Software** page is shown below.

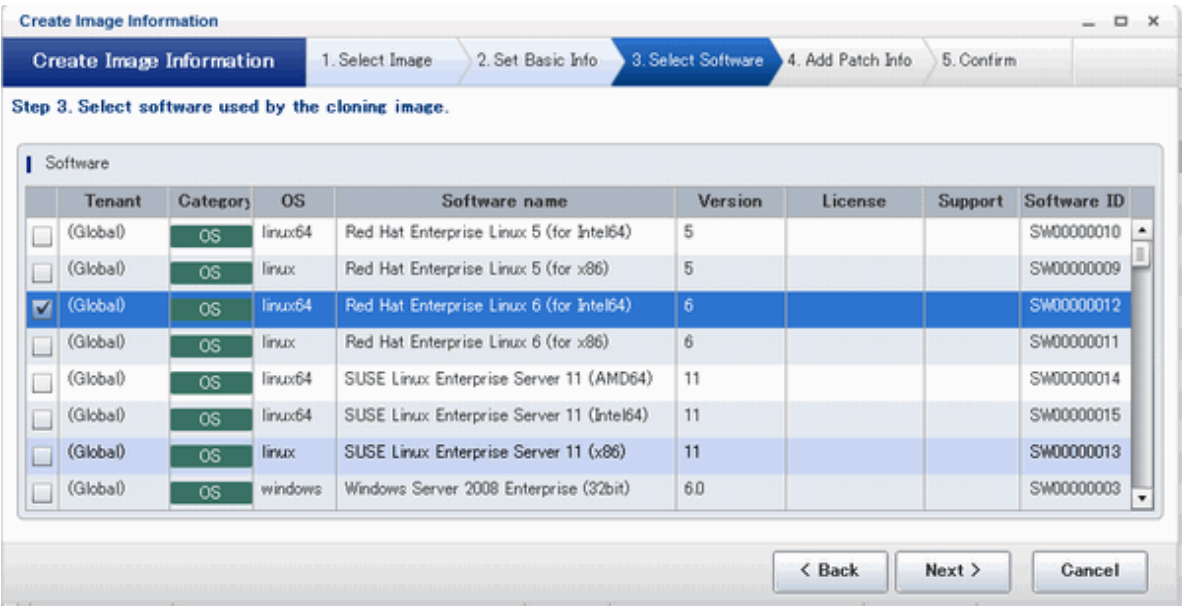

### Figure 5.13 Image information Select Software page

### **Operation Procedure**

The operation procedure on the Select Software page is as follows:

1. Select the check box for the software that will be set.

2. Click the **Next** button.

The **Add Patch Info** page is displayed.

## **P** Point

If no selection is made or if multiple selections are made, an error message is displayed. Ensure that one selection is made. 

### 5.4.2.4 Add Patch Info Page

Add, change, or delete software patch information at the **Add Patch Info** page.

The **Add Patch Info** page is shown below.

#### Figure 5.14 Image information Add Patch Info page

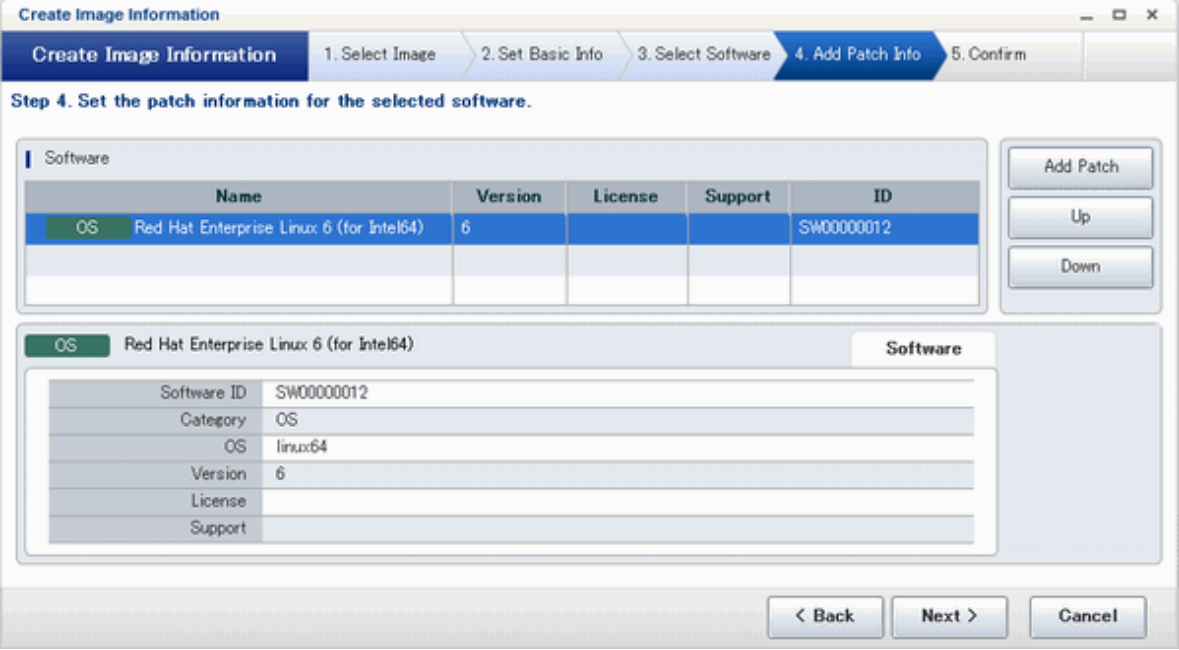

### **Window Explanation**

The upper part of the page displays a list of software information or patch information.

When software information or patch information is selected in the list, the lower part of the page displays details of the selected information.

### **Explanation of Buttons**

- Add Patch

Adds patch information.

When the software or patch information is selected from the list at the top of the page, the **Add Patch** button will be displayed.

Refer to "[Add Patch Information"](#page-66-0) for details.

- Up, Down

When the patch information is selected from the list at the top of the page and the **Up** or **Down** button is clicked, the patch information that was selected moves up or down.

<span id="page-66-0"></span>- Delete

Deletes patch information.

When the patch information is selected from the list at the top of the page, the **Delete** button will be displayed.

Refer to "[Delete Patch Information"](#page-67-0) for details.

### **Add Patch Information**

The procedure to add patch information is as follows:

- 1. From the list at the top of the page, select the software or patch information for which the patch is to be added.
- 2. Click the **Add Patch** Button.

The patch information will be added below the selected software information or patch information.

- 3. The component name for the patch information and the input field for the description will be displayed at the bottom of the page. Enter the required items.
- 4. Click the **Next** button.

5.

The **Confirm** page is displayed.

### Figure 5.15 Add Patch Info page (Add Patch information)

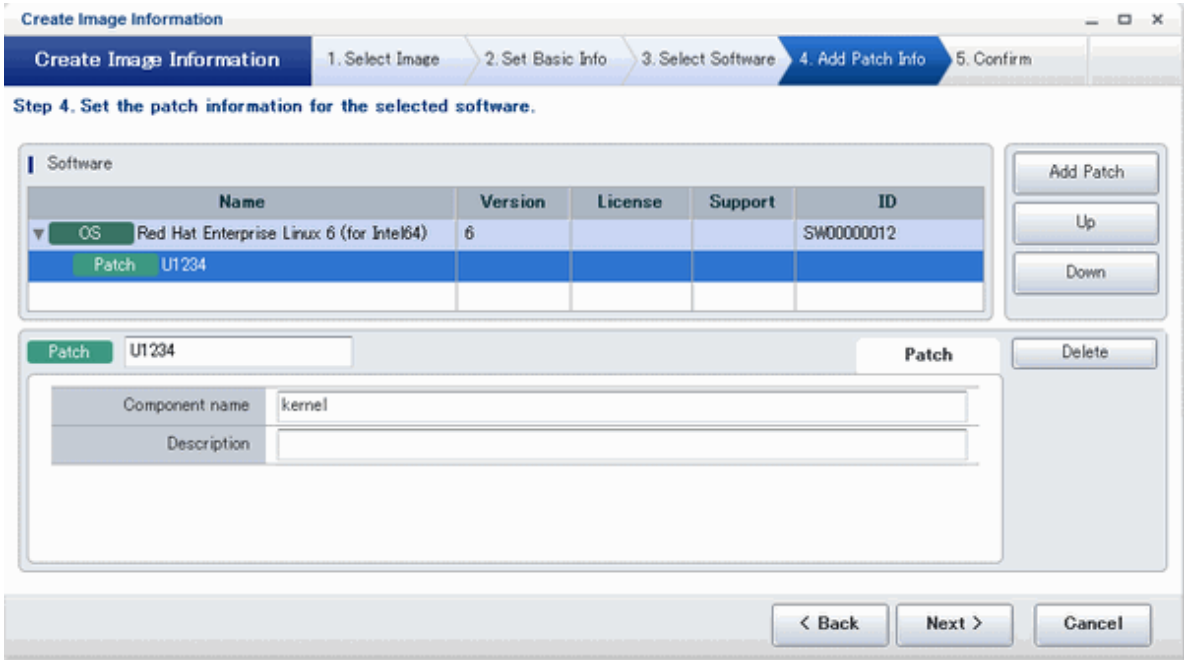

### **Explanation of Items**

- Patch ID

Enter up to 32 bytes (an ASCII character string excluding  $\langle , \rangle$ , &, ", and ') for the patch ID

The same patch ID cannot be set multiple times for one type of software.

The default is 'PATCH + "consecutive numbering (from 1)"'.

- Component Name

Enter up to 85 characters (excluding  $\langle, \rangle$ , &, ", and ') for the name of the component to which the patch is applied

- Description

Enter up to 85 characters (excluding  $\langle \rangle$ ,  $\langle \&$ , ", and ') for the patch explanation.

### <span id="page-67-0"></span>**Change Patch Information**

To change the patch information that was set:

- 1. From the list in the upper part of the page, select the patch information to be changed.
- 2. Detailed information about the selected patch information will be displayed at the bottom of the page. Change the information as necessary.
- 3. Click the **Next** button.

The **Confirm** page is displayed.

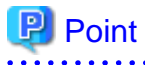

If the selected patch information was changed, the syntax check for the changed values will be performed automatically. If the syntax is correct, the patch information will be changed. If a syntax error occurred, an error message will be displayed and the pre-change values will be restored. <u>. . . . . . . . . . .</u> 

#### **Delete Patch Information**

The procedure to delete patch information is as follows:

- 1. From the list in the upper part of the page, select the patch information to be deleted.
- 2. Click the **Delete** button.

A deletion confirmation message is displayed.

3. Click the **Yes** button.

The patch information is deleted.

### 5.4.2.5 Confirm Page

Check the set image information at the **Confirm** page, and create, copy, or edit the image information.

The **Confirm** page is shown below.

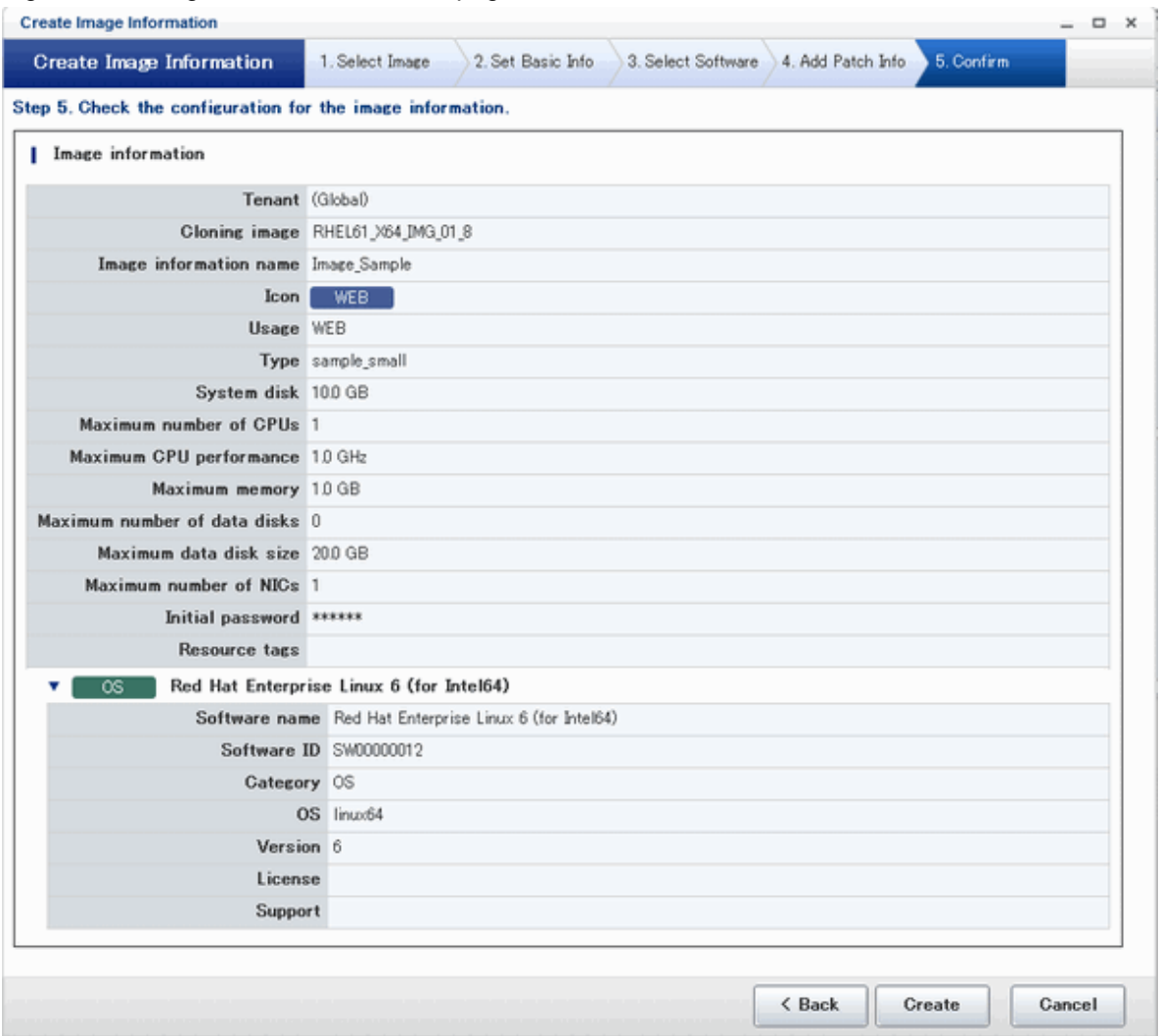

### Figure 5.16 Image information Confirm page

### **Operation Procedure**

The operation procedure on the Confirm page is as follows:

1. Check whether the displayed content is valid.

If it is invalid, go back using the **Back** button, and configure correct settings.

2. Click the **Create** button.

A message indicating that the image information has been created is displayed, and the image information is registered.

Then, the **Image** tab list window is displayed.

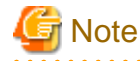

 $2.2.2.2.2$ 

When the **Image** tab list window is displayed, tenant, operating system, and usage filtering, and also sorting and selected states, are all reset.

### **5.4.3 Segment Information**

The window used to set segment information is shown below.

Note that the window displayed when a new segment is being created is used as an example in this explanation.

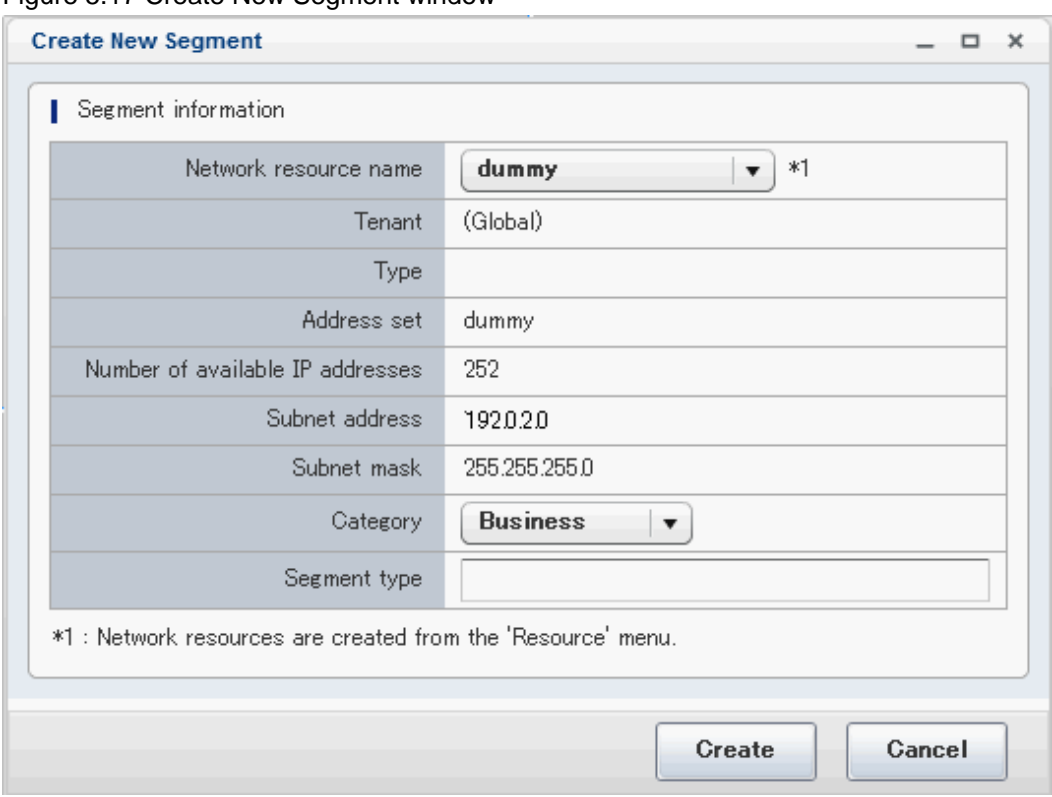

### Figure 5.17 Create New Segment window

### **Explanation of Items**

- Network resource name

Select a network resource name. This is only selectable when a new L-Platform template is being created.

- Category

Select one of the following categories:

- Business Segment
- Manager Segment
- Segment type

Enter any character string (an ASCII character string not including  $\langle, \rangle$ , &, ", or ') of up to 32 bytes to identify the segment.

To set a network resource for segment information that is specified in a rule set of a firewall,

specify the same character string as SegmentType specified in the parameter file of the rule set.

### **Operation Procedure**

The procedure to create segment information is as follows:

- 1. Set each of the segment information items.
- 2. Click the **Create** button.

The **Segment** tab list window is displayed.

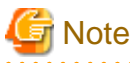

When the **Segment** tab list window is displayed, tenant and category filtering, sorting, and selected states are all reset.

. . . . . . . 

## **5.4.4 Template Information**

Set template information on the following three pages:

- 1. Set Basic Info page
- 2. Configure page
- 3. Confirm page

Note that the windows displayed when new template information is being created are used as examples in this explanation.

### 5.4.4.1 Set Basic Info Page

On the Set Basic Info page, set the basic information for the template information.

The **Set Basic Info** page is shown below.

### Figure 5.18 Template information Set Basic Info page

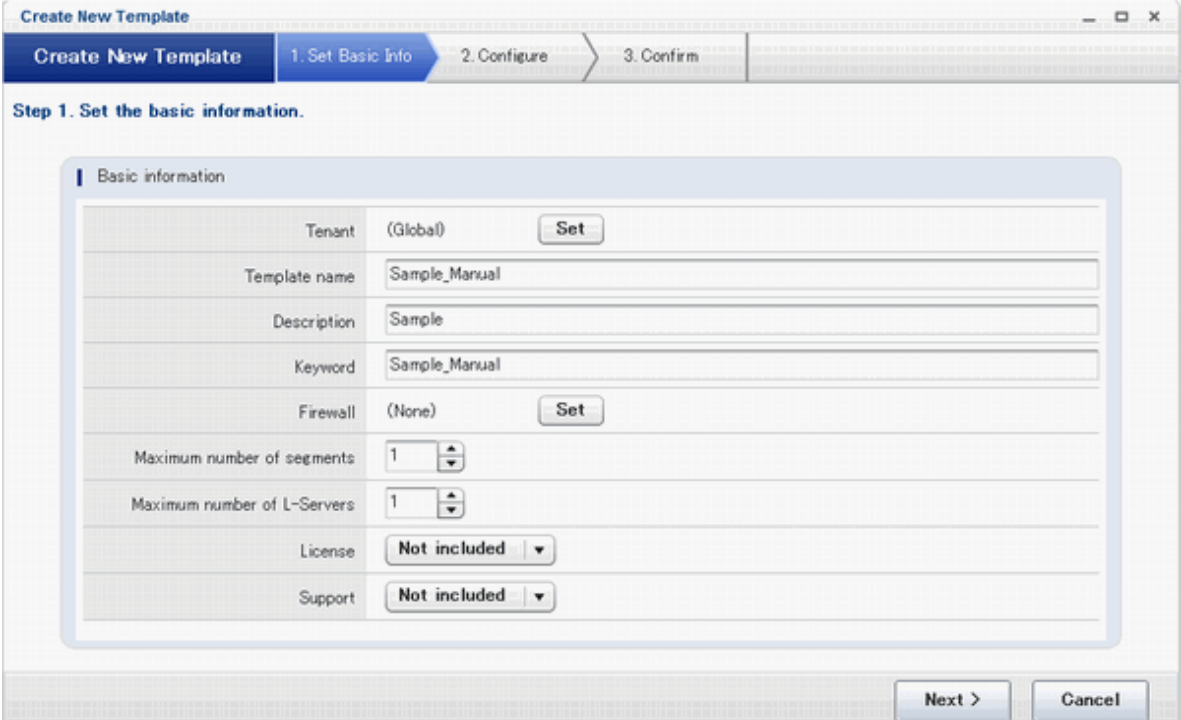

### **Explanation of Items**

- Tenant

Click the **Set** button, and then select the tenant to which the template information belongs from the **Tenant Select** window. A tenant can be selected only if information is being created or copied.

Note that, when copying an L-Platform template, a global template can be changed into a template-specific template but, conversely, a template-specific template cannot be changed into a global template.

- Template name

Enter up to 85 characters (excluding  $\langle \rangle$ ,  $\chi$ ,  $\chi$ ,  $\chi$ , and  $\eta$ ) for the L-Platform template name

The L-Platform template name specified here is used for the default system name for the L-Platform. For the system name, the characters that can be used and the length of the name vary depending on the method for setting resource names that has been specified by the system administrator.

It is recommended that L-Platform template names be specified within the following range, which is effective for any method for setting resource names.

- Names consisting of no more than 23 alphanumeric characters, underscores ("\_") and hyphens ("-")

When the L-Platform template name is entered, it will be set as a keyword automatically. However, if the L-Platform template name is changed once the cursor has been moved to the keyword field, these changes will not be reflected in the keyword.

- Description

Enter up to 85 characters (excluding  $\langle \cdot, \cdot \rangle$ , &, ", and ') to describe the L-Platform implemented by the L-Platform template, the contents of the L-Platform template, and so on.

- Keyword

Enter up to 85 characters (excluding  $\langle, \rangle$ , &, ", and ') for the L-Platform template search keyword

If multiple keywords are set, separate each keyword using a space.

- Firewall

When setting a firewall, click the **Set** button and select a rule set from the **Firewall** window shown below. This is only selectable when a new L-Platform template is being created.

When deleting a set firewall, click the **Set** button and select "None" in the **Firewall** window shown below.

#### Figure 5.19 Template information Firewall window

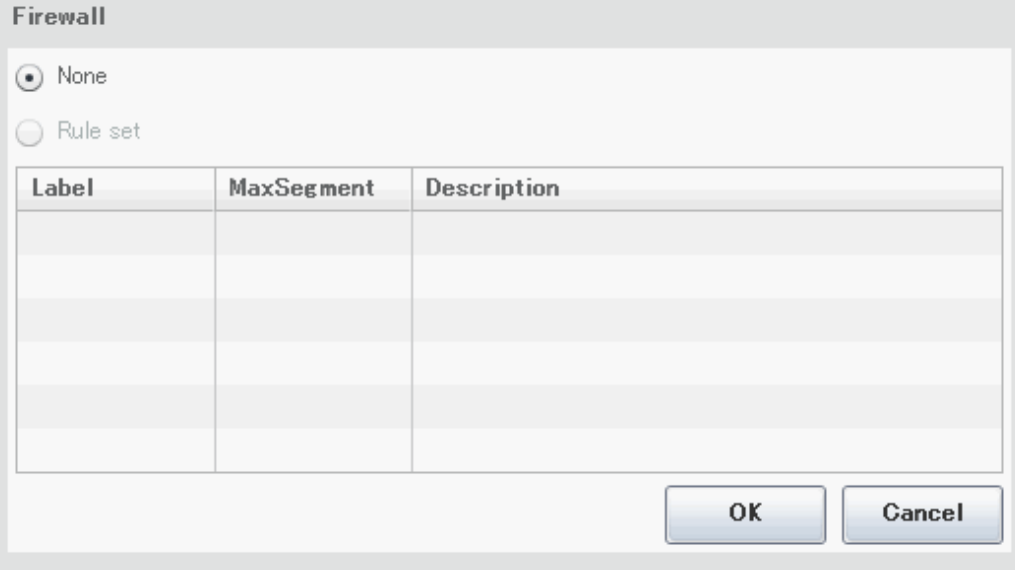

- Maximum number of segments

Specify the maximum number of segments that can be used by the L-Platform. Specify a number between 1 and 99.

If a firewall rule set is selected, the values specified in the rule set are used as the maximum value and the initial value.

- Maximum number of L-Servers

Specify the maximum number of servers that can be used by the L-Platform. Specify a number between 1 and 30.
- License

Select whether a license has been assigned.

- Support

Select whether support has been assigned.

### **Operation Procedure**

The operation procedure on the Set Basic Info page is as follows:

- 1. Set the various basic information items for the template information.
- 2. Click the **Next** button.

The C**onfigure** page is displayed.

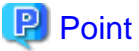

 $\mathbf{z}$  is a set

If an input item contains an error, and error message is displayed. If an error message is displayed, refer to the error message and correct the setting.

**. . . . . . . . . . . . .** 

### 5.4.4.2 Configure Page

On the Configure page, set the segment, image, and disk configurations.

The segments, images, and disks that can be added are displayed in a list in Additional Options.

The C**onfigure** page is shown below.

### Figure 5.20 Template information Configure page

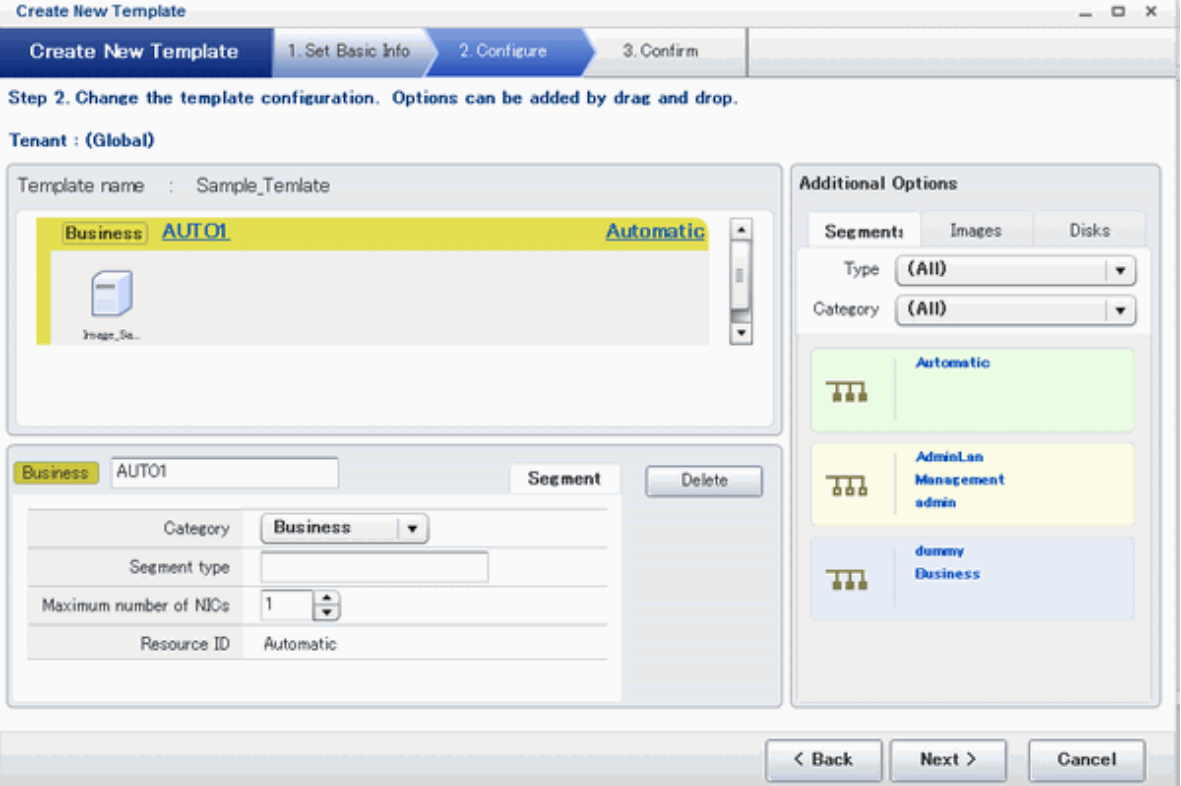

### **Window Explanation**

- The upper part of the page displays the L-Platform template configuration. This part is called the configuration display area.
- The lower part of the page displays details of the resource (firewall, segment, image, or disk) selected in the configuration display area.
- The right side of the page displays a list of the resources (segments, images, and disks) that can be added to the L-Platform template. This part is called the additional options.

### **Explanation of Items (Firewall)**

- Firewall name

Enter up to 32 bytes (excluding  $\langle \rangle$ ,  $\chi$ ,  $\chi$ ,  $\eta$ , and  $\eta$ ) for the firewall name

- Settings value

When the **Set** button is clicked, the **Setting** window shown below is displayed.

### Figure 5.21 Setting window

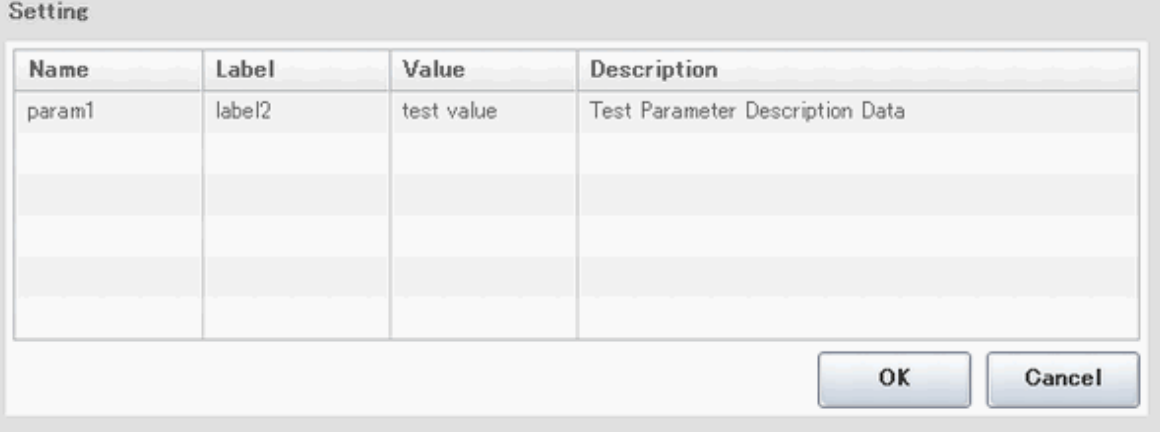

The **Setting** window displays a list of the various types of information defined in the rule set.

Only the settings values can be changed.

### **Explanation of Items (Segments)**

- Segment name

Enter up to 20 bytes (ASCII character string excluding  $\langle , \rangle$ , &, ", and ') for the segment name

- Category

Select one of the following categories:

- Business
- Management

However, the category can be selected only for automatic selection segments.

- Segment type

Enter any character string (an ASCII character string not including  $\langle, \rangle$ , &, ", or ') of up to 32 bytes to identify the segment.

However, a segment identifier can be specified only for automatic selection segments.

- Maximum number of NICs

Enter the maximum number of servers that can connect to the segment. Specify a number between 1 and 30.

However, for segments defined in the firewall, the upper limit is the value specified in the firewall rule set.

If multiple NICs of the same server were connected to the same segment, each NIC will be mounted as one server.

- Resource ID

Select a network resource. It is selectable only when creating or copying the L-Platform template.

The network resources displayed in the list are the automatically selected networks and those matching the character string specified by the segment identification information.

If desired network resources are not listed, create or edit the segment information for each of these network resources and specify the segment identification information same as in the rule set.

# Information

An automatic selection segment refers to segment information that has not been related to a network resource.

Network resources are automatically selected for automatic selection segments, and network resources are selected automatically when an L-Platform is created.

### **Explanation of Items (Images)**

- Server name

Enter up to 85 characters (excluding  $\langle, \rangle$ ,  $\&$ , ", and ') for the server name

- VM pool

Select the VM pool resource that is the server deployment destination. This can also be changed at the time of deployment.

- Storage pool

Select the storage pool resource that is the server deployment destination. This can also be changed at the time of deployment.

- Image type

Selects the registered L-Server template that will be selected by default.

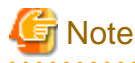

- If an existing disk is added, the L-Server template cannot be changed from an RHEL-KVM L-Server template if the VM-type is an RHEL-KVM L-Server template.

- If a new disk is added, the L-Server template cannot be changed to an RHEL-KVM L-Server template if the VM-type is not an RHEL-KVM L-Server template.

- Boot priority

Sets the priority order when performing batch power supply operations in either the L-Platform or the tenant. Range:1-256.

The smaller the value, the higher the priority order.

### **Explanation of Items (Disks)**

- Storage pool

Select the storage pool resource that is the extension disk deployment destination.

- Data disk size

Specify the size of the disk in GB.

### **Operation Procedure**

Follow the procedure below to perform **Configure** page operations:

- 1. In the additional options, select the tab (Segment, Image, or Disk) of the resource to be added
- 2. Drag and drop to the resource configuration area the resource to be added to add it to the template information.

The table below shows the correspondences between resources to be added and information that can be dragged and dropped.

Table 5.3 Correspondences between resources to be added and information that can be dragged and dropped

| Resource to be added | Drag and drop information |
|----------------------|---------------------------|
| Segment              | Template                  |
| Image                | Segment                   |
| Disk                 | Image                     |

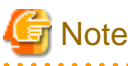

- If the resource being added is an image, the only segments that can be dropped in an image created from a physical L-Server

- are control segments.
- If the resource being added is a disk, the only existing disks that can be dropped are the following:
	- An image created from a physical L-Server
	- An image whose L-Server template VM type is RHEL-KVM
- If the resource being added is a disk, it is not possible to drag-and-drop a new disk to an image whose L-Server template VM type is RHEL-KVM.

3. Select the added resource, and then edit the resource.

4. Click the **Next** button.

The **Confirm** page is displayed.

## Information

If an image was dragged from Additional Options and then dropped in a segment, then all the NICs will be set in that segment.

While the image is selected, the NIC ID for that image will be displayed.

# **P** Point

If an input item contains an error, and error message is displayed. If an error message is displayed, refer to the error message and correct the setting.

### 5.4.4.3 Confirm Page

On the **Confirm** page, check the configuration of the set template information, and create, copy, or edit the L-Platform template.

The **Confirm** page is shown below.

### Figure 5.22 Template information Confirm page

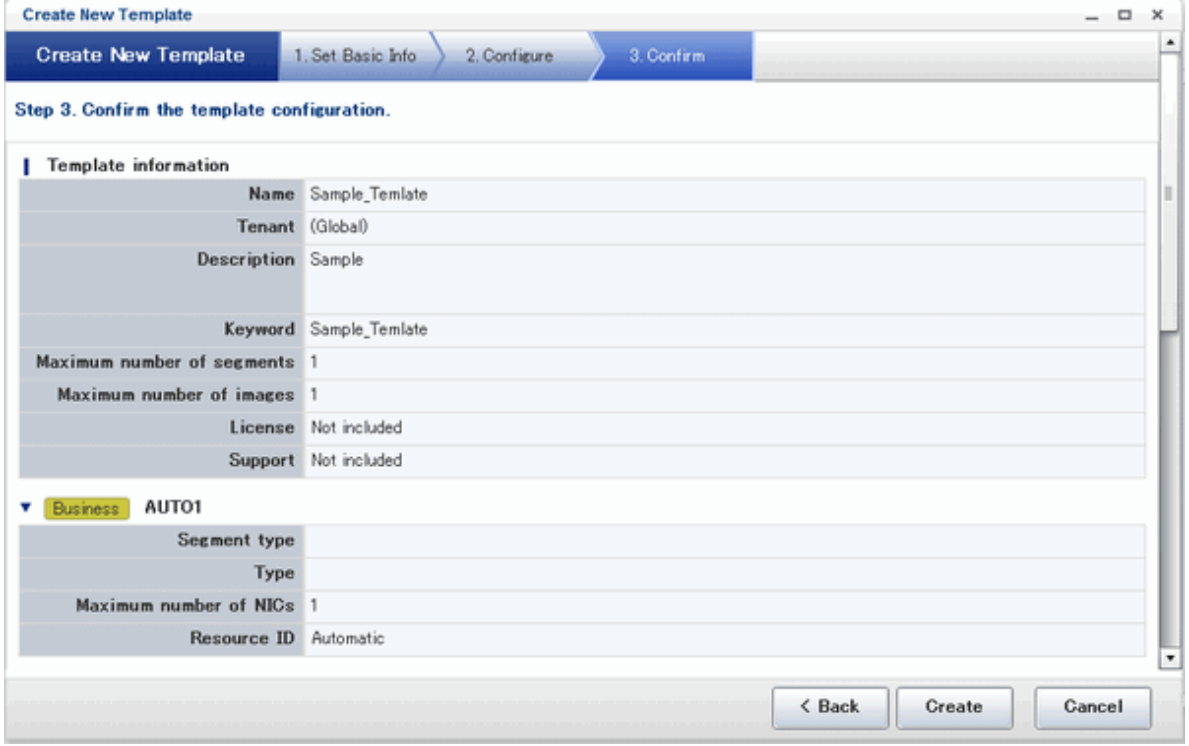

### **Operation Procedure**

The operation procedure on the Confirm page is as follows:

1. Check whether the displayed content is valid.

If it is invalid, go back using the **Back** button, and configure correct settings.

2. Click the **Create** button.

A message indicating that the template information has been created is displayed, and the L-Platform template is registered. Then, the **Template** tab list window is displayed.

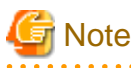

When the **Template** tab list window is displayed, tenant and keyword filtering, sorting, pages, and selected states are all reset. . . . . . . . . . . . a a a an 

# **Chapter 6 L-Platform**

This chapter explains how to use the L-Platform.

# **6.1 Display L-Platform**

This section explains how to display the L-Platform and describes the top page.

### **How to display the L-Platform**

To display the L-Platform:

- On the ROR Console after login, select the **L-Platform** tab.

### **L-Platform Top Page**

An example of the L-Platform home page is shown below.

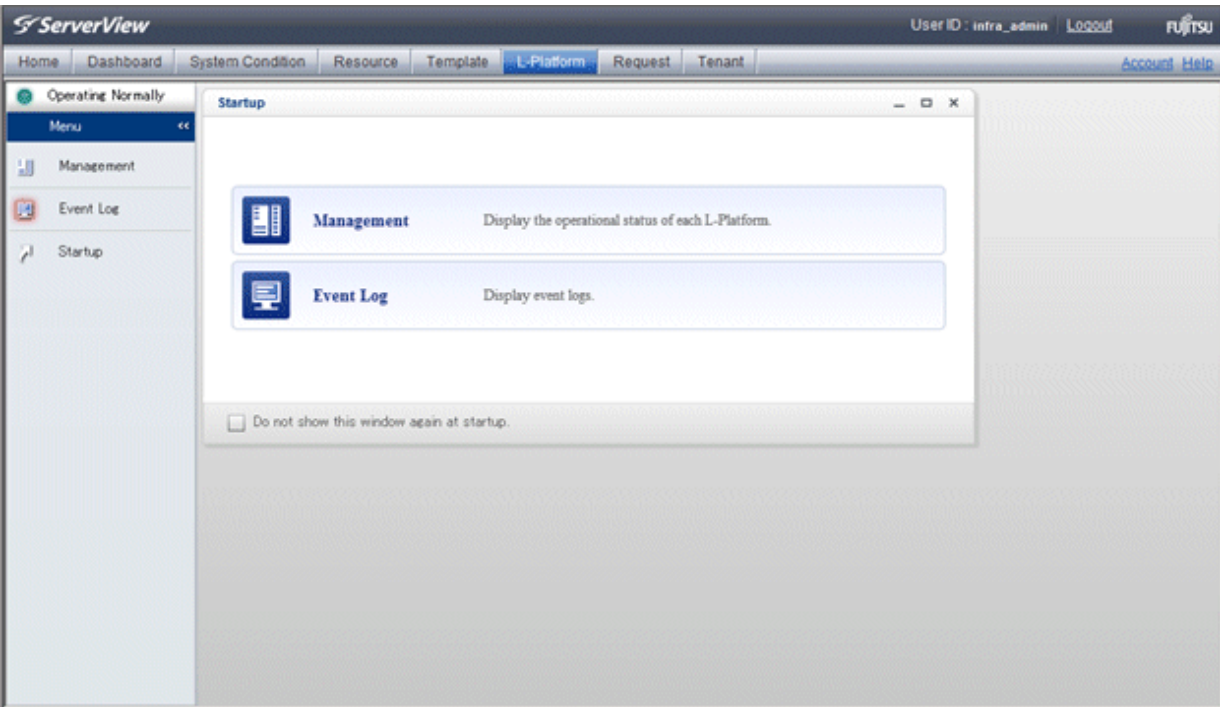

The following section explains the contents of the L-Platform operation menu:

- L-Platform Management

When Management is selected, a list of created L-Platforms is displayed. Refer to "[6.2 L-Platform Management](#page-78-0)" for the L-Platform management method.

- Event logs

When Event Log is selected, logs of information about errors that have occurred while using the L-Platform functions will be displayed.

Refer to "[6.3 Display Event Logs"](#page-84-0) for the event log display method.

- Startup

When Startup is selected, major functions of L-Platform and their overview will be displayed.

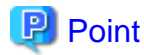

The **Startup** page is displayed as the home page of L-Platform. To prevent the **Startup** page from being displayed as the home page, select the **Do not show this window again at startup** check box. 

#### <span id="page-78-0"></span>- **Close** link

When **Close** link is clicked, the confirmation window for closing the window will be displayed. Click **Yes** on the confirmation window to close the L-Platform window.

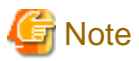

- If it becomes impossible to connect by the management server stop and etc. when L-Platform is being operated, the lamp in the menu becomes gray and the message "Not Operating" is displayed. In this case, contact the system administrator. According to the displayed window and the performed operation, an error message like the following may be displayed.
	- Failed to get system configuration.
	- Failed to get the access right.
- Usually, the Infrastructure Administrator cannot subscribe to L-Platform, but dual-role administrators can subscribe.

Refer to "[Appendix B Applying \(Subscribe\) for L-Platform Usage by Dual-Role Administrators](#page-126-0)" for details.

## **6.2 L-Platform Management**

This section explains how to use the **Management** page to manage L-Platforms that are in use.

The L-Platforms targeted by L-Platform management vary in accordance with the user, as follows:

- Infrastructure Administrator
	- All L-Platforms.
- Tenant Administrator All L-Platforms being used by owned tenants.
- Tenant users Only L-Platforms in use by the user.

The **Management** page can be used to display a list of the L-Platforms currently being used. The following L-Platform operations can also be performed:

- L-Platform detailed information display
- Disk detailed information display

### **6.2.1 L-Platform Management Display Page**

This section explains how to display the L-Platform management page and explains the display format.

#### **L-Platform Management Page Display Method**

From the operation menu on the **L-Platform** page, select **Management**.

### **L-Platform Management Page Display Format**

The L-Platform management page has the following three types of display format.

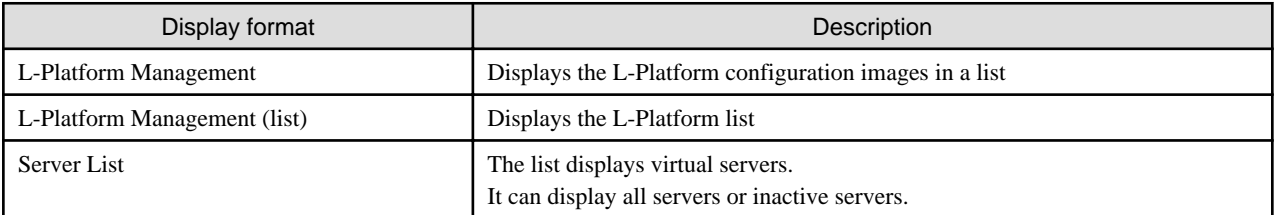

The buttons in the upper-left section of the page can be used to switch between the "L-Platform Management" and "Server List" display formats.

The display can be switched between the "configuration" format and the "list" format using the button located on the top right hand side of the page ( $\begin{array}{|c|c|c|}\n\hline\n\end{array}$  ).

Examples of each display format are shown below:

- L-Platform Management

Click the **Management** button on the top left hand side of the page and then click the button  $($   $\cdots)$  on the top right hand side of the page to display an L-Platform list in a configuration image.

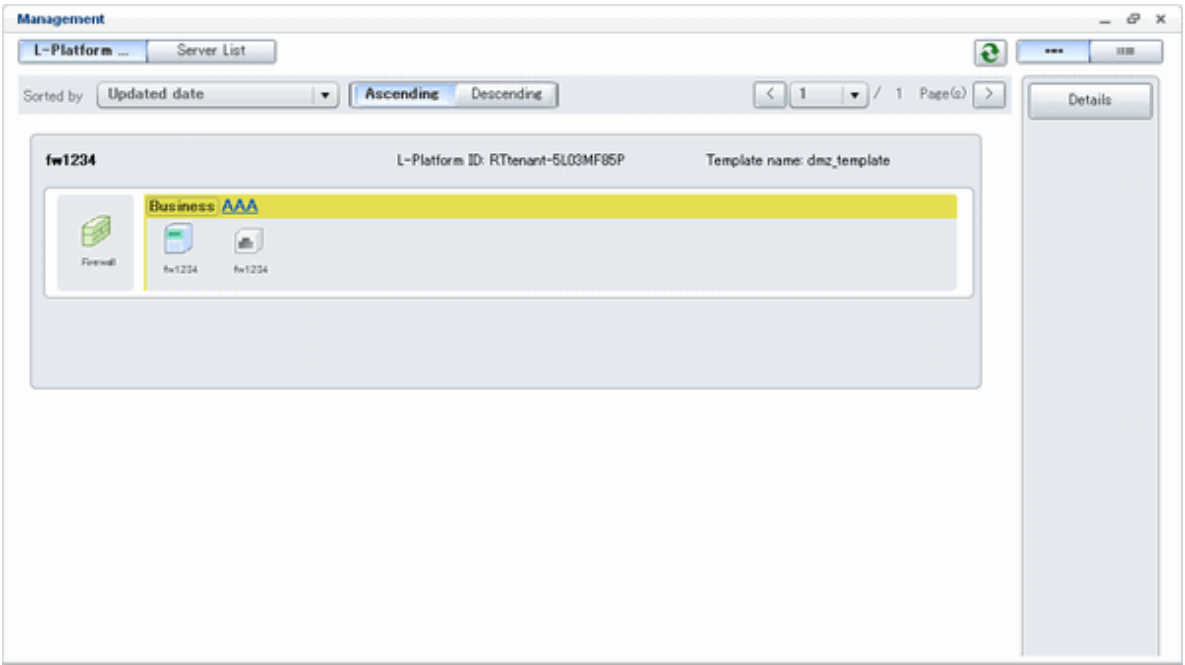

The following information can be checked on the **Management** page:

The following information can be checked using the **Management** page:

- L-Platform name: The L-Platform name set during L-Platform subscription
- L-Platform ID: The ID that identifies the L-Platform
- L-Platform Template name: The name of the L-Platform Template
- L-Platform configuration: The L-Platform configuration image

The sequence of the L-Platforms displayed can be switched by clicking **Sorted by** followed by the **Ascending order** or **Descending order** button for the following items:

- Update date
- L-Platform name
- L-Platform ID

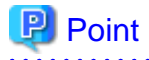

Using the **Details** button, details of the L-Platform can be displayed on the **Management** page. Refer to "[6.2.2 L-Platform Detailed](#page-82-0) [Information Display"](#page-82-0) for information on displaying the L-Platform details.

#### - L-Platform Management (list)

Click the **Management** button on the top left hand side of the page and then click the button (**IIII**) on the top right hand side of the page to display a list of information on the L-Platforms.

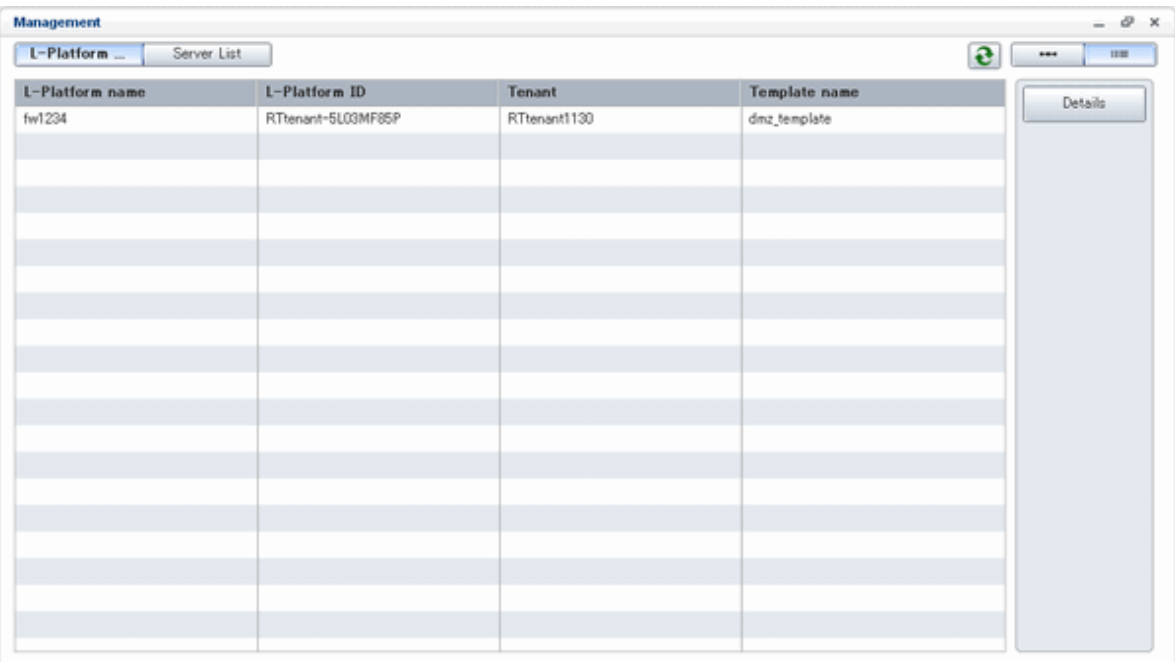

The following information can be checked on the **L-Platform Management (list)** page.

- L-Platform name: The L-Platform name set during L-Platform subscription
- L-Platform ID: An ID to identify the L-Platform
- Organization information: Identification number for the organization
- L-Platform template name: Name of the L-Platform template

The sequence of the L-Platforms displayed can be switched between ascending order and descending order by clicking the column headers (L-Platform name, L-Platform ID, etc).

# **P** Point

Using the **Details** button, details on the L-Platform can be displayed on the **L-Platform Management (list)** page. Refer to ["6.2.2 L-](#page-82-0)[Platform Detailed Information Display](#page-82-0)" for information on displaying the L-Platform details.  $\ddotsc$ . . . . . . . . . . . . . . . . . . .

### - Server List

Click the **Server List** button on the top left hand side of the page to display a list of information on servers included in an L-Platform. The following shows an example of all servers being displayed. To display inactive servers, click the **Stopped** tab.

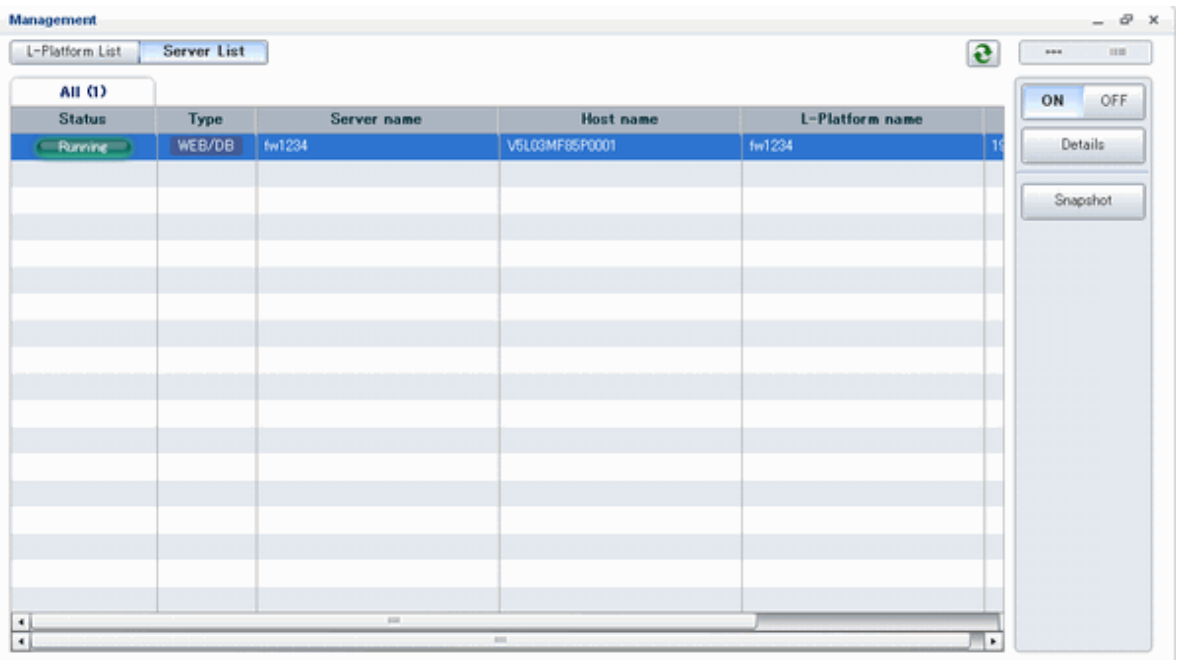

The following information can be checked on the **Server List** page.

- Status: Server status (Running, Stopped)
- Type: Server type
- Server name: Server name
- Host name: The server host name. However, this is not displayed for a physical server
- L-Platform name: The L-Platform name set during L-Platform subscription
- IP address: IP address of the server
- Backup/Snapshot: Status of taking and restoring the backup and snapshots
- Generation: Number of snapshots or backup stored
- Number of snapshots: Number of snapshots or number of executed backups

The sequence of the servers displayed can be switched between ascending order and descending order by clicking the column headers (status, type, etc).

## **P** Point

The following buttons can be used to operate on the **Server List** page.

- **Details** button: Display details on an L-Platform or a disk. Refer to ["6.2.2 L-Platform Detailed Information Display"](#page-82-0) for information on displaying L-Platform details. Refer to ["6.2.3 Display](#page-83-0) [Details on a Disk"](#page-83-0) for information on displaying details on a disk. 

<span id="page-82-0"></span>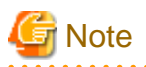

The **Running** icon for a server indicates that the power has been turned on. Even if the **Running** icon is displayed, login to the L-Platform may fail if logged in immediately after deployment or starting the virtual server. In this case, allow a few minutes before trying to log in again. 

# **Information**

For a dual-role administrator, **Tenant operation** button is displayed. Refer to "[Appendix C Tenant Operation by Dual-Role Administrators](#page-128-0)" for details. 

### **6.2.2 L-Platform Detailed Information Display**

Follow the steps below to display the details of L-Platform:

- 1. Display the **L-Platform Management, L-Platform Management (list)**, or **Server List** page. Refer to "[6.2.1 L-Platform Management Display Page](#page-78-0)" for information on how to display the page.
- 2. Click the **Details** button after selecting the L-Platform or the server required. The **L-Platform Details** page will be displayed.

There are two types of display format for the **L-Platform Details** page below. The display format can be switched using the button  $\blacksquare$  ) located on the top right hand side of the page.

- L-Platform configuration image

By clicking the button  $($   $\cdots)$  located on the top right hand side of the page, the L-Platform configuration is displayed as an image.

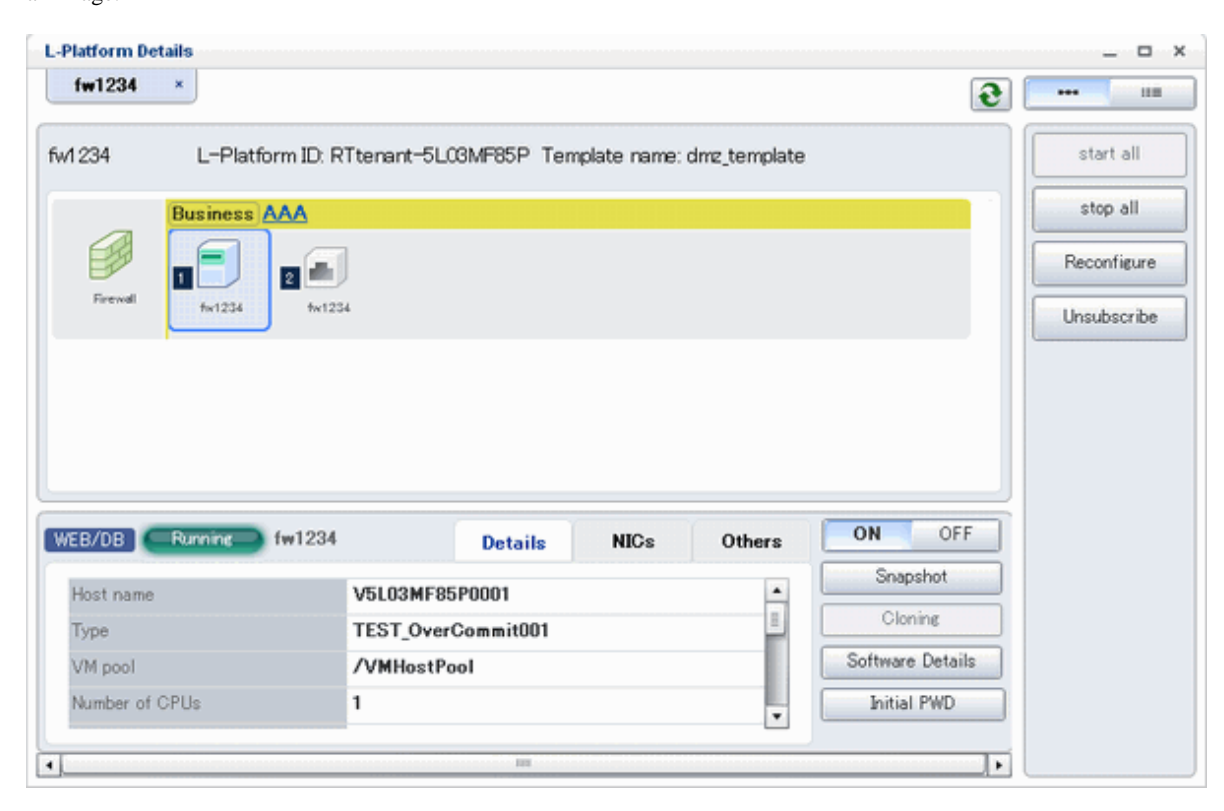

### <span id="page-83-0"></span>- Server List

By clicking the button (**IIII)** located on the top right hand side of the page, a list of all virtual servers included in the L-Platform is displayed. The server List also displays the extended disks included in the virtual servers.

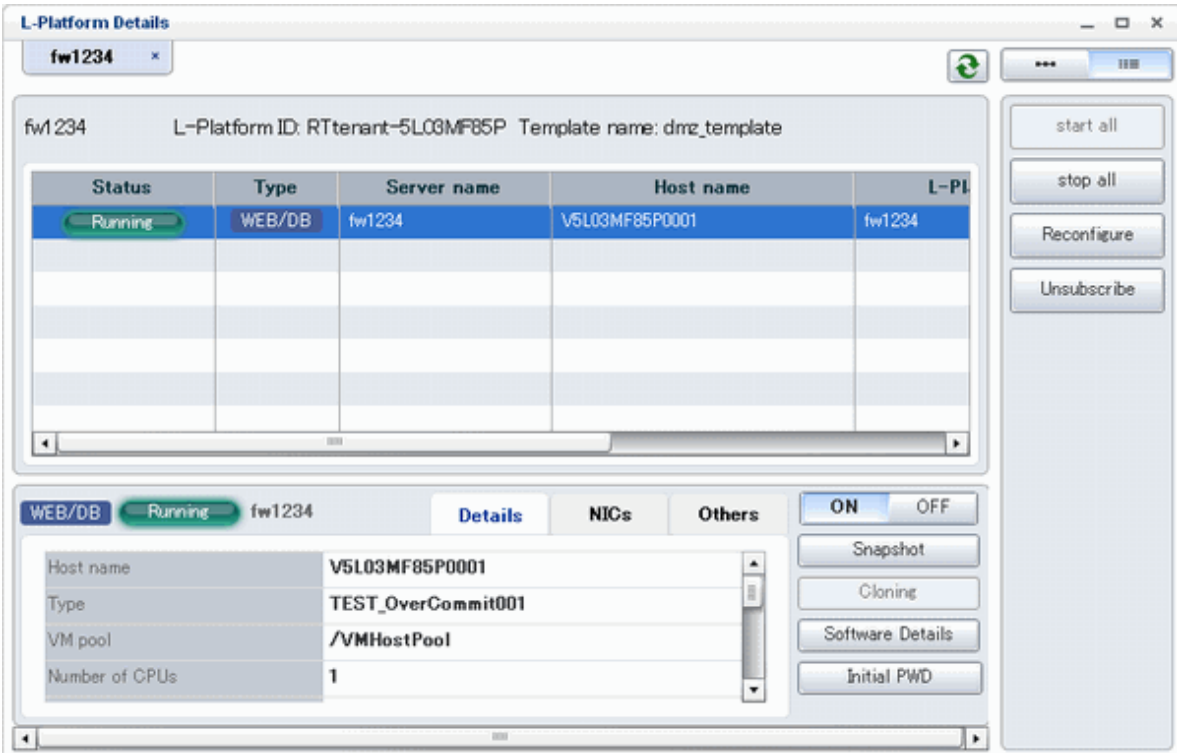

. . . . . . . . . . . . . . .

## **P** Point

The following buttons can be used on the **L-Platform Details** page:

- **Software Details** button: Display software information
- **Initial PWD** button: Confirm the initial password Depending on the L-Platform settings, the "Initial password" is " ". Sometimes it is displayed as ". The initial password is set after L-Platform deployment.

### **6.2.3 Display Details on a Disk**

Follow the steps below to display the details of a disk located on the virtual server:

1. Display the **L-Platform Details** page. Refer to "[6.2.2 L-Platform Detailed Information Display](#page-82-0)" for information on how to display the page. <span id="page-84-0"></span>2. After selecting the virtual server to which the disk is added, select **Disk** from the list box. The details of the disk will be displayed on the **L-Platform Details** page.

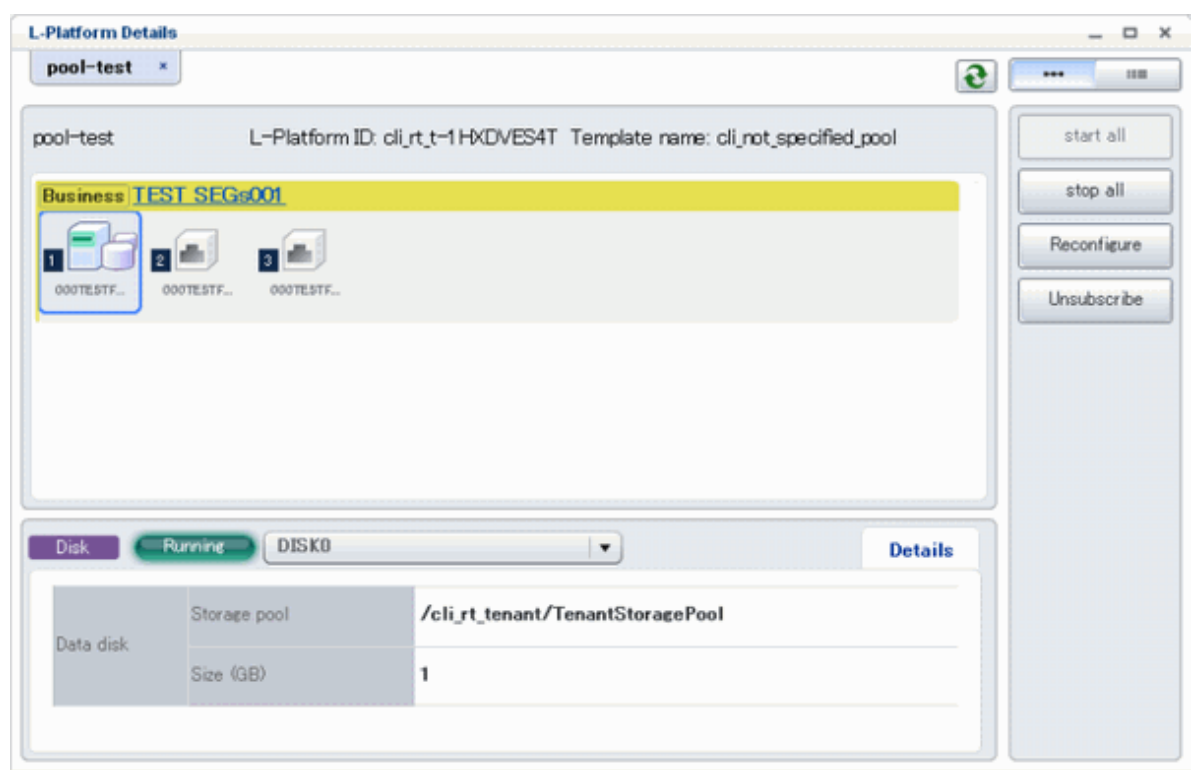

# **6.3 Display Event Logs**

Event logs of the errors that occurred while using the L-Platform functions can be displayed on the **Event Log** page.

Follow the steps below to display event logs:

1. Select **Event Log** from the operation menu of the **L-Platform** page. A list of event logs will be displayed.

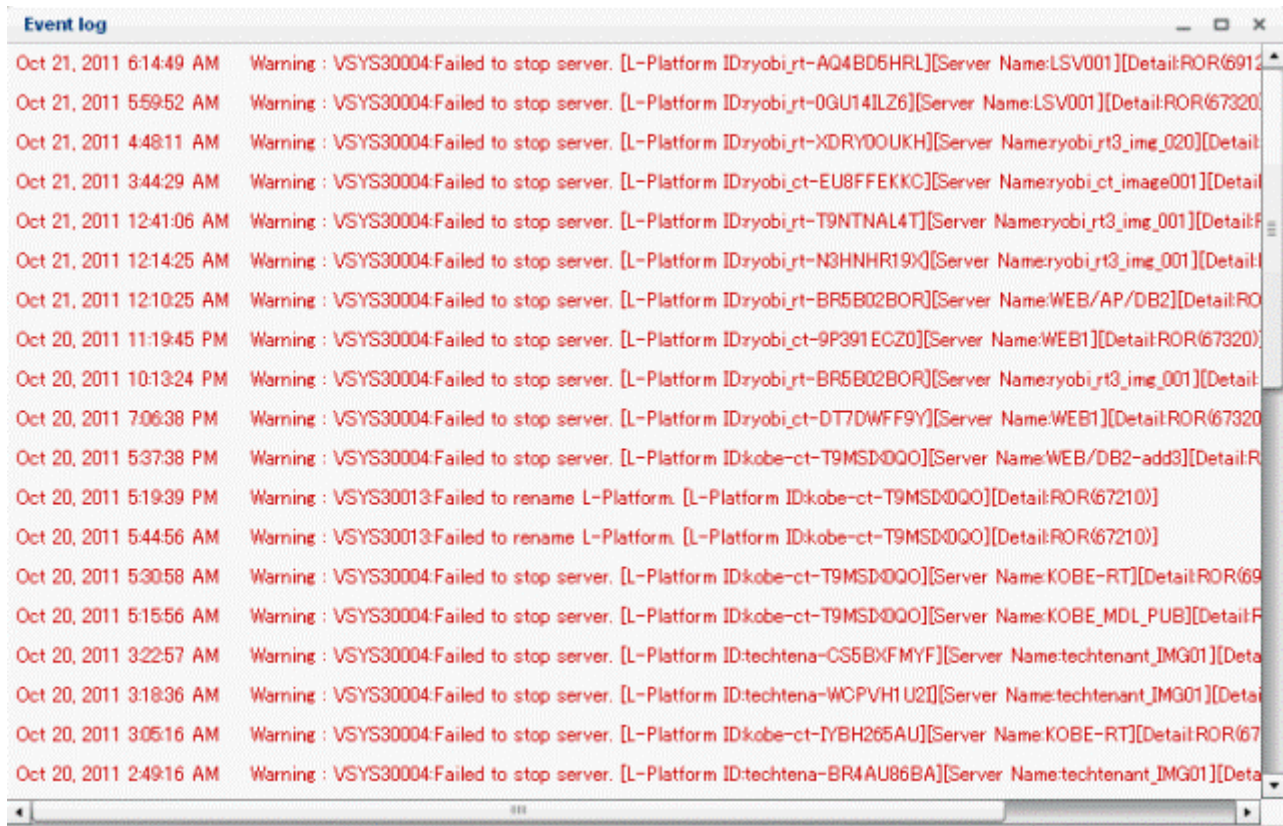

Up to 100 logs are displayed on the **Event log** page for duration of up to 14 days starting from the most recent log.

Refer to "Message Stating with VSYS" in "Messages CE" for information on the messages displayed in the event log.

# **Chapter 7 Request**

This chapter explains how to operate the application list.

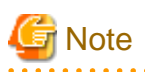

- The application list is enabled only if an application process is set.
- If an Infrastructure Administrator who is not registered as an assessor selects the **Request** tab from the ROR Console, an authentication error message is displayed. Refer to "Registering an Application Process Assessor" in the Operation Guide CE for information on registering assessors.
- If Internet Explorer enhanced security (IE ESC) is enabled, the **X** button on popup windows does not operate correctly. Refer to the following website for information on how to disable Internet Explorer enhanced security: http://www.microsoft.com

. . . . . . .

# **7.1 Checking an Application Status**

The application status and past application results can be checked for the following applications:

- Subscribe L-Platform
- L-Platform reconfiguration
- Cancel L-Platform

Perform the following steps to check the status of an application process:

1. Select **Request** from the ROR console

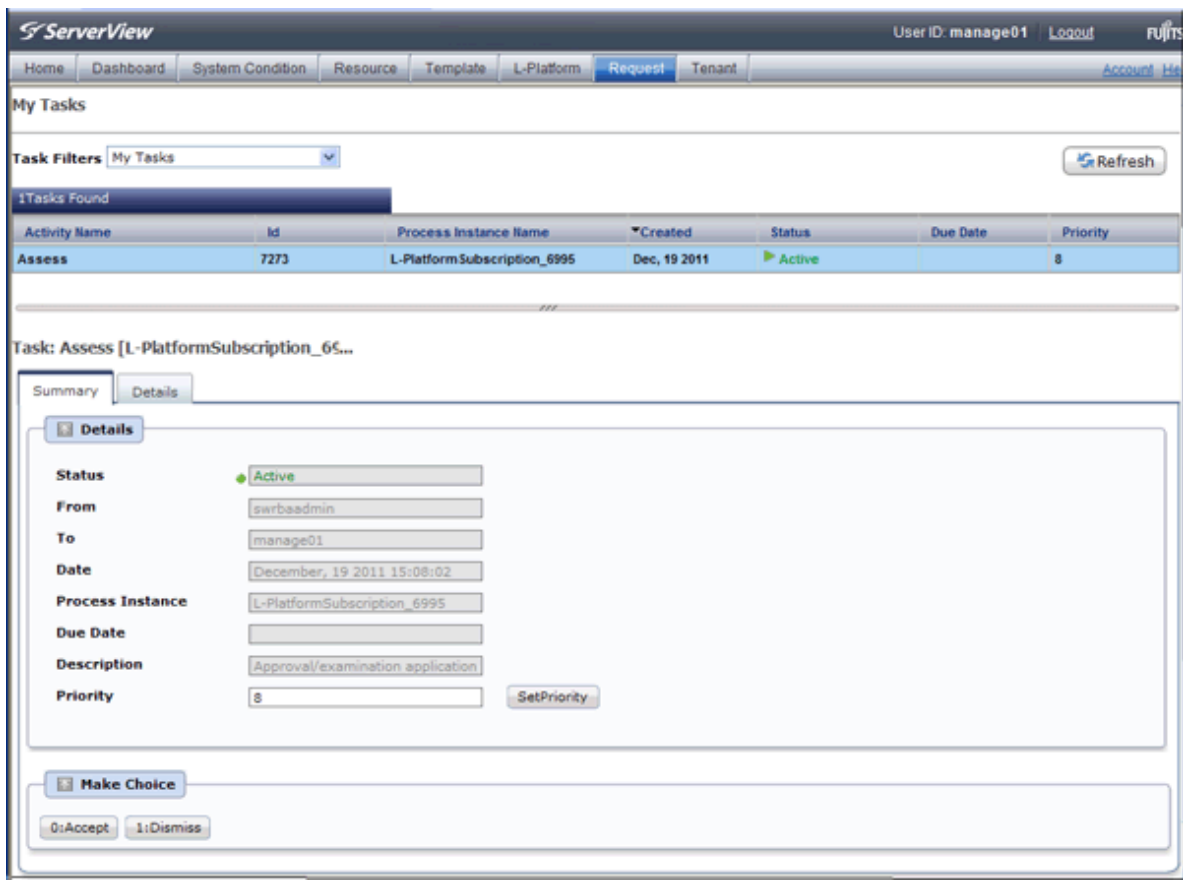

- 2. Select either **My Tasks** or **My Completed Tasks** from the **Task Filters** drop-down list on the My Task window.
	- To check the status of applications in progress

Select **My Tasks** from the **Task Filters** drop-down list on the My Task window. A list of tasks with the status **Active** will be displayed.

- To check past application results

Select **My Completed Tasks** from the **Task Filters** drop-down list on the My Task window. A list of tasks with the status **Completed** will be displayed.

The priority level of a task can be specified on the **Summary** tab under **My Tasks** using numerals from 0 to 2147483647. The default value is 8.

The higher the number of a task, the higher its priority level. Setting the priority level of tasks also enables them to be sorted in order of priority in task lists.

3. Select the process instance task to be checked and click on the **Details** tab.

Select the tasks with **Assess** as the activity name.

4. Select the **Status** tab on the **Form** panel.

A list of either application statuses or past application results will be displayed in chronological order.

Application results are displayed as shown in the image below. It indicates that approval was given to an application which was then dismissed upon assessment.

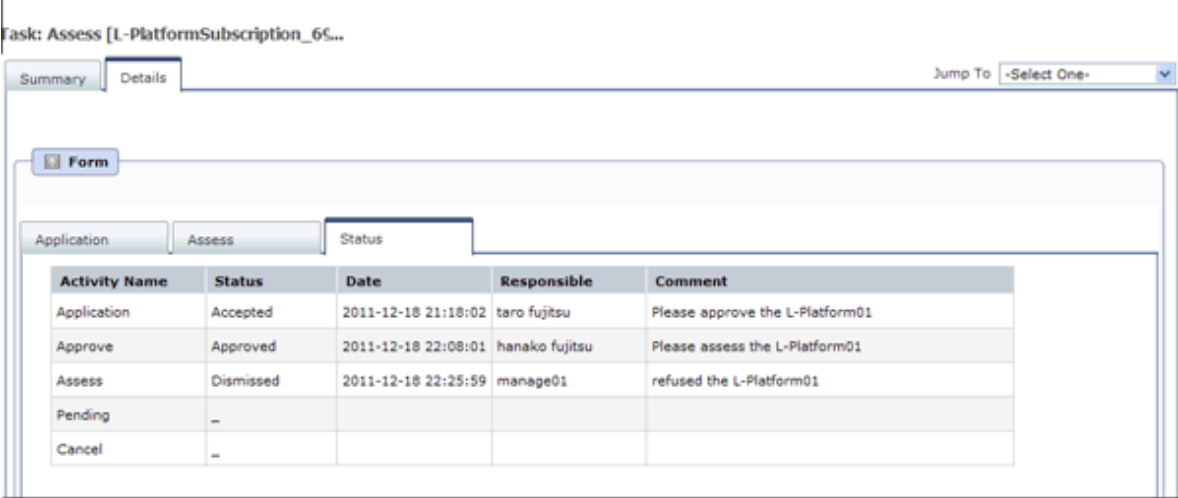

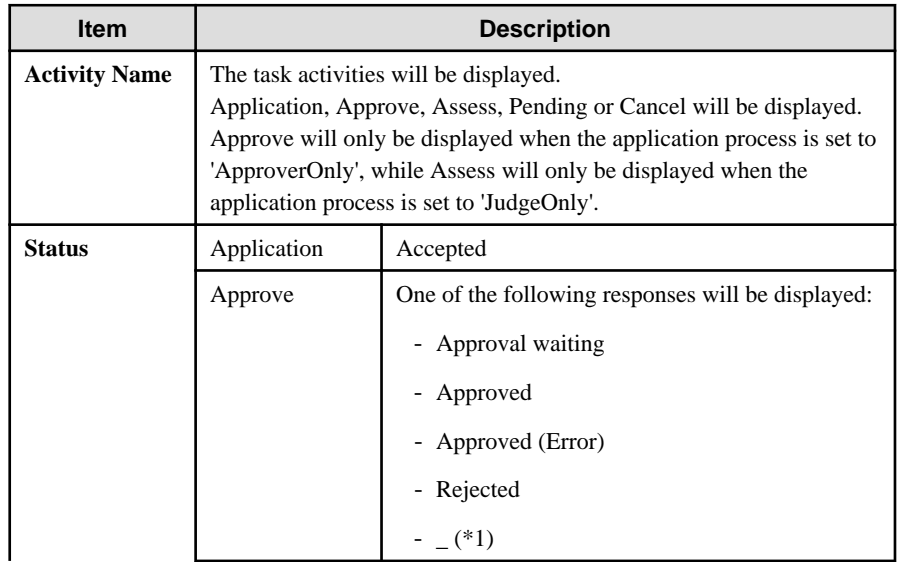

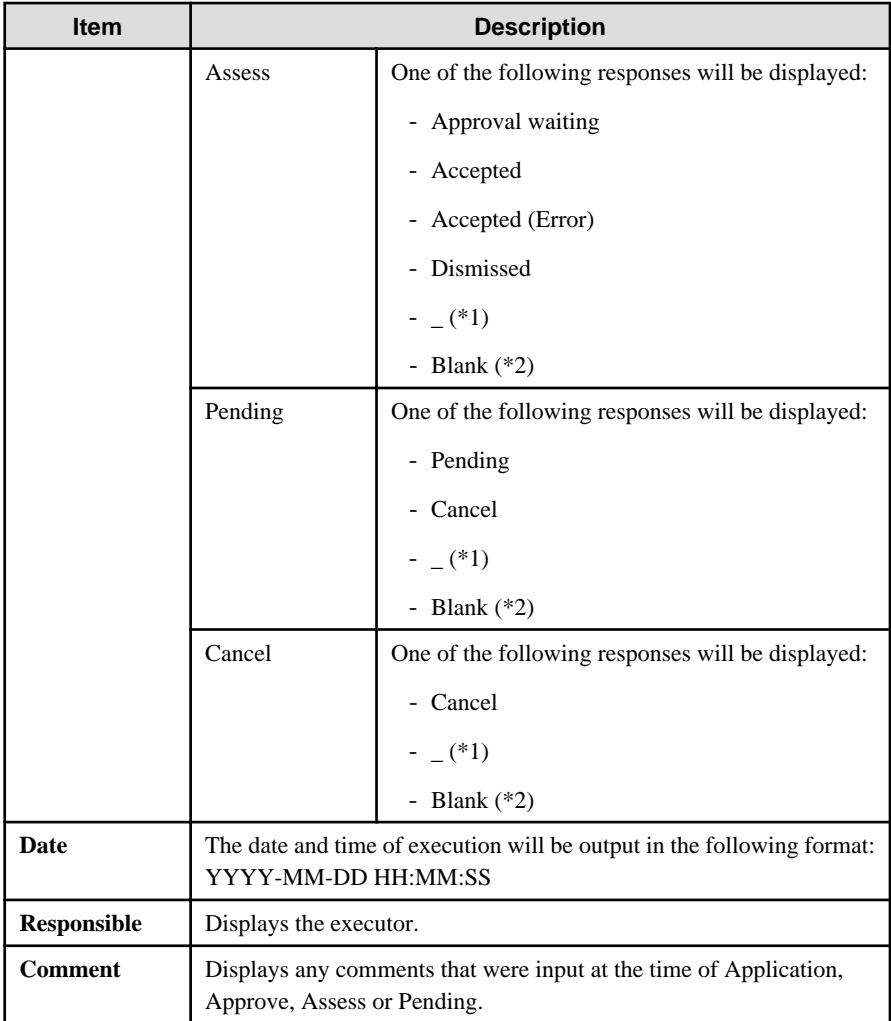

\*1: Displayed when the process was not executed.

\*2: Displayed when the process has not been executed.

The following illustrates an example of the application status confirmation window:

- When the application process is set to 'Default'

Indicates that the application has been accepted and the task is complete.

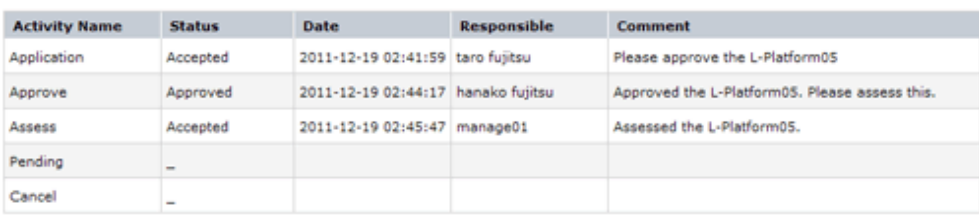

- When the application process is set to 'ApproverOnly'

Indicates that the application is awaiting approval.

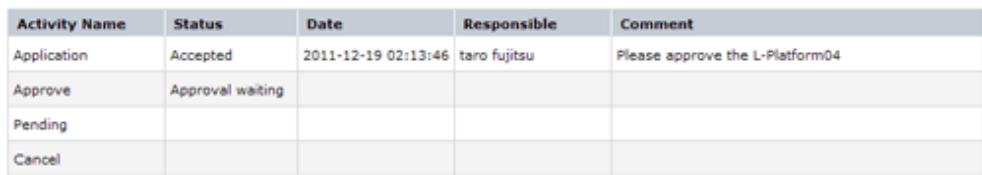

- When the application process is set to 'JudgeOnly'

Indicates that an error has occurred with the application during acceptance of the assessment and the task has been reserved.

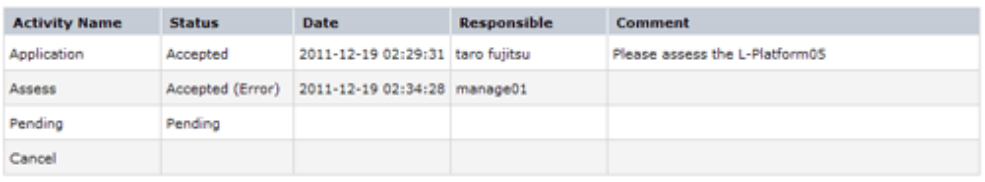

# **7.2 Assessing an Application**

If the requirement to be assessed is set for an application process, the Infrastructure Administrator assesses applications from Tenant Administrators and tenant users.

Perform the following steps to assess an application process:

1. Click the URL given in the assessment request email. Alternatively, login to the ROR console and select the **Request** tab.

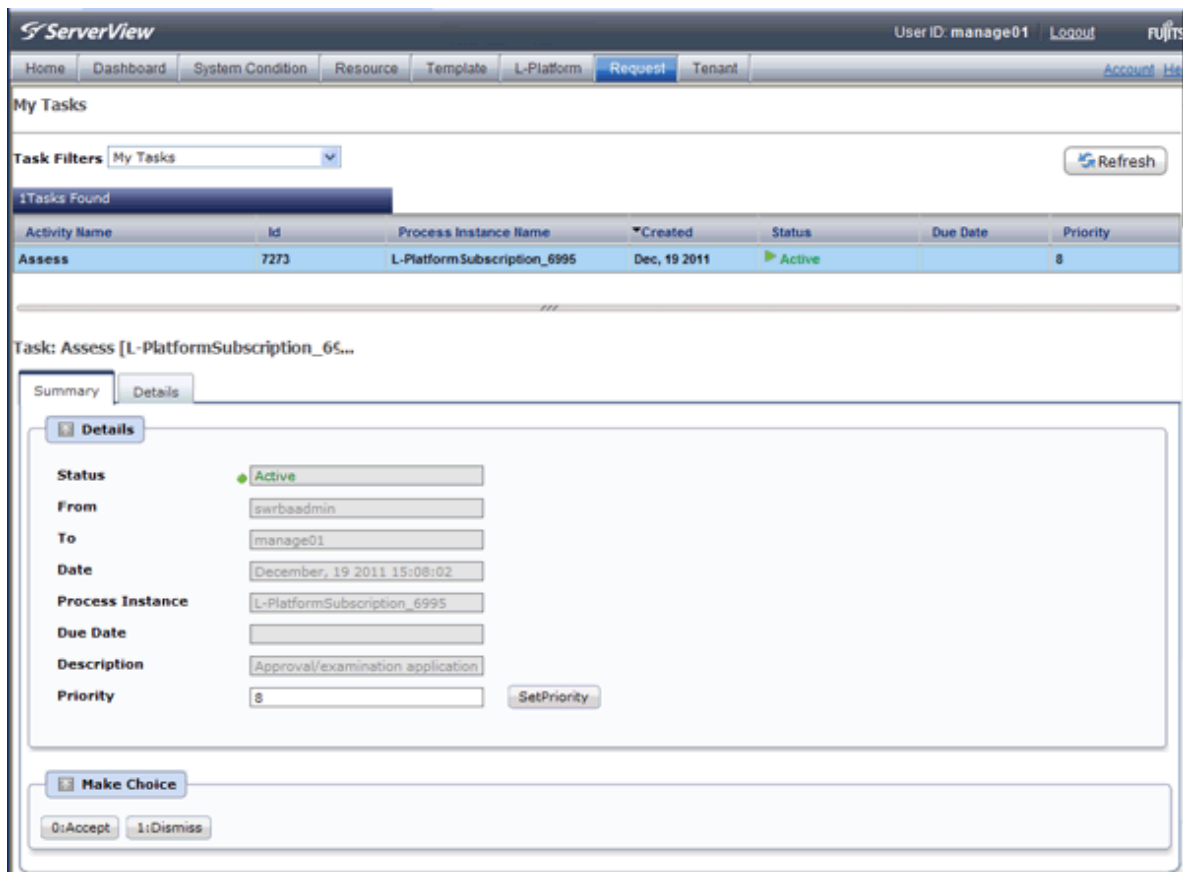

2. In the Task Filters drop-down list on the My Tasks window, select. **My Tasks**

A list of tasks that are not yet assessed is displayed.

In the **Priority** field in **My Tasks** under the **Summary** tab, give the tasks a priority using a number between 0 and 2147483647. The default value is 8.

The higher the number of a task, the higher its priority level. Setting the priority level of tasks also enables them to be sorted in order of priority in task lists.

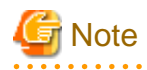

The task activity "Reservation" is displayed in the following two cases. If there are tasks with the activity name "Reservation", refer to ["If an L-Platform Management function error occurs](#page-92-0)" and take action on the reserved process instances.

. . . . . . . . . . . . . . . . . .

- If the requirement to be assessed is set for an application process and an error occurred for an L-Platform management function during assessment reception processing
- If the requirement to be assessed is not set for an application process and an error occurred for an L-Platform management function during the granting approval process

- 3. Select the process instance task, and then click the **Details** tab.
- 4. Select the **Application** tab on the **Form** panel.

Check the content of the application.

For L-Platform usage applications (when the L-Platform template has been reconfigured) and for L-Platform reconfiguration applications, information from prior to any modifications can also be displayed under **Details**.

Furthermore, estimated price for corresponding L-Platform templates can be displayed as accounting information by selecting **Details** on the **Application** tab on the **Form** panel.

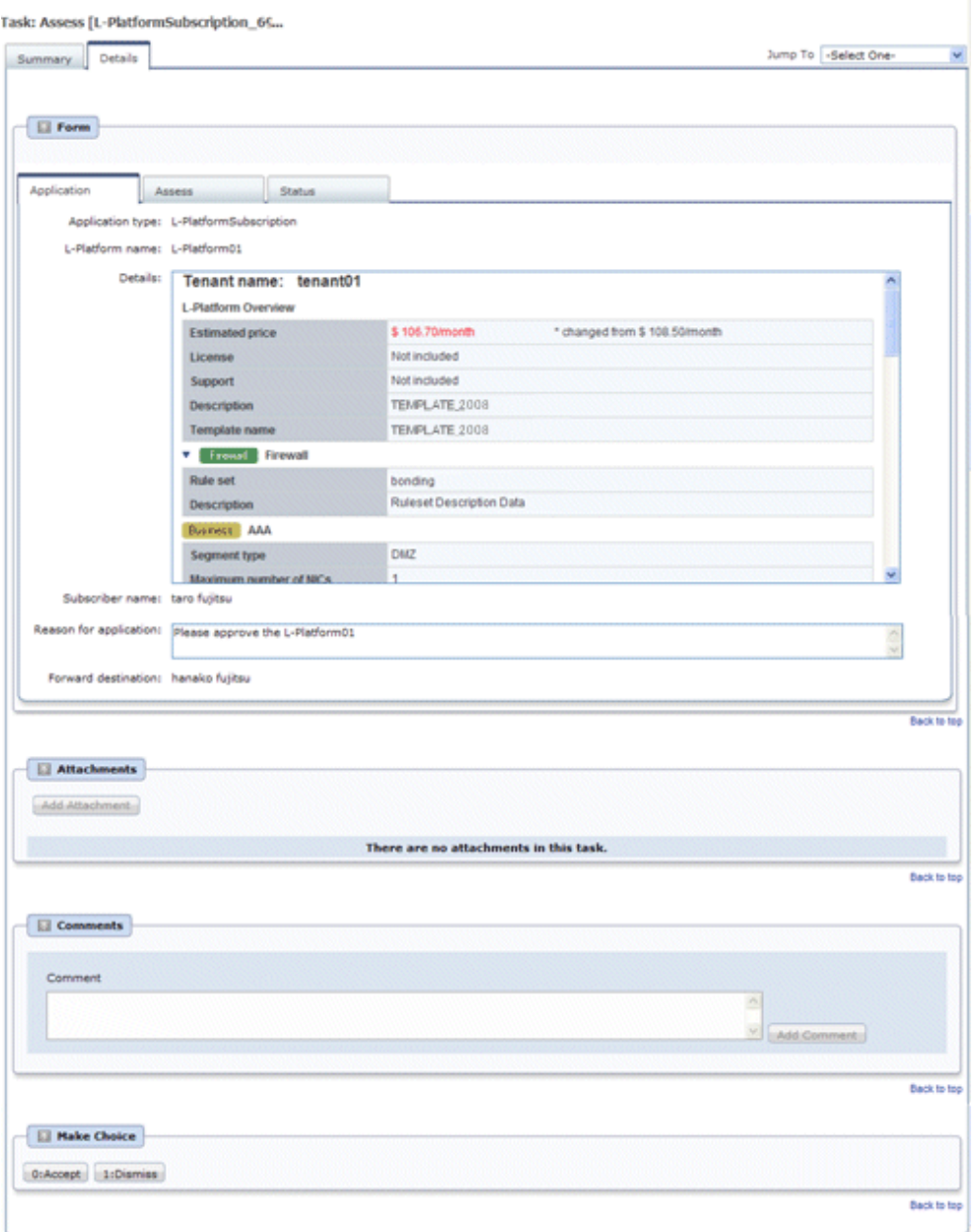

#### 5. Select the **Assess** tab.

If required, enter a comment in **Assessment comment**.

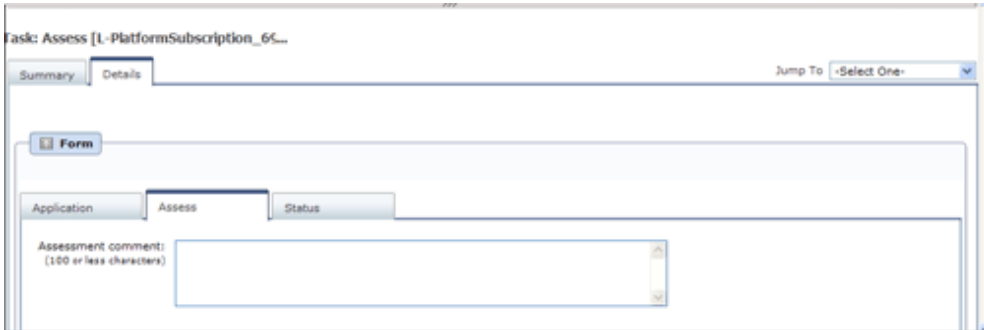

6. Click either the **0: Accept** button or the **1: Dismiss** button on the MakeChoice panel.

Click the **0: Accept** button to start the requested processing.

If an error then occurs during acceptance processing, an error notification email is sent to the Infrastructure Administrator. If the **1: Dismiss** button is clicked, a dismissal email is sent to the subscriber.

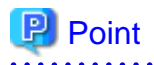

#### **Accounting checks**

Estimated price for the L-Platform template will only be displayed when the accounting display settings are enabled by a system administrator.

Note that the estimated price will indicate the prices below, and be aware that this display will not change even if the L-Platform template prices are modified.

- Prices at the time of a new L-Platform usage application
- For L-Platform usage applications from a 'save configuration', prices are as per the time of the L-Platform save configuration
- Prices at the time of L-Platform reconfiguration

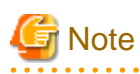

- If the **0: Accept** button or the **1: Dismiss** button on the Make Choice panel is clicked without the **Details** tab being selected or without the **Status** tab on the **Details** tab being selected the following message is displayed:

All the forms are not accessed in Details Tab. Do you want to continue?

To continue processing without checking the form, click the **OK** button. To check the form, click the **Cancel** button, and then select the **Details** tab or select the **Status** tab on the **Details** tab.

- The task activity name changes to "Reservation" if an L-Platform management function error occurs during application assessment. Refer to ["If an L-Platform Management function error occurs"](#page-92-0) and take action on the reserved process instances.

<span id="page-92-0"></span>- If the error below is issued when assessing an application, refer to the name of the process instance that issued the error and the error details, and investigate and fix the error.

When the **Details** button is clicked on the window shown below, error details are displayed.

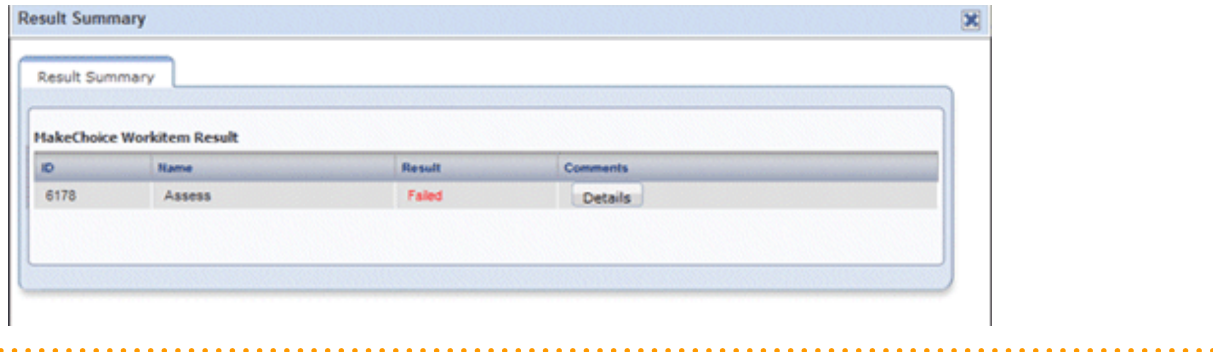

### **If an L-Platform Management function error occurs**

1. Take action on the reserved process instances.

Click the URL given in the error notification email. Alternatively, login to the ROR console and select the **Request** tab.

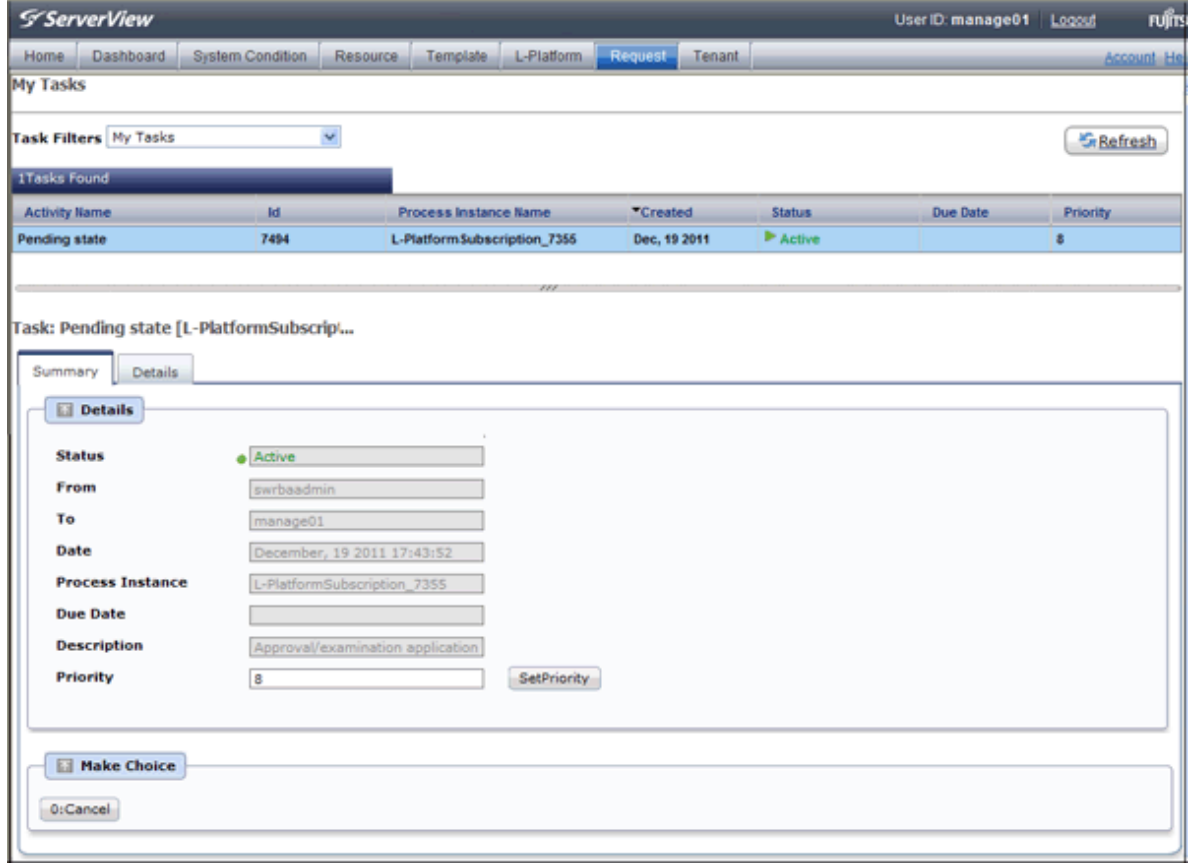

- 2. Select the process instance task, and then click the **Details** tab.
- 3. Select the **Application** tab on the **Form** panel.

Check the content of the application.

For L-Platform usage applications (when the L-Platform template has been reconfigured) and for L-Platform reconfiguration applications, information from prior to any modifications can also be displayed under **Details**.

Furthermore, estimated price for corresponding L-Platform templates can be displayed as accounting information by selecting **Details** on the **Application** tab on the **Form** panel.

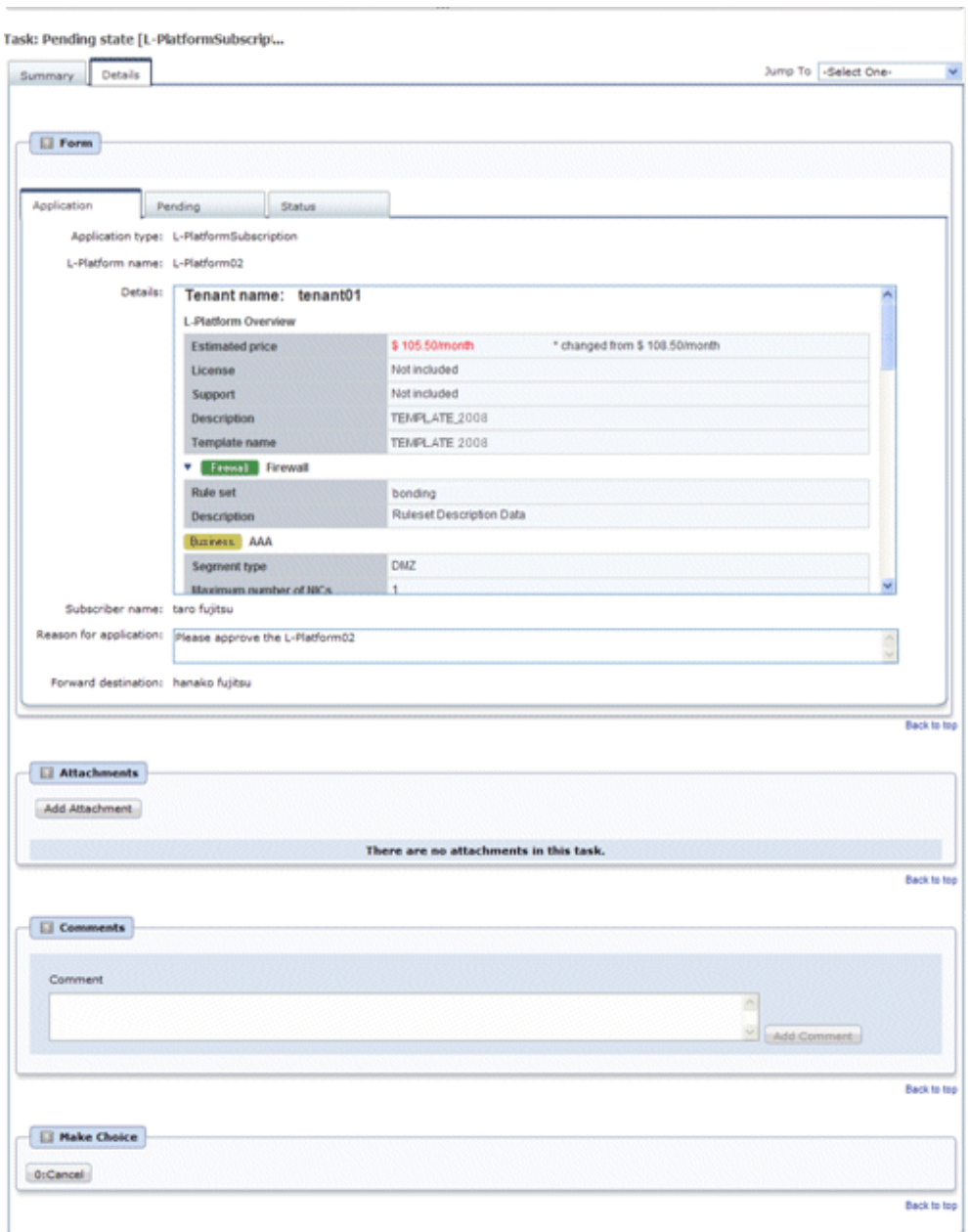

### 4. Select the **Pending** tab.

Refer to the content displayed at **Error Content** and resolve the error as appropriate. Enter a comment in **Cancellation comment**.

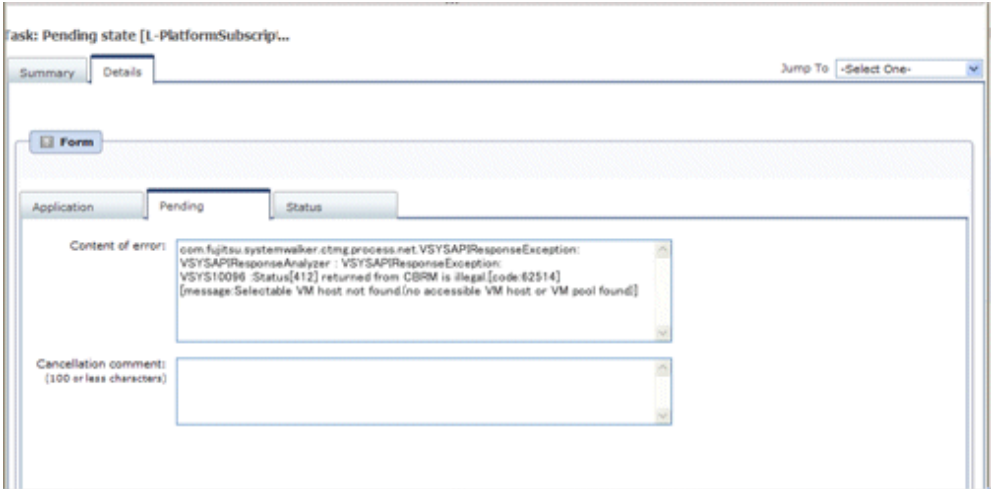

5. Click the **0: Cancel** button on the MakeChoice panel. An application cancellation email is sent to the subscriber

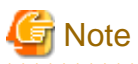

If the **0: Cancel** button on the Make Choice panel is clicked without the **Details** tab being selected or without the **Status** tab on the **Details** tab being selected, the following message is displayed:

All the forms are not accessed in Details Tab. Do you want to continue?

To continue processing without checking the form, click the **OK** button. To check the form, click the **Cancel** button, and then select the **Details** tab or select the **Status** tab on the **Details** tab. 

# **Chapter 8 Tenant**

This chapter explains how to manage tenants.

## **8.1 Overview of Tenant Management**

Tenants, users, and L-Platform information can be managed using the tenant management windows of the ROR Console.

This section provides an overview of tenant management.

#### **Tenant management windows**

The table below shows a list of tenant management windows.

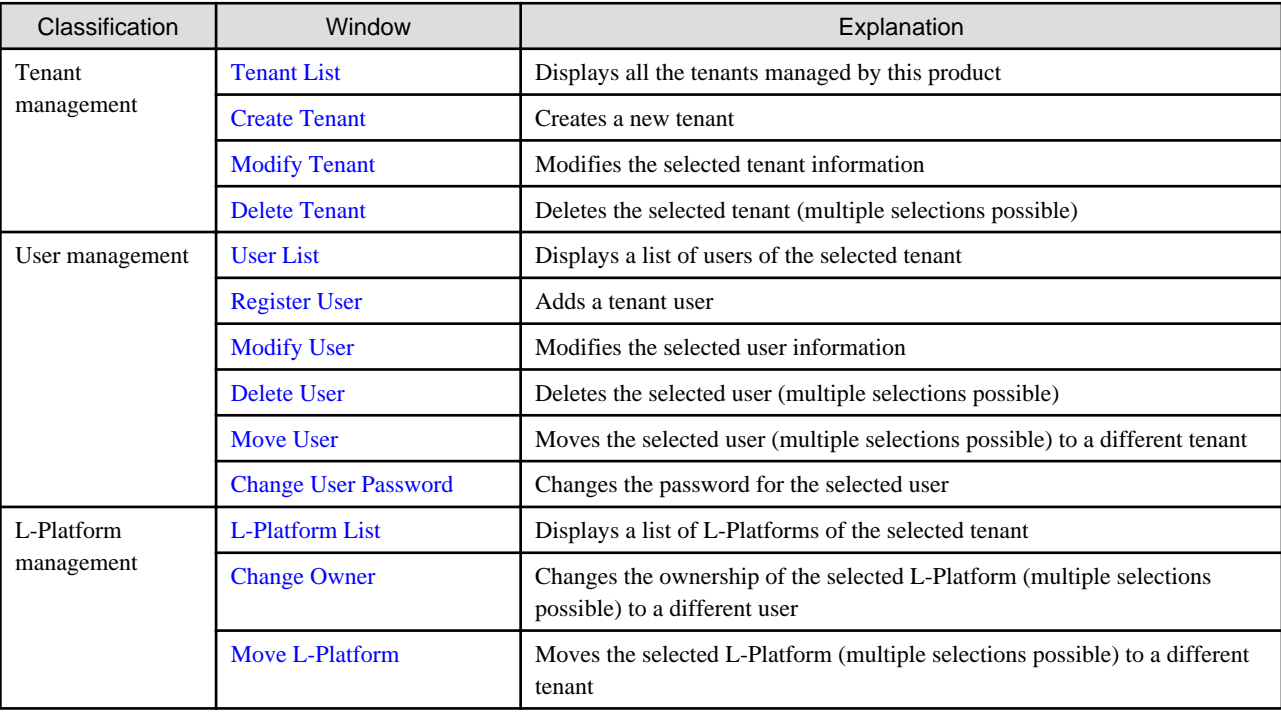

# **Note**

- When performing user management operations, ensure that there are one or more Tenant Administrators in a tenant after modification.

- When performing L-Platform management operations, stop access from the tenant side by isolating the network, or similar, so that inconsistencies do not arise in L-Platform use and cancellation.
- Tenant management does not use e-mail for notifications. When user registration or other operations have been performed, notify the relevant user and the Tenant Administrator of the necessary information.
- Depending on the user list display settings, the Tenant Administrators may be displayed in the user list, and tenant users may not be displayed. The System Administrator sets the user list display settings.
- Depending on the directory services operation settings, it may not be possible to change the user password. The System Administrator sets the directory services operation settings.

**Tenant management window display method**

Use the following method to display the tenant management windows:

- On the ROR Console, select the **Tenant** tab.

# <span id="page-96-0"></span>**8.2 Displaying a Tenant List**

A list of the tenants managed by this product can be displayed from the **Tenant List** window.

Perform the following steps to display the tenant list:

1. Select the **Tenant** tab on the ROR Console. The **Tenant List** window is displayed.

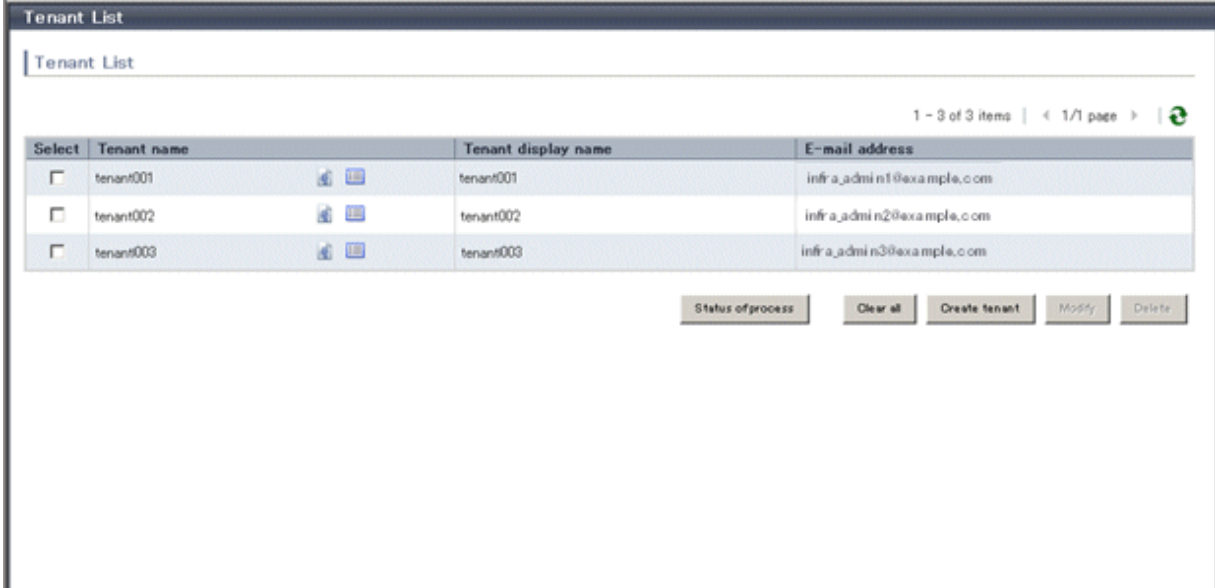

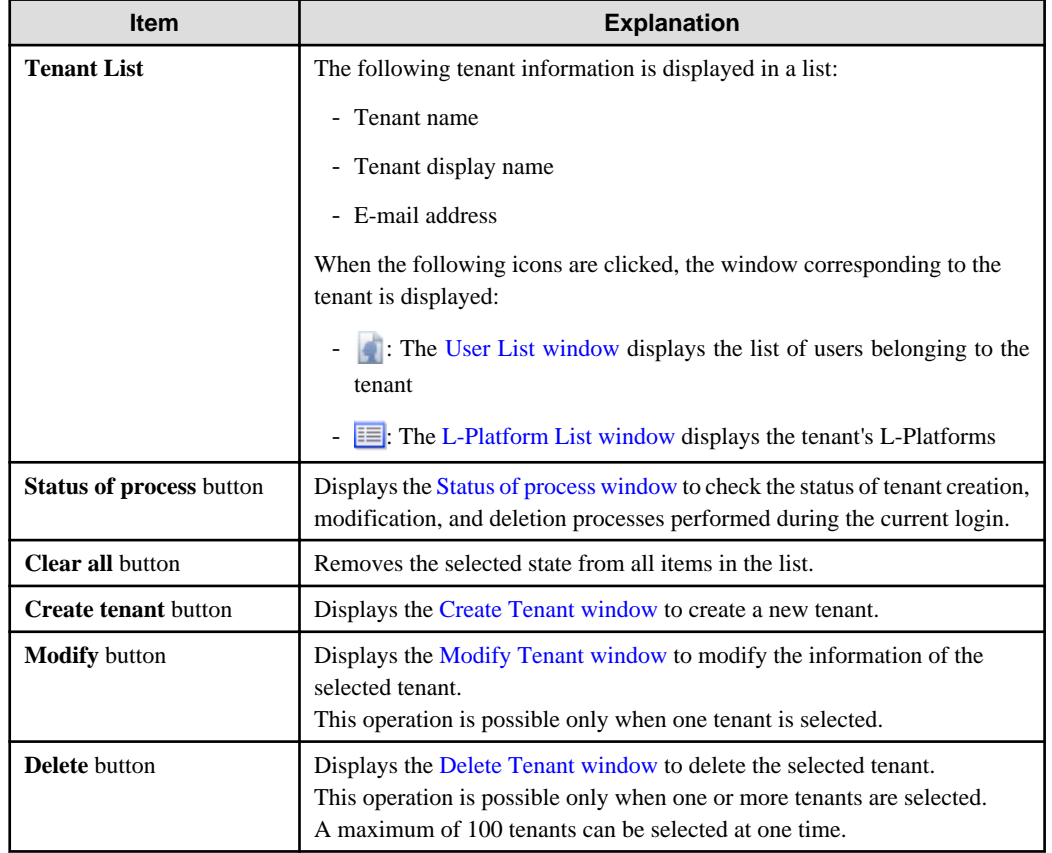

<span id="page-97-0"></span>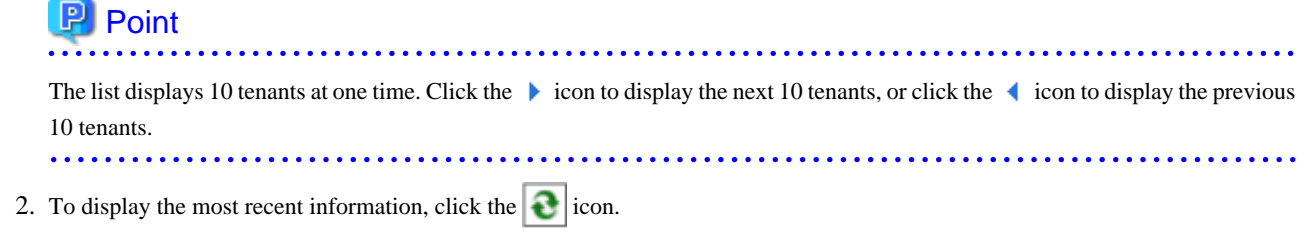

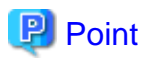

### Checking process status

When the **Status of process** button is clicked, the **Status of process** window is displayed as a separate window and the status of tenant creation, modification, and deletion processes performed during the current login can be checked.

 $\overline{a}$   $\overline{a}$   $\overline{a}$   $\overline{a}$   $\overline{a}$ 

The image below shows a display example of the **Status of process** window.

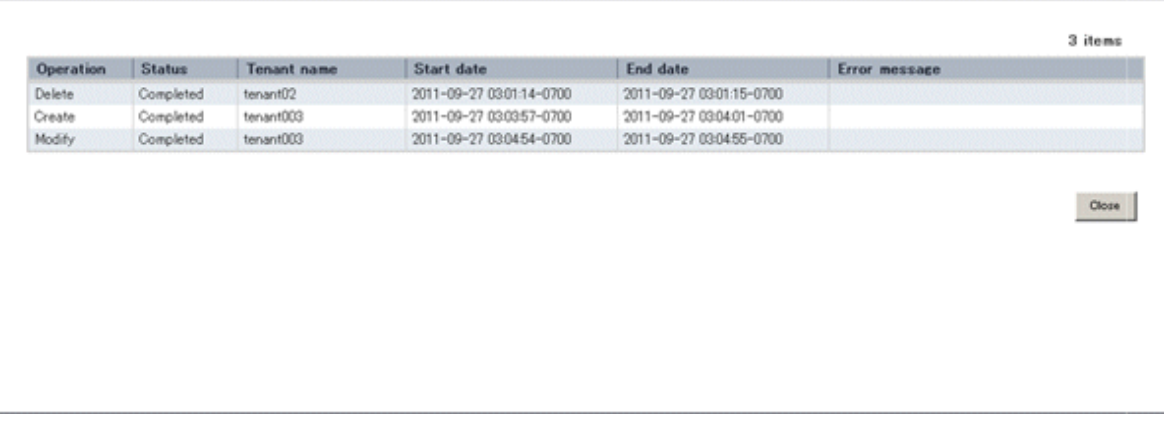

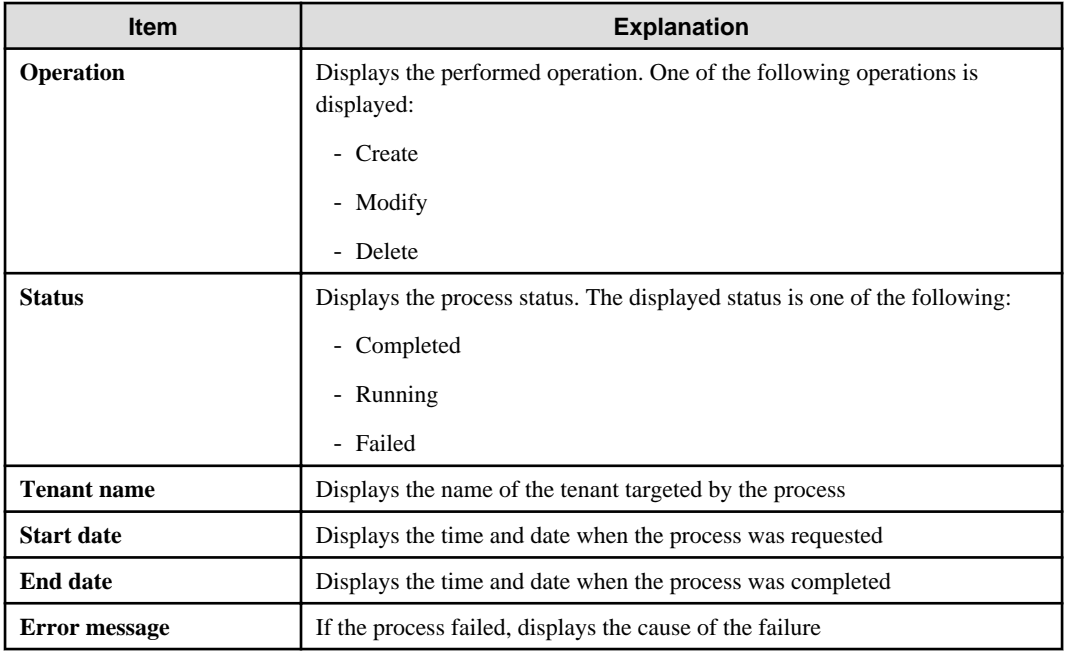

# **8.3 Creating a Tenant**

 $\overline{1}$ 

The **Create Tenant** window can be used to create a new tenant.

Perform the following steps to create a tenant:

- 1. Click the **Create tenant** button on the **Tenant List** window. The **Create Tenant** window is displayed.
- 2. In the **Create Tenant** window, specify the information for the tenant being created.

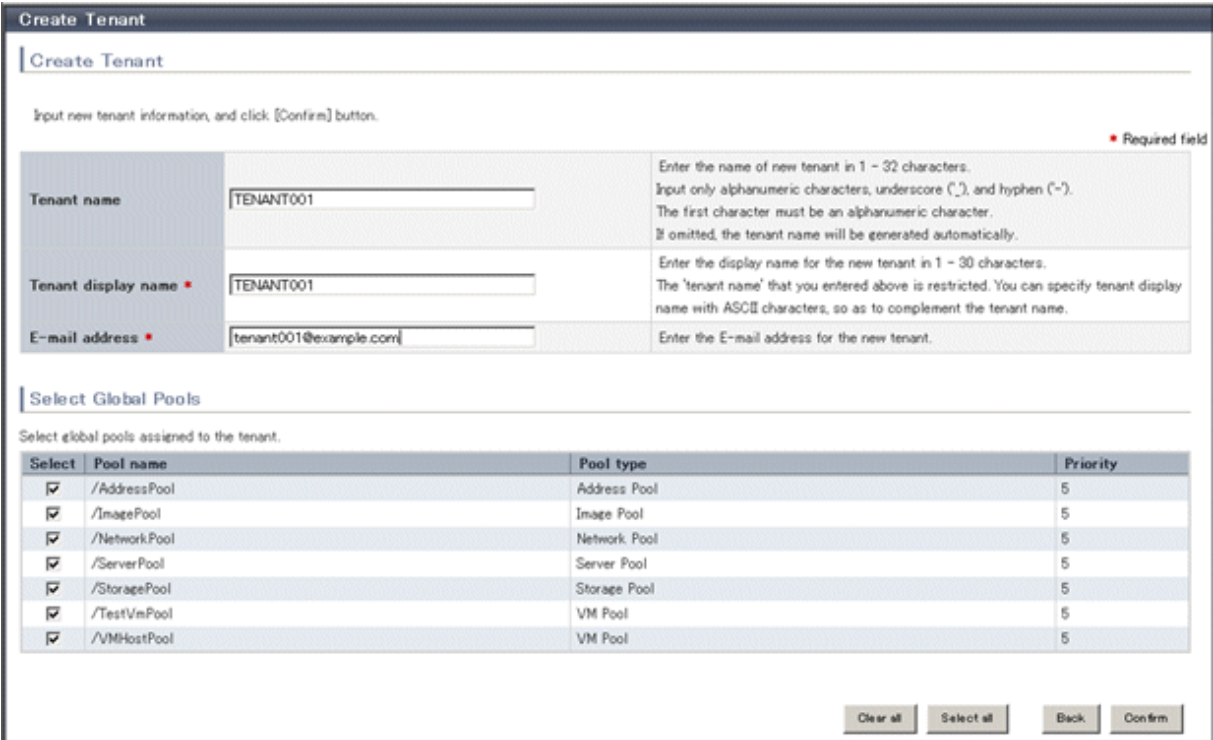

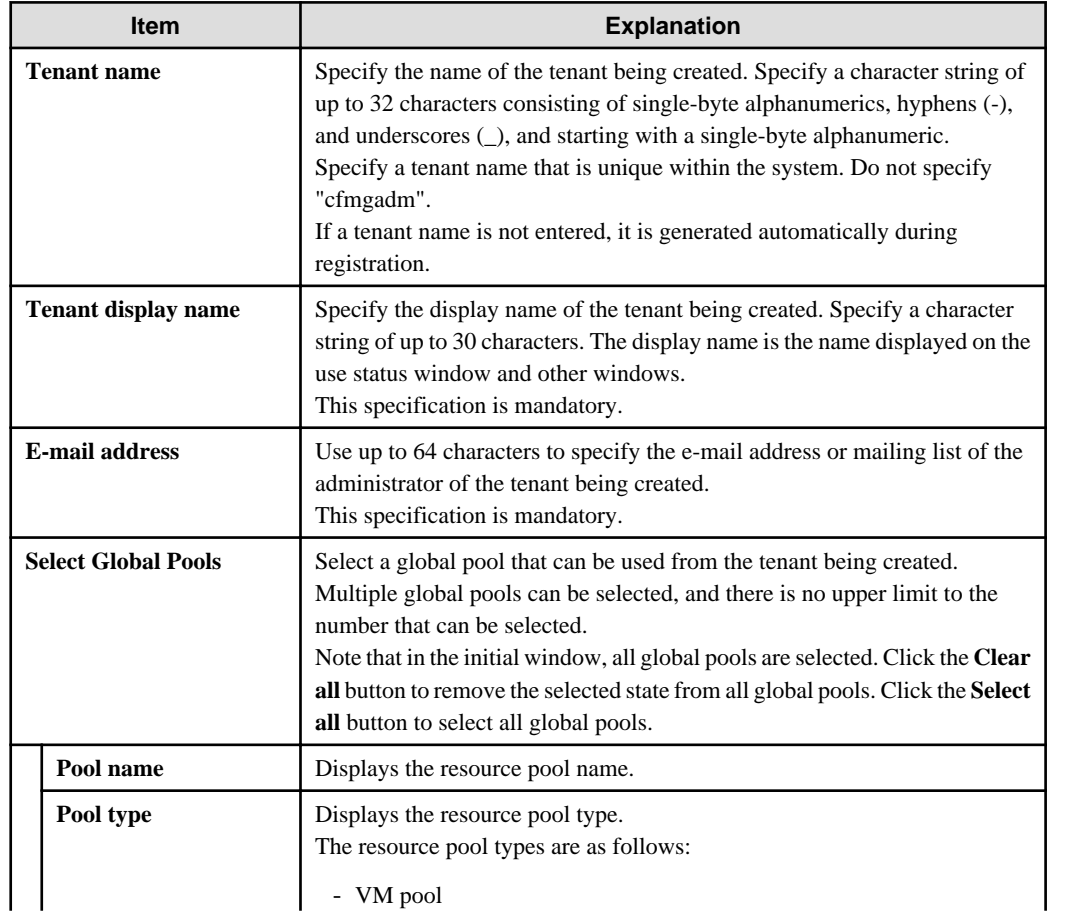

<span id="page-99-0"></span>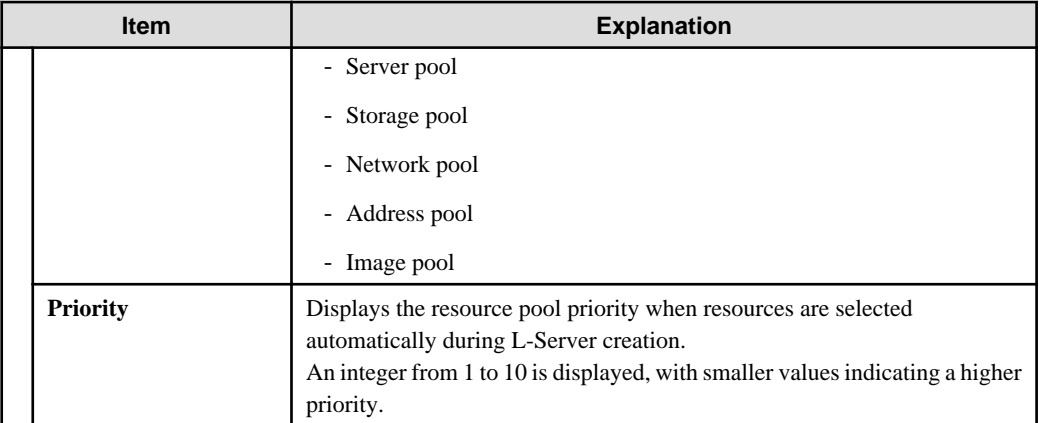

### **P** Point

The following operations by the Tenant Administrator are notified to the specified e-mail address.

- User registration
- User modification
- User deletion
- User password change

The operations for tenant users can be monitored by specifying the e-mail address of Infrastructure Administrator or tenant representative.

The changed password is notified in user password change, so specify the reliable e-mail address.

- . . . . . . . . . . . .
- 3. Click the **Confirm** button. The confirmation window is displayed.
- 4. Check the tenant information, and then click the **Create** button. The completion window is displayed.
- 5. Click the **Back to Tenant List** button to return to the **Tenant List** window.

## **8.4 Modifying a Tenant**

The **Modify Tenant** window can be used to modify tenant information.

Perform the following steps to modify tenant information:

1. In the **Tenant List** window, select the tenant to modify, and then click the **Modify** button. The **Modify Tenant** window is displayed.

<span id="page-100-0"></span>2. In the **Modify Tenant** window, edit the value of the item being changed.

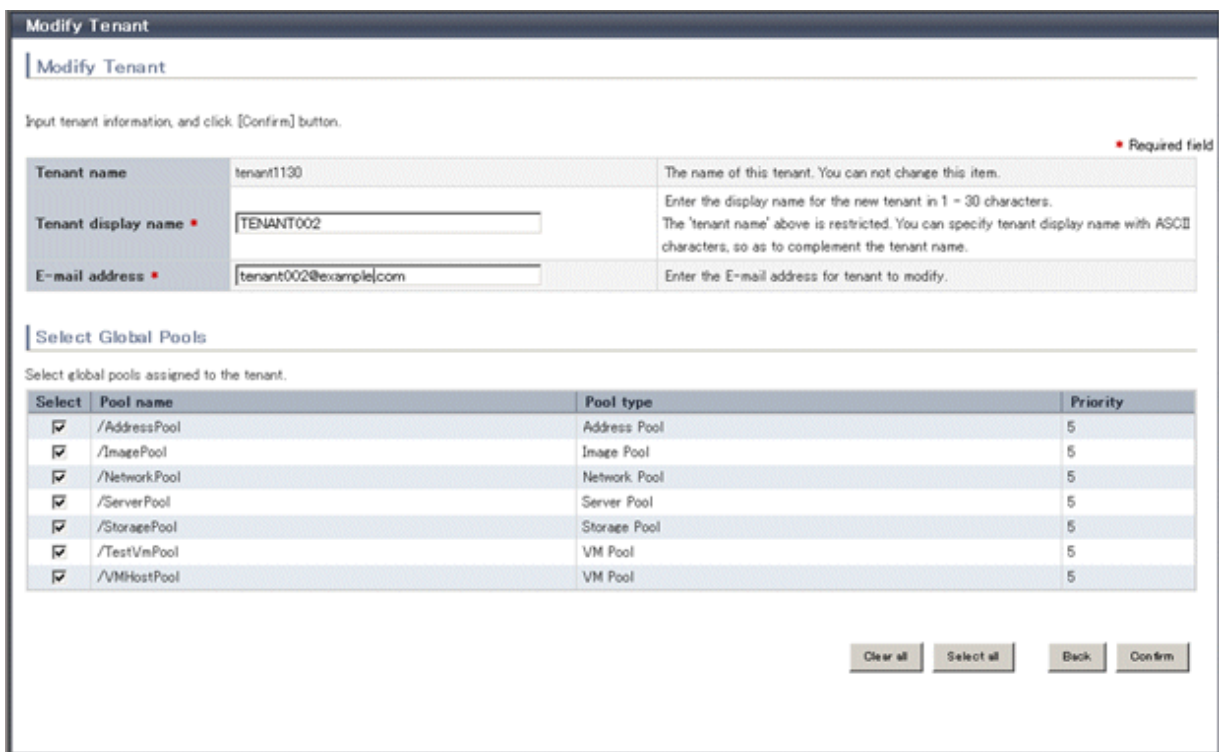

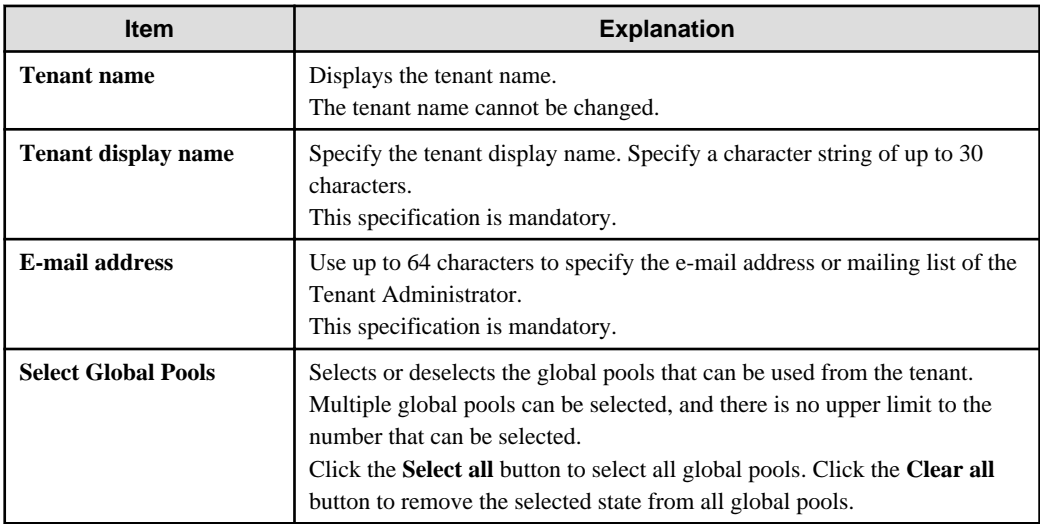

- 3. Click the **Confirm** button.
	- The confirmation window is displayed.
- 4. Check the contents being changed, and then click the **Modify** button. The completion window is displayed.
- 5. Click the **Back to Tenant List** button to return to the **Tenant List** window.

# **8.5 Deleting a Tenant**

The **Delete Tenant** window can be used to delete tenants. Up to 100 tenants can be deleted at once.

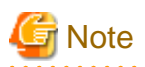

A tenant cannot be deleted if it has users or L-Platforms.

Check in the [User List window](#page-102-0) and the [L-Platform List window](#page-111-0) and either move or delete any users or L-Platforms in the tenant targeted for deletion before performing this operation.

Perform the following steps to delete a tenant:

1. In the **Tenant List** window, select the tenant or tenants to delete, and then click the **Delete** button. The **Delete Tenant** window is displayed.

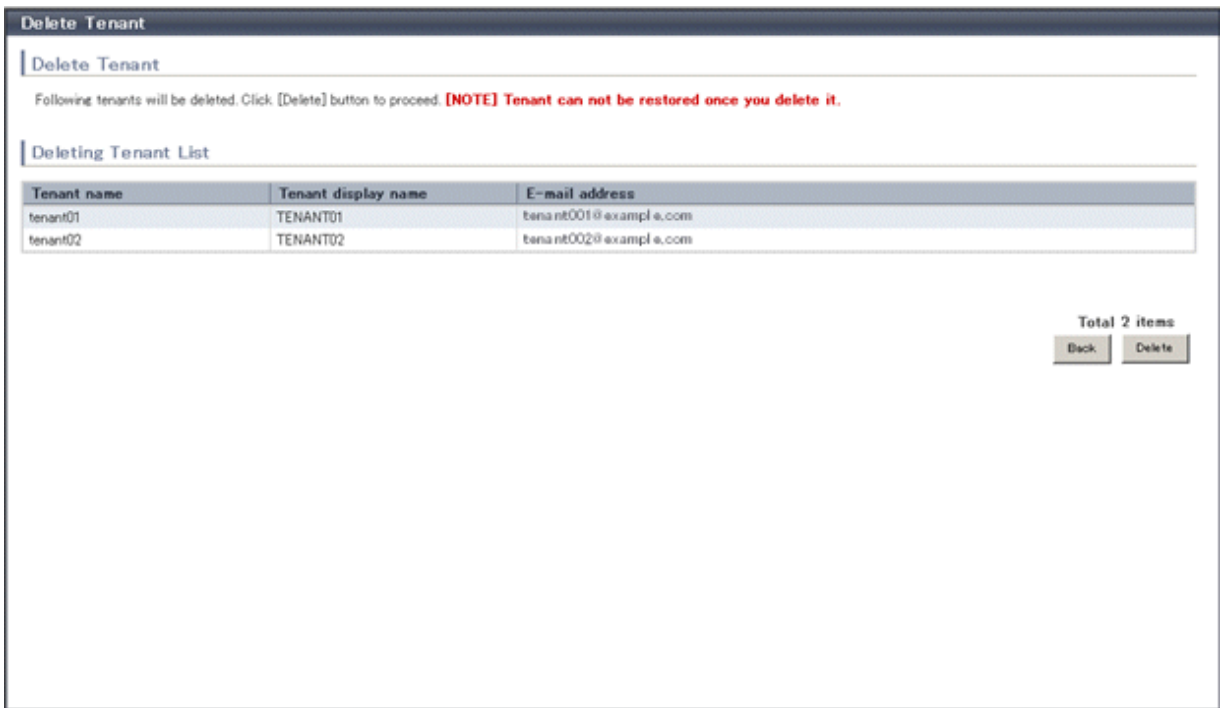

2. Check the tenants targeted for deletion, and then click the **Delete** button. The confirmation window is displayed.

<span id="page-102-0"></span>3. To proceed with deletion, click the **OK** button. The deletion results are displayed in the completion window.

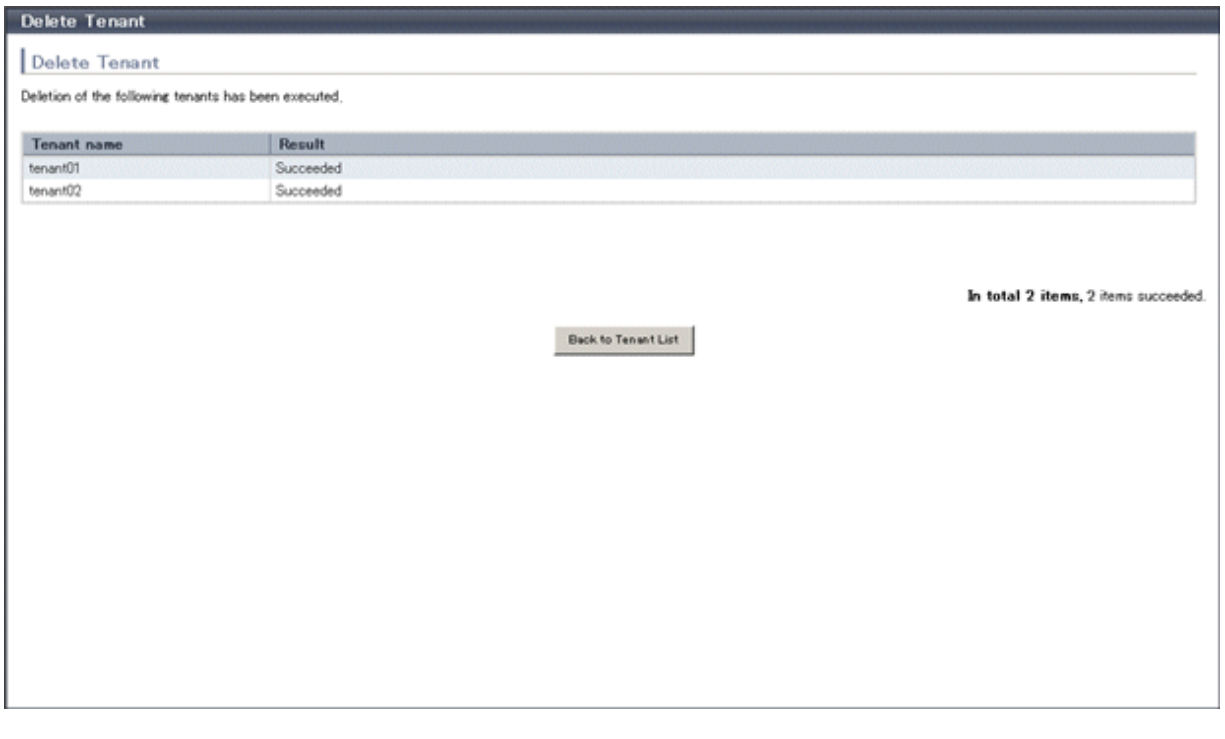

**G** Note If deletion fails for a tenant, check the cause and perform the operation again. 

4. Click the **Back to Tenant List** button to return to the **Tenant List** window.

# **8.6 Displaying a User List**

A list of users belonging to a selected tenant can be displayed in the **User List** window.

Perform the following steps to display a list of users:

1. In the **Tenant List** window, click the icon of the tenant for which to display the user list. The **User List** window is displayed.

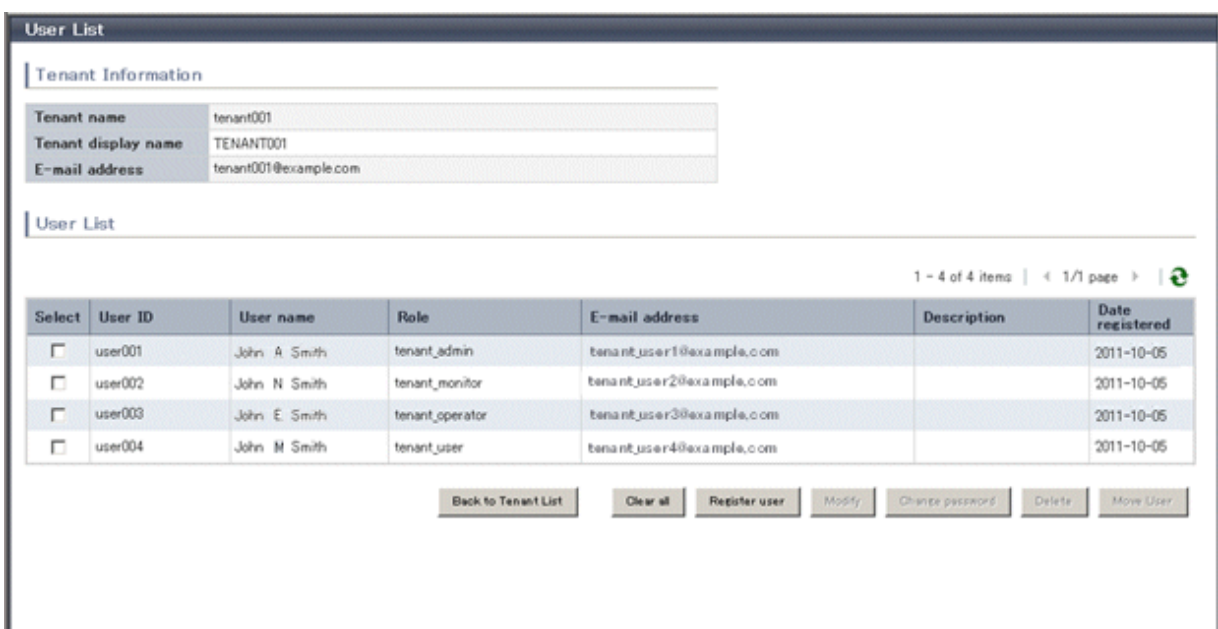

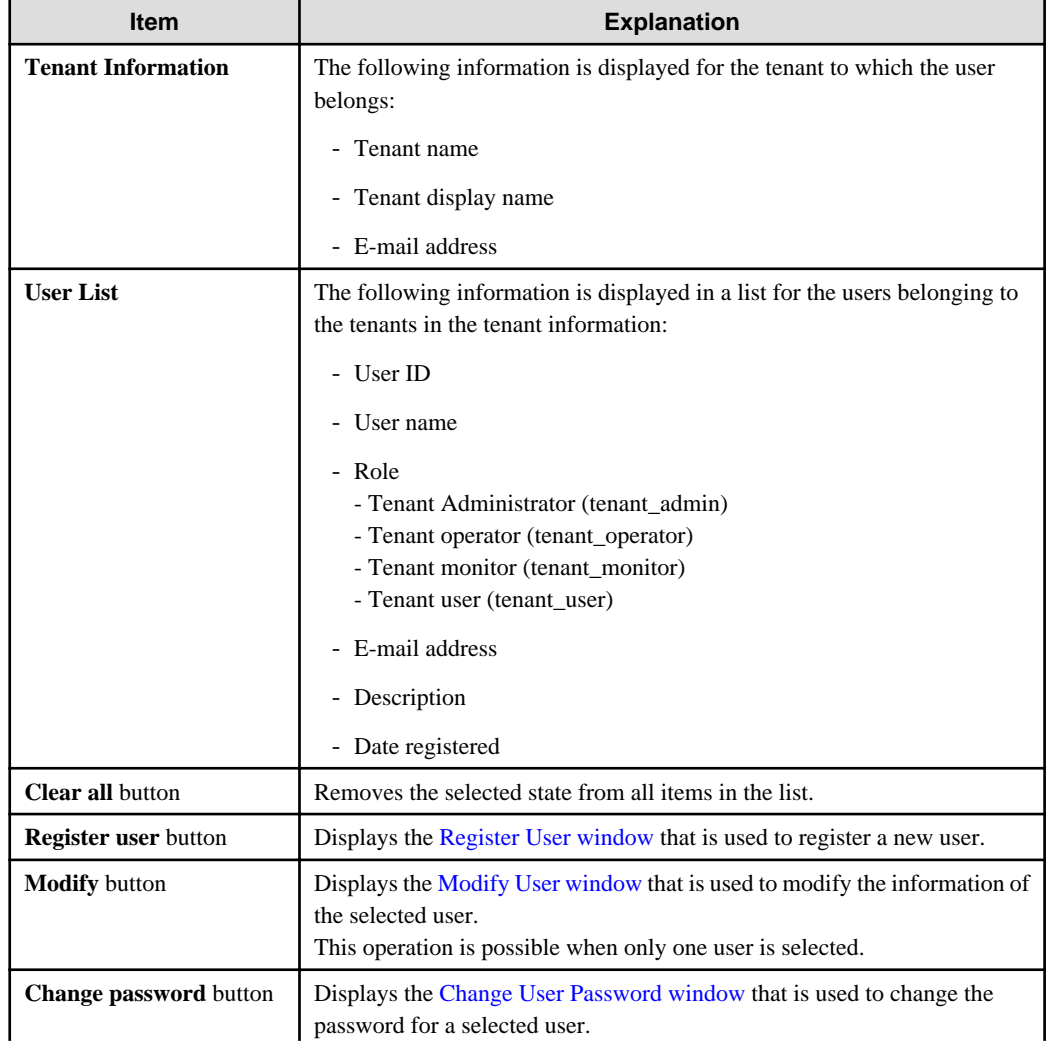

<span id="page-104-0"></span>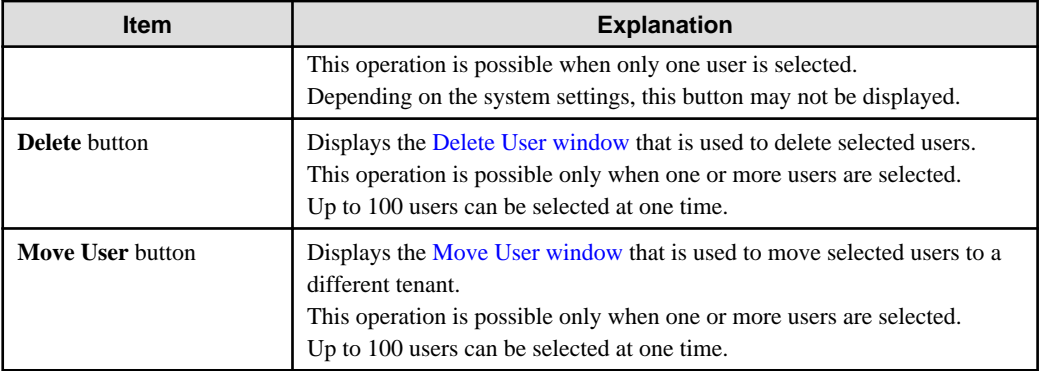

### **P** Point . . .

The list displays 10 users at one time. Click the  $\blacktriangleright$  icon to display the next 10 users, or click the  $\blacktriangleleft$  icon to display the previous 10 users.  $\ddotsc$ 

2. To display the most recent information, click the  $\left| \bullet \right|$  icon.

# **8.7 Registering a User**

The **Register User** window can be used to register a new user.

Perform the following steps to register a new user:

1. In the **User List** window, click the **Register user** button. The **Register User** window is displayed.

2. In the **Register User** window, specify the information for the user being registered. The window below is the sample of using OpenDS for the directory service.

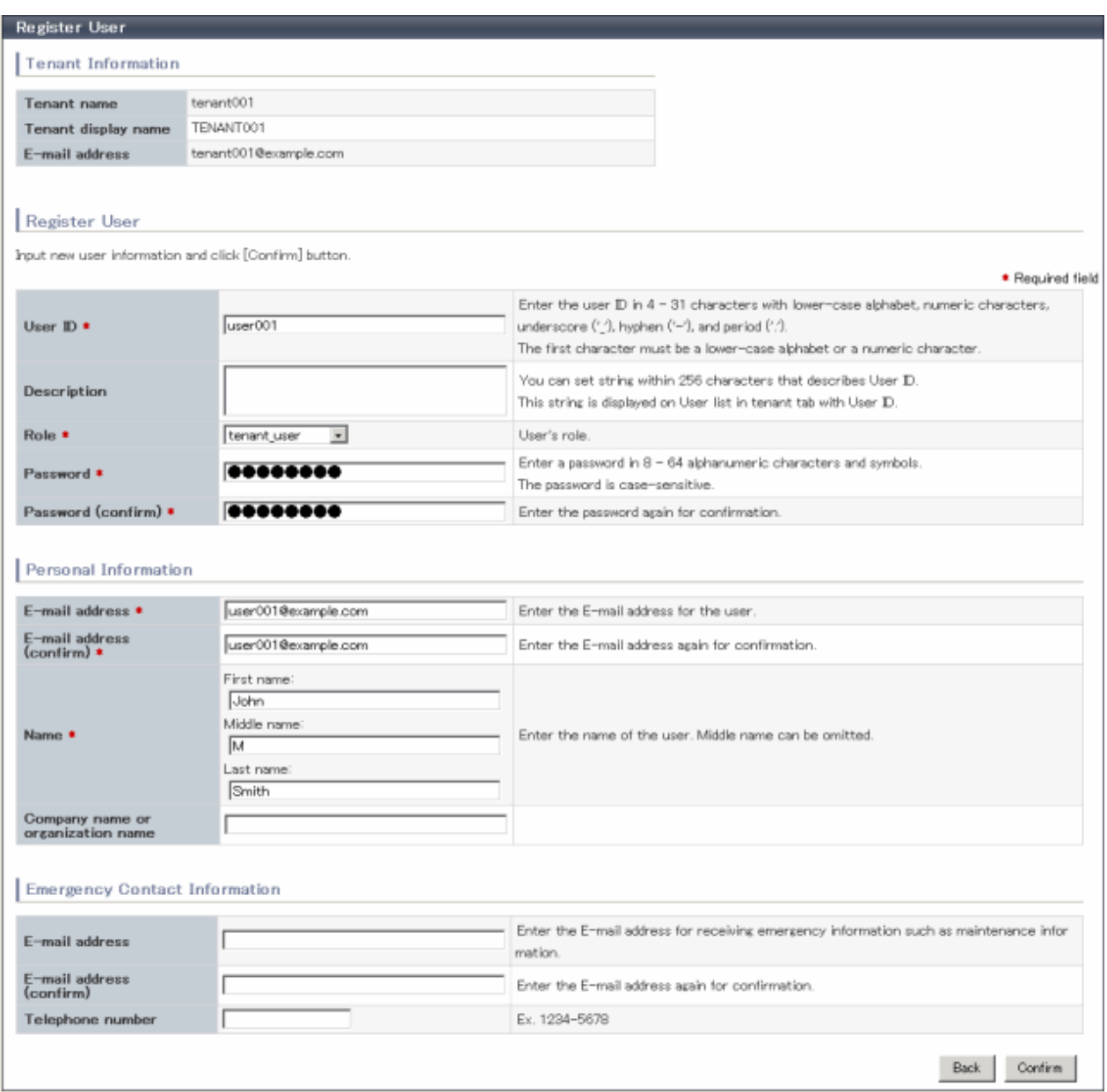

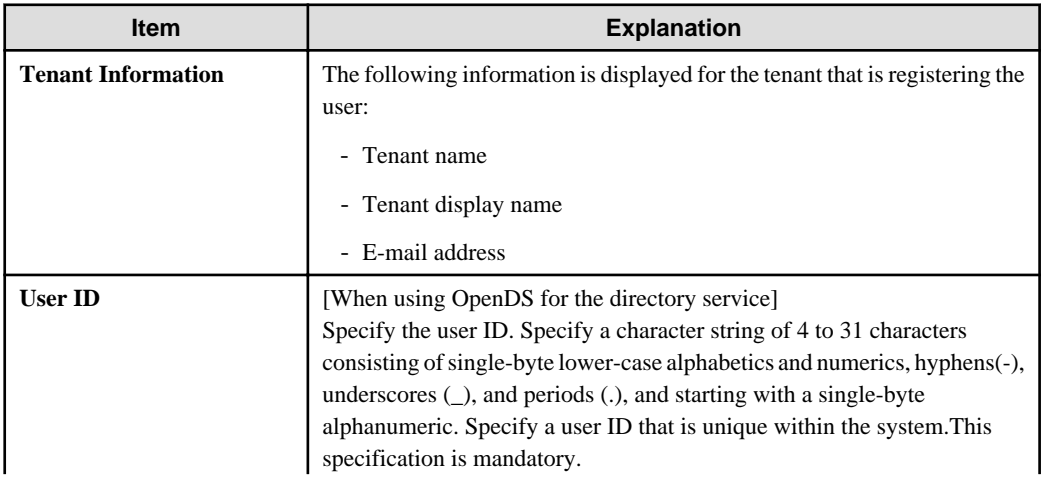

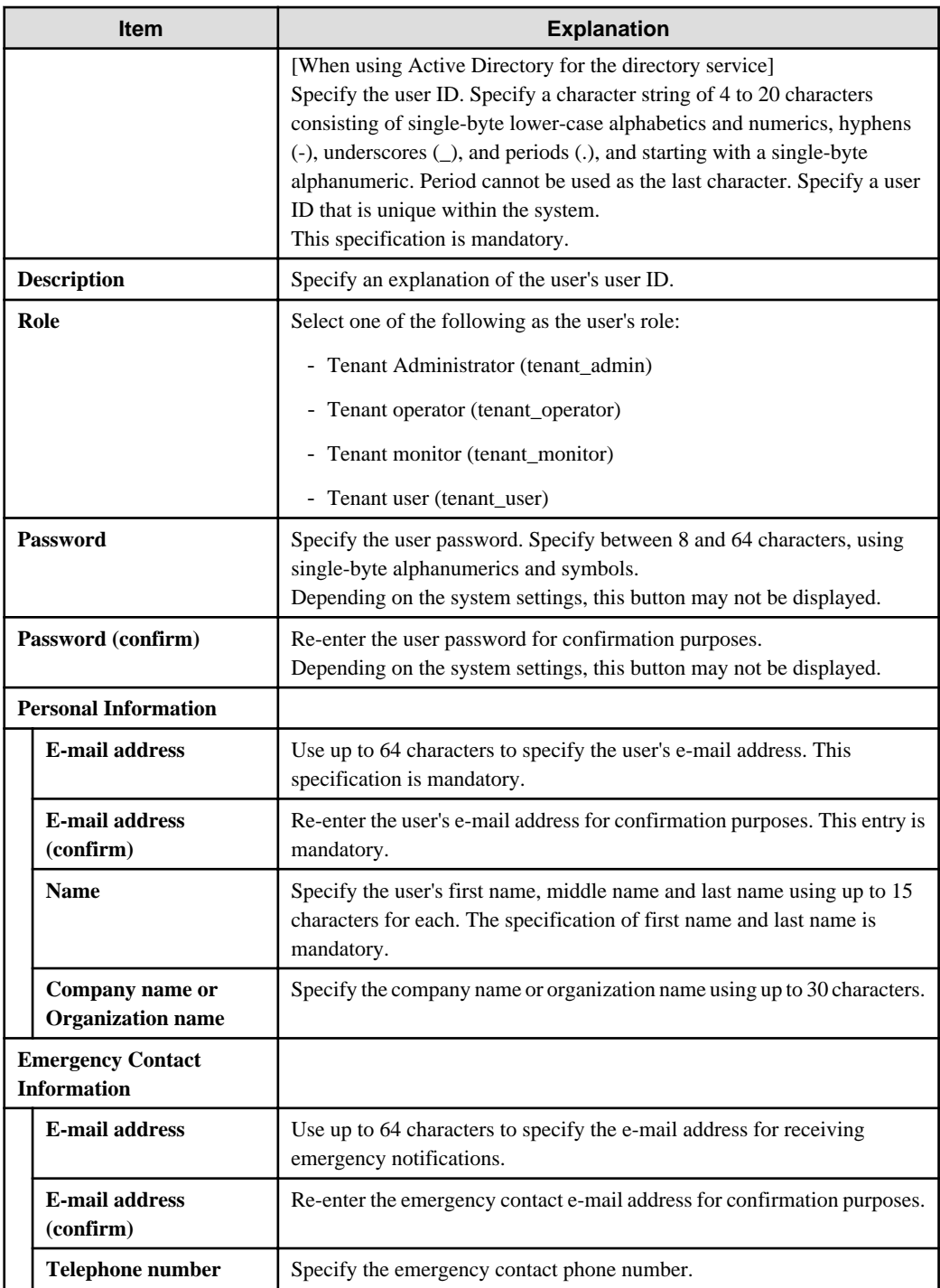

- 3. Click the **Confirm** button. The confirmation window is displayed.
- 4. Check the user information, and then click the **Register** button. The completion window is displayed.
- 5. Click the **Back to User List** button to return to the **User List** window.

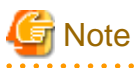

- When user registration is completed, notify the user of the necessary information by e-mail or similar.

<span id="page-107-0"></span>- If Resource Orchestrator is set to not to use a directory service, execute the following.

The configuration of whether Resource Orchestrator use a directory service or not is defined by the directory service operation definition file (ldap\_attr.rcxprop).

Refer to "Settings for Tenant Management and Account Management" in the "Operation Guide CE" for details on the directory service operation definition file.

- Confirm whether the user is registered to the directory service or not. If not registered, register the user to the directory service.
- Refer to "Adding an infrastructure administrator/dual-role administrator to IflowUsers Group" in "Setup Guide CE" and add registered user to the IflowUsers group as a member.

# **8.8 Modifying a User**

The **Modify User** window can be used to modify user information.

Perform the following steps to modify user information:

- 1. On the **User List** window, select the targeted user, and then click the **Modify** button. The **Modify User** window is displayed.
- 2. In the **Modify User** window, edit the value of the item being changed.

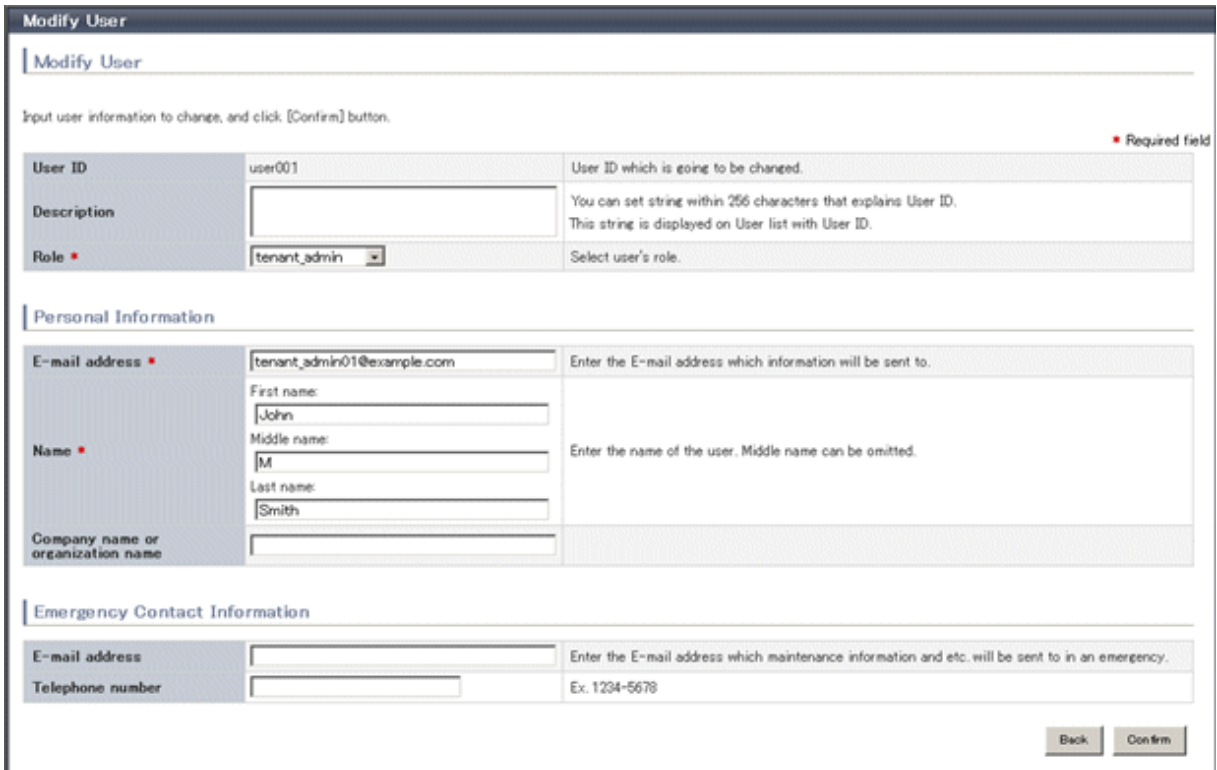

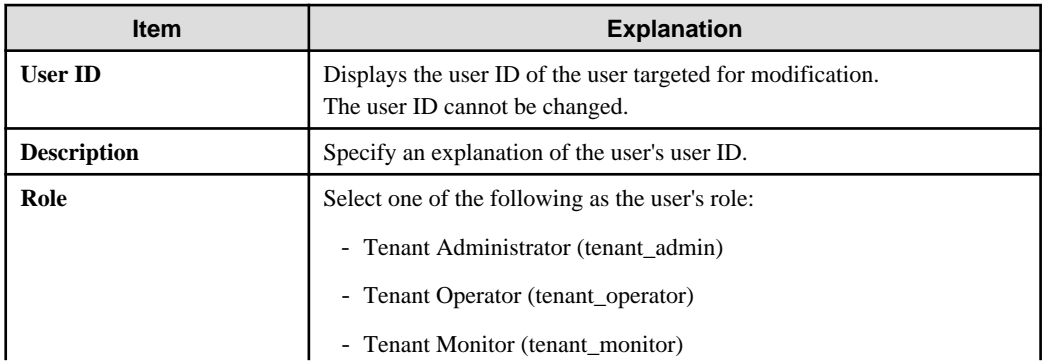
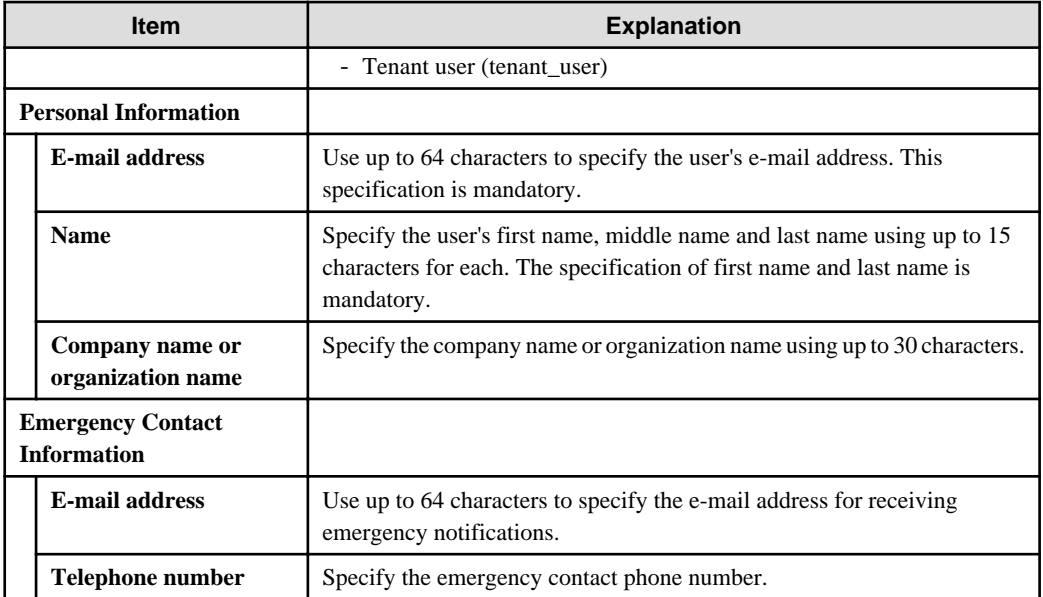

- 3. Click the **Confirm** button. The confirmation window is displayed.
- 4. Check the contents being changed, and then click the **Modify** button. The completion window is displayed.
- 5. Click the **Back to User List** button to return to the **User List** window.

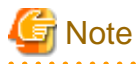

When user modification is completed, notify the user of the necessary information by e-mail or similar. . . . . . . . . . . . . . . . . . . . . . .

# **8.9 Deleting a User**

The **Delete User** window can be used to delete users. Up to 100 users can be deleted at one time.

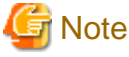

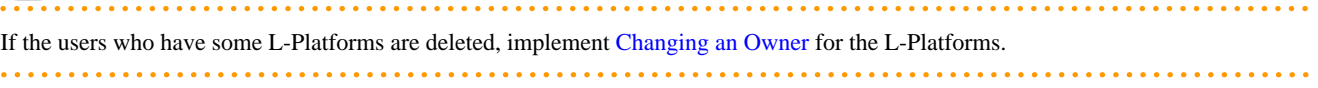

Perform the following steps to delete a user:

<span id="page-109-0"></span>1. In the **User List** window, select one or more users to be deleted, and then click the **Delete** button. The **Delete User** window is displayed.

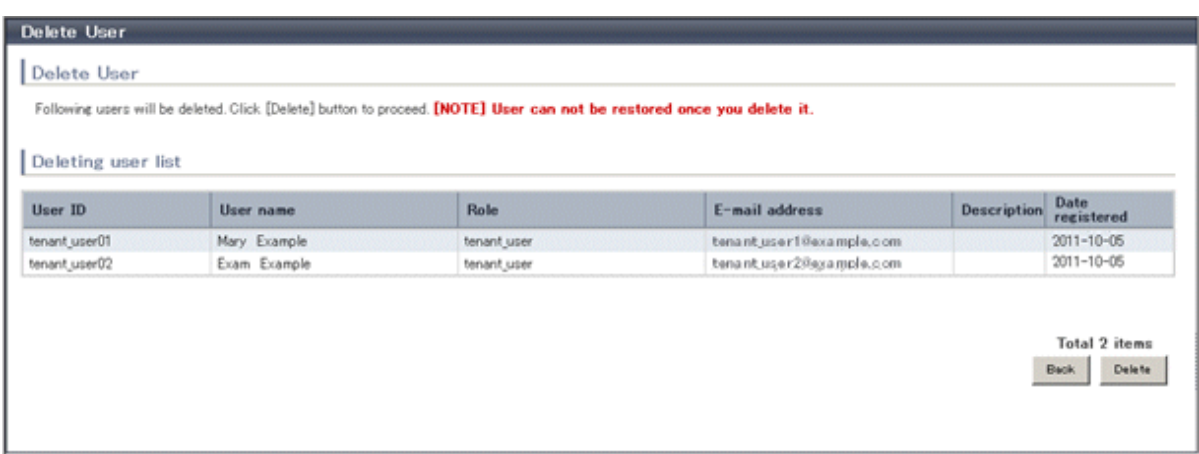

- 2. Check the users targeted for deletion, and then click the **Delete** button. The confirmation window is displayed.
- 3. To proceed with deletion, click the **OK** button. The deletion results are displayed in the completion window.

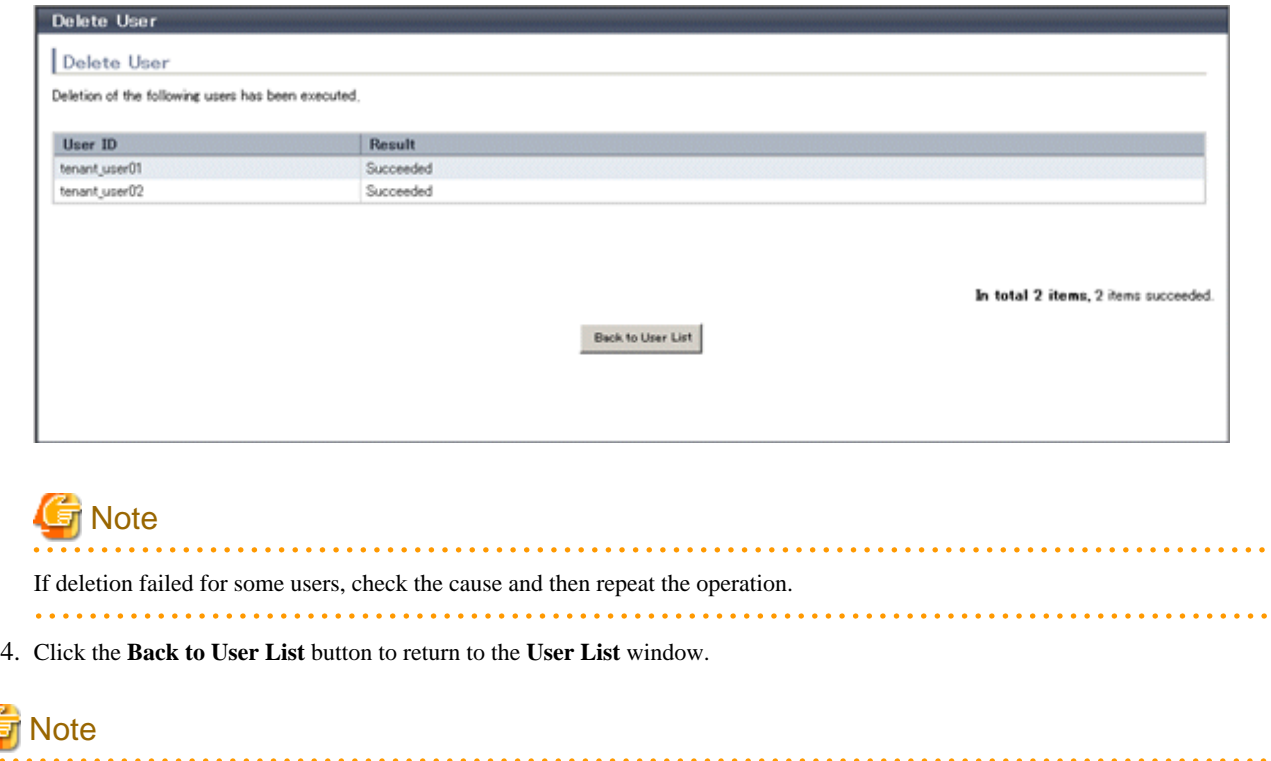

When user deletion is completed, notify the deleted user by e-mail or similar.

# **8.10 Moving a User**

The **Move User** window can be used to move users to a different tenant. Up to 100 users can be moved at one time.

Perform the following steps to move a user:

1. In the **User List** window, select one or more target users, and then click the **Move User** button. The **Move User** window is displayed.

2. In the **Move User** window, select the movement destination tenant.

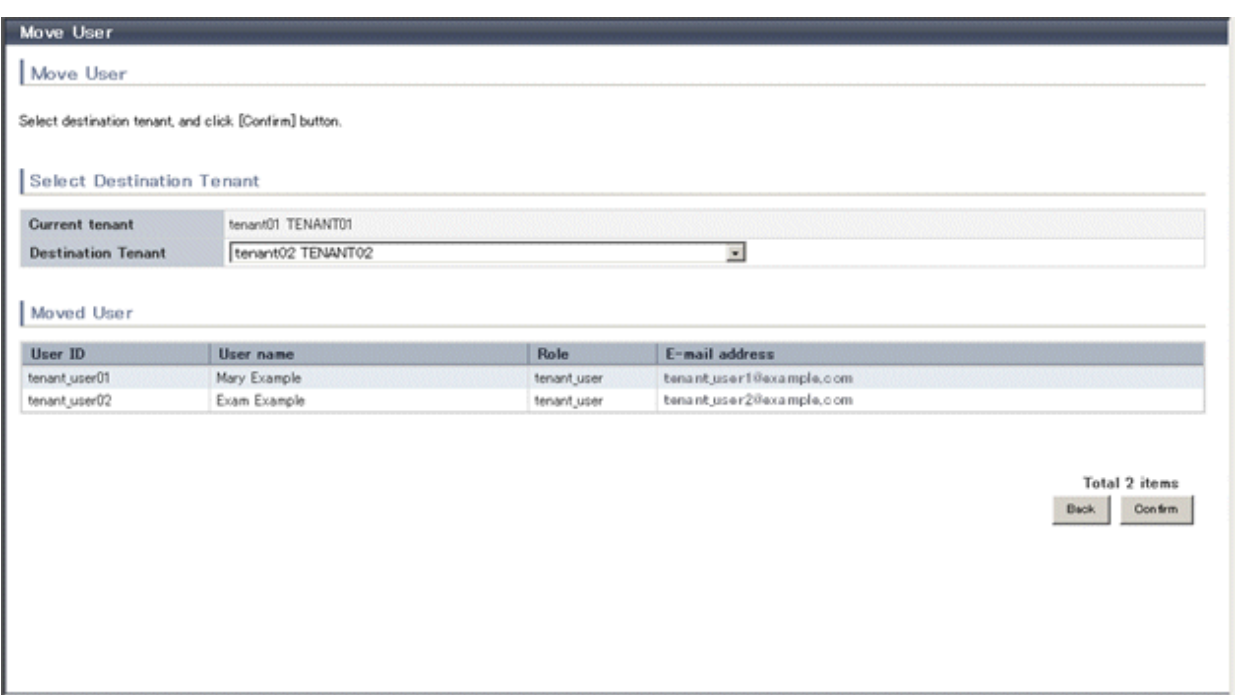

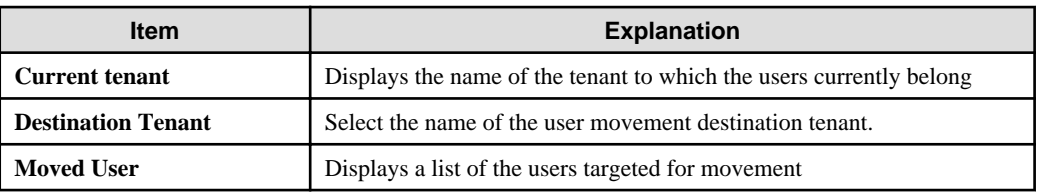

3. Click the **Confirm** button.

The confirmation window is displayed.

4. Check the movement contents, and then click the **Move** button. The movement results are displayed in the completion window.

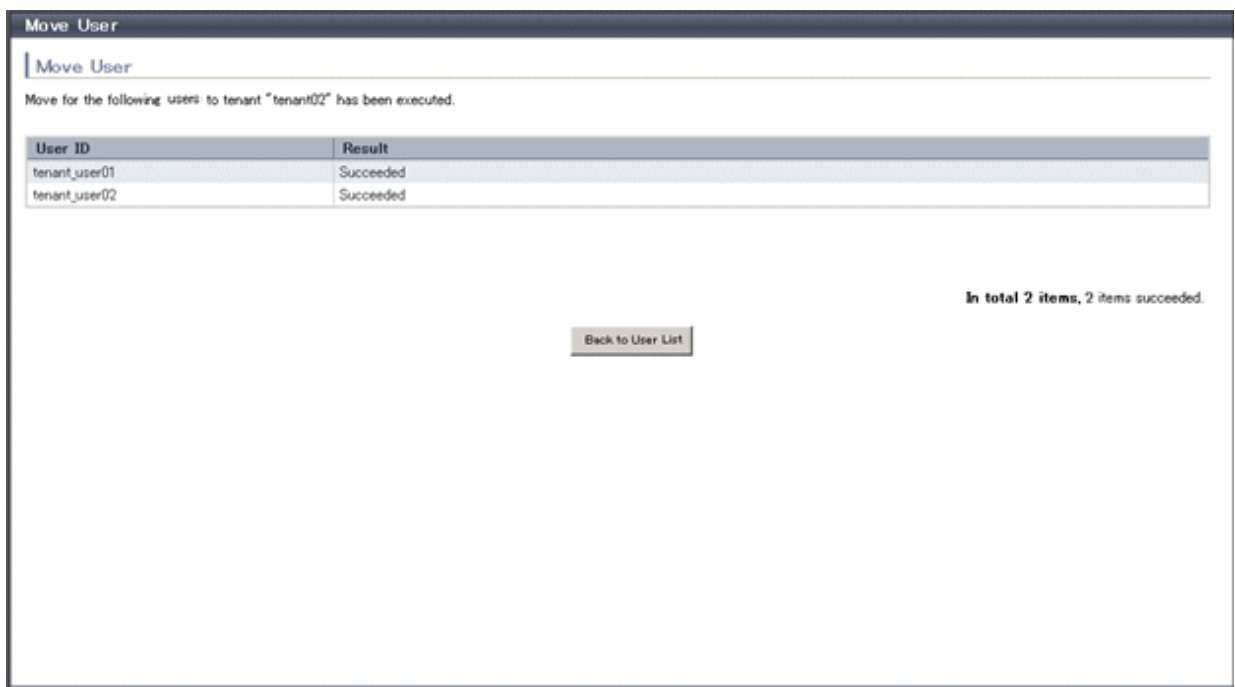

5. Click the **Back to User List** button to return to the **User List** window.

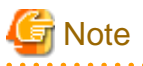

If there are L-Platforms owned by the users targeted for movement, after the users are moved, implement [Changing an Owner](#page-113-0) or [Moving](#page-116-0) [an L-Platform](#page-116-0).

# **8.11 Changing a User Password**

The **Change User Password** window can be used to change user passwords.

Perform the following steps to change a user password:

1. In the **User List** window, select the target user, and then click the **Change password** button. The **Change User Password** window is displayed.

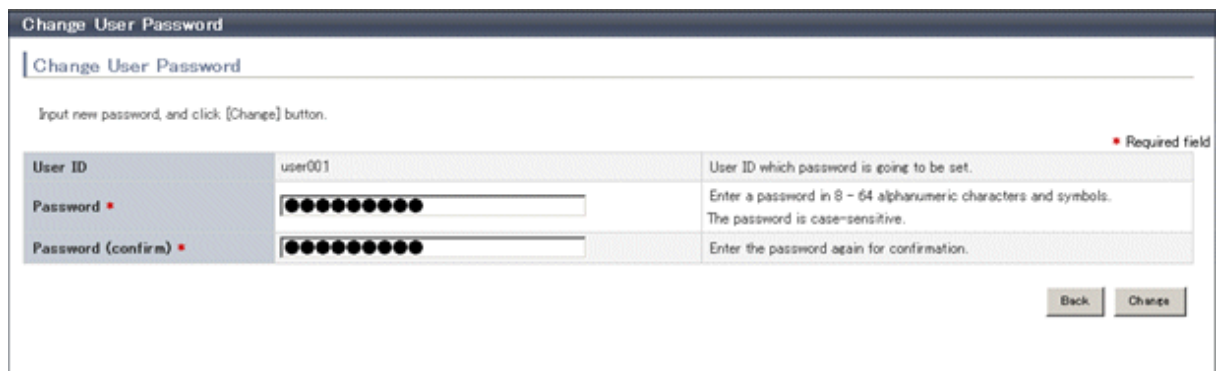

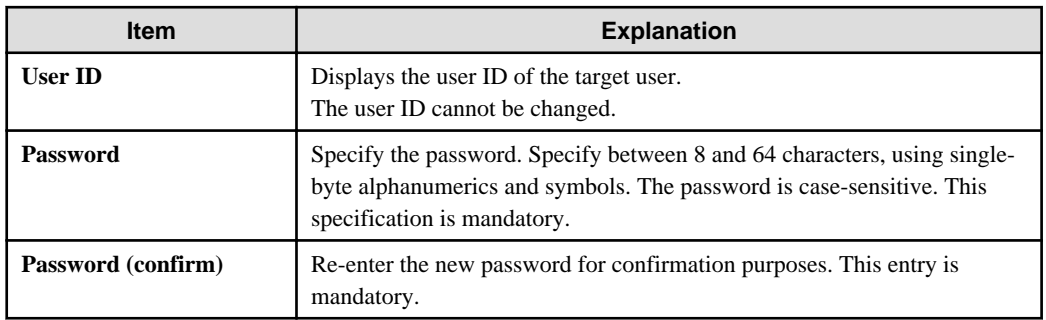

- 2. Enter the password to be changed, and then click the **Change** button. The user password is changed and the completion window is displayed.
- 3. Click the **Back to User List** button to return to the **User List** window.

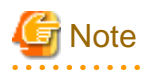

. . . . . . . . . . . When the user password has been changed, notify the user of the new password by e-mail or similar. 

# **8.12 Displaying an L-Platform List**

The **L-Platform List** window can be used to display a list of the L-Platforms in a selected tenant.

Perform the following steps to display a list of L-Platforms:

1. In the **Tenant List** window, select the **ightarrow** icon of the tenant for which to display the L-Platform list. The **L-Platform List** window is displayed.

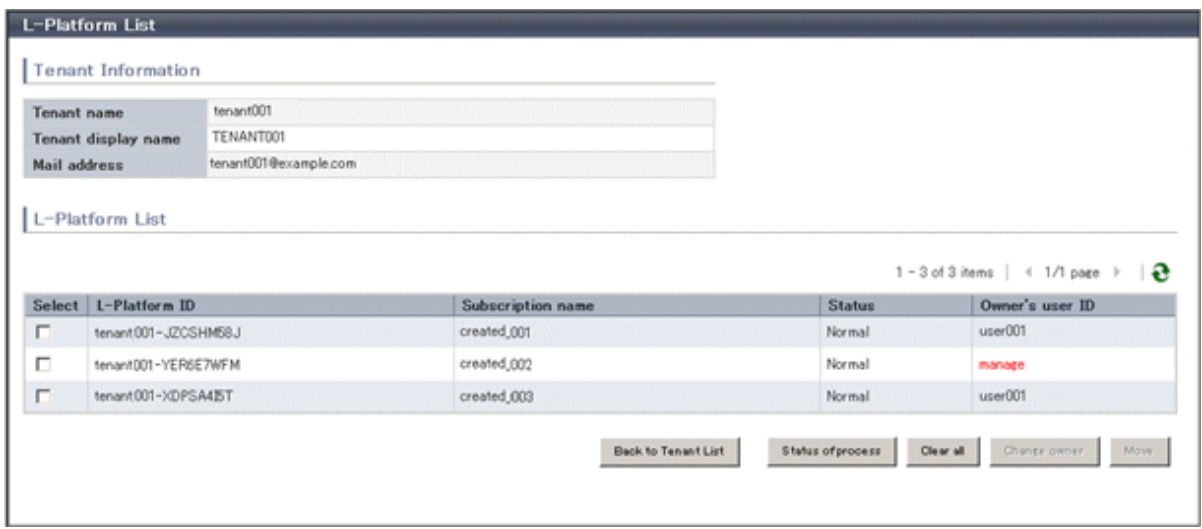

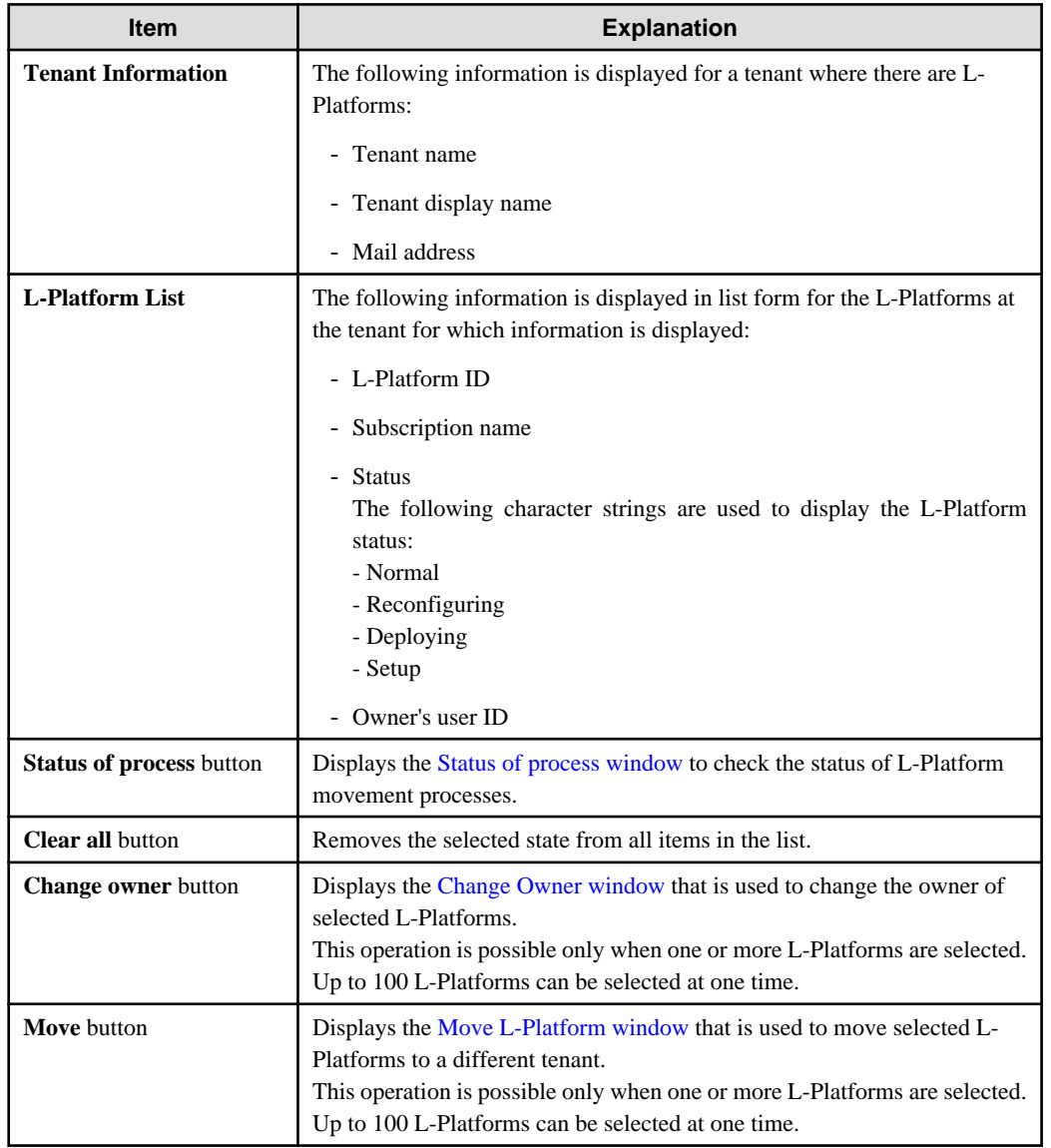

<span id="page-113-0"></span>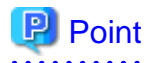

- The list displays 10 L-Platforms at one time. Click the  $\triangleright$  icon to display the next 10 L-Platforms, or click the  $\blacklozenge$  icon to display the previous 10 L-Platforms.

- L-Platforms owned by a different tenant are displayed in red in the L-Platform list.
- 
- 2. To display the most recent information, click the  $\sim$  icon.

# **P** Point

ř

Checking movement process status

When the **Status of process** button is clicked, the **Status of process** window is displayed as a separate window and the status of L-Platform movement processes performed can be checked.

The image below shows a display example of the **Status of process** window.

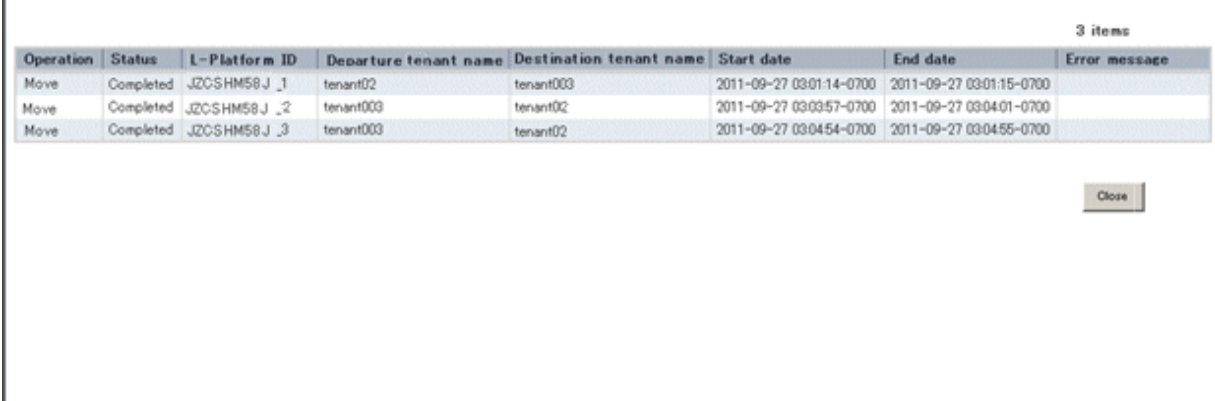

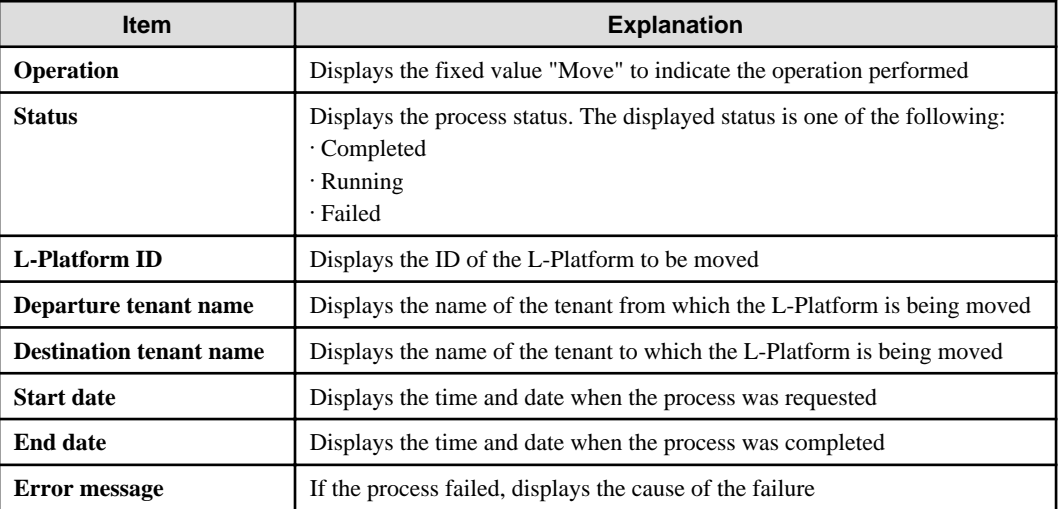

During movement of an L-Platform, "Reconfiguring" is displayed as the status of the L-Platform in the **L-Platform List** window of the tenant from which the L-Platform is being moved.

# **8.13 Changing an Owner**

The **Change Owner** window can be used to change the owner of an L-Platform. The owner can be changed for up to 100 L-Platforms at one time.

Perform the following steps to change an L-Platform owner:

- 1. In the **L-Platform List** window, select one or more target L-Platforms, and then click the **Change owner** button. The **Change Owner** window is displayed.
- 2. In the **Change Owner** window, select the new owner.

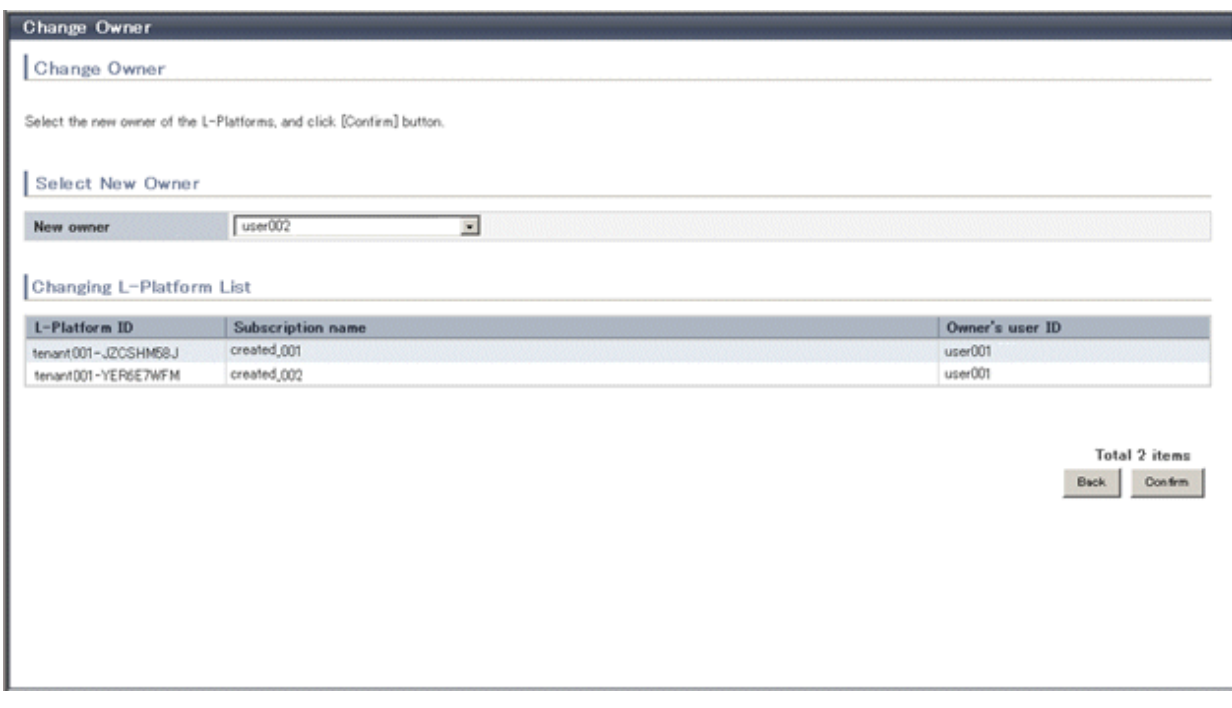

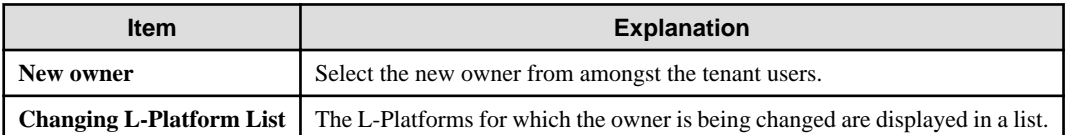

3. Click the **Confirm** button.

The confirmation window is displayed.

4. Check the contents being changed, and then click the **Change** button. The modification results are displayed in the completion window.

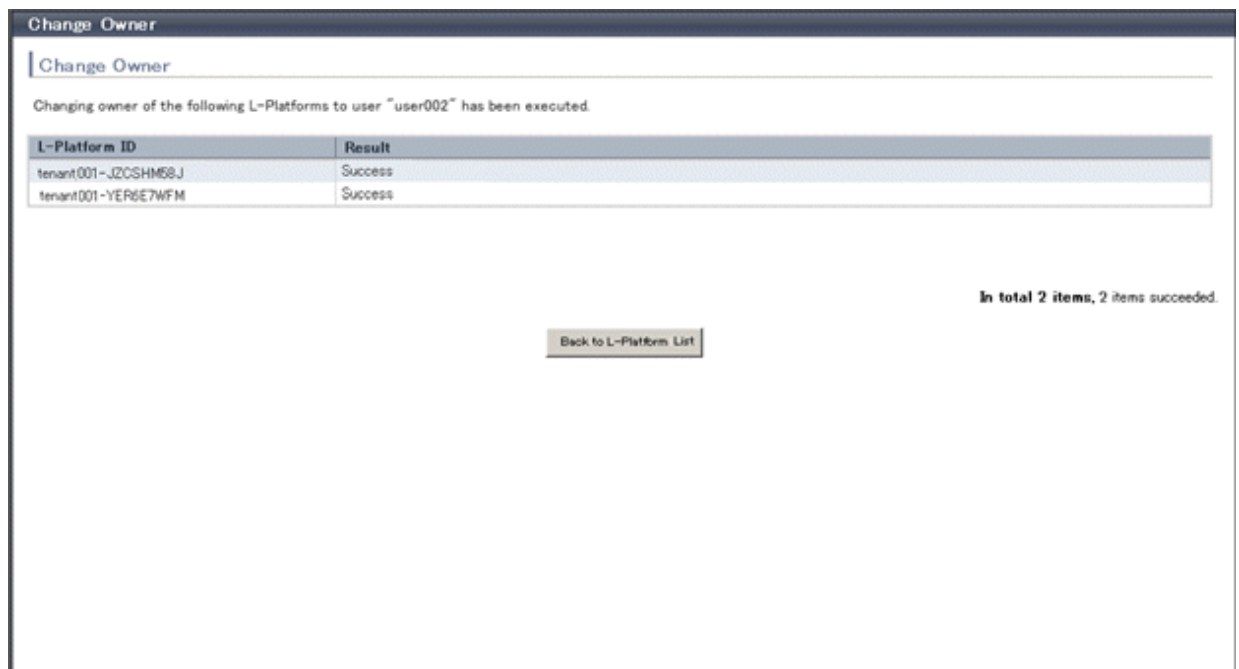

5. Click the **Back to L-Platform List** button to return to the **L-Platform List** window.

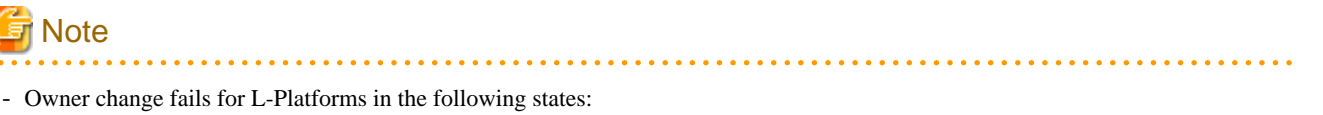

- While start or stop is in progress for servers in the L-Platform
- During states other than normal operation, such as during L-Platform reconfiguration
- During backup or restore of servers in the L-Platform
- While an L-Server in the L-Platform is being copied
- If processing is not yet completed for an application process
- If there are subscriptions for which the configuration has been saved

If the error message below is displayed, use the L-Platform ID to check the relevant L-Platform. Use the L-Platform management windows or similar to check if the relevant processing has finished, and then perform owner change again.

FAILURE : ILLEGAL\_STATE ([Details message])

- The following error message is displayed if owner change is attempted for an L-Platform that is currently undergoing reconfiguration by a tenant user or the Tenant Administrator:

FAILURE : SYSTEM\_LOCKED (System[%1] is locked by another user[%2:].)

%1: L-Platform ID %2: Locked user ID

If this message is displayed, notify the user indicated by the user ID displayed in the message to complete or cancel the current reconfiguration operation using the L-Platform management window.

If the relevant user does not have an L-Platform management window displayed, the reconfiguration processing may have been interrupted.

Ask the relevant tenant user or Tenant Administrator to perform the following steps:

- <span id="page-116-0"></span>1. From the operations menu of the **L-Platform Management** window, select **Management**.
- 2. From the displayed L-Platform list, select the relevant L-Platform, and then click the **Details** button.
- 3. On the displayed System Details page, click the **Reconfigure** button.
- 4. The message below is displayed. When **Obtain the lock on a mandatory basis** is selected, reconfiguration is cancelled.

```
The L-Platform is locked by another user.
After obtaining the lock on a mandatory basis, the operation can be continued.
```
After the above actions are taken, perform owner change again.

- When performing L-Platform owner change, stop access from the tenant side by isolating the network, or similar, so that inconsistencies do not arise in L-Platform use and cancellation.

# **8.14 Moving an L-Platform**

The **Move L-Platform** window can be used to move L-Platforms to a different tenant. Up to 100 L-Platforms can be moved at one time.

Perform the following steps to move an L-Platform:

- 1. On the **L-Platform List** window, select one or more target L-Platforms, and then click the **Move** button. The **Move L-Platform** window is displayed.
- 2. In the **Move L-Platform** window, select the movement destination tenant.

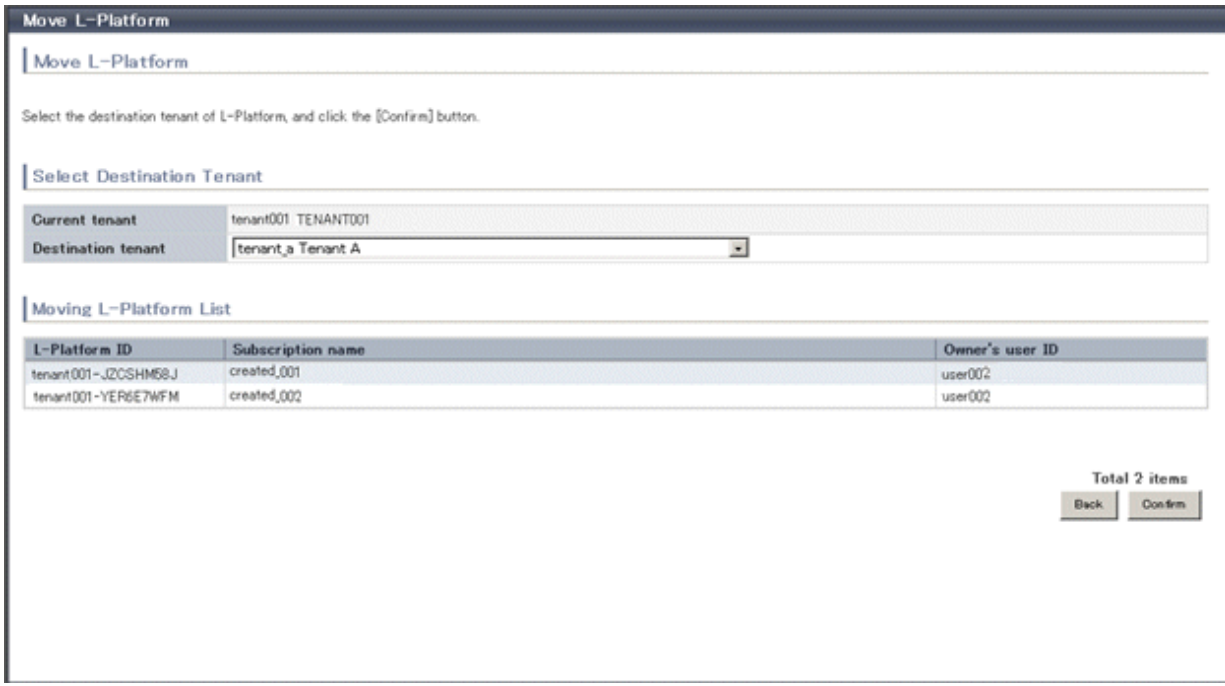

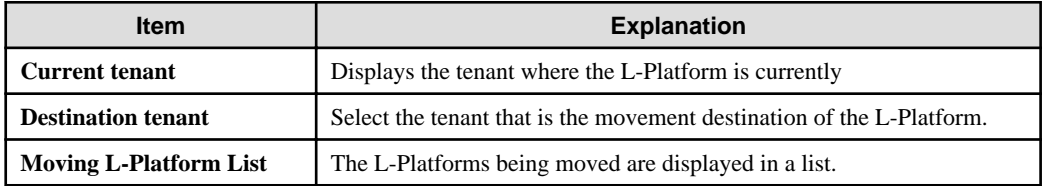

3. Click the **Confirm** button.

The confirmation window is displayed.

4. Check the contents being moved, and then click the **Move** button. The movement results are displayed in the completion screen.

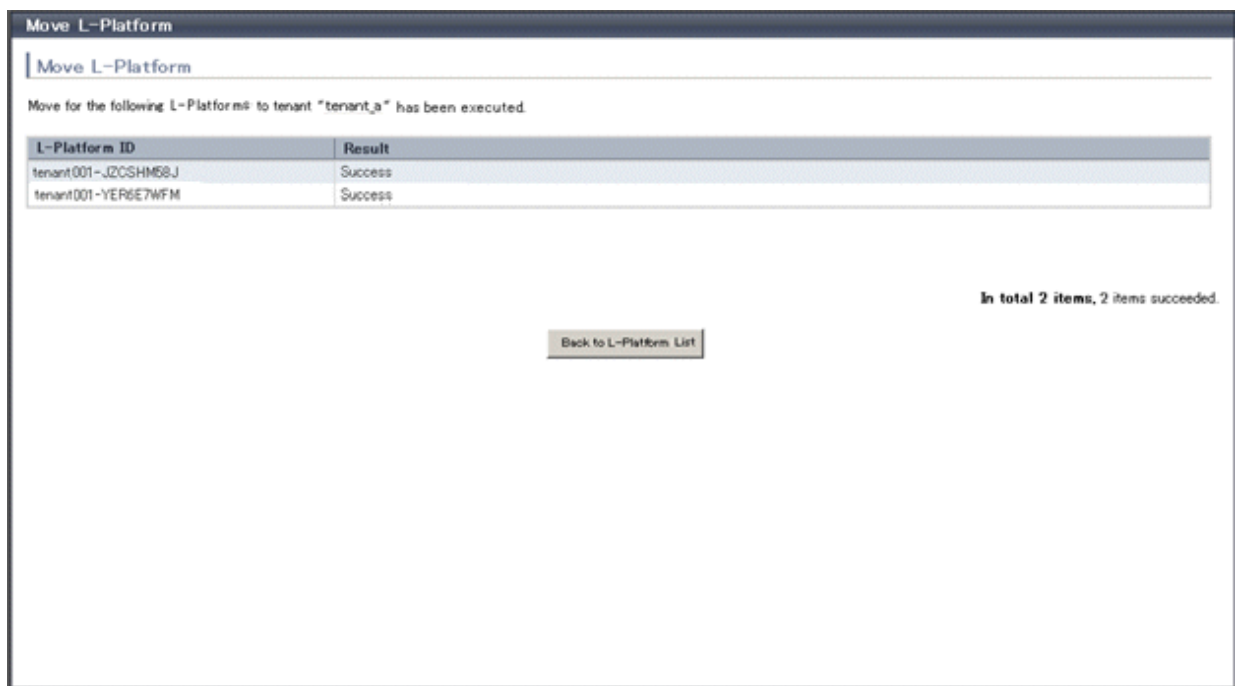

5. Click the **Back to L-Platform List** button to return to the **L-Platform List** window.

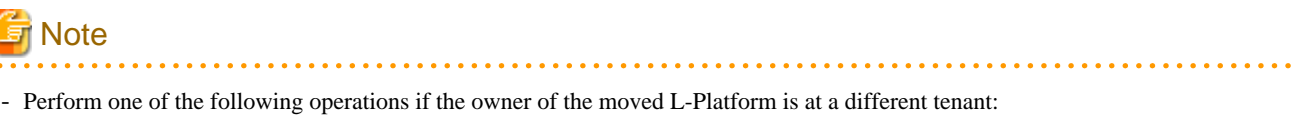

- Use the [Move User window](#page-109-0) to move the relevant user to the movement destination tenant.
- Use the [Change Owner window](#page-113-0) to change the L-Platform owner to a user in the movement destination tenant.
- The following L-Platforms cannot be moved:
	- L-Platforms that are using tenant pool resources
	- L-Platforms that include a firewall

The following error message is displayed if the above L-Platform movement is attempted.

FAILURE: RESOURCE\_IS\_IRREMOVABLE (Cant move the system. [System-ID: System ID][Reason: Reason])

- L-Platform movement fails for L-Platforms in the following states:
	- While servers in the L-Platform are not stopped
	- While start or stop is in progress for servers in the L-Platform
	- During states other than normal operation, such as during L-Platform reconfiguration
	- During backup or restore of servers in the L-Platform
	- While an L-Server in the L-Platform is being copied
	- If processing is not yet completed for an application process
	- If there are subscriptions for which the configuration has been saved

If the error message below is displayed, use the L-Platform ID to check the relevant L-Platform. Use the L-Platform management windows or similar to check if the relevant processing has finished, and then perform L-Platform movement again.

FAILURE : ILLEGAL\_STATE ([Details message])

- The following error message is displayed if L-Platform movement is attempted for an L-Platform that is currently undergoing reconfiguration by a tenant user or the Tenant Administrator:

FAILURE : SYSTEM\_LOCKED (System[%1] is locked by another user[%2:].)

%1: L-Platform ID %2: Locked user ID

If this message is displayed, notify the user indicated by the user ID displayed in the message to complete or cancel the current reconfiguration operation using the L-Platform management window.

If the relevant user does not have an L-Platform management window displayed, the reconfiguration processing may have been interrupted.

Ask the relevant tenant user or Tenant Administrator to perform the following steps:

- 1. From the operations menu of the **L-Platform Management** window, select **Management**.
- 2. From the displayed L-Platform list, select the relevant L-Platform, and then click the **Details** button.
- 3. On the displayed System Details page, click the **Reconfigure** button.
- 4. The message below is displayed. When **Obtain the lock on a mandatory basis** is selected, reconfiguration is cancelled.

```
The L-Platform is locked by another user.
After obtaining the lock on a mandatory basis, the operation can be continued.
```
After the above actions are taken, perform L-Platform movement again.

- When performing L-Platform movement, stop access from the tenant side by isolating the network, or similar, so that inconsistencies do not arise in L-Platform use and cancellation.

# **Chapter 9 Account**

This chapter explains account operations.

# **9.1 Referencing User Information**

The **Account** window can be used to display the user information of logged in users. Perform the following operations to view user information.

1. Select the **Account** link on the ROR Console.

The **Account** window is displayed in a new window.

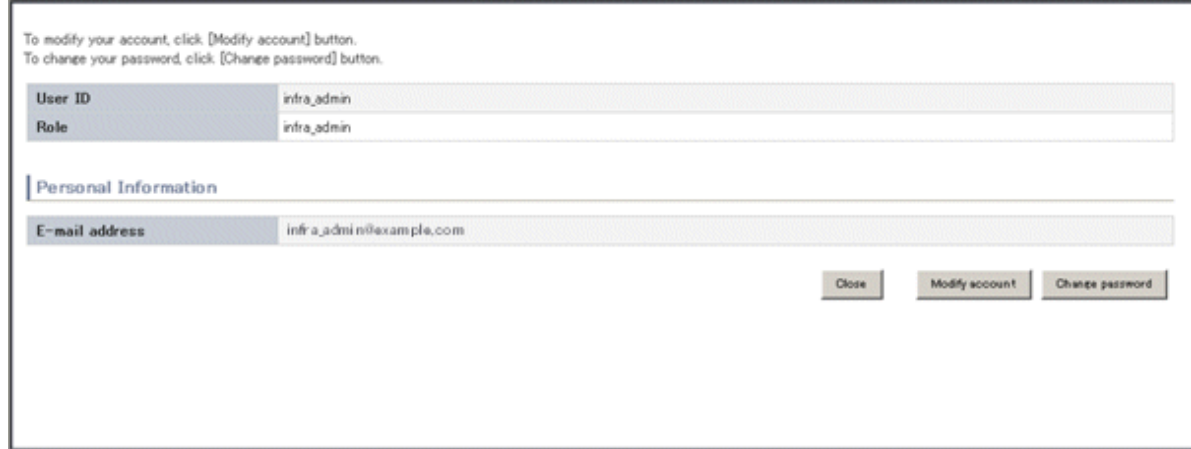

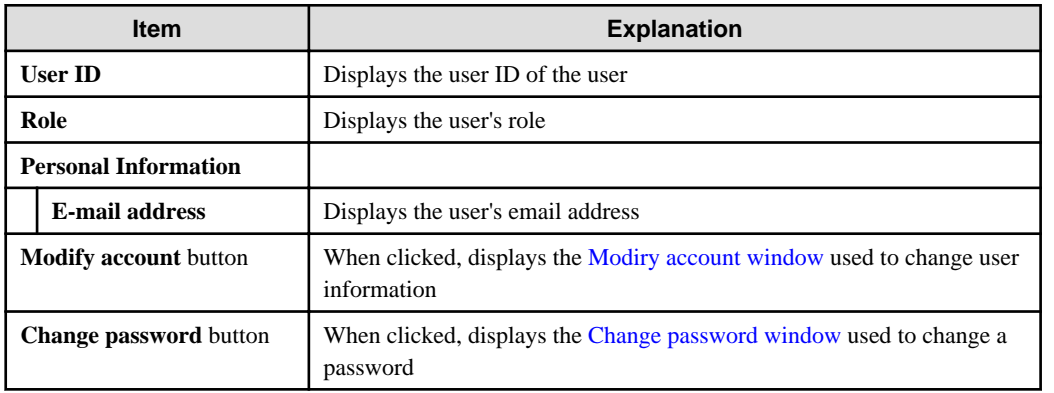

# **Note**

With some directory services operation settings, the **Modify account** and **Change password** buttons may not be displayed. Directory services operation settings are set by the System Administrator.

2. Click the **Close** button to close the **Account** window.

. . . . . . . . . . .

# **9.2 Changing User Information**

The **Modify account** window can be used to change the user information of a logged in user. Perform the following operations to change the user information:

1. Click the **Modify account** button on the **Account** window. The **Modify account** window is displayed.

<span id="page-120-0"></span>2. On the **Modify account** window, edit the values of the items to be changed.

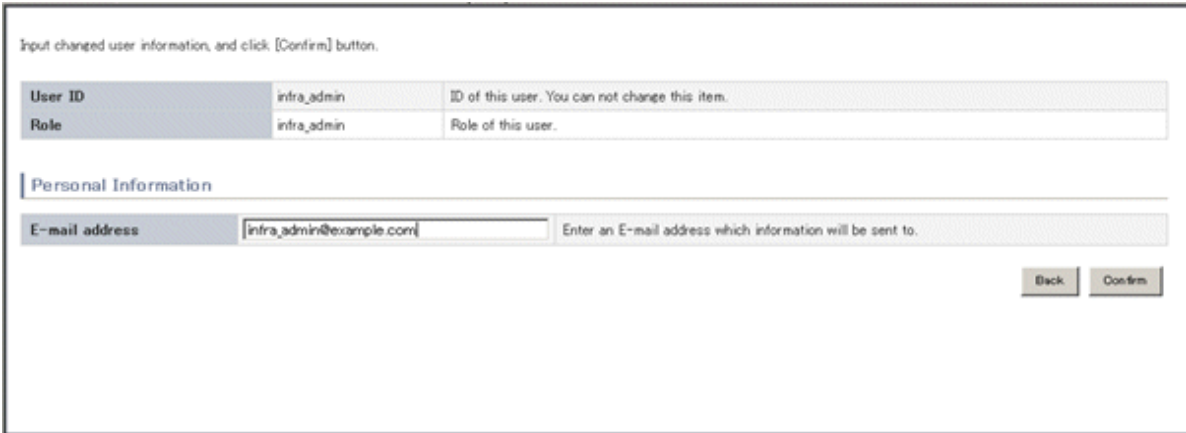

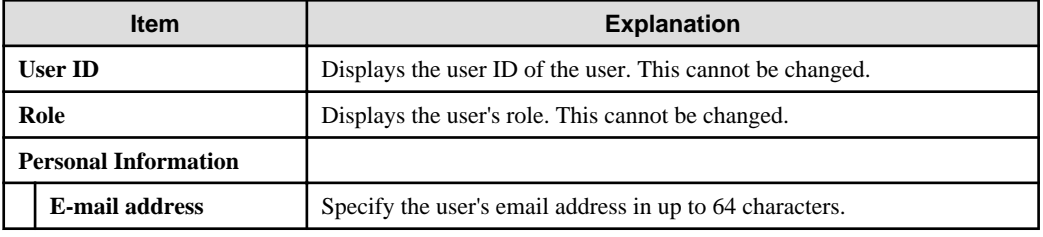

- 3. Click the **Confirm** button.
- 4. The window for confirming changed content is displayed. Check the values, and then click the **Modify** button. To change the values again, click the **Back** button to return to the **Modify account** window.
- 5. Once the **Modify** button is clicked, the user information is updated and the modification completion window is displayed.
- 6. Click the **Back to Account** button to return to the **Account** window.

# **9.3 Changing Passwords**

The **Change password** window can be used to change the password of a logged in user. Perform the following operations to change a password:

1. Click the **Change password** button on the **Account** window.

The **Change password** window is displayed.

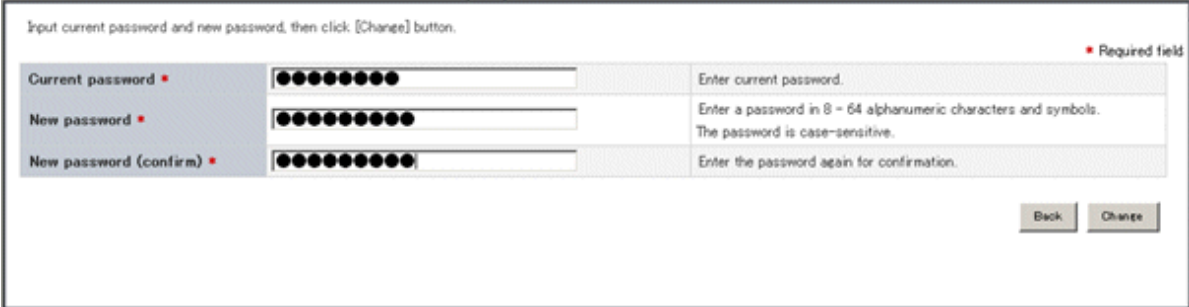

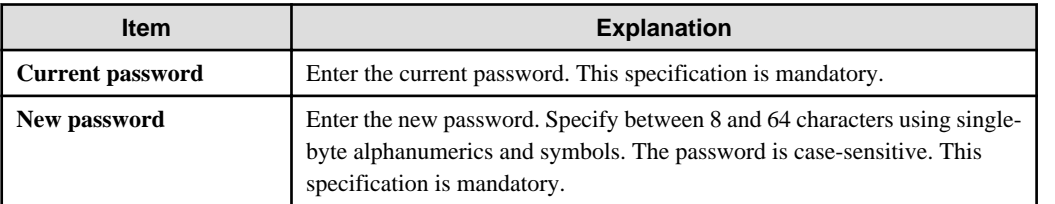

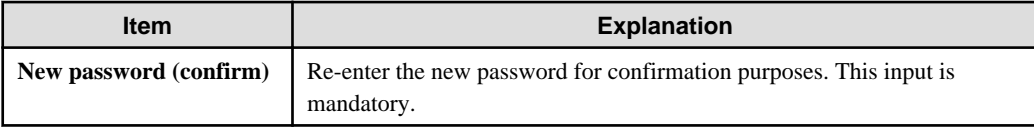

- 2. Enter the current password and the new password, and then click the **Change** button. The password is changed and the modification completion window is displayed.
- 3. Click the **Back to Account** button to return to the **Account** window.

# **Appendix A Using Commands to Register and Delete L-Platform Templates**

This chapter explains the procedures for registering and deleting L-Platform templates using commands.

The only L-Platform templates that can be registered and deleted using commands are the global templates.

# **A.1 Registering L-Platform Templates**

This section explains the procedure for registering L-Platform templates using commands.

Refer to "L-Plartform Template Management Commands" in the "Reference Guide CE" for information on the different sets of information and the commands.

. . . . . . . . . . . . . .

. . . . . . . . . . . . . . . .

# **A.1.1 Procedure for Registering L-Platform Templates**

The Infrastructure Administrator registers the information as needed to make it possible to use the L-Platform templates.

The following shows the types of information that need to be registered:

- 1. Software Information
- 2. [Image Information](#page-123-0)
- 3. [Segment Information](#page-123-0)
- 4. [Template Information](#page-123-0)

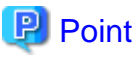

Do the following to check whether the commands have correctly registered and set the information.

. . . . . . . . . . . . . . . . . .

- Check the return value.

A return value of 0 indicates normal termination.

A return value of anything other than 0 indicates an error and an error message will be output. Or,

- Use the following commands to display the corresponding information.

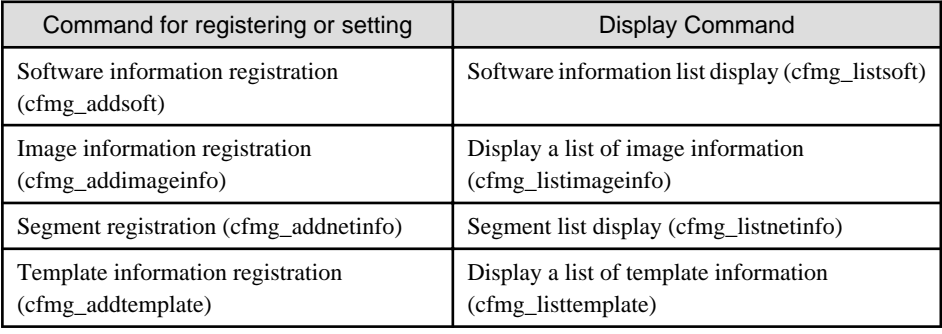

# **Software Information**

Use the following procedure to register information for software included in the image used by the L-Platform template.

1. Create a software information file (XML file) that lists the configuration information for the software included in the image.

It is also possible to use software information that has already been registered. Refer to "Registered Software IDs" in the "Reference Guide CE" for details.

Refer to "Software Information" in the "Reference Guide CE" for information on software information.

<span id="page-123-0"></span>2. Register software information using the software information registration (cfmg\_addsoft) command.

Register one piece of software information for each type of software (i.e., create different pieces of software information for each type of software being used).

### **Image Information**

Use the following procedure to register information for images included in the image used by the L-Platform template.

- 1. Use the image list display command (cfmg\_listvmimage) to check images that are already registered.
- 2. Create an image information file (XML file).

Model files have been prepared for your reference.

Refer to "Image Information" in the "Reference Guide CE" for information on the storage location for model files and image information.

3. Register image information with the Image information registration (cfmg\_addimageinfo) command.

# **Segment Information**

When restrictions are to be placed on the network resource to be used with this product, use the following procedure to register segment information.

1. Use the network resource list display command (cfmg\_listvnet) to check network resources that are already registered.

Make a note of the resource ID in the <networks> -> <network> -> <id> tag.

2. Create a segment information file (XML file).

Use the resource ID noted in step 1 for the  $\langle id \rangle$  tag.

Refer to "Segment Information" in the "Reference Guide CE" for information on segment information.

3. Register segment information with the Segment registration (cfmg\_addnetinfo) command.

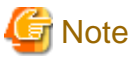

- - If segment information has not been registered, all registered network resources are targeted for deployment. If "Automatic" is specified for deployment destination network resources, the deployment destination is selected from all network resources.
- If segment information is registered, register segment information for all network resources used by the L-Platform template.

If "Automatic" is specified for deployment destination network resources, the deployment destination is selected from the network resources for which "Business" is specified.

**Template Information**

Use the following procedure to register template information.

- 1. Use the following commands to check the information used in the template information.
	- Segment information: Segment list display (cfmg\_listnetinfo) command
	- Image information : Image information list display (cfmg\_listimageinfo) command
- 2. Create a template information file (XML file).

Model files have been prepared for your reference.

Refer to "Template information" in the "Reference Guide CE" for information on the storage location for model files and template information.

3. Use the Template information registration (cfmg\_addtemplate) command to register template information.

4. The default publication setting for L-Platform templates is "Hidden".

If you want to publish an L-Platform template, the L-Platform template publication setting command (cfmg\_showtemplate) must be used to change the publication setting.

Refer to "cfmg\_showtemplate (Changing L-Platform Access Setting)" in the "Reference Guide CE" for information on this command.

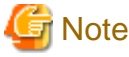

- - There is no effect on deployed L-Platform even if the publication settings of the L-Platform template being used by a deployed L-Platform are changed to "Hidden".
- If it is ever necessary for deployment to be canceled, it is possible to change the setting for the L-Platform template for that deployment to "Hidden".

# **A.2 Deleting L-Platform Templates**

This section explains the procedure for deleting L-Platform templates using commands.

Refer to " L-Plartform Template Management Commands" in the "Reference Guide CE" for information on the different sets of information and the commands.

# **A.2.1 Procedure for Deleting L-Platform Templates**

The Infrastructure Administrator can delete information as required.

- 1. [Template Information](#page-125-0)
- 2. [Segment Information](#page-125-0)
- 3. [Image Information](#page-125-0)
- 4. [Software Information](#page-125-0)

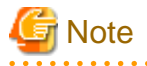

- If the following information is associated with multiple template information files, delete all the associated template information files before deleting the other information files.

- Image information files
- Segment information
- Before deleting a software information file, delete all of the associated image information files.
- Do not delete template information that are being used in a deployed L-Platform.

# **P** Point

Do the following to check whether the commands have correctly deleted the information.

- Check the return value.

A return value of 0 indicates normal termination.

A return value of anything other than 0 indicates an error and an error message will be output. Or,

- Use the following commands to display the corresponding information.

<span id="page-125-0"></span>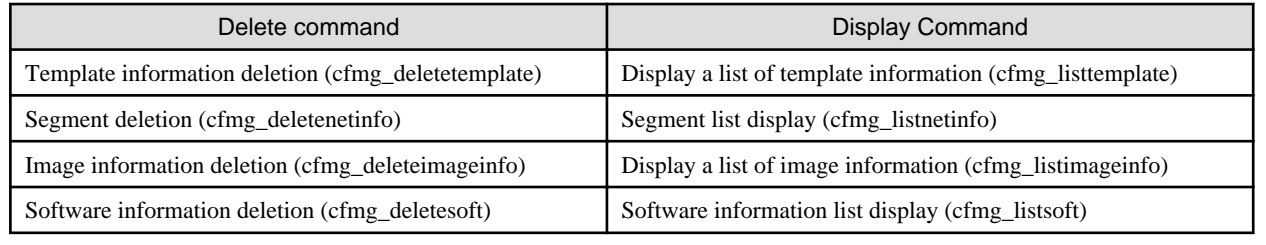

# **Template Information**

Use the following procedure to delete template information.

1. Check the L-Platform template name displayed at **L-Platform Management** > **L-Platform Management** in the **L-Platform** tab screen of the ROR Console, and check that the template information to be deleted is not being used by a deployed L-Platform.

Use the Template information list display (cfmg\_listtemplate) command, and take a note of the name of the L-Platform template ID that corresponds to the L-Platform template name in step 1.

2. If the publication settings are "Published", the template information cannot be deleted.

Use the L-Platform template publication settings (cfmg\_showtemplate) command to change the publication settings to "Hidden".

Refer to "cfmg\_showtemplate (Changing L-Platform Access Setting)" in the "Reference Guide CE" for information on this command.

3. Use the Template information deletion (cfmg\_deletetemplate) command to delete the template information specified with the L-Platform template ID noted in step 1.

## **Segment Information**

Use the following procedure to delete segment information.

- 1. Use the Template information list display (cfmg\_listtemplate -v) command to output a list of template information, and use this to see if the segment configuration information to be deleted is associated with template information in the  $\langle$ template> ->  $\langle$ vnets> - $>\$  < vnet  $\rightarrow$   $<$   $\cdot$   $\cdot$   $\rightarrow$   $\cdot$   $\cdot$   $\cdot$   $\cdot$   $\cdot$   $\cdot$
- 2. Use the Segment deletion (cfmg\_deletenetinfo) command to delete the segment information.

## **Image Information**

Use the following procedure to delete image information.

- 1. Use the Template information list display (cfmg\_listtemplate -v) command to output a list of template information, and use this to see if the image information to be deleted is associated with template information in the <template> -> <servers> -> <server> -> <imageId> tag.
- 2. Use the Delete image information command (cfmg\_deleteimageinfo) to delete the image information.

# **Software Information**

Use the following procedure to delete software information.

- 1. Use the Image information list display (cfmg\_listimageinfo -v) command to output a list of image information, and use this to see if the software information to be deleted is associated with image information in the  $\langle \text{image} \rangle \rightarrow \langle \text{softmax} \rangle \rightarrow \langle \text{softmax} \rangle$  $\langle$ id $>$  tag.
- 2. Use the Software information deletion (cfmg\_deletesoft) command to delete the software information.

# **Appendix B Applying (Subscribe) for L-Platform Usage by Dual-Role Administrators**

This chapter explains L-Platform usage applications by dual-role administrators.

L-Platform usage applications, which normally cannot be made by the Infrastructure Administrator, can be made if the administrator has dual roles.

At that time, a deployment destination tenant must be selected. When the L-Platform template that is to be used is selected, the next window is displayed. Select the deployment destination tenant, and then click the **OK** button.

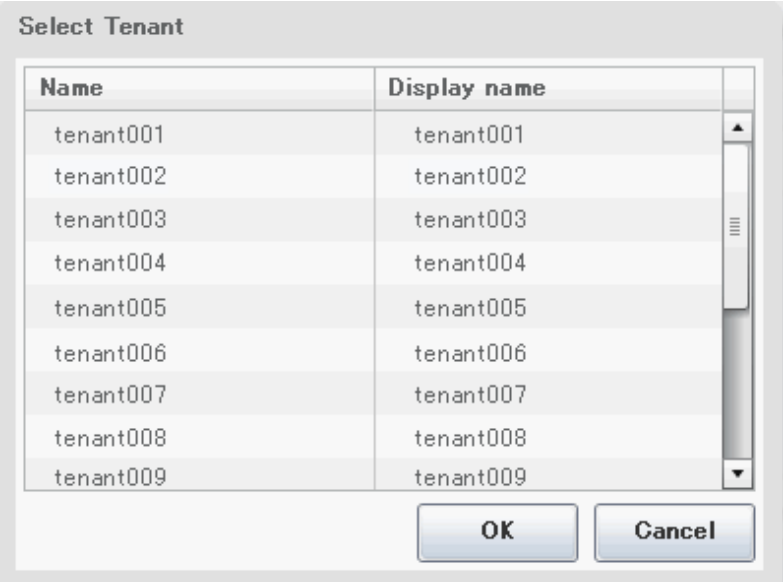

The selected tenant name is displayed in the Step. upper part on subsequent **Subscription** windows.

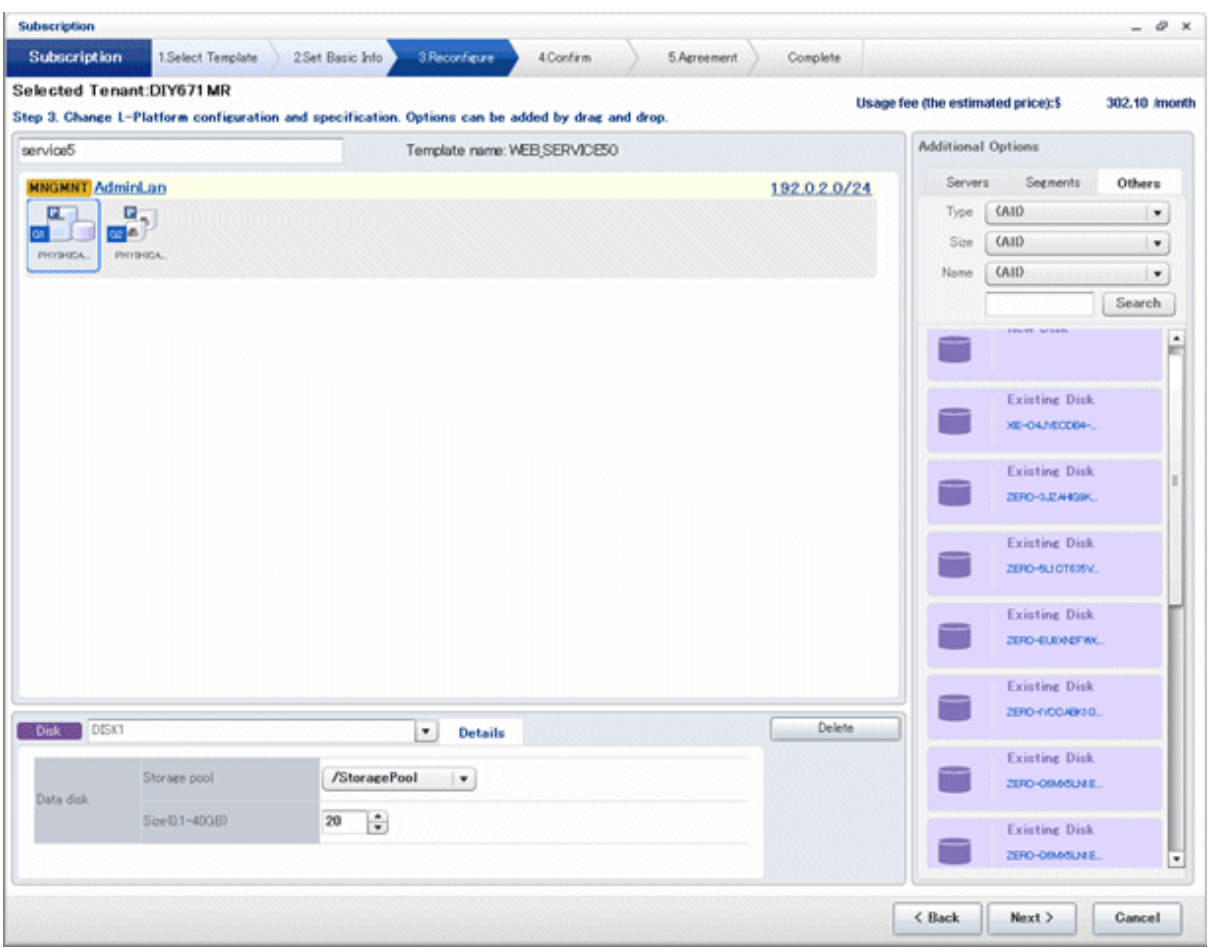

Refer to "Subscribe to an L-Platform" in the "User's Guide for Tenant Administrators" for details on subscribe L-Platform.

# **Appendix C Tenant Operation by Dual-Role Administrators**

This chapter explains tenant operation by dual-role administrators.

Follow the steps below to do tenant operation.

1. Display the Server List page.

Refer to "[6.2.1 L-Platform Management Display Page](#page-78-0)" for information on how to display the page.

2. Click the **Tenant operation** button

# **Tenant operation** page will be displayed.

To specify all tenants, select [All]. Or to select tenant, select [specify tenant] and click a row in the table. For multi selection, click a row with ctrl key.

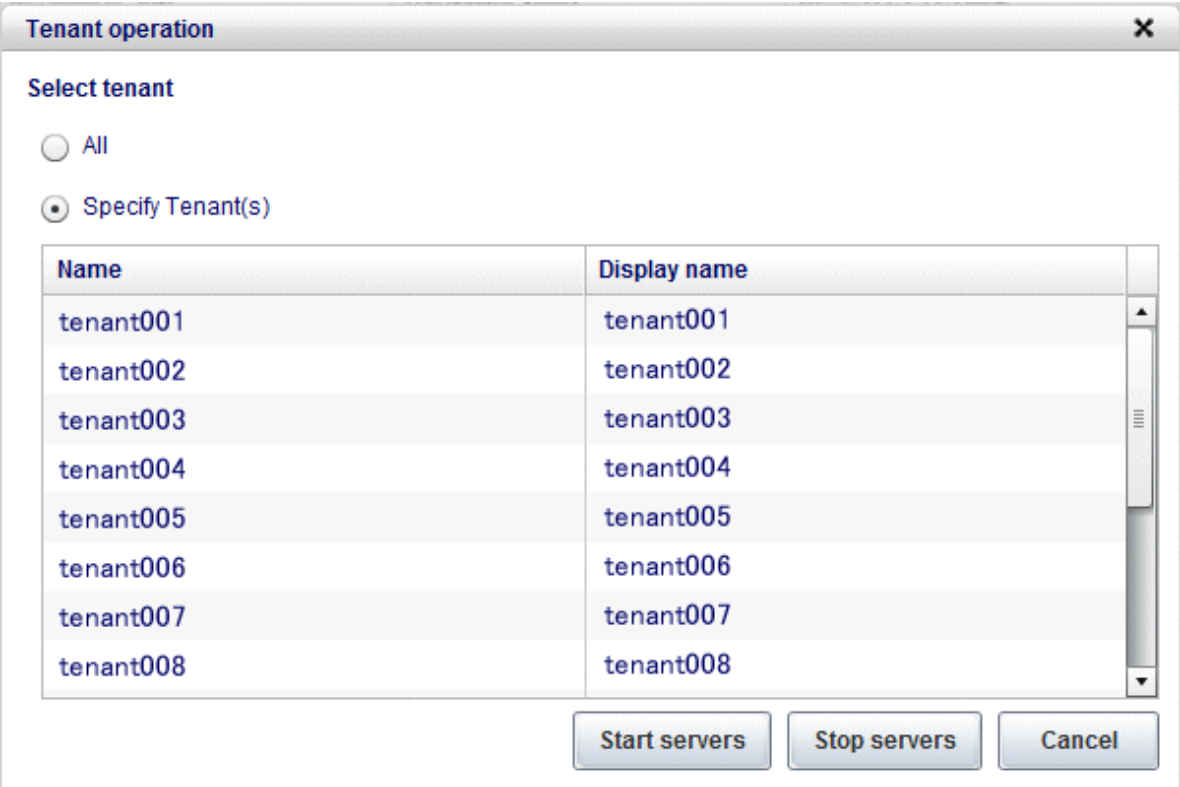

3. Click **Start servers** button to start all servers in the tenant. Click **Stop servers** button to stop all servers in the tenant.

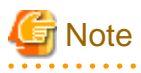

Start or Stop servers failed in following conditions.

- There are deploying or reconfiguring L-Platforms in the tenant.
- There are servers in following conditions. starting stopping taking backup taking snapshot restoring cloning

# **Glossary**

#### admin client

A terminal (PC) connected to an admin server, which is used to operate the GUI.

#### admin LAN

A LAN used to manage resources from admin servers. It connects managed servers, storage, and network devices.

#### admin server

A server used to operate the manager software of Resource Orchestrator.

#### agent

The section (program) of Resource Orchestrator that operates on managed servers.

### cloning

Creation of a copy of a system disk.

# cloning image

A backup of a system disk, which does not contain server-specific information (system node name, IP address, etc.), made during cloning.

When deploying a cloning image to the system disk of another server, Resource Orchestrator automatically changes server-specific information to that of the target server.

# Cloud Edition

The edition which can be used to provide private cloud environments.

## directory service

A service for updating and viewing the names (and associated attributes) of physical/logical resource names scattered across networks, based on organizational structures and geographical groups using a systematic (tree-shaped structure) management methodology.

# Domain

A system that is divided into individual systems using partitioning. Also used to indicate a partition.

# Dual-Role Administrators

The administrators with both infrastructure administrator's and tenant administrator's role.

#### dynamic memory

A function that optimizes physical memory allocation for virtual machines, depending on their execution status on Hyper-V.

## global pool

A resource pool that contains resources that can be used by multiple tenants.

It is located in a different location from the tenants.

By configuring a global pool with the attributes of a tenant, it becomes possible for tenant administrators to use the pool.

# GUI (Graphical User Interface)

A user interface that displays pictures and icons (pictographic characters), enabling intuitive and easily understandable operation.

# Hyper-V

Virtualization software from Microsoft Corporation.

Provides a virtualized infrastructure on PC servers, enabling flexible management of operations.

# image file

A system image or a cloning image. Also a collective term for them both.

#### infrastructure administrator

A user who manages the resources comprising a data center.

infra\_admin is the role that corresponds to the users who manage resources.

Infrastructure administrators manage all of the resources comprising a resource pool (the global pool and local pools), provide tenant administrators with resources, and review applications by tenant users to use resources.

## LDAP (Lightweight Directory Access Protocol)

A protocol used for accessing Internet standard directories operated using TCP/IP.

LDAP provides functions such as direct searching and viewing of directory services using a web browser.

# **license**

The rights to use specific functions.

Users can use specific functions by purchasing a license for the function and registering it on the manager.

# local pool

A resource pool that contains resources that can only be used by a specific tenant.

They are located in tenants.

# L-Platform

A resource used for the consolidated operation and management of systems such as multiple-layer systems (Web/AP/DB) comprised of multiple L-Servers, storage, and network devices.

# L-Platform template

A template that contains the specifications for servers, storage, network devices, and images that are configured for an L-Platform.

## L-Server

A resource defined using the logical specifications (number of CPUs, amount of memory, disk capacity, number of NICs, etc.) of the servers, and storage and network devices connected to those servers. An abbreviation of Logical Server.

## L-Server template

A template that defines the number of CPUs, memory capacity, disk capacity, and other specifications for resources to deploy to an L-Server.

# LUN (Logical Unit Number)

A logical unit defined in the channel adapter of a storage unit.

# MAC address (Media Access Control address)

A unique identifier that is assigned to Ethernet cards (hardware).

Also referred to as a physical address.

Transmission of data is performed based on this identifier. Described using a combination of the unique identifying numbers managed by/assigned to each maker by the IEEE, and the numbers that each maker assigns to their hardware.

### managed server

A collective term referring to a server that is managed as a component of a system.

## manager

The section (program) of Resource Orchestrator that operates on admin servers. It manages and controls resources registered with Resource Orchestrator.

# migration

The migration of a VM guest to a different VM host. The following two types of migration are available:

- Cold migration

Migration of an inactive (powered-off) VM guest.

- Live migration

Migration of an active (powered-on) VM guest.

# network device

The unit used for registration of network devices. L2 switches and firewalls fit into this category.

# NIC (Network Interface Card)

An interface used to connect a server to a network.

# $\overline{OS}$

The OS used by an operating server (a physical OS or VM guest).

### overcommit

A function to virtually allocate more resources than the actual amount of resources (CPUs and memory) of a server. This function is used to enable allocation of more disk resources than are mounted in the target server.

## physical network adapter

An adapter, such as a LAN, to connect physical servers or VM hosts to a network.

#### physical OS

An OS that operates directly on a physical server without the use of server virtualization software.

#### physical server

The same as a "server". Used when it is necessary to distinguish actual servers from virtual servers.

## primary server

The physical server that is switched from when performing server switchover.

#### private cloud

A private form of cloud computing that provides ICT services exclusively within a corporation or organization.

# public LAN

A LAN used for operations by managed servers. Public LANs are established separately from admin LANs.

# resource

General term referring to the logical definition of the hardware (such as servers, storage, and network devices) and software that comprise a system.

# resource pool

A unit for management of groups of similar resources, such as servers, storage, and network devices.

# role

A collection of operations that can be performed.

# ROR console

The GUI that enables operation of all functions of Resource Orchestrator.

# rule set

A collection of script lists for performing configuration of network devices, configured as combinations of rules based on the network device, the purpose, and the application.

#### server

A computer (operated with one operating system).

#### server name

The name allocated to a server.

## server virtualization software

Basic software which is operated on a server to enable use of virtual machines. Used to indicate the basic software that operates on a PC server.

### Single Sign-On

A system among external software which can be used without login operations, after authentication is executed once.

#### surrogate pair

A method for expressing one character as 32 bits.

In the UTF-16 character code, 0xD800 - 0xDBFF are referred to as "high surrogates", and 0xDC00 - 0xDFFF are referred to as "low surrogates". Surrogate pairs use "high surrogate" + "low surrogate".

# system disk

The disk on which the programs (such as the OS) and files necessary for the basic functions of servers (including booting) are installed.

#### system image

A copy of the contents of a system disk made as a backup. Different from a cloning image as changes are not made to the server-specific information contained on system disks.

### tenant

A unit for the division and segregation of management and operation of resources based on organizations or operations.

## tenant administrator

A user who manages the resources allocated to a tenant.

tenant\_admin is the role for performing management of resources allocated to a tenant.

Tenant administrators manage the available space on resources in the local pools of tenants, and approve or reject applications by tenant users to use resources.

# tenant folder

A resource folder that is created for each tenant, and is used to manage the resources allocated to a tenant.

L-Servers and local pools are located in tenant folders. Also, it is possible to configure a global pool that tenant administrators can use.

# tenant user

A user who uses the resources of a tenant, or creates and manages L-Platforms, or a role with the same purpose.

# URL (Uniform Resource Locator)

The notational method used for indicating the location of information on the Internet.

# virtual server

A virtual server that is operated on a VM host using a virtual machine.

# VM (Virtual Machine)

A virtual computer that operates on a VM host.

# **VMware**

Virtualization software from VMware Inc. Provides a virtualized infrastructure on PC servers, enabling flexible management of operations.

# Web browser

A software application that is used to view Web pages.

# **Xen**

A type of server virtualization software.